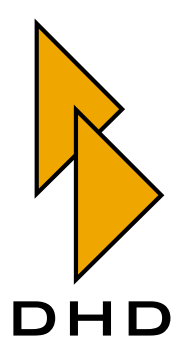

Digitalmischpult RM2200D — Handbuch —

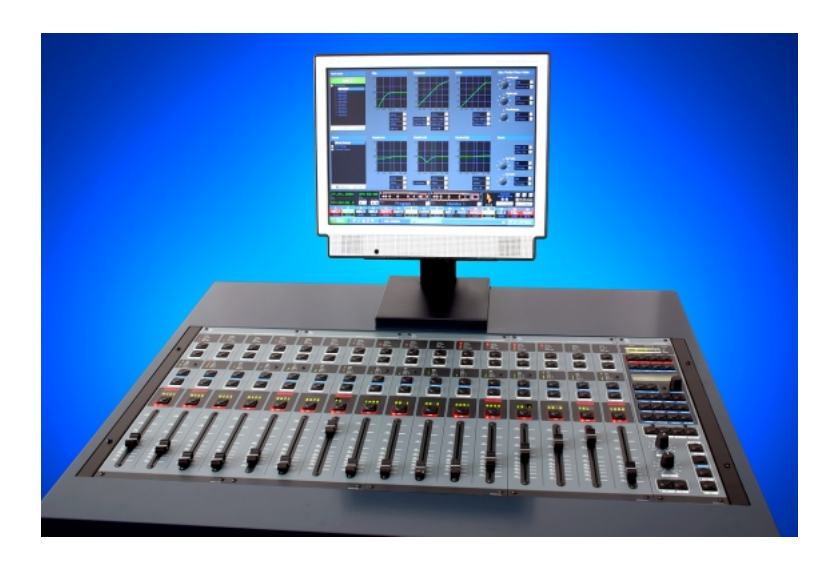

# Bedienungsanleitung und Konfiguration

Zuletzt geändert am 10. November 2005

© DHD Deubner Hoffmann Digital GmbH, 2004, 2005

Diese Dokumentation ist in jeder Form (auf Papier, als Datei, als Website, usw.) urheberrechtlich geschützt. Das Entnehmen, Kopieren, Weitergeben und jede andere Verwendung von Teilen dieser Dokumentation ist nur mit vorheriger schriftlicher Genehmigung der DHD Deubner Hoffmann Digital GmbH erlaubt.

Wenn Sie diese Dokumentation als Datei herunterladen oder auf Papier ausdrucken, dürfen Sie sie weitergegeben und kopieren, so lange die Kopie die komplette Dokumentation inklusive der entsprechenden Copyright-Notiz umfasst.

Windows ist ein eingetragenes Warenzeichen der Microsoft Corp., Redmond, Wash., USA. Alle anderen Warenzeichen sind das Eigentum ihrer jeweiligen Inhaber.

Die DHD Deubner Hoffmann Digital GmbH behält sich vor, den Inhalt der Dokumentation jederzeit ohne Vorankündigung zu ändern oder zu ergänzen, insbesondere zur Behebung von Fehlern oder im Sinne des wissenschaftlichen und technischen Fortschritts.

Der Inhalt dieser Dokumentation dient lediglich Informationszwecken. Er kann jederzeit geändert werden und stellt keinerlei Verpflichtungen seitens DHD dar. DHD übernimmt keine Verantwortung oder Haftung für Fehler oder Ungenauigkeiten der Informationen in dieser Dokumentation.

Die Veröffentlichung der Informationen in dieser Dokumentation bedeutet keinerlei Übertragung von Nutzungsrechten, Lizenzen oder anderen Rechten - weder explizit noch implizit - an den beschriebenen Technologien.

# DHD

# *Inhalt*

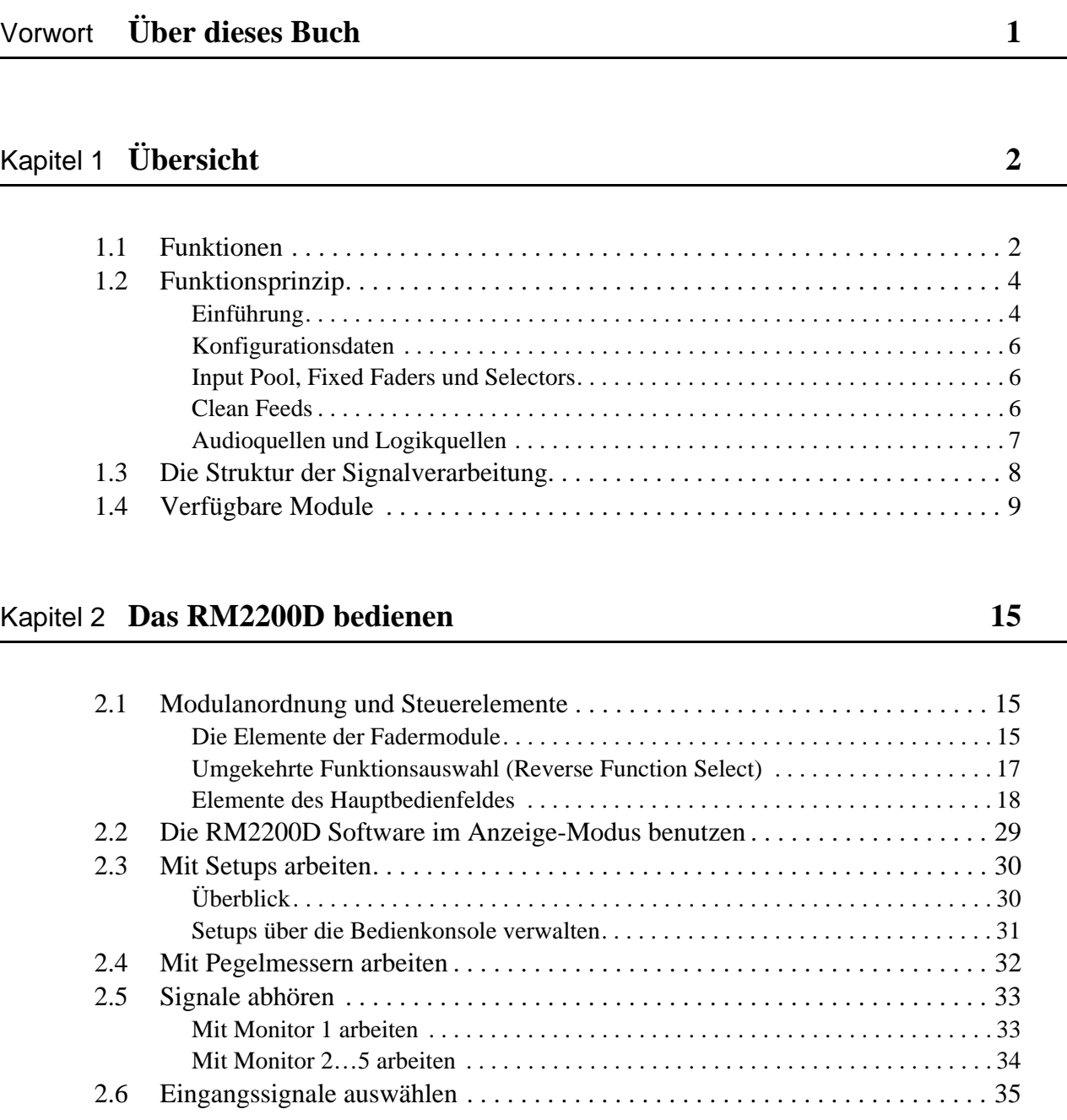

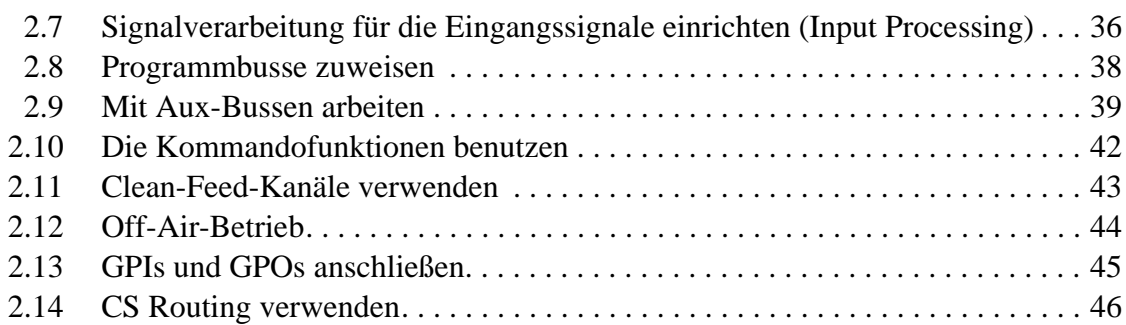

#### Kapitel 3 **[Die RM2200D Software installieren 48](#page-53-0)**

Kapitel 4 **[Die Software im Anzeige-Modus benutzen 51](#page-56-0)** 4.1 [Überblick . . . . . . . . . . . . . . . . . . . . . . . . . . . . . . . . . . . . . . . . . . . . . . . . . . . . . 51](#page-56-1) [4.2 Streifenanzeige . . . . . . . . . . . . . . . . . . . . . . . . . . . . . . . . . . . . . . . . . . . . . . . . . 51](#page-56-2) [4.3 Die Vollbildanzeige . . . . . . . . . . . . . . . . . . . . . . . . . . . . . . . . . . . . . . . . . . . . . 54](#page-59-0)

#### Kapitel 5 **[Konfigurationsreferenz für die RM2200D-Software 58](#page-63-0)**

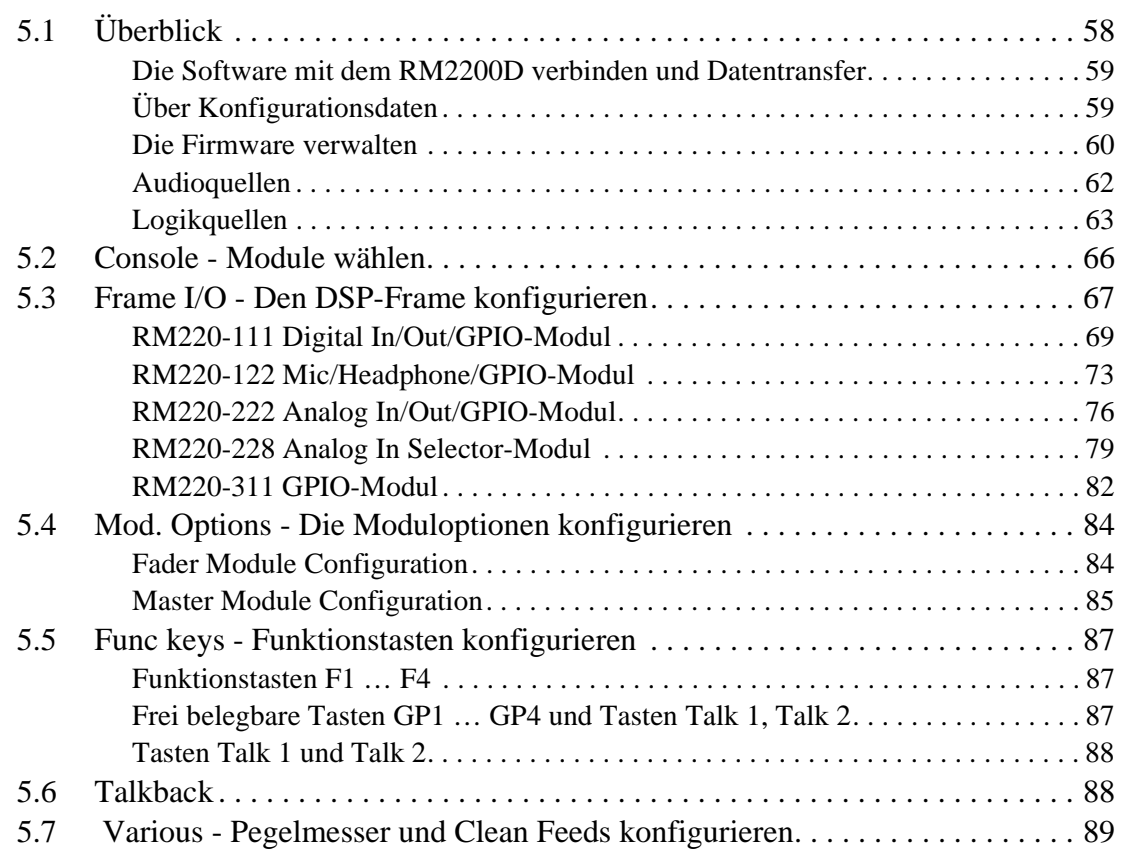

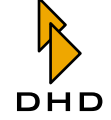

## Inhalt

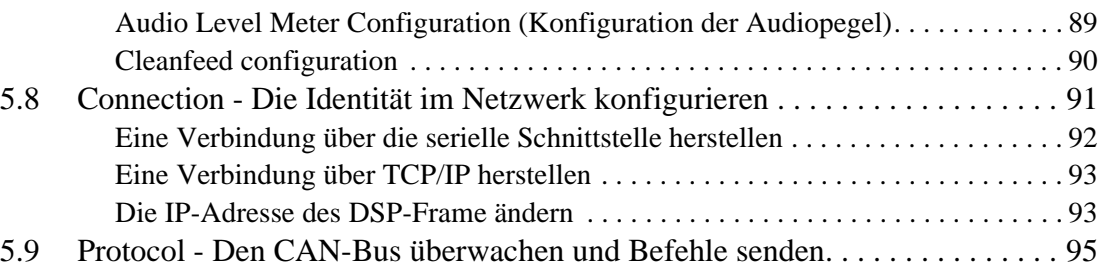

## Kapitel 6 **[Technische Spezifikationen 96](#page-101-0)**

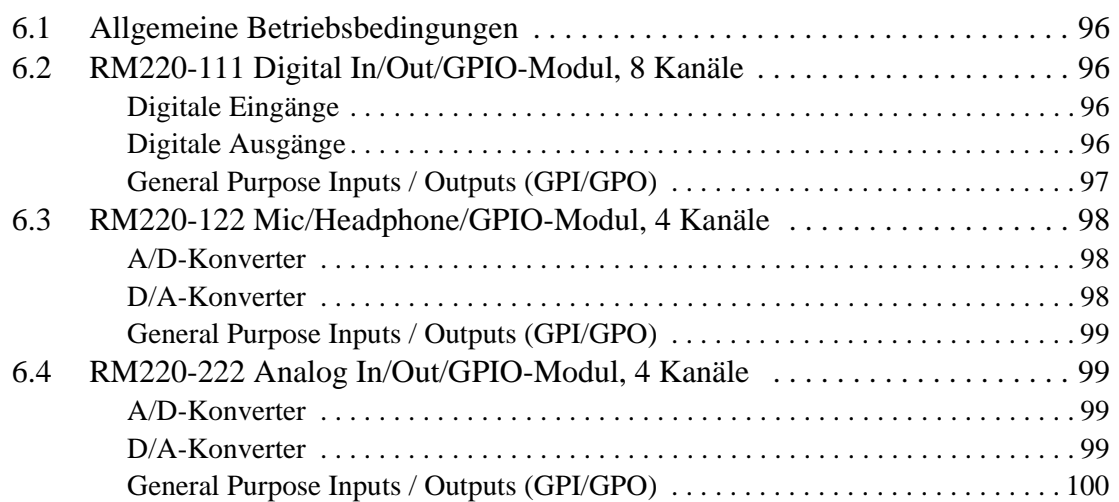

# Kapitel 7 **[Steckerbelegungen und Schaltbilder 101](#page-106-0)**

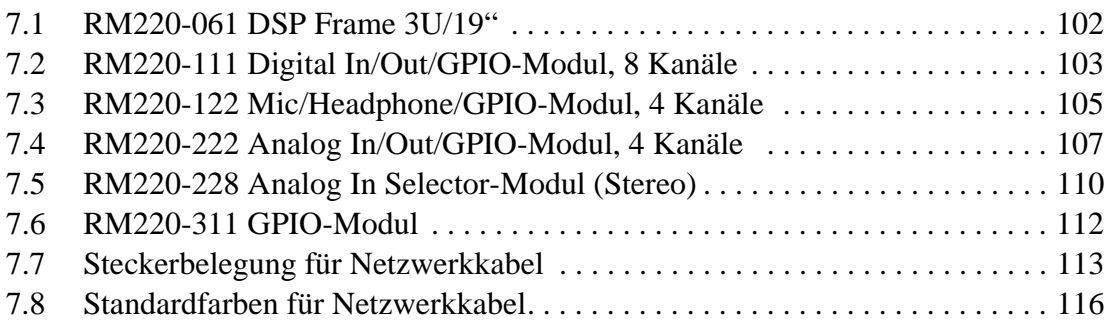

# Kapitel 8 **[GPIs \(General Purpose Inputs\) verwenden 117](#page-122-0)**

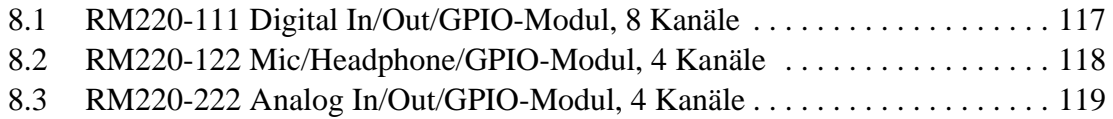

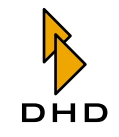

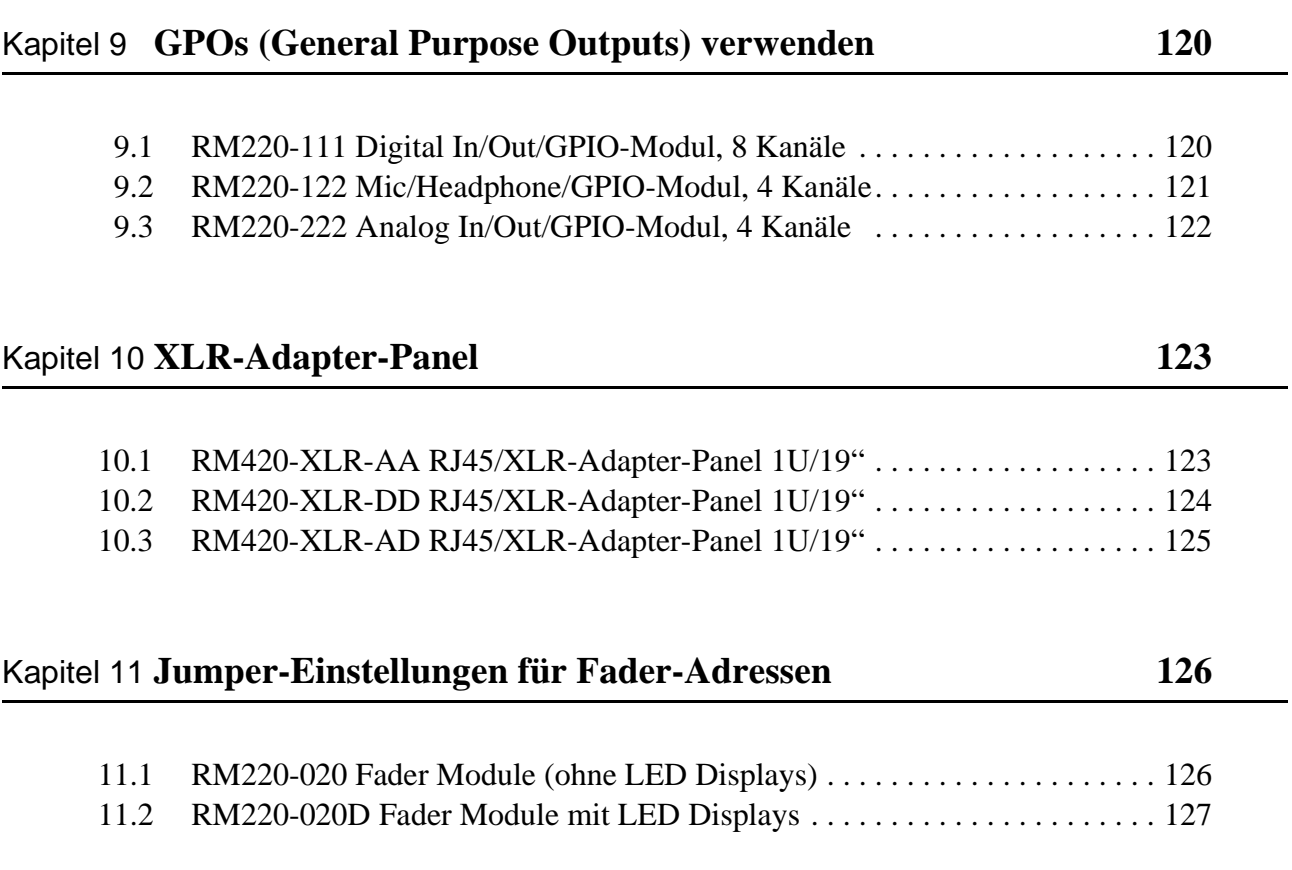

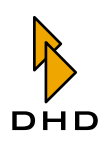

# I. Bedienungsanleitung und Konfiguration

# <span id="page-6-0"></span>Über dieses Buch

Dieses Handbuch enthält alle Informationen, die Sie benötigen, um das Broadcast-Mischpult RM2200D einzurichten und zu bedienen. Lesen Sie dieses Dokument, wenn Sie:

- · ein RM2200D-System installieren und einrichten.
- · ein RM2200D für den täglichen Betrieb konfigurieren.
- Nutzer eines RM2200D sind.

Weitere Informationen - inklusive technischer Hinweise und Aktualisierungen zu diesem Handbuch – finden Sie auf der Website von DHD unter

www.dhd-audio.com.

Dieses Handbuch wurde am 09. November 2005 aktualisiert.

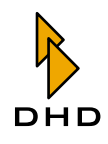

#### <span id="page-7-0"></span>Übersicht 1

#### <span id="page-7-1"></span>1.1 Funktionen

Das RM2200D ist ein flexibles und kompaktes Digital-Broadcast-Mischpult für den Einsatz ist kleinen und mittelgroßen Systemen. Es wurde als verlässliches Werkzeug für die tägliche Anwendung in OnAir-Studios, Übertragungswagen und Produktionsstudios entwickelt.

Ein RM2200D-Mischpult besteht aus zwei Hauptkomponenten, die über eine CAN-Bus-Verbindung miteinander gekoppelt sind (siehe Abbildung). Der CAN-Bus ist ein Industriesteuerbus, der speziell für zeitkritische Anforderungen entwickelt wurde und ein Industriestandard ist.

Die zwei Hauptbestandteile des RM2200D sind:

- Der DSP-Frame. Diese 3HE-Rack-Einheit enthält alle Ein- und Ausgabemodule, die DSP-Audio-Engine, die Steuereinheit und die Stromversorgung.
- · Die Mixer-Konsole. Dies ist die Bedienoberfläche des Mischpultes mit allen Fadern, Reglern, Tasten und Anzeigen.

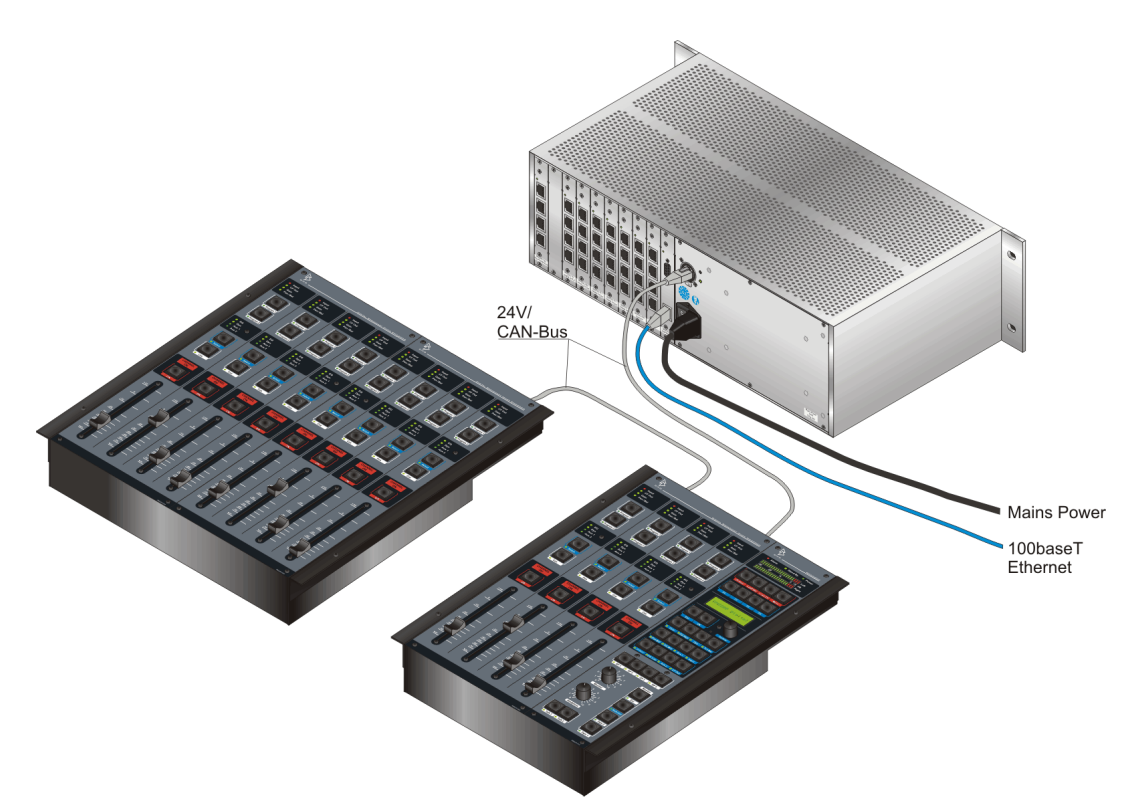

Abbildung I-1: Typische Anwendung eines RM2200D: Der DSP-Frame ist an eine geteilte Bedienkonsole angeschlossen.

Sie können die Komponenten des RM2200D entsprechend Ihrer konkreten Anwendung bestellen. Bei voller Konfiguration besteht das System aus:

- Einem Hauptbedienfeld in der Bedienkonsole.
- · Mindestens einem und maximal vier Fadermodule zu je vier Fadern in der Bedienkonsole. Damit erhalten Sie maximal 16 physisch vorhandene Fader.
- Einem DSP-Frame, der bis zu 64 Eingänge und 64 Ausgänge enthalten kann. Die Eingänge können sowohl analog als auch digital sein.
- Zwei Stereo-Hauptbussen, zwei Stereo-Aux-Bussen und vier Stereo-Clean-

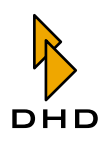

Feeds.

- Eingangsprozessing für 16 Faderkanäle. Dieses enthält für jeden Kanal einen Dreiband-Equalizer, Kompressor/Expander und variable Hoch-/Tiefpassfilter.
- GPIO und Talkback-Möglichkeiten je nach ausgewählten Modulen.

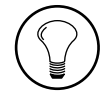

Tipp: Sie können die Module der Bedienkonsole sowohl nebeneinander als auch getrennt platzieren, so lange Sie sich an die Spezifikationen der CAN-Bus-Verkabelung halten. Je nach Anwendung haben Sie damit verschiedene Möglichkeiten, das RM2200D mechanisch in Ihre Ausrüstung einzupassen.

Das RM2200D benutzt ein spezielles Echtzeit-Betriebssystem, das auf dedizierten Mikrocontrollern läuft. Innerhalb des RM2200D gibt es kein PC-basiertes System, das Mischpult funktioniert gänzlich ohne den Einsatz eines PC.

Um das System jedoch einzurichten und zu konfigurieren, müssen Sie das RM2200D über Ethernet an einen PC anschließen, um die RM2200D-Software benutzen zu können. Falls kein Ethernet zur Verfügung steht, können Sie auch eine serielle Verbindung verwenden. Die Software benötigen Sie, um das System für eine bestimmte Anwendung zu konfigurieren. Dieser Modus heißt

#### Konfigurationsmodus.

Sie können die Software außerdem im täglichen Betrieb als erweiterte Anzeige für das RM2200D benutzen. Diese Betriebsart heißt Display-Modus und ist immer aktiv, wenn die Software läuft.

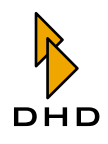

#### <span id="page-9-0"></span>1.2 Funktionsprinzip

#### <span id="page-9-1"></span>Einführung

Das RM2200D besteht aus zwei Hauptteilen: dem DSP-Frame und der Bedienkonsole. Beide sind mit einem CAN-Bus-Kabel verbunden. Bei dem DSP-Frame handelt es sich um eine 3HE-Rack-Einheit, sie enthält die Stromversorgung und die gesamte Hardware, die für die eigentliche Audioverarbeitung notwendig ist. Im Unterschied dazu arbeitet die Bedienkonsole lediglich als "Fernbedienung" für den DSP-Frame über den CAN-Bus werden keine Audiosignale übertragen, sondern nur Steuer- und Status-Informationen.

Sie können an den DSP-Frame außerdem einen PC anschließen. Dazu verwenden Sie entweder eine serielle Verbindung oder das TCP/IP-Protokoll über Ethernet. Auf diesem PC läuft die RM2200D-Software, eine Standard-Windows-Anwendung. Diese Software können Sie sowohl benutzen, um das RM2200D zu konfigurieren, als auch um im normalen Betrieb den Status anzuzeigen. (Siehe auch "Das RM2200D bedienen" auf Seite 15.)

In der folgenden Abbildung sehen Sie die allgemeine Struktur eines RM2200D-Systems. Der DSP-Frame enthält sowohl die Audioeinheit (Audio Engine) als auch die Steuereinheit (Control Engine), alle Steuermodule sind in der Bedienkonsole enthalten.

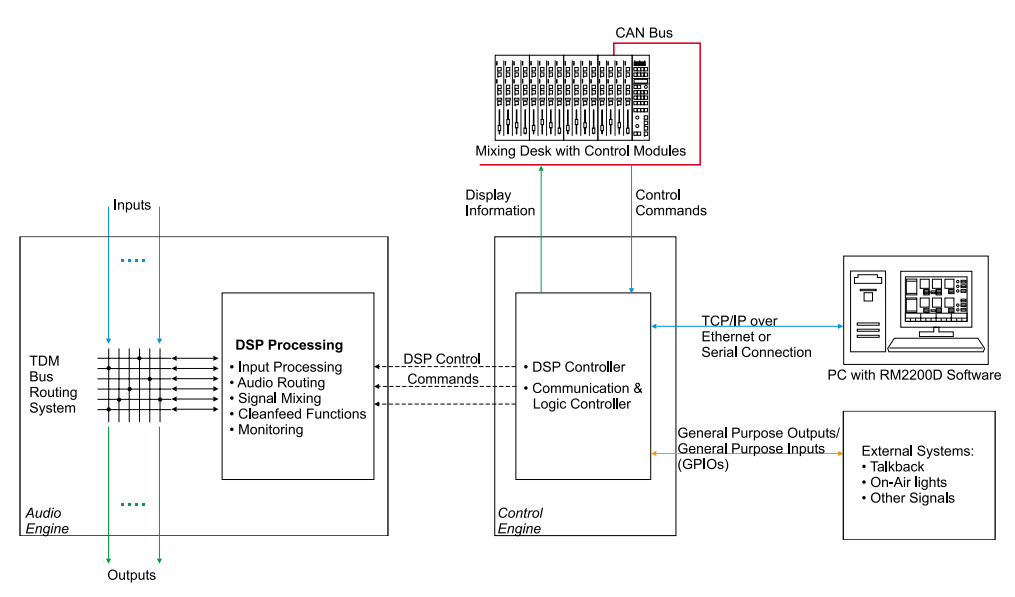

Abbildung I-2: Allgemeine Struktur des RM2200D.

#### **Audioeinheit**

Die Audioeinheit des RM2200D läuft auf einem Hochleistungs-DSP-System (SHARC von Analog Devices). Dieser DSP ist mit allen Audio-Ein- und -Ausgängen des RM2200D verbunden. Hier wird die gesamte Audiosignalverarbeitung ausgeführt; die Hardware hat genügend Leistungsreserven, um alle Audiosignale gleichzeitig zu bearbeiten.

Die Audioeinheit erhält ihre Befehle von der Steuereinheit, sobald auf der Bedienkonsole ein Fader bewegt oder eine Taste gedrückt wird. Je nach Konfiguration ändert die Audioeinheit dann die Art und Weise der Signalverarbeitung.

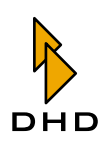

#### **Steuereinheit**

Die Steuereinheit wickelt die Kommunikation zwischen den Steuermodulen und der Bedienkonsole, der Audioeinheit und externen Geräten ab. Meist reagiert sie auf Ereignisse, die von der Bedienkonsole ausgelöst werden. Wenn Sie zum Beispiel einen Fader auf der Bedienkonsole bewegen, wird dieses Ereignis über den CAN-Bus zur Steuereinheit übertragen. Die Steuereinheit ihrerseits ändert die Lautstärke des Audiosignals, das gerade auf den eben bewegten Fader geroutet ist. Umgekehrt sendet die Steuereinheit Lautstärkeinformationen zur Bedienkonsole und steuert die verschiedenen LEDs und das LC-Display im Hauptbedienfeld der Bedienkonsole.

Wenn Sie die RM2200D-Software auf einem PC betreiben, der an den DSP-Frame angeschlossen ist, kommuniziert die Steuereinheit auch mit dieser Software. Sie überträgt die Lautstärke- und Status-Informationen an den PC und reagiert, wenn die Konfiguration der Software geändert wurde.

#### Externe Geräte mit GPIOs verbinden

Die Steuereinheit kommuniziert mit externen Systemen über General Purpose Inputs (GPI) und General Purpose Outputs (GPO). GPIs und GPOs werden als Schnittstellen ziwschen externen Geräte und dem RM2200D verwendet. Dies sind elektrische Kontakte, die auf den RJ-45-Buchsen bestimmter Modulen enthalten sind. Die technischen Spezifikationen für Ein- und Ausgabe variieren jedoch zwischen den Modulen. (Siehe "Technische Spezifikationen" auf Seite 96.)

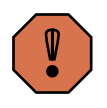

Warnung: Bevor Sie externe Geräte an die GPIOs des RM2200D anschließen, stellen Sie sicher, dass Sie die technischen Spezifikationen für die GPIO-Schnittstellen gelesen und verstanden haben! Schließen Sie keine Geräte an, die nicht den Spezifikationen entsprechen. Andernfalls können sowohl das RM220D als auch die externen Geräte beschädigt werden!

Anwendungsbeispiele für GPIs und GPOs sind:

- Faderstart-Kontakte von CD-Playern, DAT-Decks oder Kassetten-Geräten zum RM2200D.
- Lichtsignalisierung für On-Air, eingehende Telefonanrufe oder andere externe Ereignisse.
- Integration externer Talkback-Systeme.
- Anschluss von Telefonhybriden oder Screener-Systemen an das RM2200D.

#### Die Kopfhörerlautstärke mit externen Potentiometern steuern

Das Modul Kopfhörer/Mikrofon-Modul RM220-120 verfügt über zwei integrierte Verstärker, an die Sie Kopfhörer direkt anschließen können. Wenn Sie wollen, können Sie die Lautstärke dieser Kopfhörer mithilfe von externen Potentiometern kontrollieren.

Schließen Sie dazu die Potentiometer an die Analogen Steuereingänge (ACI) des Moduls an. Diese Steuereingänge wirken direkt auf die Lautstärke der Kopfhörer; ihre Funktion muss in der RM2200D-Software nicht konfiguriert werden!

Die Steuereinheit kommuniziert mit externen Systemen über General Purpose Inputs (GPI) und General Purpose Outputs (GPO). GPIs und GPOs werden als Schnittstellen ziwschen externen Geräte und dem RM2200D verwendet. Dies sind elektrische Kontakte, die auf den RJ-45-Buchsen bestimmter Modulen enthalten sind. Die technischen Spezifikationen für Ein- und Ausgabe variieren jedoch zwischen den Modulen. (Siehe "Technische Spezifikationen" auf Seite 96.)

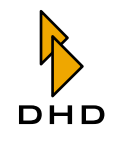

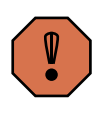

Warnung: Bevor Sie externe Geräte an die GPIOs des RM2200D anschließen, stellen Sie sicher, dass Sie die technischen Spezifikationen für die GPIO-Schnittstellen gelesen und verstanden haben! Schließen Sie keine Geräte an, die nicht den Spezifikationen entsprechen. Andernfalls können sowohl das RM220D als auch die externen Geräte beschädigt werden!

#### <span id="page-11-0"></span>Konfigurationsdaten

Sie können das RM2200D für verschiedene Einsatzfälle benutzen: außerdem sind verschiedene Kombinationen von Modulen im DSP-Frame möglich. Darum muss sich das Steuerungssystem an verschiedene Situationen anpassen. Dies geschieht durch einen speziellen Datensatz, der die tatsächliche "Struktur" des aktuellen Setups enthält. Diese Daten werden als **Konfgurations-Datensatz** bezeichnet, oder kurz als Config. Die Config wird im DSP- und Kommunikations-Modus des DSP-Frames gespeichert, sie steuert, wie das RM2200D funktioniert. Die Config bleibt gespeichert, auch wenn die Energieversorgung des DSP-Frames unterbrochen ist. Nur wenn Sie eine neue Config in den DSP-Frame laden, wird die alte ersetzt.

Sie können die Config in der RM2200D-Software erstellen und ändern, indem Sie den Konfigurationsmodus verwenden. Um eine neue Config zu aktivieren, müssen Sie sie in das DSP-Frame des RM2200D laden. Sobald der Transfer abgeschlossen ist, wird die neue Config aktiviert. (Siehe auch "Über Konfigurationsdaten" auf Seite 59.)

Jedes RM2200D wird bereits mit geladener Standard-Config von DHD ausgeliefert. Außerdem wird diese Config auch auf der CD zum RM2200D mitgeliefert. Sie können sie als Anfangspunkt für Ihre eigenen Änderungen verwenden.

#### <span id="page-11-1"></span>**Input Pool, Fixed Faders und Selectors**

Das RM2200D besitzt einen Input Pool für die Audio-Eingänge. Damit haben Sie die Möglichkeit, mehrere Eingangssignale in einer Gruppe zusammenzufassen. Sie können dann einen Pool Fader verwenden, um eines der Signale aus diesem Pool einem bestimmten Fader zuzuweisen. Wenn allerdings ein Eingang aus diesem Pool einemFader zugewiesen ist, können Sie es keinem anderen Fader zuordnen. Wenn Sie einen Audio-Eingang in den Input Pool einfügen wollen, müssen Sie die RM2200D-Software verwenden. Markieren Sie die Option für den gewünschten Eingang im Reiter Frame I/O im Konfigurationsdialog. (Siehe auch "Frame I/O - Den DSP-Frame konfigurieren" auf Seite 67.)

Im Unterschied dazu sind fest eingestellte Fader (Fixed Fader), die permanent einer Eingangsquelle zugeordnet sind, die Sie nicht ändern können. Benutzen Sie solche Fader zum Beispiel für Mikrofonkanäle, die immer auf der Bedienkonsole verfügbar sein sollen.

Der RM2200D-Selector funktioniert ähnlich wie der Input Pool. Wenn Sie einen Audio-Eingang in den Selector-Pool legen, können Sie ihn sowohl zum Abhören als auch als alternatives Signal für den Clean-Feed-Ausgang verwenden. (Siehe auch "Frame I/O - Den DSP-Frame konfigurieren" auf Seite 67.)

#### <span id="page-11-2"></span>**Clean Feeds**

Ein Clean Feed wir zur Generierung eines speziellen Audio-Signals verwendet. Dabei handelt es sich normalerweise um die Ausgabe des Mixers, jedoch ohne das Signal, dem der Clean Feed zugeordnet ist. Clean Feeds werden meist verwendet, wenn Telefonhybriden oder externe Leitungen an das RM2200D angeschlossen werden sollen. Clean-Feed-Signale werden oft auch als N-1-Signale bezeichnet.

In der RM2200D-Software können Sie bis zu vier Clean Feeds definieren. Diese werden den ausgewählten Eingangssignalen permanent zugeordnet. Sie können aber

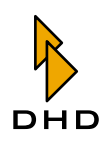

auch Signale aus dem Selector-Pool als Rücksignale senden, wenn das nötig ist. Dazu müssen Sie nur die Option Selector im Bereich Various des Konfigurationsdialogs aktivieren. (Siehe auch "Various - Pegelmesser und Clean Feeds konfigurieren" auf Seite 89.)

#### <span id="page-12-0"></span>Audioquellen und Logikquellen

Wenn Sie das RM2200D konfigurieren, müssen Sie zwei wichtige Konzepte verstehen, die in diesem Handbuch verwendet werden - Audioquellen and Logikquellen:

Als Audioquelle wird jedes Audiosignal bezeichnet, das innerhalb des RM2200D zur Verfügung steht. Zu diesen Signalen gehören:

- · Eingangssignale von Geräten, die an das RM2200D angeschlossen sind.
- Pre-Fader-Signale, Programmbusse, Aux-Busse.
- Vorhören-Bus, Monitor-Bus, Monitor-Selektor-Eingänge und Clean Feeds.

Wenn Sie zur Konfiguration die RM2200D-Software verwenden, müssen Sie in bestimmten Bereichen der Software oft Audioquellen angeben. Sie finden alle verfügbaren Audioquellen im Audioquellen-Fenster. (Siehe auch "Audioquellen" auf Seite 62.)

Eine Logikauelle ist ein Zustand im RM2200D, der entweder aktiv ("true") oder inaktiv ("false") sein kann. Je nach Konfiguration werden Logikquellen verwendet,  $um:$ 

- GPOs ein- oder auszuschalten, z.B. um externe Geräte fernzusteuern.
- LEDs auf der Bedienkonsole ein-/auszuschalten.
- Externe Logiksignale über GPI-Kontakte einzuspeisen.
- Monitor-Signale auszublenden oder stummzuschalten.
- Kommando-Signale in den Programmbus oder in andere Audiosignale einzufügen.

Zu den Logikquellen gehören:

- Faderstart-Kontakte.
- GPI-Eingänge.
- Vorhören-Status für Eingangssignale. Diese Zustand wird dann aktiv, wenn ein Eingangssignal einem Faderkanal zugewiesen wird und sich dieser Kanal im Vorhören-Modus befindet.
- Alle Tasten auf dem Hauptbedienfeld. Sobald eine davon gedrückt wird, wird die zugeordnete Logikquelle aktiv.
- Systemzustände (System Events) wie On-Air logic 1 und On-Air logic 2, Alarm, Vorhören aktiv (Cue active) und einige andere. (On-Air logic 1 und 2 werden beispielsweise verwendet, um Lautsprecher stummzuschalten, wenn Mikrofonkanäle geöffnet werden.)

Mit Logikquellen haben Sie es nur dann zun tun, wenn Sie die RM2200D-Software im Konfigurationsmodus verwenden. Wenn Sie eine Logikquelle auswählen müssen, öffnet sich das Logic-Sources-Fenster, in dem Ihnen alle verfügbaren Logikauellen angeboten werden. Die verschiedenen Logikauellen werden weiter hinten in diesem Manual in allen Einzelheiten erläutert. (Siehe auch "Logikquellen" auf Seite 63.)

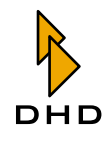

## <span id="page-13-0"></span>1.3 Die Struktur der Signalverarbeitung

Die folgende Abbildung illustriert die interne Struktur der Signalverarbeitung im RM2200D in ihren Einzelheiten:

|                                     | Inputs                              | Internal Routing          |                         |                                         | Summing                            |                          | Output Routing              | Outputs                           |                                     |
|-------------------------------------|-------------------------------------|---------------------------|-------------------------|-----------------------------------------|------------------------------------|--------------------------|-----------------------------|-----------------------------------|-------------------------------------|
| Slot 1                              | 01<br>1.1.02                        |                           | <b>Input Processing</b> |                                         | <b>Busses</b>                      |                          |                             | 01<br>1.1.02                      | Slot 1                              |
| Input<br>RM220-111                  | 1.2.01<br>1.2.02                    | HP/LP<br>Filter           | 3Band<br>EQ             | $\blacktriangleright$ Compr.<br>Limiter | Fader 1<br>$\sqrt{ }$              | Program<br><b>Busses</b> |                             | 1.2.01<br>1.2.02                  | Output                              |
| RM220-122<br>RM220-222              | 1.3.01<br>1.3.02                    | HP/LP                     | 3Band                   | ► Compr                                 | Fader <sub>2</sub>                 | PGM <sub>1</sub>         |                             | 1.3.01<br>1.3.02                  | RM220-111<br>RM220-122              |
| RM220-223<br>RM220 228              | 1.4.01<br>1.4.02                    | Filter<br>HP/LP           | EQ<br>3Band             | Limiter<br>Compr.                       | IД<br>Fader <sub>3</sub>           | Limiter                  | R                           | 1.4.01<br>1.4.02                  | RM220-222<br>RM220 223              |
| Slot 2                              | <u>2.1.01</u><br>2.1.02             | Filter                    | EQ                      | Limiter                                 | $\sqrt{}$                          | ۰.<br>PGM <sub>2</sub>   | mono                        | 2.1.01<br>2.1.02                  |                                     |
| Input                               | 2.2.01<br>2.2.02                    | HP/LP<br>Filter           | 3Band<br>EQ             | <b>≽</b> Compr<br>Limiter               | Fader <sub>4</sub>                 | Limiter                  |                             | 2.2.01<br>2.2.02                  | Slot 2<br>Output                    |
| RM220-111<br>RM220-122              | 2.3.01<br>2.3.02                    | HP/LP                     | 3Band                   | Compr.                                  | Fader <sub>5</sub>                 |                          | mono                        | 2.3.01                            | RM220-111<br>RM220-122              |
| RM220-222<br>RM220-223<br>RM220 228 | 2.4.01<br>2.4.02                    | Filter                    | EQ                      | Limiter                                 | $\sqrt{ }$                         |                          |                             | 2.3.02<br><u>2.4.01</u><br>2.4.02 | RM220 222<br>RM220 223              |
| Slot 3                              | 01<br>3.1.02                        | HP/LP<br>Filter           | 3Band<br>EQ             | <b>⊳</b> Compr<br>Limiter               | Fader <sub>6</sub><br>∠            | Aux<br><b>Busses</b>     |                             | <u>. 01</u><br>3.1.02             |                                     |
| Input                               | 3.2.01<br>3, 2, 02                  | HP/LP                     | 3Band                   | $\blacksquare$ Compr                    | Fader <sub>7</sub>                 | Aux 1                    | R                           | 3, 2.01<br>3.2.02                 | Slot 3<br>Output                    |
| RM220-111<br>RM220-122              | 3.3.01                              | Filter<br>HP/LP           | EQ<br>3Band             | Limiter<br>≯ Compr                      | $\sqrt{}$<br>Fader <sub>8</sub>    |                          | mono                        | 3.3.01                            | RM220-111<br>RM220-122              |
| RM220-222<br>RM220-223              | 3.3.02<br>3.4.01<br>3.4.02          | Filter                    | EQ                      | Limiter                                 | ☑                                  | Aux 2                    |                             | 3.3.02<br>3.4.01<br>3.4.02        | RM220-222<br>RM220 223              |
| RM220-228<br>Slot 4                 | 4.1.01                              | HP/LP<br>Filter           | 3Band<br>EQ             | $\blacktriangleright$ Compr.<br>Limiter | Fader <sub>9</sub><br>∠            | $^{\rm (+)}$             | mono                        | 4.1.01                            |                                     |
| Input                               | 4.1.02<br>4.2.01<br>4.2.02          | HP/LP                     | 3Band                   | Compr.                                  | Fader <sub>.10</sub>               |                          |                             | 4.1.02<br>4.2.01<br>4.2.02        | Slot 4<br>Output                    |
| RM220-111<br>RM220-122              | 4.3.01                              | Filter                    | EQ                      | Limiter                                 | ∠                                  | Cleanfeeds               |                             | 4.3.01                            | RM220-111<br>RM220-122              |
| RM220-222<br>RM220-223              | 4.3.02<br>4.4.01<br>4.4.02          | HP/LP<br>Filter           | 3Band<br>EQ             | $\blacktriangleright$ Compr.<br>Limiter | Fader <sub>11</sub><br>☑           | Cleanfeed 1              | R                           | 4.3.02<br>4.4.01<br>4.4.02        | RM220 222<br>RM220-223              |
| RM220-228                           | <u>5.1.01</u>                       | HP/LP<br>Filter           | 3Band<br>EQ             | ⊳ Compr<br>Limiter                      | Fader <sub>2</sub> 12<br>$\sqrt{}$ | $^{(+)}$                 | mono                        | <u>5.1.01</u>                     |                                     |
| Slot 5<br>Input                     | 5.1.02<br>5.2.01                    | HP/LP                     | 3Band                   | ≯ Compr.                                | Fader <sub>.</sub> 13              | Cleanfeed 2              |                             | 5.1.02<br>5.2.01                  | Slot 5<br>Output                    |
| RM220-111<br>RM220-122              | 5.2.02<br>5.3.01                    | Filter                    | EQ                      | Limiter                                 | $\sqrt{}$                          | $^{(+)}$                 | R<br>۰<br>mono              | 5.2.02<br>5.3.01                  | RM220-111                           |
| RM220-222<br>RM220-223              | 5.3.02<br>5.4.01                    | HP/LP<br>Filter           | 3Band<br>EQ             | $\blacktriangleright$ Compr.<br>Limiter | Fader <sub>-14</sub><br>$\sqrt{}$  | Cleanfeed 3              |                             | 5.3.02<br>5.4.01                  | RM220-122<br>RM220-222<br>RM220 223 |
| RM220-228                           | 5.4.02<br>6.1.01                    | HP/LP                     | 3Band                   | Compr.                                  | Fader <sub>.</sub> 15              |                          | R                           | 5.4.02<br>6.1.01                  |                                     |
| Slot 6<br>Input                     | 6.1.02<br>6.2.01                    | Filter<br>HP/LP           | EQ<br>3Band             | Limiter<br>$\blacktriangleright$ Compr. | $\sqrt{}$<br>Fader <sub>16</sub>   | (+)<br>Cleanfeed 4       | mono                        | 6.1.02<br><u>6.2.01</u>           | Slot 6<br>Output                    |
| RM220-111<br>RM220-122              | 6.2.02<br>6.3.01                    | Filter                    | EQ                      | Limiter                                 | $\sqrt{ }$                         |                          | R                           | 6.2.02<br>6.3.01                  | RM220-111                           |
| RM220-222<br>RM220-223              | 6.3.02<br>6.4.01                    | Talk Source 1             |                         |                                         |                                    | (+)                      | mono                        | 6.3.02<br>6.4.01                  | RM220-122<br>RM220 222<br>RM220-223 |
| RM220-228                           | 6.4.02<br><u>7.1.01</u>             | Talk Source 2<br>External |                         |                                         |                                    | PFL/ Cue                 |                             | 6.4.02<br>7.1.01                  |                                     |
| Slot 7<br>Input                     | 7.1.02<br>7.2.01                    | <b>Talk Source</b>        |                         |                                         |                                    | ID                       | mono                        | 7.1.02<br>7.2.01                  | Slot 7<br>Output                    |
| RM220-111<br>RM220-122              | 7.2.02<br>7.3.01                    | Monitor 1 Source          |                         |                                         |                                    | direct                   | R                           | 7.2.02<br>7.3.01                  | RM220-111<br>RM220-122              |
| RM220-222<br>RM220-223              | 7.3.02<br>7.4.01                    |                           |                         | Monitor 1                               | loudspeaker                        |                          | R                           | 7.3.02<br>7.4.01                  | RM220-222<br>RM220-223              |
| RM220-228                           | 7.4.02<br>O.                        |                           |                         |                                         | headphones                         |                          | R                           | 7.4.02<br>.01<br>8.1              |                                     |
| Slot 8<br>Input                     | 8.1.02<br>8.2.01                    | Monitor 2 Source          |                         |                                         |                                    | direct                   | R                           | 8.1.02<br>8.2.01                  | Slot 8<br>Output                    |
| RM220-111<br>RM220-122              | 8.2.02<br>8.3.01                    |                           |                         | Monitor 2                               | loudspeaker                        |                          |                             | 8.2.02<br>8.3.01                  | RM220-111                           |
| RM220-222<br>RM220 223              | 8.3.02<br>8.4.01                    |                           |                         |                                         | headphones                         |                          |                             | 8.3.02<br>8.4.01                  | RM220-122<br>RM220-222              |
| RM220-228                           | 8.4.02                              | Monitor 3 Source          |                         |                                         |                                    |                          | R                           | 8.4.02                            | RM220 223                           |
| Slot 9                              |                                     |                           |                         | Monitor 3                               |                                    | direct<br>evelled        | $\mathsf R$                 |                                   | Slot 9                              |
| GPIO<br>(no Audio)                  |                                     | Monitor 4 Source          |                         |                                         |                                    |                          | R                           |                                   | <b>GPIO</b><br>(no Audio)           |
| RM220-311                           |                                     |                           |                         | Monitor 4                               |                                    | direct<br>levelled       | R                           |                                   | RM220-311                           |
|                                     |                                     | Monitor 5 Source          |                         |                                         |                                    |                          | R                           |                                   |                                     |
|                                     | 10.1.01                             |                           |                         | Monitor 5                               |                                    | direct<br>evelled        | ▶R                          | 10.1.01                           |                                     |
| Slot 10<br>MADI                     |                                     |                           |                         |                                         |                                    |                          | ►lR                         |                                   | Slot 10<br>MADI                     |
| RM220-951                           | Input/Output Routing Bus<br>10.2.64 |                           |                         |                                         |                                    |                          |                             |                                   | RM220-951                           |
|                                     |                                     |                           |                         |                                         |                                    |                          | 32Bit Floating Point Format | 10.2.64                           |                                     |
|                                     |                                     |                           |                         |                                         |                                    |                          |                             |                                   | DSP Frame                           |

Abbildung I-3: Struktur der Signalverarbeitung.

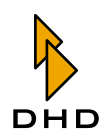

## <span id="page-14-0"></span>1.4 Verfügbare Module

Sie können die Hardware des RM2200D je nach Anwendung konfigurieren. Bitte beachten Sie, dass die Minimalkonfiguration für ein RM2200D folgendes enthalten muss:

- Ein DSP-Frame mit Spannungsversorgung und DSP- und Kommunikations-Steuerungsmodul RM220-950.
- Ein Hauptkontrollmodul RM220-010.
- · Mindestens ein Fadermodul RM220-020.

Es stehen verschiedene Module, Adapterleisten und mechanische Montageteile zur Verfügung. In der folgenden Tabelle erhalten Sie einen kurzen Überblick. Genauere Informationen zu diesem Thema finden Sie weiter hinten in diesem Handbuch. (Siehe "Technische Spezifikationen" auf Seite 96.)

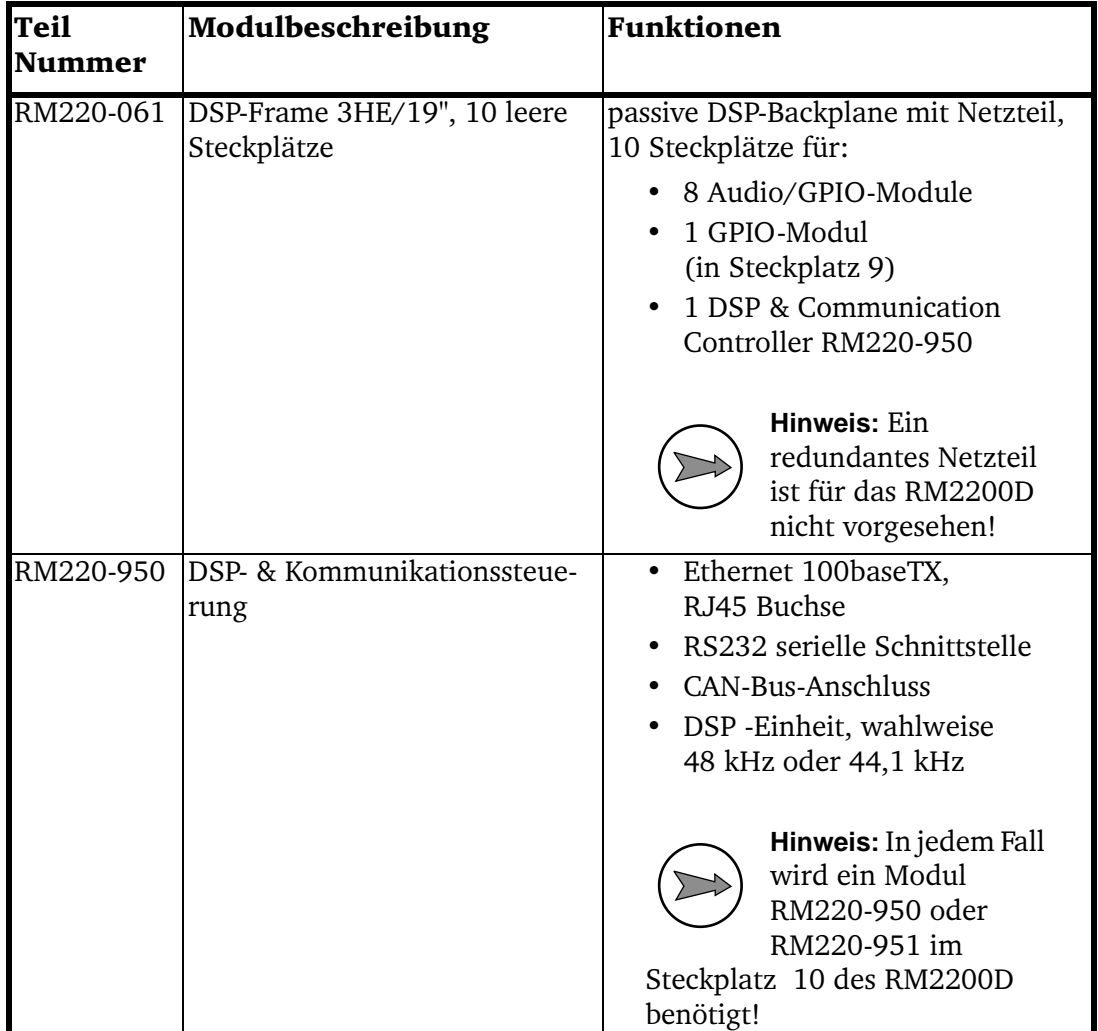

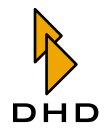

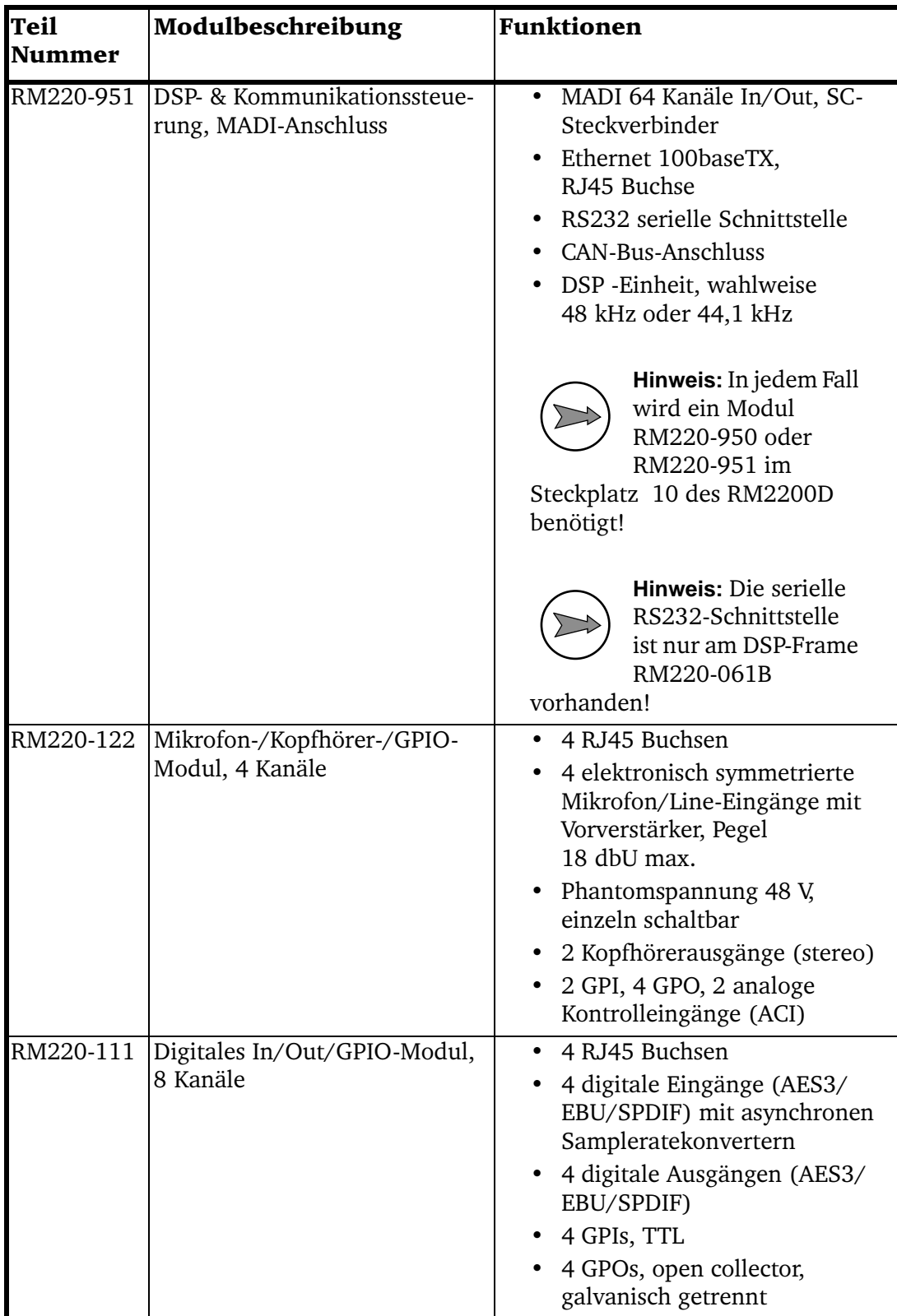

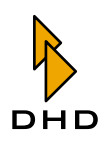

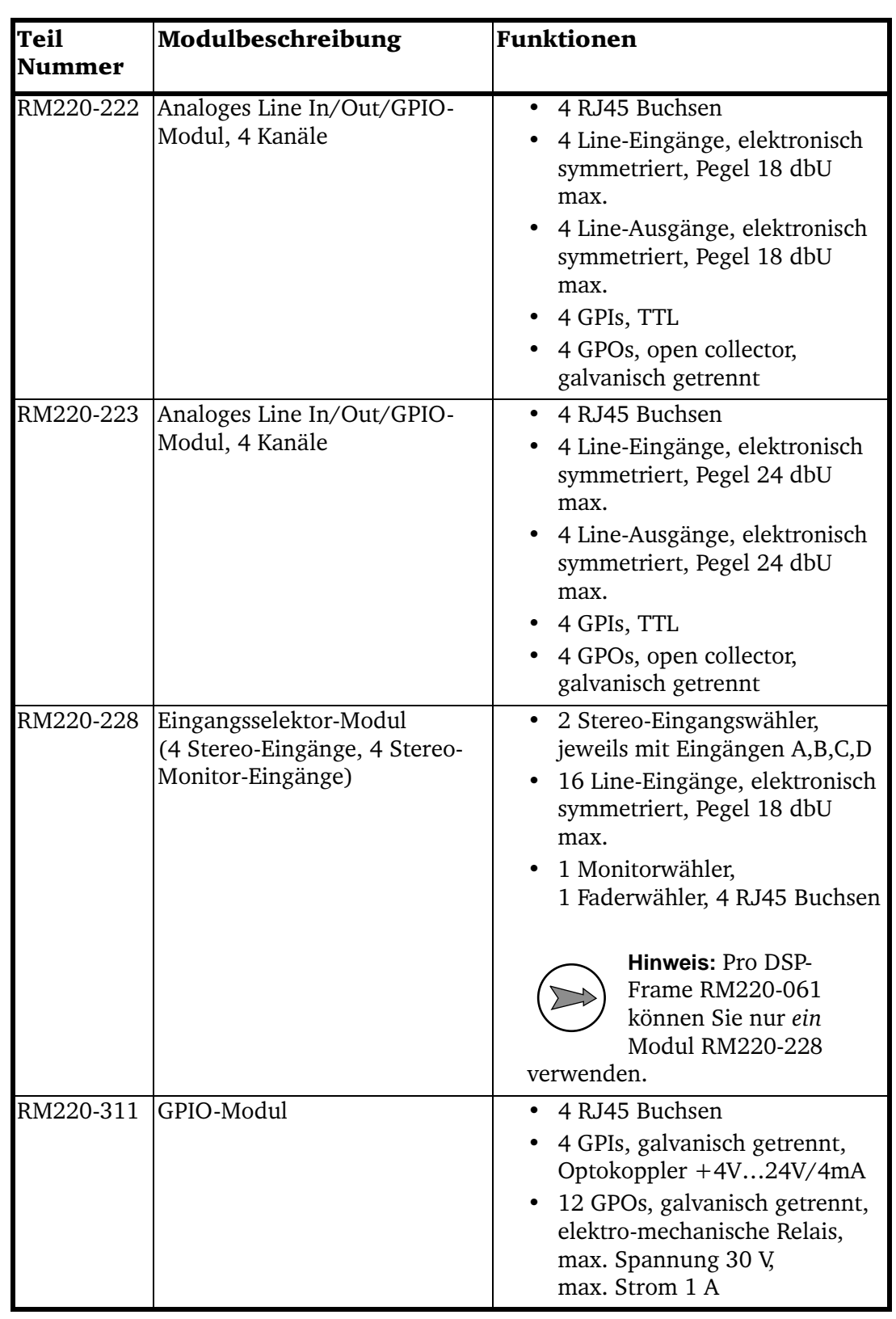

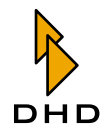

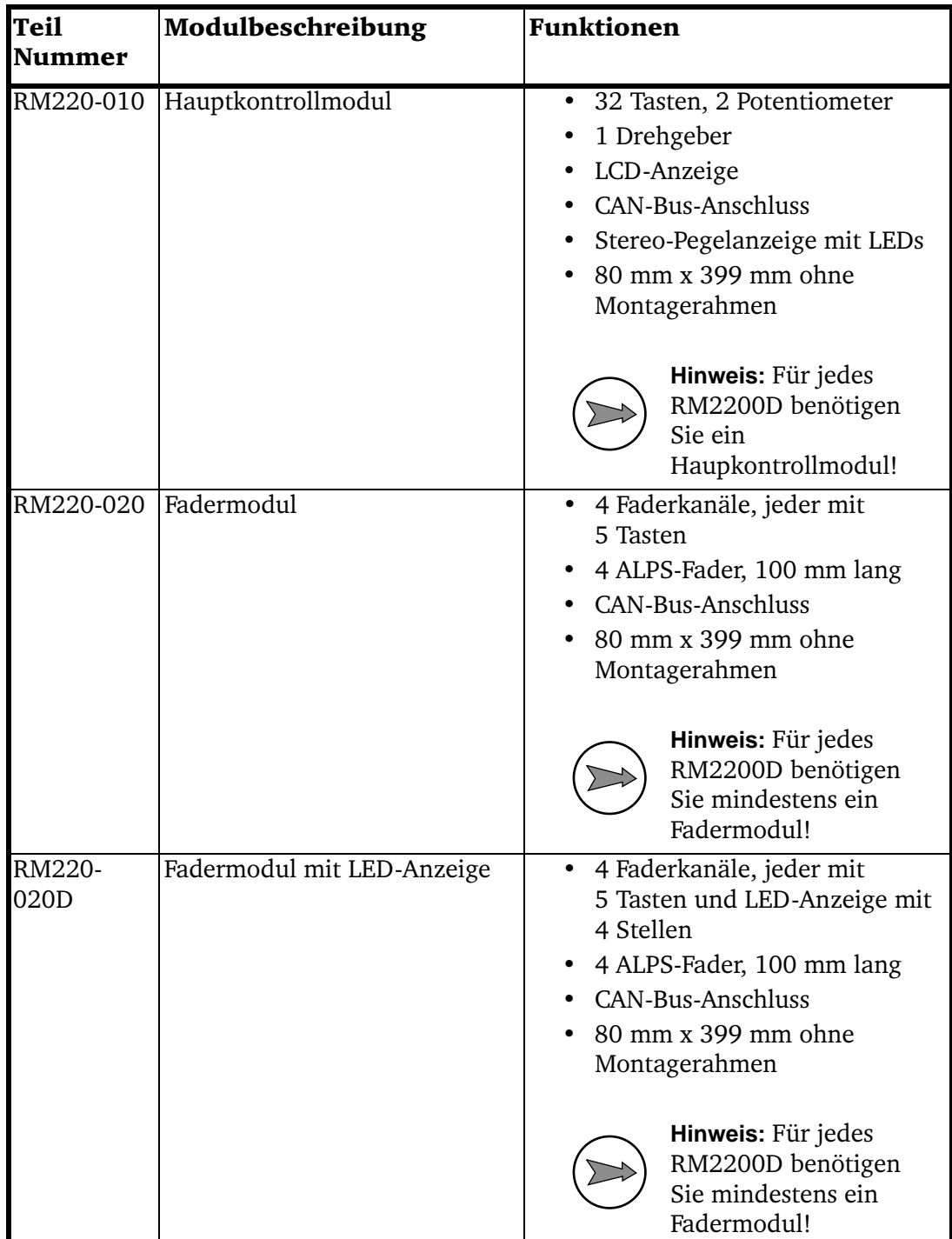

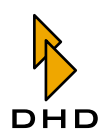

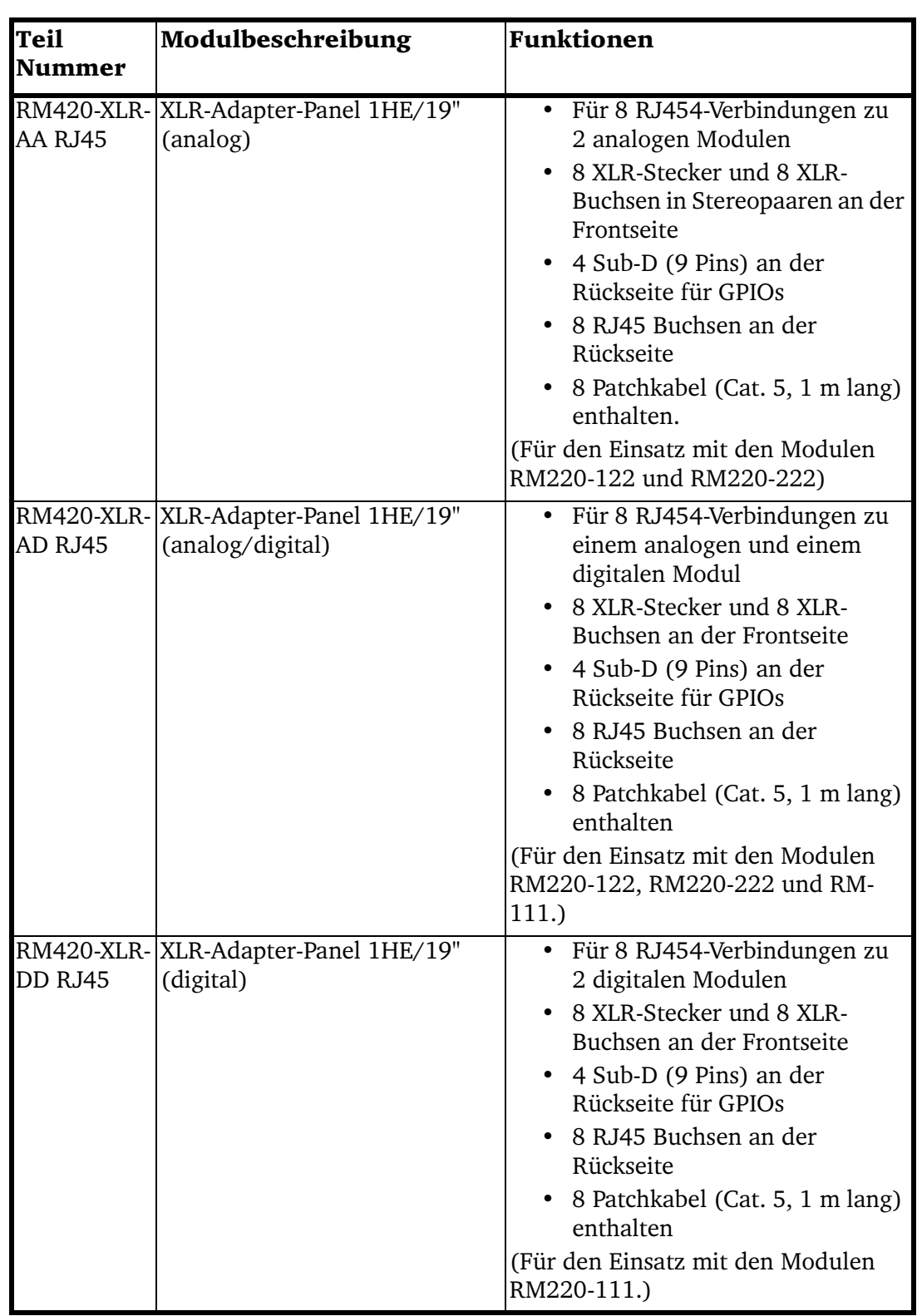

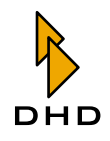

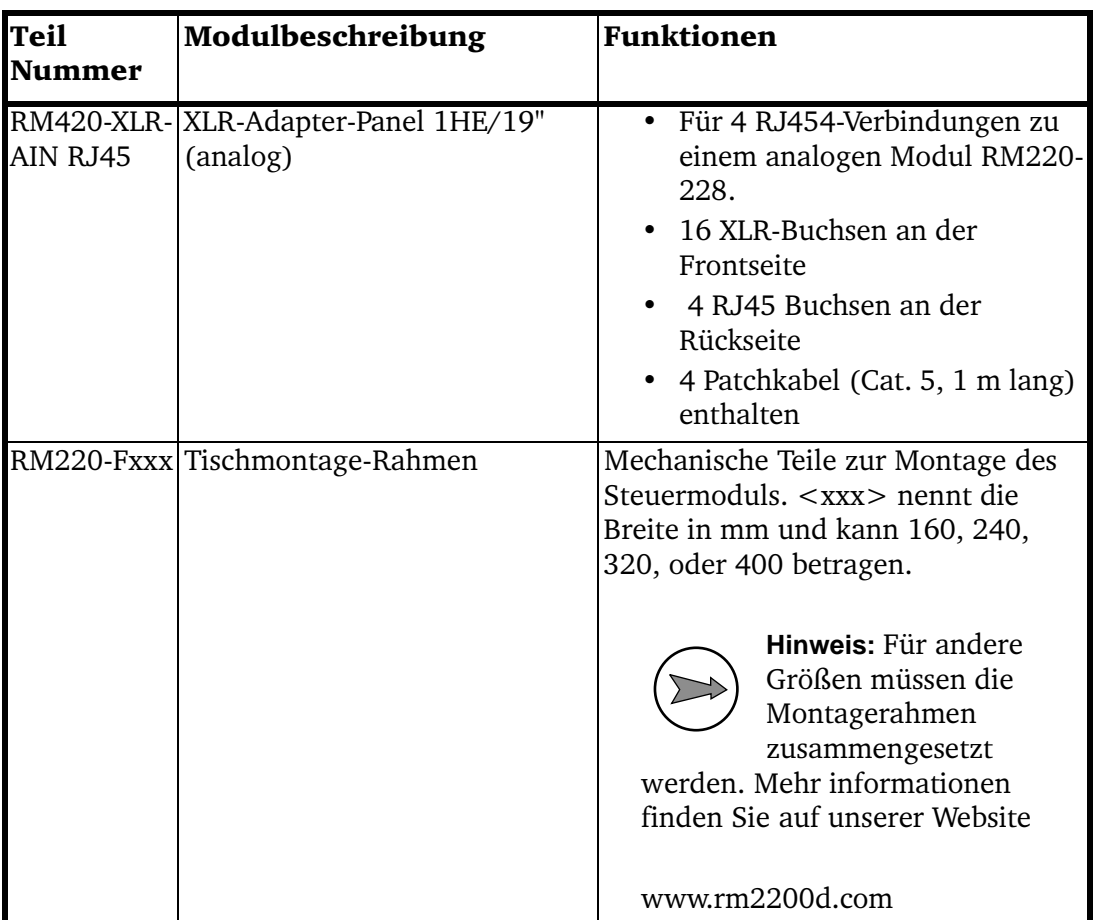

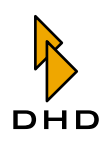

#### <span id="page-20-0"></span> $\overline{2}$ Das RM2200D bedienen

Dieses Kapitel erläutert die Benutzung der RM2200D-Bedienkonsole im täglichen Betrieb. Sie können das RM2200D eigenständig benutzt, ohne gleichzeitig die PC-Software benutzen zu müssen. Empfehlenswert ist es jedoch, die RM2200D-Software im Display-Modus laufen zu lassen. Dadurch erhalten Sie mehr Informationen über den aktuellen Zustand des Systems. So können Sie außerdem bei Bedarf die Betriebsparameter des RM2200D vom PC aus ändern.

#### <span id="page-20-1"></span>2.1 Modulanordnung und Steuerelemente

#### <span id="page-20-2"></span>Die Elemente der Fadermodule

Die folgende Abbildung zeigt ein Fadermodul der RM2200D-Bedienkonsole, die Tabelle erläutert die Funktion der verschiedenen Teile:

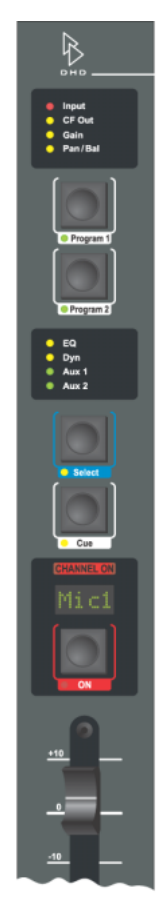

Abbildung I-4: Das RM2200D -Fadermodul.

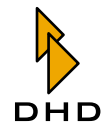

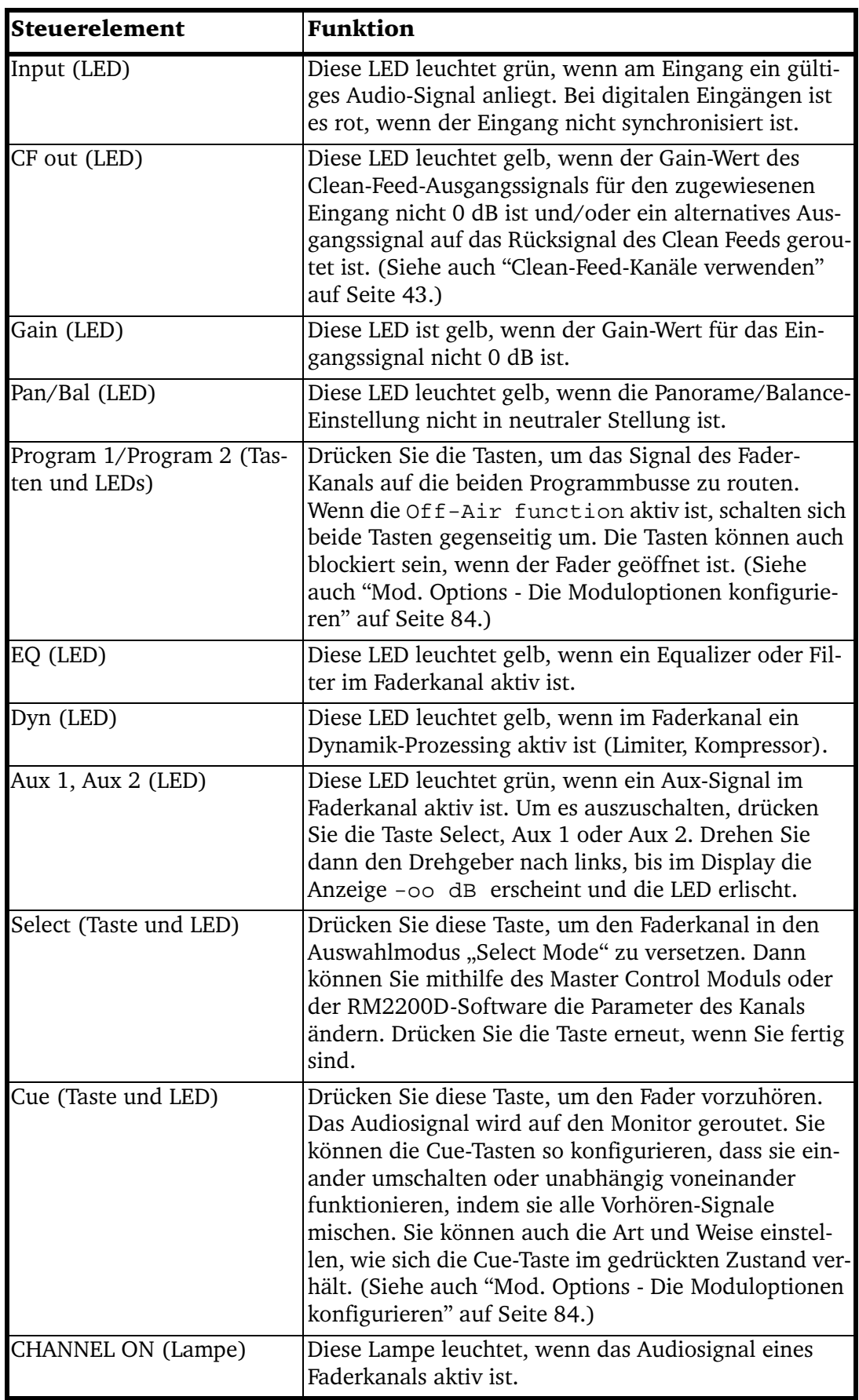

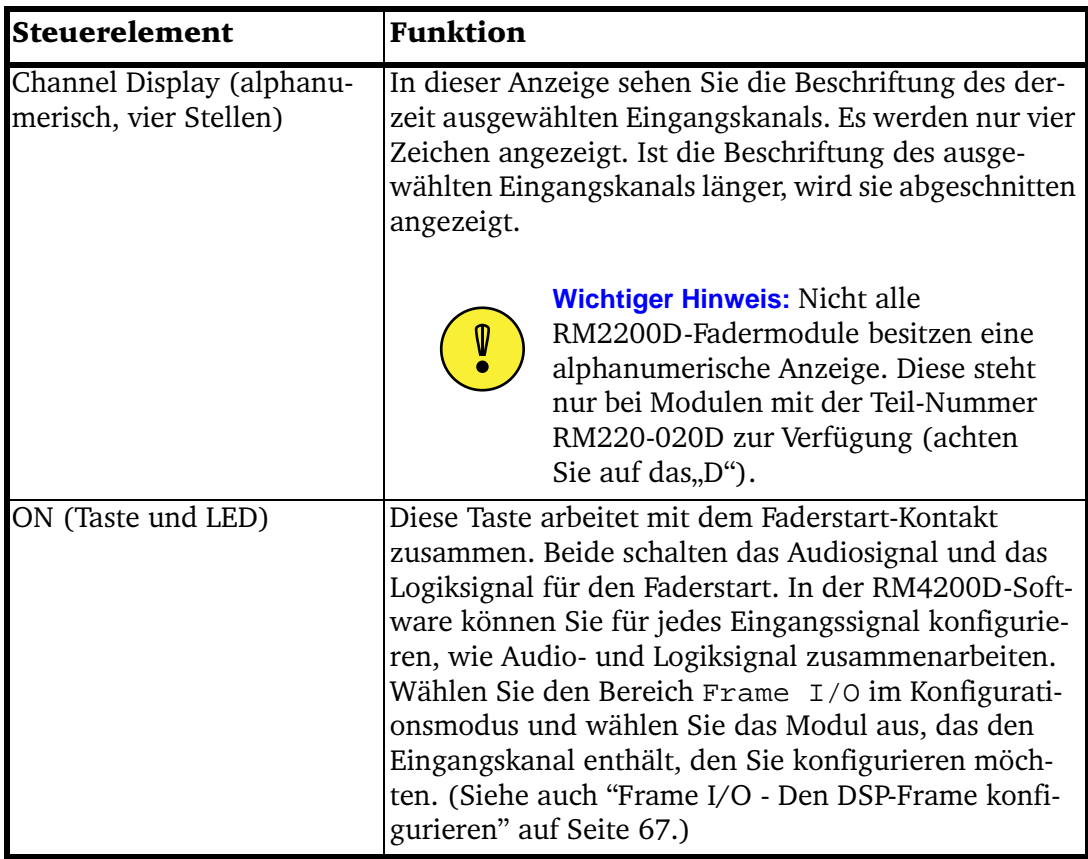

#### <span id="page-22-0"></span>**Umgekehrte Funktionsauswahl (Reverse Function Select)**

Das Schlüsselkonzept bei der Benutzung des RM2200D ist die Select-Taste. Wenn Sie etwas in einem Faderkanal ändern wollen, drücken Sie diese Taste, um die Funktion für diesen bestimmten Faderkanal zu "fokussieren". Genaueres dazu erfahren Sie im nächsten Abschnitt.

Manchmal möchten Sie aber eine Funktion einfach nur ein oder ausschalten (z.B. EQ, Filter, Dynamik). Um dies zu vereinfachen, verwendet das RM2200D das Konzept der Select-Taste "anders herum." Dies heißt Umgekehrte Funktionsauswahl und funktioniert so:

- 1. Achten Sie darauf, dass kein Faderkanal ausgewählt ist, alle Select-Tasten sind inaktiv.
- 2. Drücken und halten Sie nun die gewünschte Funktionstaste auf dem Hauptbedienfeld. Auf allen Faderkanälen, bei denen diese Funktion aktiviert ist, leuchtet die LED unter der Select-Taste auf. Bei allen anderen Faderkanälen bleibt die LED aus. Gleichzeitig ist im Display die Anzeige <function name> press Select zu lesen.
- 3. Halten Sie die Funktionstaste weiter gedrückt und drücken Sie die Select-Tasten auf den Faderkanälen, um die Funktion ein- oder auszuschalten.
- 4. Wenn Sie damit fertig sind, lassen Sie die Funktionstaste auf dem Hauptbedienfeld los.

Die Umgekehrte Funktionsauswahl ist bei folgenden Funktionen möglich: Filter, EQ High, EQ Mid, EQ Low, Dyn, Aux 1 und Aux 2.

## Kapitel 2: Das RM2200D bedienen

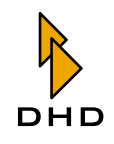

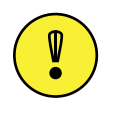

Wichtiger Hinweis: Wenn eine Funktion für einen bestimmten Fader ausgeschaltet ist, erscheint im Display die Anzeige O (für "Off") vor jedem Parameter, den Sie gerade ändern. Sie können alle Parameter frei ändern, deren Werte bleiben erhalten. Sie haben jedoch nur dann Wirkung auf den Faderkanal, wenn Sie die Funktion wieder einschalten.

#### <span id="page-23-0"></span>**Elemente des Hauptbedienfeldes**

Das Hauptbedienfeld enthält alle Steuerelemente, die Sie benötigen, um die Betriebsparameter des RM2200D zu verändern. Die Grundphilosophie für diese Anwendung ist einfach:

- 1. Wenn Sie ein Parameter für einen Faderkanal ändern wollen, drücken Sie zuerst die Select-Taste für diesen Kanal.
- 2. Drücken Sie auf dem Hauptbedienfeld die Taste mit der gewünschten Funktion, zum Beispiel die Input-Taste.
- 3. In der Anzeige ist die aktuelle Auswahl zu sehen, zum Beispiel das derzeit ausgewählte Eingangssignal. Sie können den Drehgeber verwenden, um diese Auswahl zu ändern. Der Drehgeber befindet sich direkt neben der LCD-Anzeige. Wenn Sie den Drehgeber bewegen, ändern sich die Einstellungen des RM2200D sofort "live". Wenn Sie zusätzlich die RM2200D-Software benutzen, sehen Sie die Veränderungen in der Vollbildanzeige.
- 4. Wenn Sie einen Parameter geändert haben, können Sie eine weitere Funktionstaste drücken, um einen anderen Parameter zu ändern. Sobald alle Parameter eingestellt sind, drücken Sie erneut die Select-Taste, um sie wenn nötig zu deaktivieren.

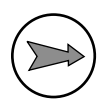

Hinweis: Manche Funktionstasten besitzen mehr als nur eine Hauptfunktion. Um auf diese Zusatzfunktionen zuzugreifen, drücken Sie die Funktionstaste erneut. Alternativ können Sie auch die OK-Taste drücken, um auf die nächste Funktion zugreifen zu können. Ein typisches Beispiel ist das Einstellen eines Limiters. Nach jedem Drücken auf die Dyn-Taste gelangen Sie zu einem weiteren Parameter.

Sie können fast alle Tasten auf dem Hauptbedienfeld als Logikquellen zur Steuerung konfigurieren. Wenn Sie In der Konfigurationssoftware eine Taste auf dem Hauptbedienfeld auswählen müssen, finden Sie sie unter dem Knoten Master 1 buttons im Fenster Logic Sources. (Siehe auch "Logikquellen" auf Seite 63.)

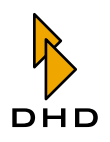

Die folgende Abbildung zeigt den oberen Bereich des Hauptbedienfeldes des RM2200D, in der Tabelle werden die Funktionen der verschiedenen Teile erläutert:

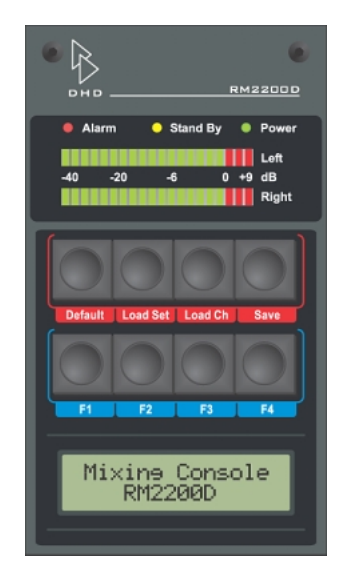

Abbildung I-5: Der obere Bereich des Hauptbedienfeldes: Status-LEDs, Pegelanzeigen, Setup-Tasten, Funktionstasten und LCD-Anzeige.

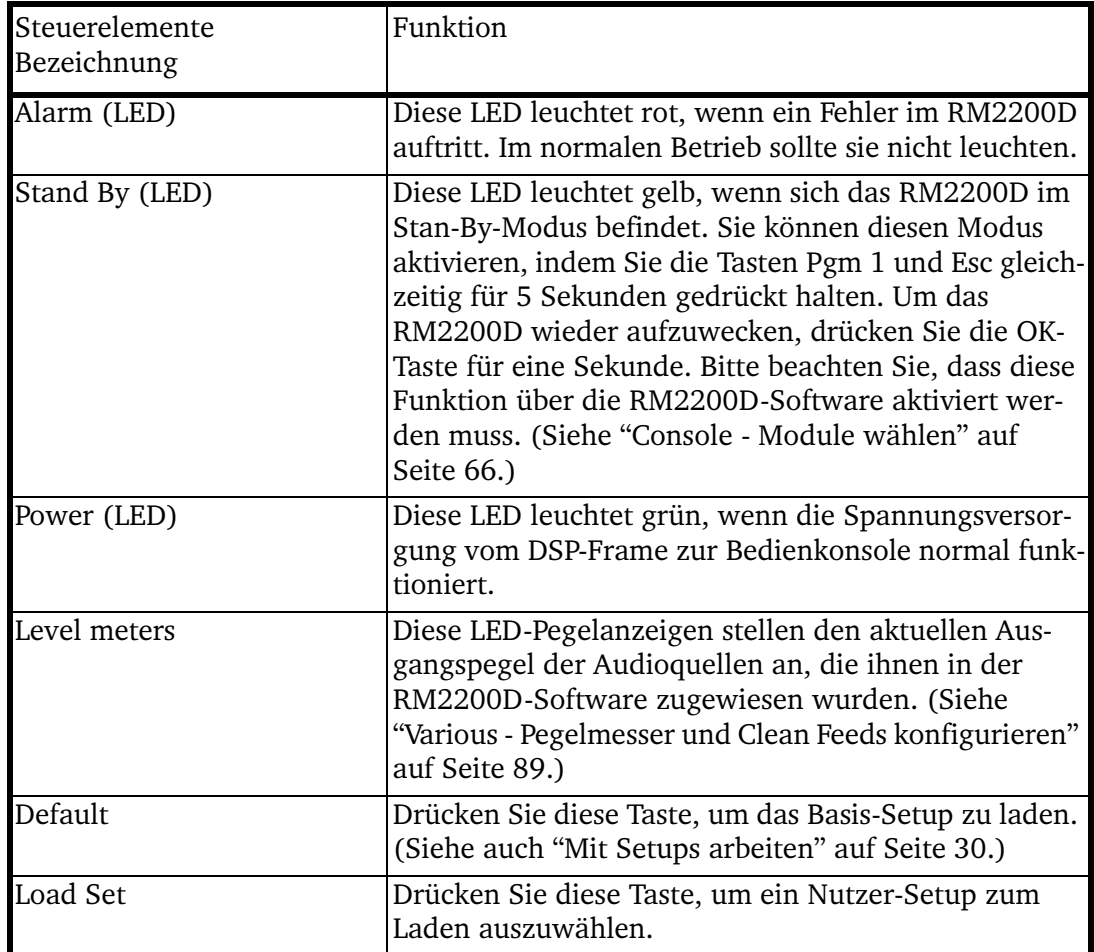

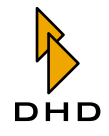

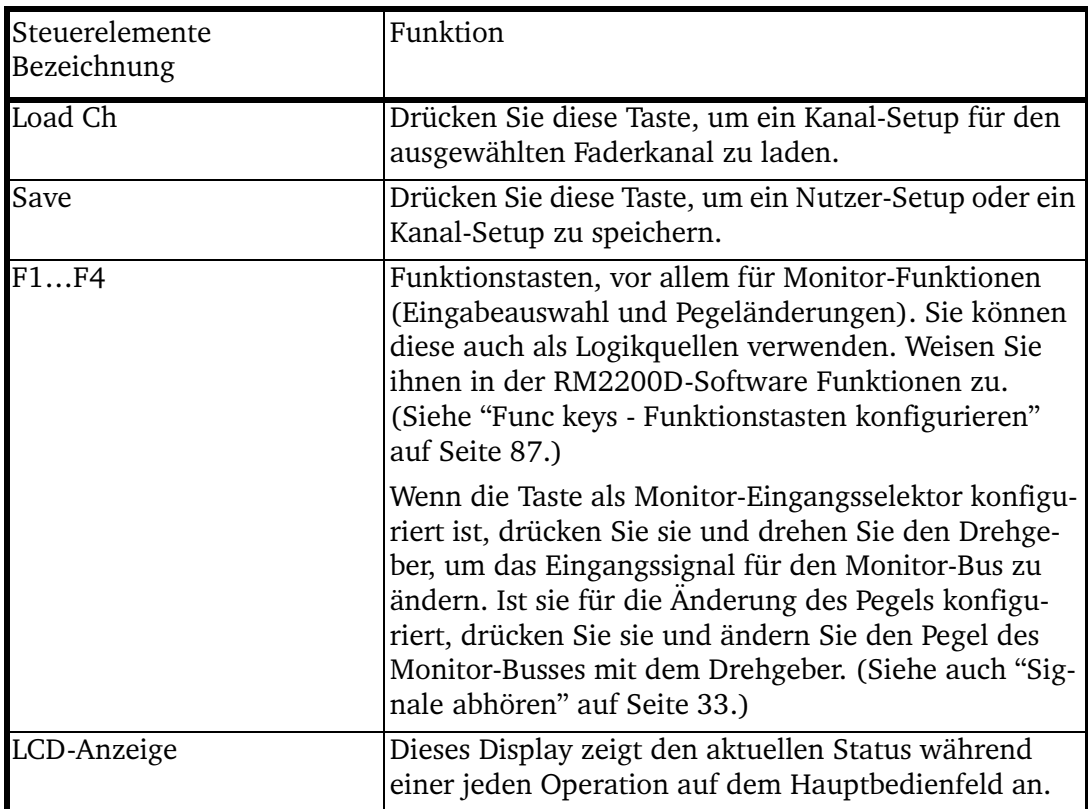

Der mittlere Teil des Hauptbedienfeldes enthält alle Funktionstasten, die Sie verwenden, um die Parameter für einen ausgewählten Faderkanal zu ändern. Er enthält auch den Drehgeber, den Sie gemeinsam mit der LCD-Anzeige verwenden, um Parameter zu ändern oder Optionen und Audiosignale auszuwählen. Alle Tasten können auch als Logikquellen innerhalb der RM2200D-Software verwendet werden.

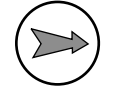

Hinweis: Bitte beachten Sie, dass viele Tasten mehr als nur eine Funktion auswählen können. Um auf diese Funktionen zugreifen zu können, drücken Sie die Funktionstaste mehrfach und achten Sie dabei auf die LCD-Anzeige. Die verschiedenen Funktionen sind in der folgenden Tabelle nummeriert aufgeführt.

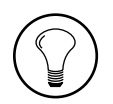

Tipp: Benutzen Sie möglichst die RM2200D-Software, um Ihre Veränderungen auf den PC-Monitor genau anschauen zu können. Dies ist besonders dann hilfreich, wenn Sie Parameter für Filter oder Dynamik-Prozessing ändern.

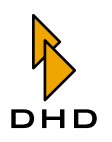

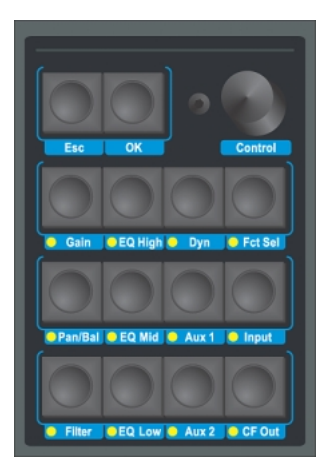

Abbildung I-6: Der mittlere Bereich des Hauptbedienfeldes: Rechts der Drehgeber, darunter alle Funktionstasten zur Änderung der Parameter in den Faderkanälen.

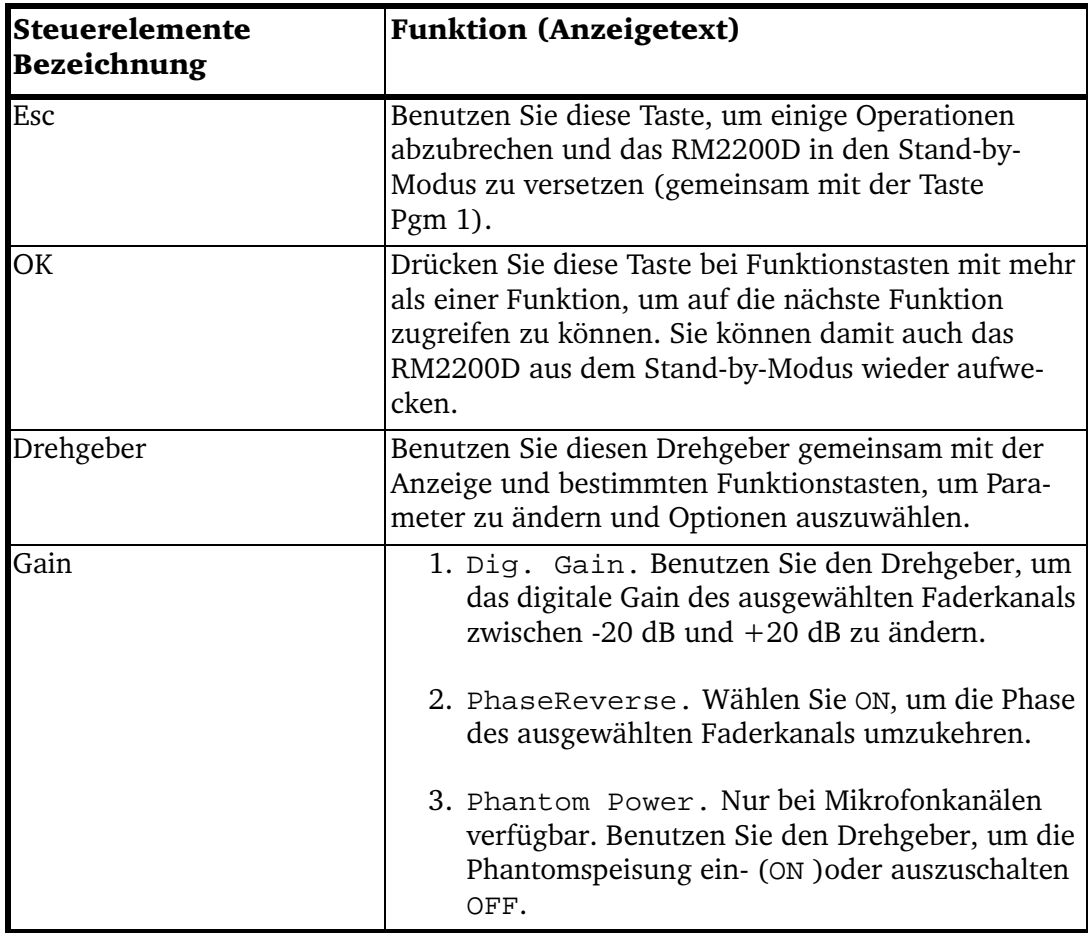

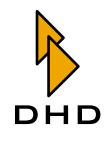

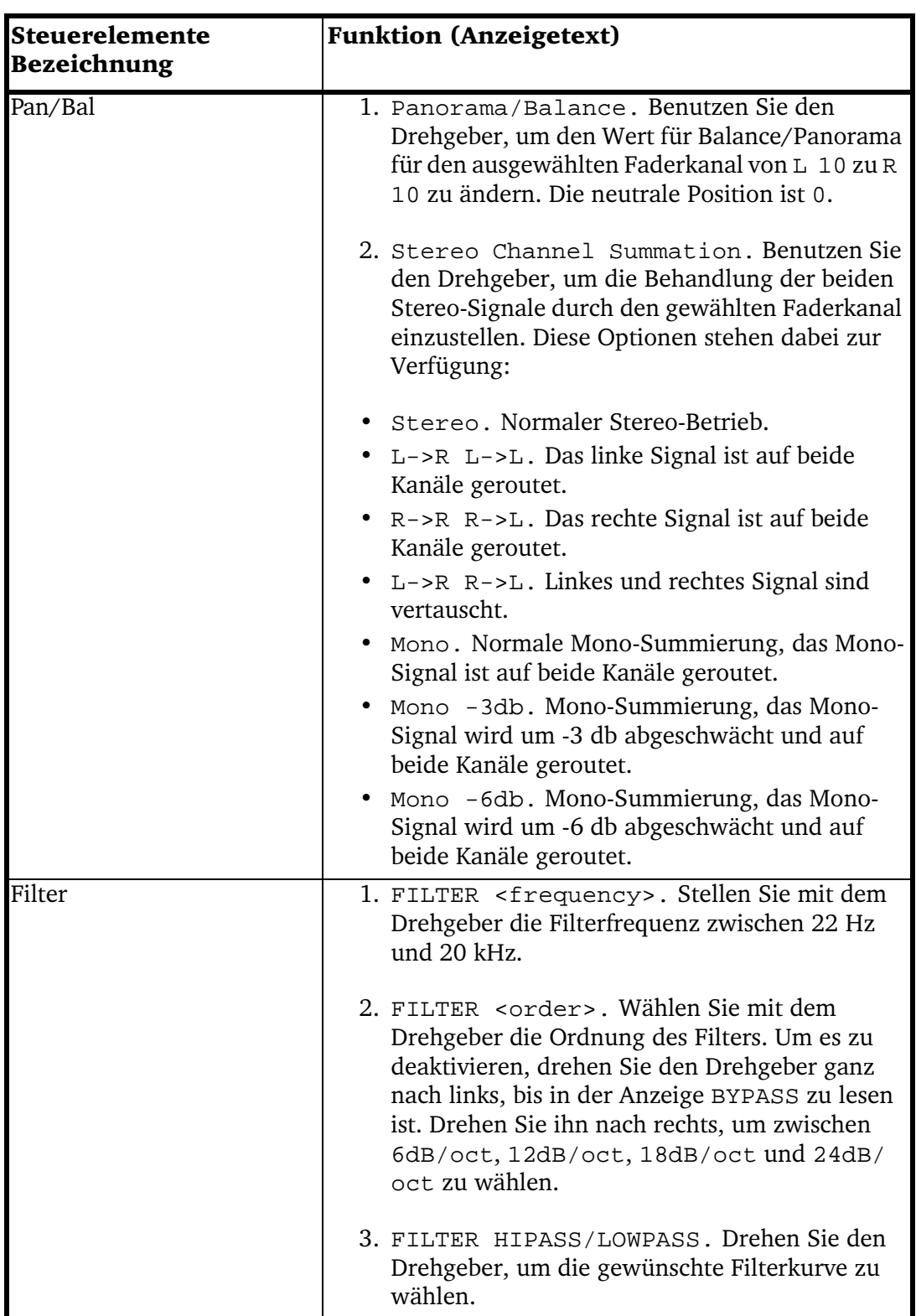

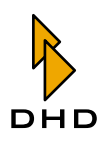

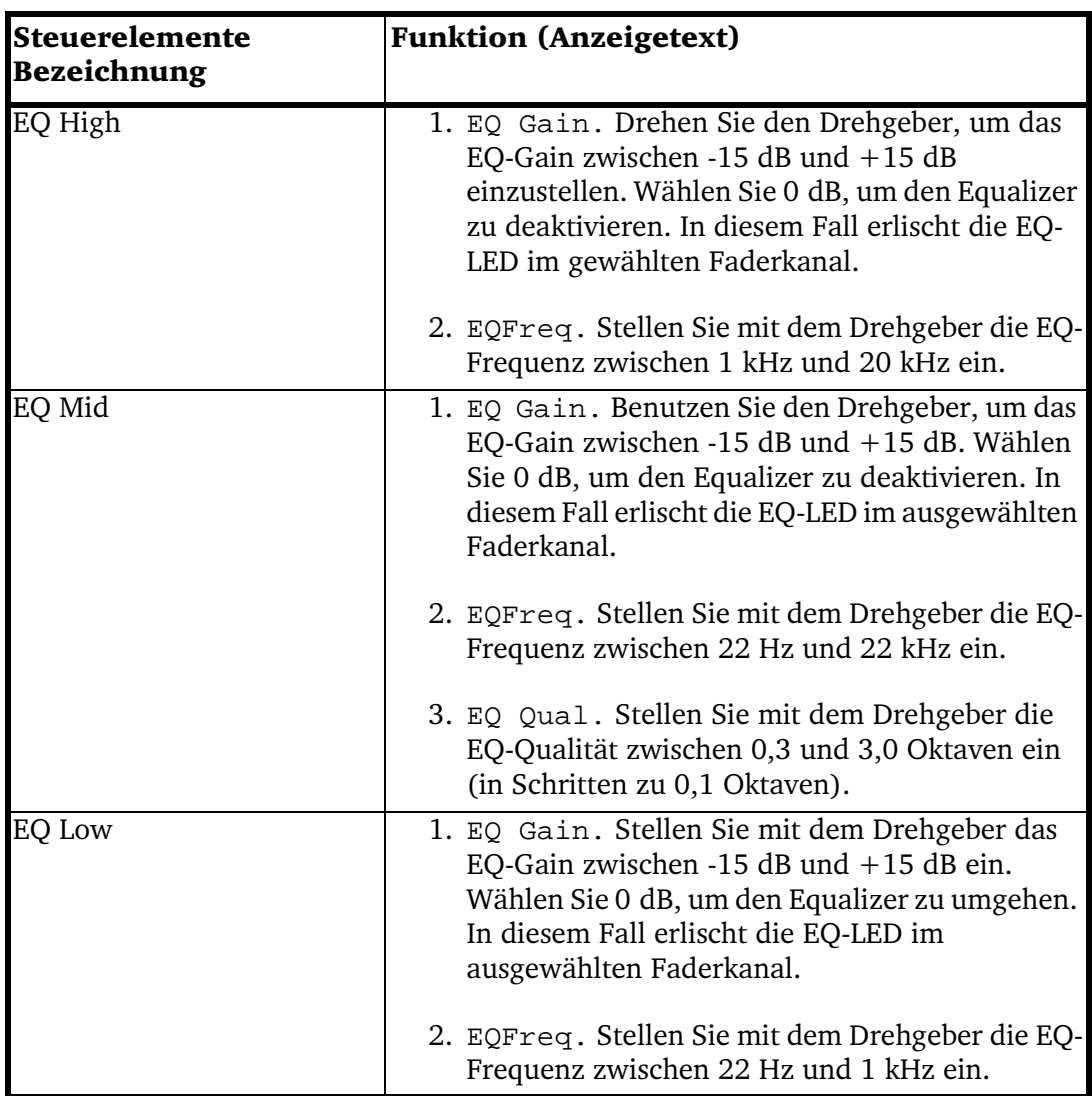

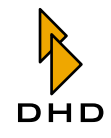

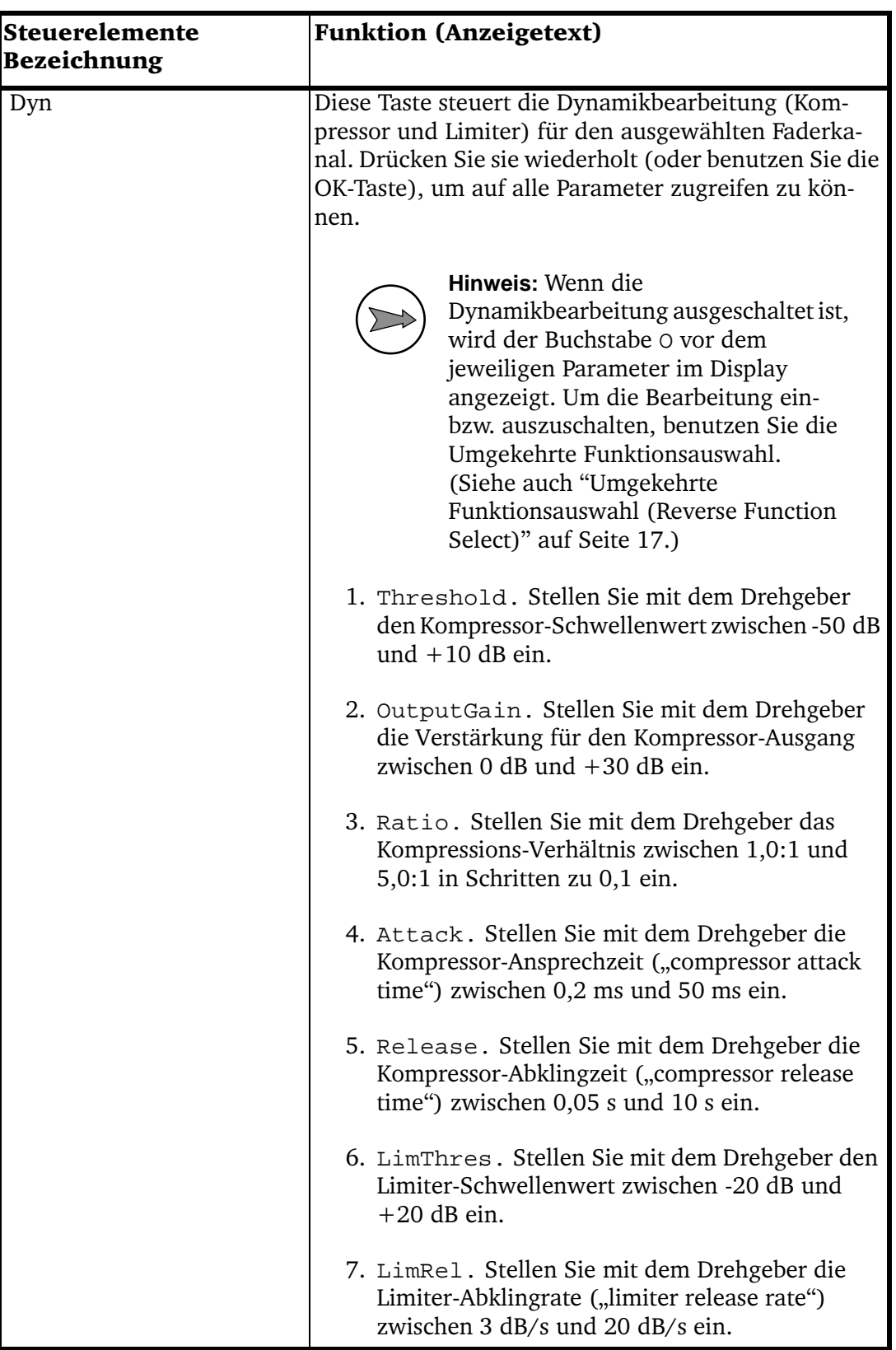

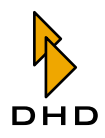

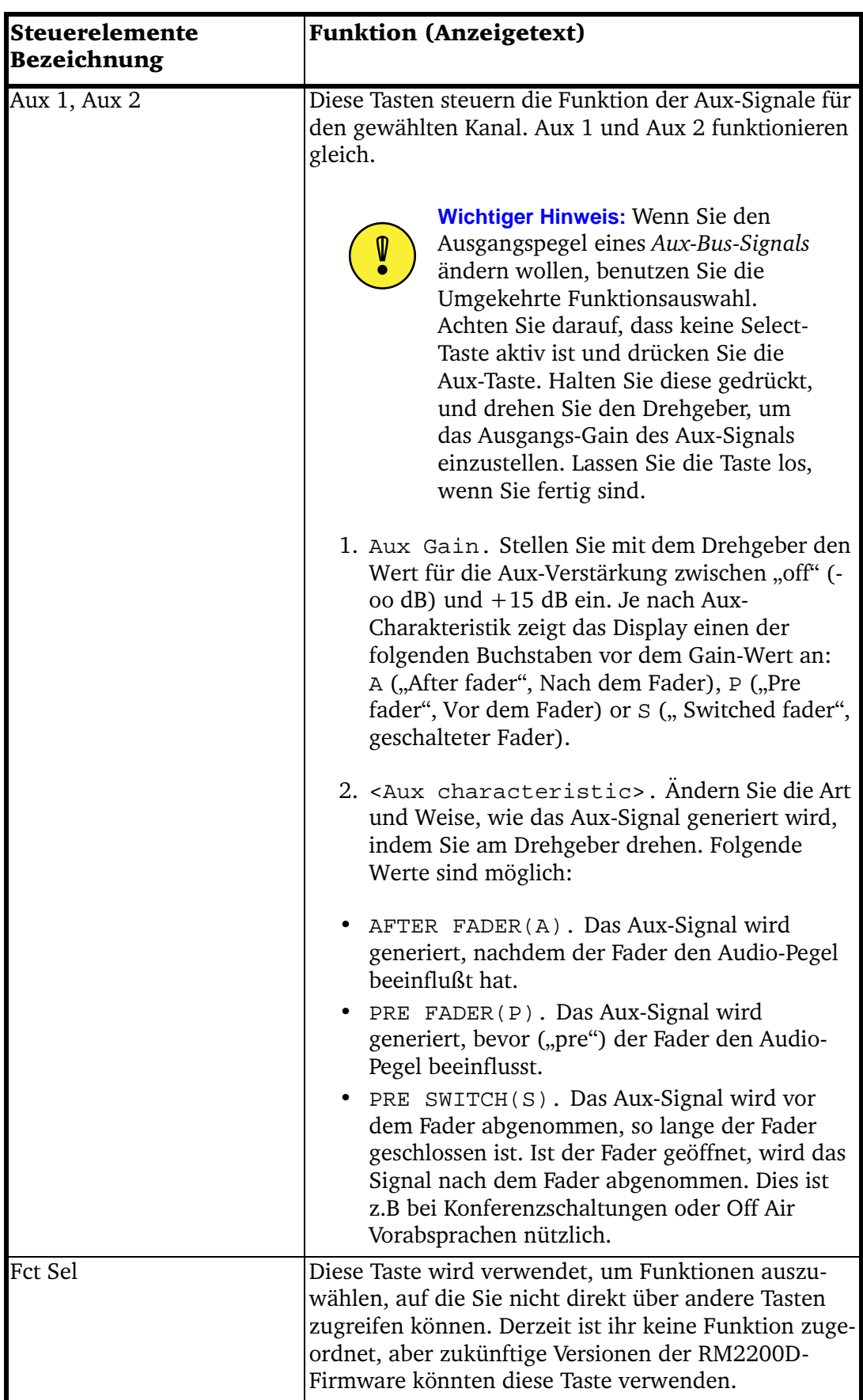

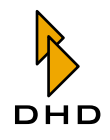

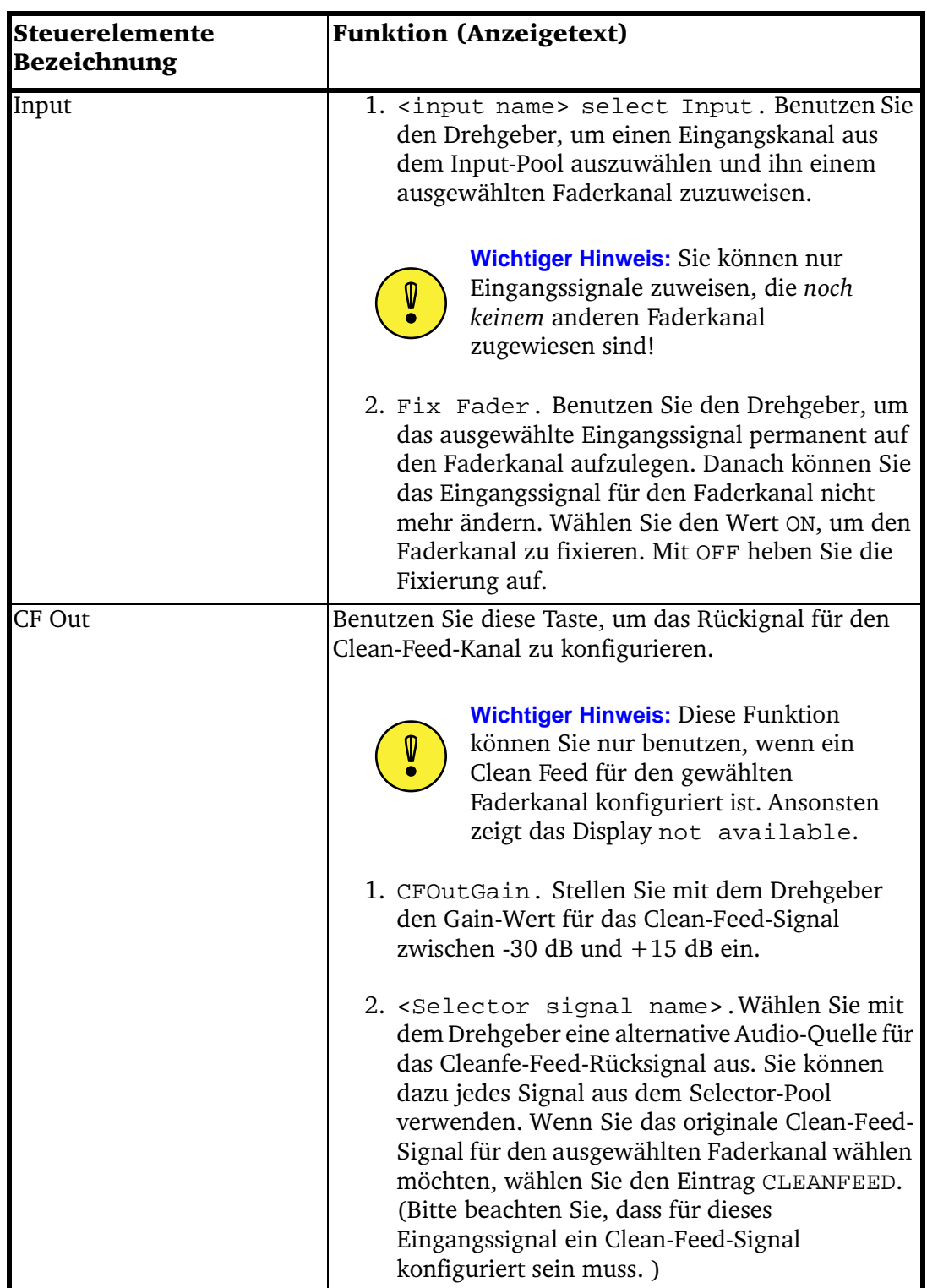

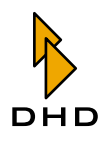

Der untere Bereich des Hauptbedienfeldes enthält Tasten und Potentiometer zum Abhören, Kommandotasten und vier Tasten für die freie Verwendung:

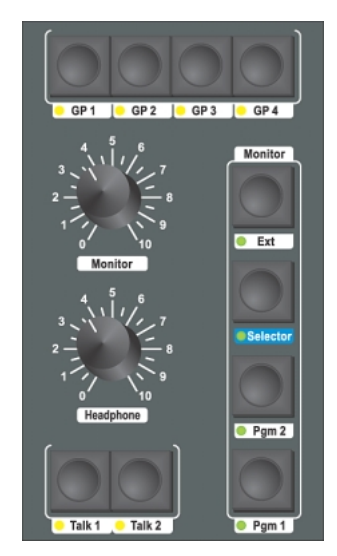

Abbildung I-7: Der untere Bereich des Hauptbedienfeldes: Tasten zur allgemeinen Verwendung, Monitor-Tasten, Monitor-Potentiometer und Kommando-Tasten.

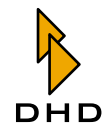

Die beiden Potentiometer verändern den Pegel des Monitor-Busses und des Kopfhörerausgangs. Die Funktionen der Tasten werden in der folgenden Tabelle erläutert:

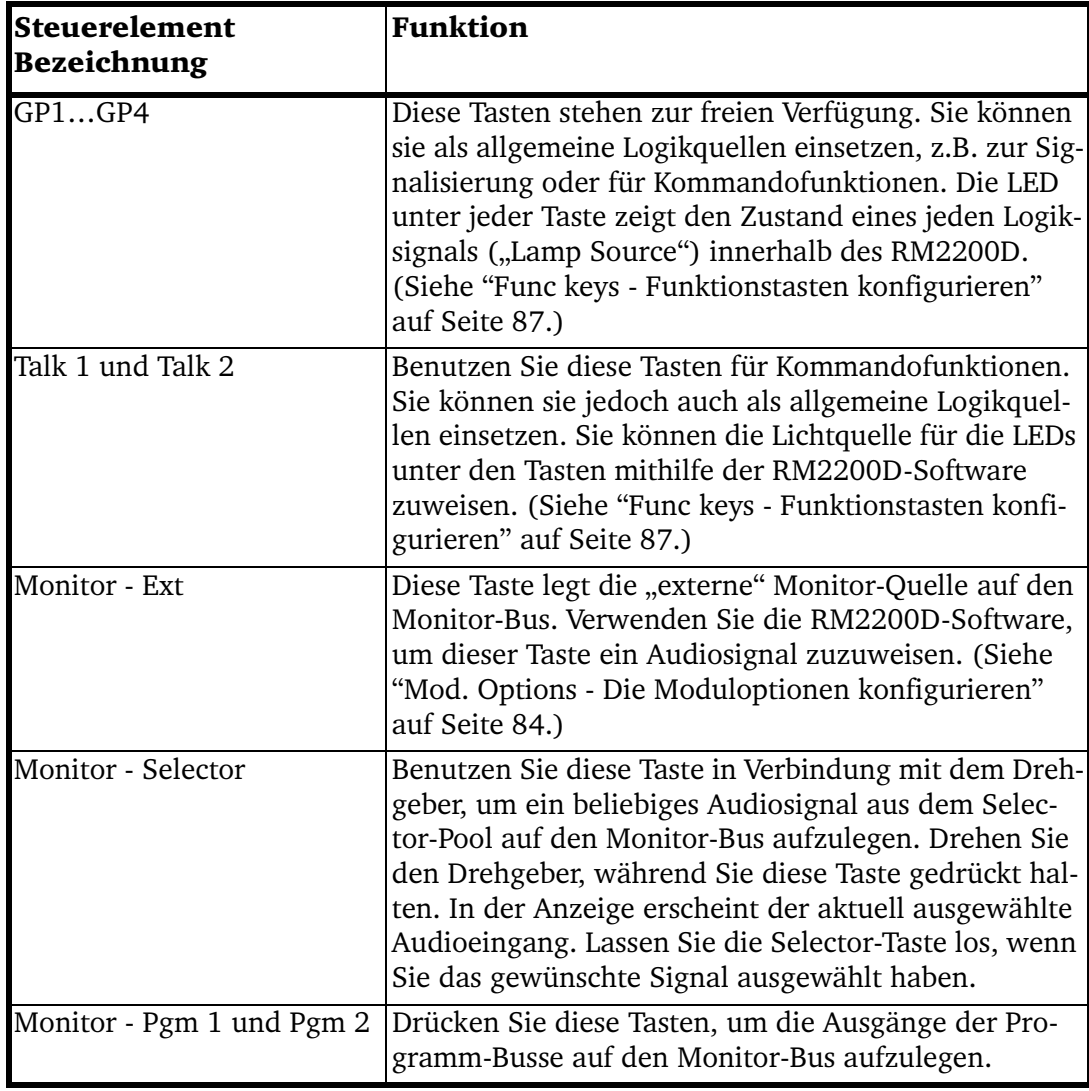

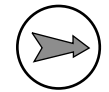

Hinweis: Wenn Sie eine Standard-Monitor-Quelle zugewiesen haben, die keine entsprechende Taste auf der Bedienkonsole besitzt, wird diese ausgewählt, wenn Sie die aktuell aktive Monitor-Taste erneut drücken oder ein Reset des DSP-Frames ausführen. (Siehe auch "Func keys - Funktionstasten konfigurieren" auf Seite 87.)

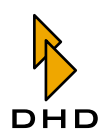

#### <span id="page-34-0"></span>2.2 Die RM2200D Software im Anzeige-Modus benutzen

Wenn Sie das RM2200D im täglichen Betrieb benutzen, können die RM2200D-Software im Anzeige-Modus auf einem PC neben der Bedienkonsole laufen lassen. Dadurch haben Sie folgende Vorteile:

- Detailliertere und flexiblere Pegelanzeige von Audiosignalen.
- Anzeige des aktuellen Datum und der Uhrzeit. Zugriff auf programmierbaren Timer.
- Anzeige der abgelaufenen Zeit seit dem letzten Faderstart, für jeden Fader separat.
- Grafische Darstellung der aktuellen Einstellungen für den ausgewählten Kanal. Sie können die Einstellungen für einen bestimmten Audio-Kanal direkt am Bildschirm ändern.

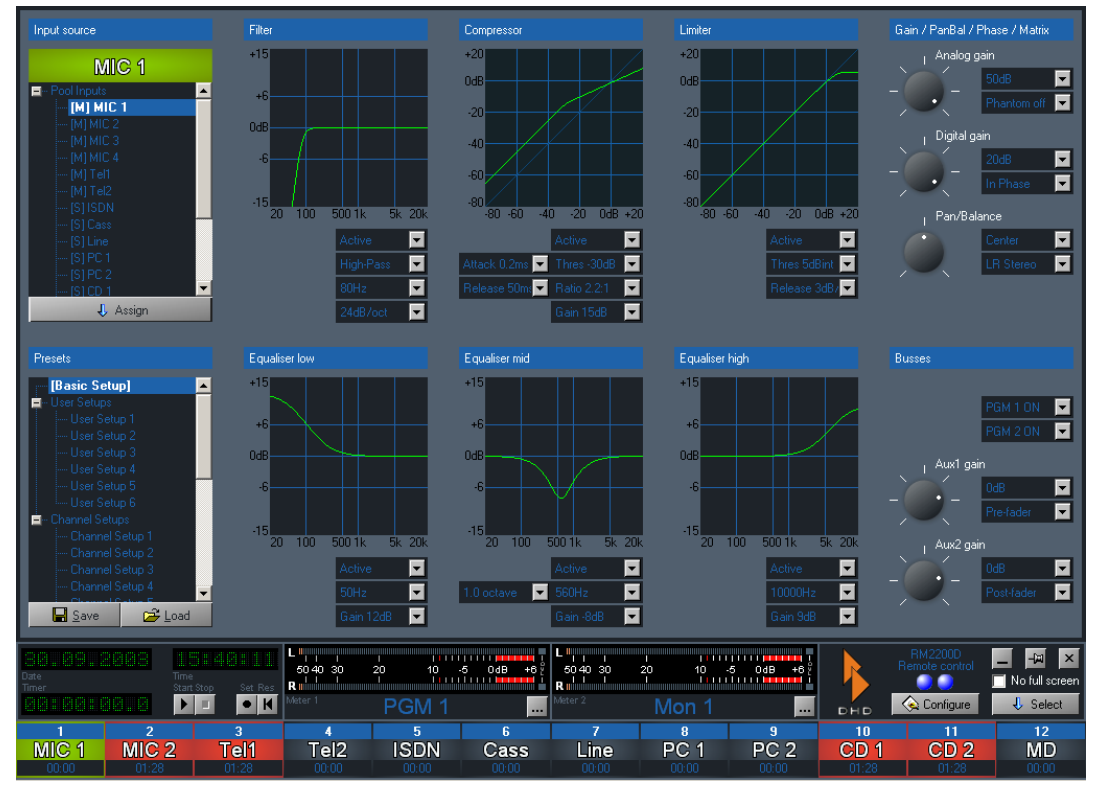

Schneller Zugriff auf die Setups von Kanälen und Mixer.

Abbildung I-8: Die RM220D-Software in der Vollbildanzeige.

Die Funktion der Software wird im nächste Kapitel genauer beschrieben. (Siehe "Die Software im Anzeige-Modus benutzen" auf Seite 51.)

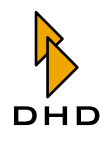

#### <span id="page-35-0"></span>2.3 Mit Setups arbeiten

#### <span id="page-35-1"></span>Überblick

Viele Einstellungen des RM2200D können Sie von der Bedienkonsole aus ändern. Diese Einstellungen bleiben sogar dann erhalten, wenn das System von der Netzspannung getrennt wird. Dennoch müssen Sie zuweilen bestimmte Einstellungen für verschiedene Situationen speichern. Zum Beispiel könnten Sie das RM2200D sowohl als Selbstfahrer-Mischpult als auch für die Produktion verwenden. Beide Anwendungen erfordern unterschiedliche Einstellungen. Beim RM2200D können Sie verschiedene Setups speichern. Bei einem Setup handelt es sich um eine Reihe von Parametern, die in der Hardware des RM2200D für die spätere Anwendung gespeichert werden. Es gibt drei verschiedene Arten von Setups:

- 1. Kanal-Setups. Ein Kanal-Setup ("Channel Setup") speichert die Parameter-Einstellungen für eine Audio-Kanal. In der Anzeige der Bedienkonsole werden sie mit CHSETUP <No. > beschriftet. Sie können bis zu 50 Kanal-Setups speichern.
- 2. Benutzer-Setup. Ein Benutzer-Setup ("User Setup") speichert den aktuellen Zustand der gesamten Bedienkonsole inklusive aller aktuellen Einstellungen aller Kanäle. In der Anzeige der Bedienkonsole werden sie mit SETUP <No. > beschriftet. Sie können bis zu sechs Benutzer-Setups speichern.
- 3. Basis-Setup. Dieses spezielle Setup ähnelt dem Benutzer-Setup, es speichert ebenfalls den Zustand des gesamten Systems. Allerdings können Sie es nicht direkt über die Bedienkonsole ändern oder speichern, sondern benötigen dazu die RM2200D-Software. Das Basis-Setup wird nach einem Reset des DSP-Frames geladen.

(Siehe "Die Vollbildanzeige" auf Seite 54.)

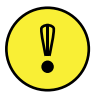

Wichtiger Hinweis: Außer dem Basis-Setup können Sie alle anderen Setups über die Bedienkonsole verwalten, wie im nächsten Abschnitt beschrieben wird. Sie können jedoch auch die RM2200D-Software verwenden, um Setups zu laden und zu speichern. Sie müssen die Software verwenden, um das Basis-Setup zu speichern.
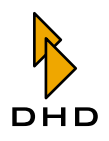

### Setups über die Bedienkonsole verwalten

Sie verwalten die Setups des RM2200D mithilfe der vier roten Tasten oben auf dem Hauptbedienfeld, dem Drehgeber und den Tasten Esc und OK unter der LCD-Anzeige. (Siehe nachfolgende Abbildung.)

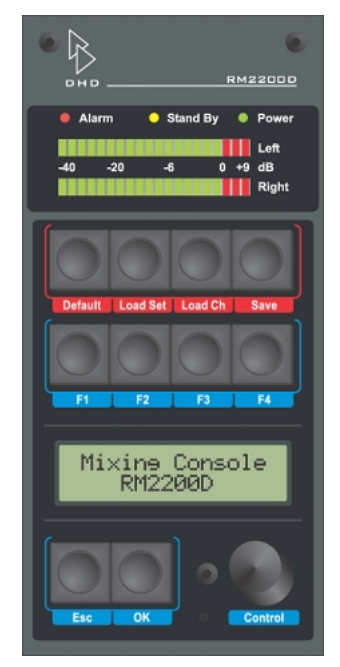

Abbildung I-9: Pegelmesser, Setup-Tasten, Funktionstasten, LCD-Anzeige, ESC-, OK-Taste und Drehgeber (von oben nach unten)

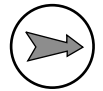

Hinweis: Sie können auch die RM2200D-Software verwenden, um alle Setups zu laden und zu speichern. Bitte beachten Sie, dass Sie in diesem Fall die Select-Taste auf jedem Faderkanal auf der Bedienkonsole drücken müssen, um in der Vollbildanzeige Zugriff zum Bereich Presets zu erhalten. (Siehe "Die Vollbildanzeige" auf Seite 54.)

### Das Basis-Setup speichern und laden

Um das Basis-Setup zu laden, drücken und halten Sie die Default-Taste einige Sekunden lang. In der Anzeige erscheint die Ausschrift Loading, das Basis-Setup wird geladen. Um das Basis-Setup zu speichern, benutzen Sie die RM2200D-Software. (Siehe "Die Vollbildanzeige" auf Seite 54.)

### Ein Benutzer-Setup speichern

Gehen Sie wie folgt vor, um ein Benutzer-Setup zu speichern:

- 1. Stellen Sie alle Faderkanäle und sonstige Werte nach Wunsch ein. Wenn Sie damit fertig sind, achten Sie darauf, dass keine Select-Tasten mehr aktiv sind.
- 2. Drücken Sie die rote Save-Taste. In der Anzeige erscheint SAVE SETUP <no.>.
- 3. Drehen Sie den Drehgeber, bis in der Anzeige die Nummer erscheint, unter der Sie das Setup speichern wollen. Drücken Sie die OK-Taste, um ihre Auswahl zu bestätigen. Das Setup wird sofort gespeichert. Um diesen Vorgang abzubrechen, drücken Sie erneut die Save-Taste

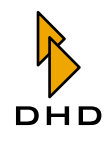

### Ein Benutzer-Setup laden

Gehen Sie wie folgt vor, um ein Benutzer-Setup zu laden:

- 1. Drücken Sie die rote Load Set-Taste. In der Anzeige erscheint LOAD SETUP  $<sub>no.></sub>$ .</sub>
- 2. Drehen Sie den Drehgeber, bis im Display die Nummer des Setups erscheint, das Sie laden wollen. Drücken Sie die OK-Taste, um Ihre Auswahl zu bestätigen. Das neue Setup wird sofort geladen. Um den Vorgang abzubrechen, drücken Sie erneut die Load Set-Taste.

### Ein Kanal-Setup speichern

Gehen Sie wie folgt vor, um ein Kanal-Setup zu speichern:

- 1. Drücken Sie die Select-Taste auf dem gewünschten Faderkanal. Nehmen Sie alle Einstellungen nach Wunsch vor, benutzen Sie dazu das Hauptbedienfeld.
- 2. Während die Select-Taste noch immer gedrückt ist, drücken Sie die rote Save-Taste. In der Anzeige erscheintSAVE CHSETUP <no.>.
- 3. Drehen Sie den Drehgeber, bis in der Anzeige die gewünschte Nummer erscheint, unter der Sie das Setup speichern wollen. Drücken Sie die OK-Taste, um Ihre Auswahl zu bestätigen. Um den Vorgang abzubrechen, drücken Sie erneut die Select-Taste, um sie zu deaktivieren.
- 4. Drücken Sie die aktive Select-Taste erneut, um sie zu deaktivieren.

### **Ein Kanal-Setup laden**

Gehen Sie wie folgt vor, um ein Kanal-Setup zu laden:

- 1. Drücken Sie die Select-Taste im gewünschten Faderkanal.
- 2. Drücken Sie die rote Load Ch-Taste. In der Anzeige erscheint LOAD CHSETUP <no.>.
- 3. Drehen Sie den Drehgeber, bis in der Anzeige die Nummer des Setups erscheint, das Sie laden wollen. Drücken Sie die OK-Taste, um Ihre Auswahl zu bestötigen. Um den Vorgang abzubrechen, drücken Sie erneut die Select-Taste, um sie zu deaktivieren.
- 4. Drücken Sie die aktive Select-Taste erneut, um sie zu deaktivieren.

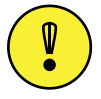

Wichtiger Hinweis: Sie können ein Kanal-Setup nur dann in einen Faderkanal laden, wenn das für das ihm zugewiesene Eingangssignal zulässig ist. Dies können Sie für jedes Eingangssignal im Bereich Frame I/O im Konfigurationsdialog zulassen oder verhindern. (Siehe auch "Frame I/O - Den DSP-Frame konfigurieren" auf Seite 67.)

## 2.4 Mit Pegelmessern arbeiten

Das RM2200D verfügt über drei Pegelmesser: Eine Stereo-LED-Anzeige auf der Bedienkonsole und zwei Software-Anzeigen in der RM2200D-Software. Der Pegelmesser in der Bedienkonsole heißt Interne Anzeige ("Internal Meter"), die

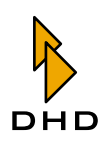

beiden anderen werden als Externe Anzeigen ("External Meter") bezeichnet. Beide können Sie mit der RM2200D-Software konfigurieren. (Siehe "Various -Pegelmesser und Clean Feeds konfigurieren" auf Seite 89.)

Mit der RM2200D-Software können Sie allen Pegelmessern Standardquellen zuweisen. Für die externen (Software-)Anzeigen können Sie die Quellen jederzeit am PC ändern. Die interne Anzeige zeigt immer den Pegel des gewählten Eingangs an. Wenn Sie jedoch auf dem internen Pegelmesser den Pegel des Vorhören-Busses anzeigen wollen, sobald eine CUE-Taste aktiv ist, ist das auch möglich: Aktivieren Sie einfach die Option Internal meter shows CUE im Bereich Various der RM2200D-Software, um diesen Funktion einzuschalten. (Siehe "Various -Pegelmesser und Clean Feeds konfigurieren" auf Seite 89.)

## 2.5 Signale abhören

Das RM2200D verfügt über fünf Monitor-Busse, die unabhängig voneinander arbeiten. Mit der RM2200D-Software können Sie alle Monitor-Busse auf entsprechend zugeordnete Ausgangsbuchsen routen. Konfigurieren Sie dazu einfach den gewünschten Ausgang auf dem entsprechenden Modul und wählen Sie ein Monitor-Signal als Audioquelle. (Siehe "Mod. Options - Die Moduloptionen konfigurieren" auf Seite 84.)

Wenn Sie den Pegel eines Monitorsignals messen wollen, benutzen Sie dazu die RM2200D-Software. Klicken Sie dazu auf den Button ... neben einem Pegelmesser und wählen Sie das gewünschte Monitorsignal aus dem Fenster Audio Sources.

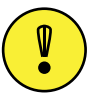

Wichtiger Hinweis: Sie können jedes Eingangssignal abhören, bei dem die Option Add to selector pool im Konfigurationsdialog seines Moduls eingestellt ist. Ist diese Option nicht aktiv, können Sie diesen Eingang nicht abhören! (Siehe "Mod. Options - Die Moduloptionen konfigurieren" auf Seite 84.)

Jeder Monitor-Bus kann jedes beliebige Signal verwenden. Die Signale des Analog In Selector Moduls RM220-228 können Sie jedoch nur auf Monitor 1 abhören!

### Mit Monitor 1 arbeiten

Im Unterschied zu den vier anderen Monitor-Bussen ist Monitor 1 etwas anders: Er ist der Haupt-Monitor-Bus, und auf seine Steuertasten und Lautstärkeregler können Sie direkt über die Bedienkonsole zugreifen. Die Tasten befinden sich unten auf dem Hauptbedienfeld im Bereich Monitor. Die beiden Potentiometer daneben regeln die Lautstärke der Audiosignale Mon 1 loudspeaker (Potentiometer Monitor) und Mon 1 headphones (Potentiometer Headphone).

Gehen Sie wie folgt vor, um den Monitor-1-Bus zu konfigurieren und zu benutzen:

1. Benutzen Sie die Konfigurations-Software, um das Signal Monitor 1 einem beliebigen verfügbaren Ausgang zuzuweisen. Tun Sie das im Bereich Frame I/ O. (Siehe "Frame I/O - Den DSP-Frame konfigurieren" auf Seite 67.)

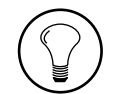

Tipp: Es ist sinnvoll, das Signal von Monitor 1 sowohl auf den Lautsprechern als auch auf den Kopfhörern zur Verfügung zu haben. Wenn Sie das RM2200D so konfigurieren wollen, weisen Sie die Signale Mon 1 loudspeakers R/L dem Lautsprecher-Ausgang zu. Das Protentiometer Monitor regelt dann die

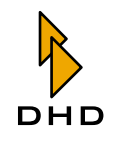

Lautstärke dieses Ausgangs. Weisen Sie außerdem die Signale Mon 1 headphones R/L dem Kopfhörerausgang auf dem Mikrofon/Kopfhörer-Modul zu. Das Potentiometer Headphones regelt dann die Lautstärke dieses Ausgangs.

- 2. Benutzen Sie die Konfigurationssoftware, um im Bereich Mod. options alle Monitor-Optionen einzurichten. Laden Sie die neue Config den DSP-Frame. (Siehe "Mod. Options - Die Moduloptionen konfigurieren" auf Seite 84.)
- 3. Jetzt können Sie die Tasten in der Sektion Monitor des Hauptbedienfeldes benutzen, um das Eingangssignal für den Monitor 1-Bus auszuwählen. Um ein Signal auszuwählen, das nicht direkt auf einer Taste anliegt, benutzen Sie die Selector-Taste. Halten Sie sie, und drehen Sie den Drehgeber, um das gewünschte Signal zum Anhören zu wählen.

### Mit Monitor 2...5 arbeiten

Sie können auf die Monitorsignale Monitor 2 bis Monitor 5 über bestimmte Tasten auf der Bedienkonsole zugreifen. Damit das möglich ist, gehen Sie wie folgt vor:

- 1. Weisen Sie das gewünschte Monitorsignal zu einer Ausgangsbuchse im DSP-Frame zu. Sie können entweder das reine Monitorsignal zuweisen, oder Sie nehmen dasselbe Signal und regeln seine Lautstärke mit einem internen Potentiometer. Das reine Signal ist im Fenster Audio Sources als Monitor 2...5 R/L bezeichnet, das mit der geregelten Lautstärke ist mit Monitor 2...5 levelled R/L beschriftet. (Siehe auch "Frame I/O - Den DSP-Frame konfigurieren" auf Seite 67.)
- 2. Weisen Sie den vier Funktionstasten F1...F4 auf dem Hauptbedienfeld Monitorfunktionen zu; tun Sie dies im Bereich Func keys im Konfigurationsdialog der RM2200D-Software. Sie können jede Taste so konfigurieren, dass Sie damit entweder ein Eingangssignal für einen Monitor-Bus auswählen oder den Pegel für ein Monitorsignal ändern. Laden Sie die neue Config in den DSP-Frame.
- 3. Um das Eingangssignal für einen Monitor-Bus zu konfigurieren, drücken Sie die Funktionstaste, die Sie als Eingangswähler konfiguriert haben. Im Display erscheint die eben gedrückte Taste (z.B.  $F$  1) und der ihm zugewiesene Monitor-Bus (z.B. Selector 2). Auch das derzeit zum Abhören ausgewählte Signal wird angezeigt. Drehen Sie den Drehgeber, um das gewünschte Signal auszuwählen. Wenn Sie damit fertig sind, drücken Sie erneut die Funktionstaste.
- 4. Um den Pegel für einen Monitor-Bus zu ändern, drücken Sie die Funktionstaste, die Sie als Lautstärkeregler konfiguriert haben. In der Anzeige erscheint die eben gedrückte Taste (z.B. F 2) und der ihr zugewiesene Monitor-Bus (z.B. Level Sel 2). Der aktuelle Ausgangspegel wird in dB angezeigt. Drehen Sie den Drehgeber, um die Monitor-Lautstärke einzustellen. Die Anzeige ändert sich entsprechend. Wenn Sie damit fertig sind, drücken Sie erneut die Funktionstaste.

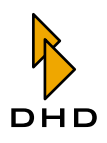

### 2.6 Eingangssignale auswählen

Jeder Faderkanal kann jedes beliebige Eingangssignal enthalten, das Sie im Input-Pool des RM2200D abgelegt haben. Befindet sich ein Eingangssignal nicht im Input-Pool, können Sie es auch keinem Faderkanal frei zuweisen. (Siehe auch "Frame I/O -Den DSP-Frame konfigurieren" auf Seite 67.)

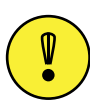

Wichtiger Hinweis: Wenn Sie das RM220-228 Analog In Selector Modul verwenden, können Sie jedes Audio-Eingangssignal von diesem Modul nur einem Faderkanal gleichzeitig zuweisen! Sobald ein Faderkanal eines der Signale von diesem Modul verwendet, können Sie dessen andere Eingangssignale nicht anderen Faderkanaälen zuweisen! Bitte beachten Sie diese Einschränkung bei der Planung Ihres Studios!

Um das Eingangssignal für einen Faderkanal zu ändern, drücken Sie die Select-Taste auf dem gewünschten Kanal. Wennn Sie die RM2200D-Software verwenden und diese eine Verbindung zu einem DSP-Frame hat, wechselt die Software in die Vollbildanzeige. Drücken Sie als nächstes die Input-Taste auf dem hauptbedienfeld und wählen Sie mit dem Drehgeber den gewünschten Eingang aus. In der Anzeige sehen Sie Ihre aktuelle Auswahl. Drücken Sie die Select-Taste erneut, wenn Sie fertig sind. (Siehe auch "Input" auf Seite 26.)

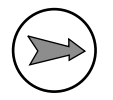

Hinweis: Wenn Sie Ihre Auswahl fixieren wollen oder das Eingangssignal nicht ändern können (in der Anzeige erscheint Fixed Fader), können Sie die sekundäre Funktion der Select-Taste verwenden. Drücken Sie die Taste erneut, dann gelangen Sie zur Funktion Fixed Fader. Diese Funktion blockiert die Möglichkeit, ein anderes Eingangssignal für einen Faderkanal zu wählen, oder löst die Blockierung wieder. In der Anzeige erscheint Fixed Fader: On, wenn der Faderkanal fixiert ist, oder Fixed Fader: Off, wenn Sie einen Engang frei wählen können. Ändern Sie diese Einstellung mit dem Drehgeber.

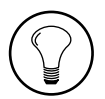

Tipp: Wenn Sie das Eingangssignal für einen Fader häufig ändern, können Sie die Bedienkonsole so konfigurieren, dass diese Funktion standardmäßig aktiviert ist, wenn Sie die Select-Taste drücken. Benutzen Sie den Bereich Mod. options im Konfigurationsdialog der RM2200D-Software, um die Standardfunktion der Select-Taste entweder auf Gain oder Input select zu stellen. (Siehe auch "Mod. Options - Die Moduloptionen konfigurieren" auf Seite 84.)

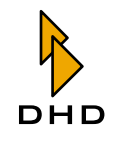

## 2.7 Signalverarbeitung für die Eingangssignale einrichten (Input Processing)

Beim RM2200D können Sie für jedes Eingangssignal eine eigene Signalverarbeitung einrichten. Sie können verschiedene Signalverarbeitungen verwenden und ihre Parametereinstellungen ändern. Um für einen Faderkanal einen Parameter zu ändern, gehen Sie so vor:

- 1. Drücken Sie die Select-Taste im gewünschten Faderzug. Die LED darunter leuchtet auf. Wenn die RM2200D-Software mit dem DSP-Frame verbunden ist, wechselt die Software in die Vollbildanzeige.
- 2. Drücken Sie die Taste für den Parameter, den Sie ändern wollen. Wenn nötig, drücken Sie sie erneut, um auf weitere Funktionen zugreifen zu können, die auf derselben Taste liegen. Beobachten Sie die Veränderungen auf dem Display, wenn Sie eine andere Funktion auswählen. (Siehe auch "Elemente des Hauptbedienfeldes" auf Seite 18.)
- 3. Stellen Sie den gewünschten Parameter mit dem Drehgeber ein. Den aktuellen Wert sehen Sie in der Anzeige. Wenn Sie die RM2200D-Software benutzen, ändert sich die Vollbildanzeige entsprechend.
- 4. Wenn Sie fertig sind, drücken Sie wenn nötig eine andere Funktionstaste oder erneut die Select-Taste, um sie zu deaktivieren.

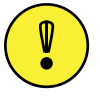

Wichtiger Hinweis: Wenn Sie die Einstellungen für einen Faderzug bearbeiten, ändern Sie in Wirklichkeit die Einstellungen für den Eingangskanal, der ihm derzeit zugewiesen ist. Jeder Eingangskanal behält seine Parametereinstellungen, auch wenn er derzeit keinem Faderzug zugewiesen ist. Auf diese Weise können Sie das Eingangssignal für einen Faderzug ändern, ohne die Einstellungen für den Eingangskanal zu verlieren, den Sie gerade vom Faderzug entfernt haben. Wenn Sie diesen Eingangskanal dann einem anderen Faderzug zuweisen, besitzt er immer noch dieselben Einstellungen.

Die verschiedenen Parameter, die Sie ändern können, werden in der folgenden Tabelle erläutert. Sie erhalten einen kompakten Überblick über die verfügbaren Optionen zur Signalverarbeitung. Weitere Einzelheiten finden Sie weiter vorn in diesem Handbuch. (Siehe "Elemente des Hauptbedienfeldes" auf Seite 18.)

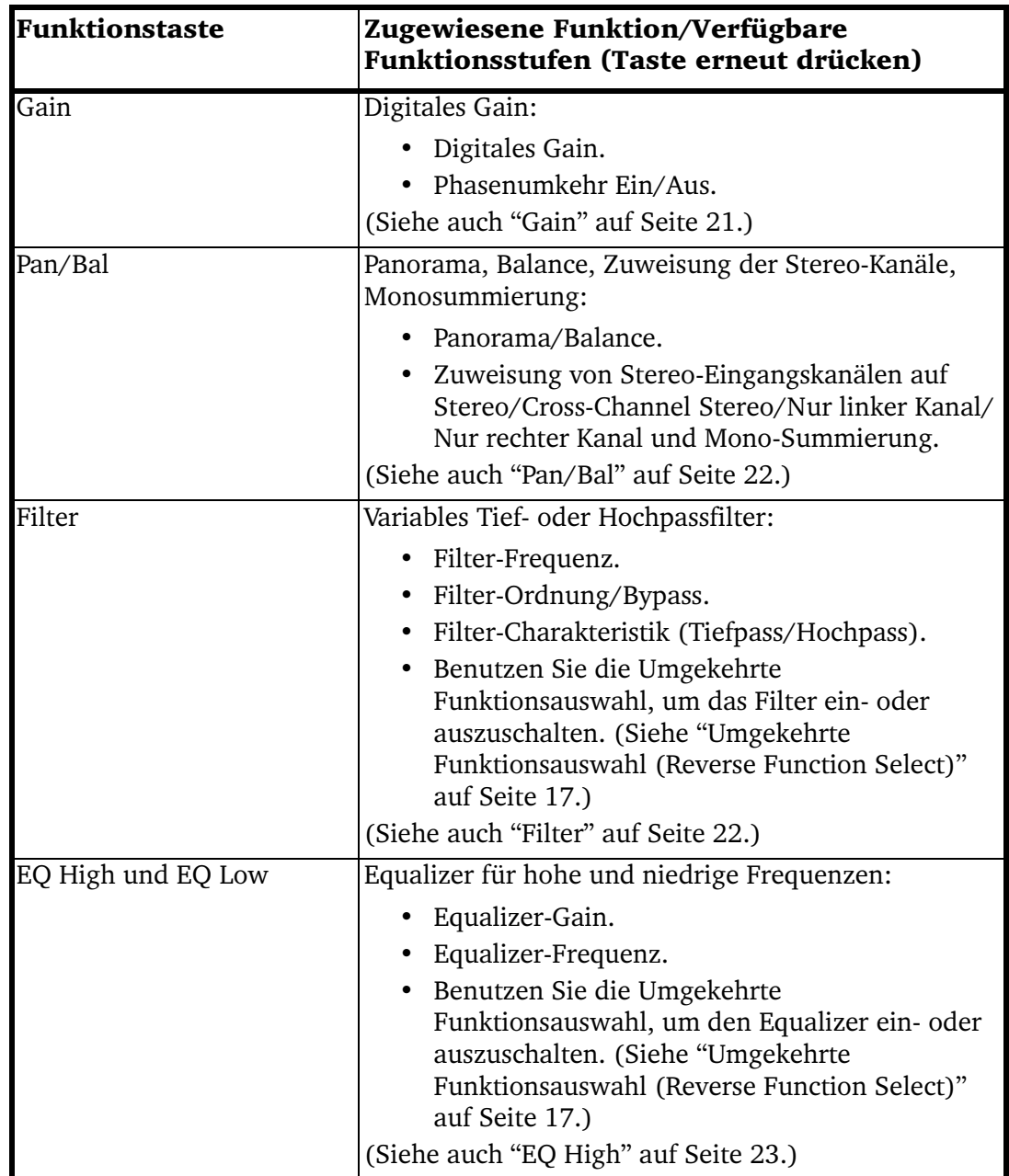

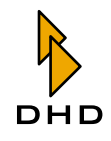

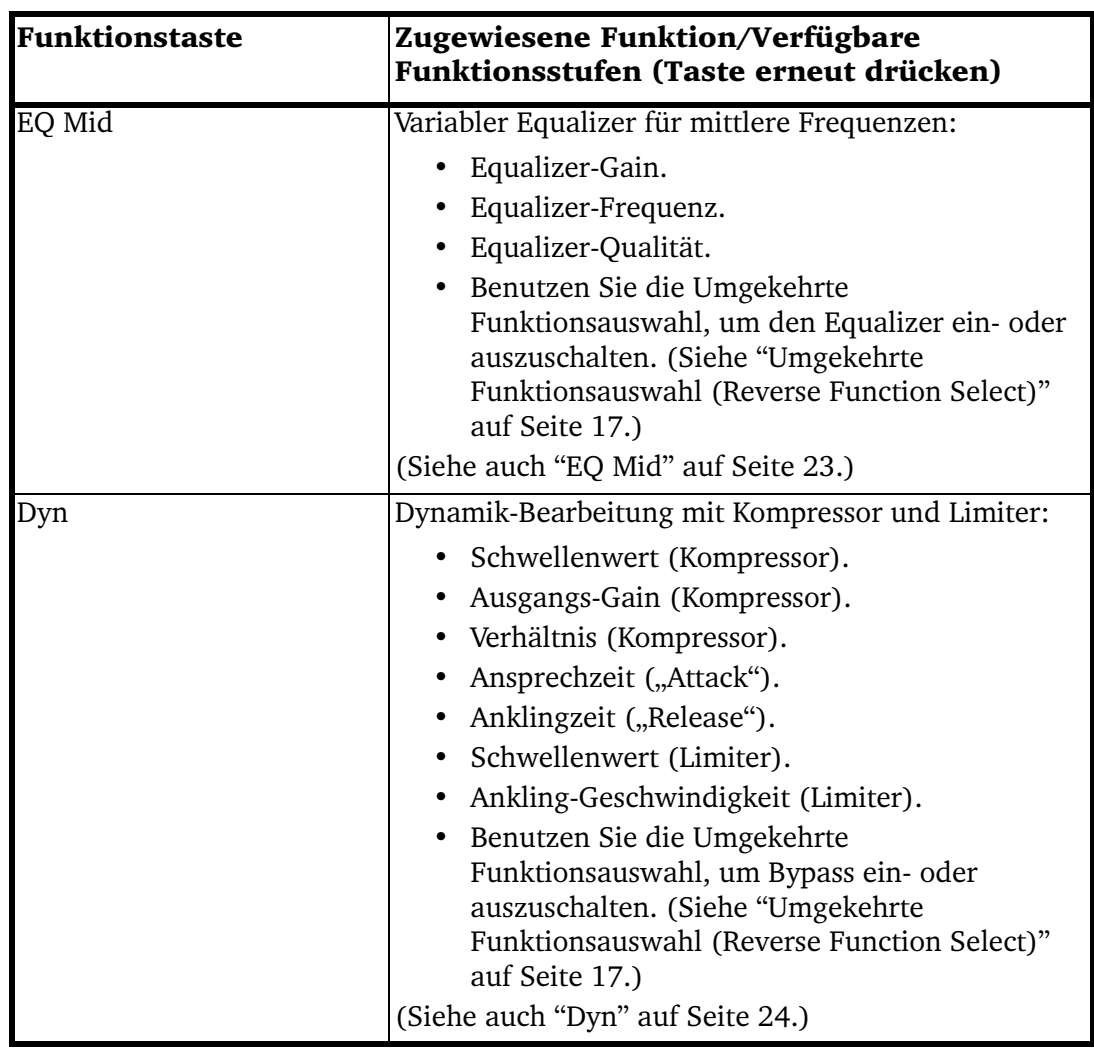

## 2.8 Programmbusse zuweisen

Um einen Faderkanal einem Programmbus zuzuweisen, drücken Sie die Taste Program 1 oder Program 2 oben im Faderzug. Wenn der Faderzug bereits auf den Programmbus geroutet war, wird er ausgeschaltet, ansonsten wird er eingeschaltet. In jedem Fall leuchtet die LED unter den Tasten, wenn der Faderzug aktuell einem Programmbus zugewiesen ist.

Wenn Sie die RM2200D-Software verwenden und ein Faderkanal ausgewählt ist, spiegelt die Vollbildansicht Ihre Änderungen im Bereich Busses wider. Sie können die Software auch verwenden, um die Änderungen vom PC aus vorzunehmen.

Hinweis: Bitte beachten Sie, dass Sie die RM2200D-Software verwenden können, um das Verhalten der beiden Program-Tasten einzustellen. Sie können jede von ihnen getrennt blockieren, wenn der Fader geöffnet ist. Sie können sie auch so einstellen, dass sie einander im Off-Air-Betrieb umschalten. In diesem Fall wird beim Einschalten eines Programmbusses der andere ausgeschaltet und umgekehrt. (Siehe auch "Mod. Options - Die Moduloptionen konfigurieren" auf Seite 84.)

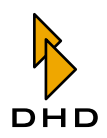

### 2.9 Mit Aux-Bussen arbeiten

Sie können den beiden Aux-Bussen, Aux 1 und Aux 2, jedes beliebige Eingangssignal zuweisen. Für jedes Aux-Signal, das von einem Fader kommt, können Sie die folgenden Einstellungen ändern:

- Aux-Signal-Gain von  $+15$  dB bis -60 dB/aus.
- Aux-Signal ein oder aus mithilfe der Umgekehrten Funktionsauswahl.
- Aux-Signal-Modus: Vor dem Fader (Pre Fader), Nach dem Fader (After Fader) und Vor dem Fader geschaltet (Pre Fader Switched). Pre Fader Switched funktioniert so: Das Aux-Signal wird vor dem Fader abgenommen, wenn der Fader geschlossen ist. Sobald Sie ihn öffnen, wird das Aux-Signal stummgeschaltet. Dies ist besonders bei Konferenzschaltungen sinnvoll.

Außerdem können Sie die Gesamtverstärkung (Gain) für jeden Aux-Bus unabhängig einstellen.

Wichtiger Hinweis: Wenn Sie die Aux-Einstellungen für jeden Fader-Kanal ändern, ändern Sie in Wirklichkeit die Aux-Einstellungen für den Eingangskanal, der dem Fader-Kanal derzeit zugewiesen ist. Jeder Eingangskanal behält seine Aux-Einstellungen, auch wenn er derzeit keinem Faderzug zugewiesen ist. So können Siedas Eingangssignal eines Faderzuges ändern, ohne die Aux-Einstellungen für den Eingangskanal zu verlieren, den Sie gerade vom Faderzuges entfernt haben. Wenn Sie allerdings ein Eingangssignal von einem Faderzug entfernen, wird auch dessen Aux-Signal von den Aux-Bussen entfernt! Wenn Sie dann den Eingangskanal einem anderen Faderkanal zuweisen, besitzt dieser die bereits enthaltenen Aux-Einstellungen wird wird wieder auf die Aux-Busse geroutet.

Die folgende Tabelle erläutert, wie Sie die verschiedenen Optionen für Aux-Signale einstellen. Wenn Sie mit der RM2200D-Software arbeiten, werden Ihre Änderungen in der Vollbildansicht im Abschnitt Busses deutlich. Sie können die Software auch benutzen, um Ihre Änderungen vom PC aus vorzunehmen.

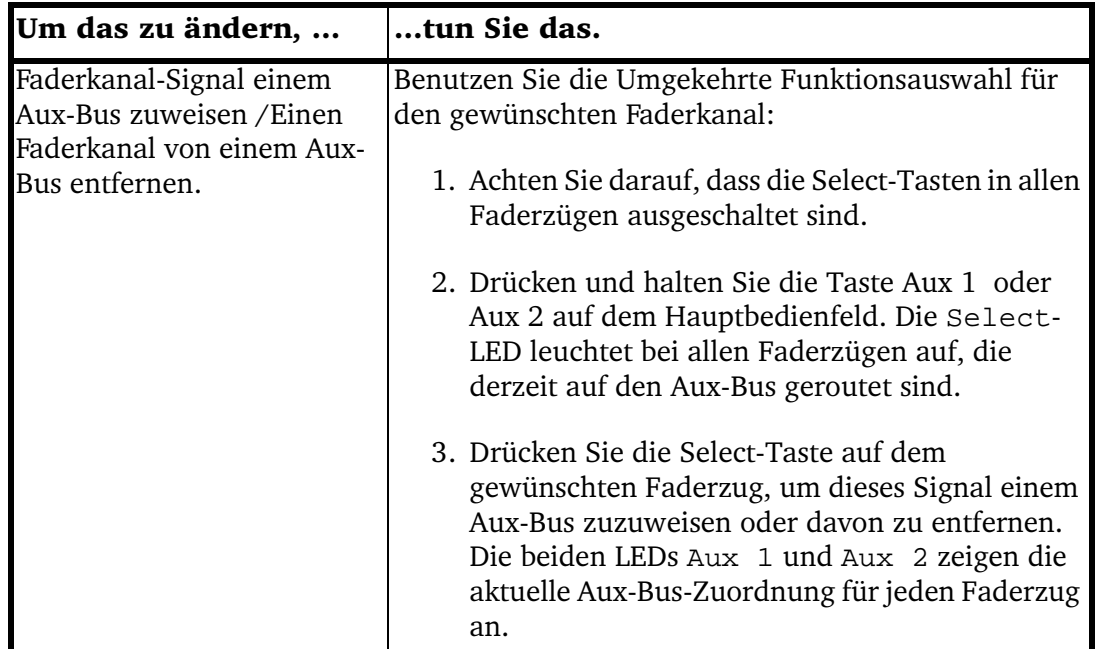

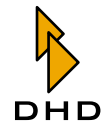

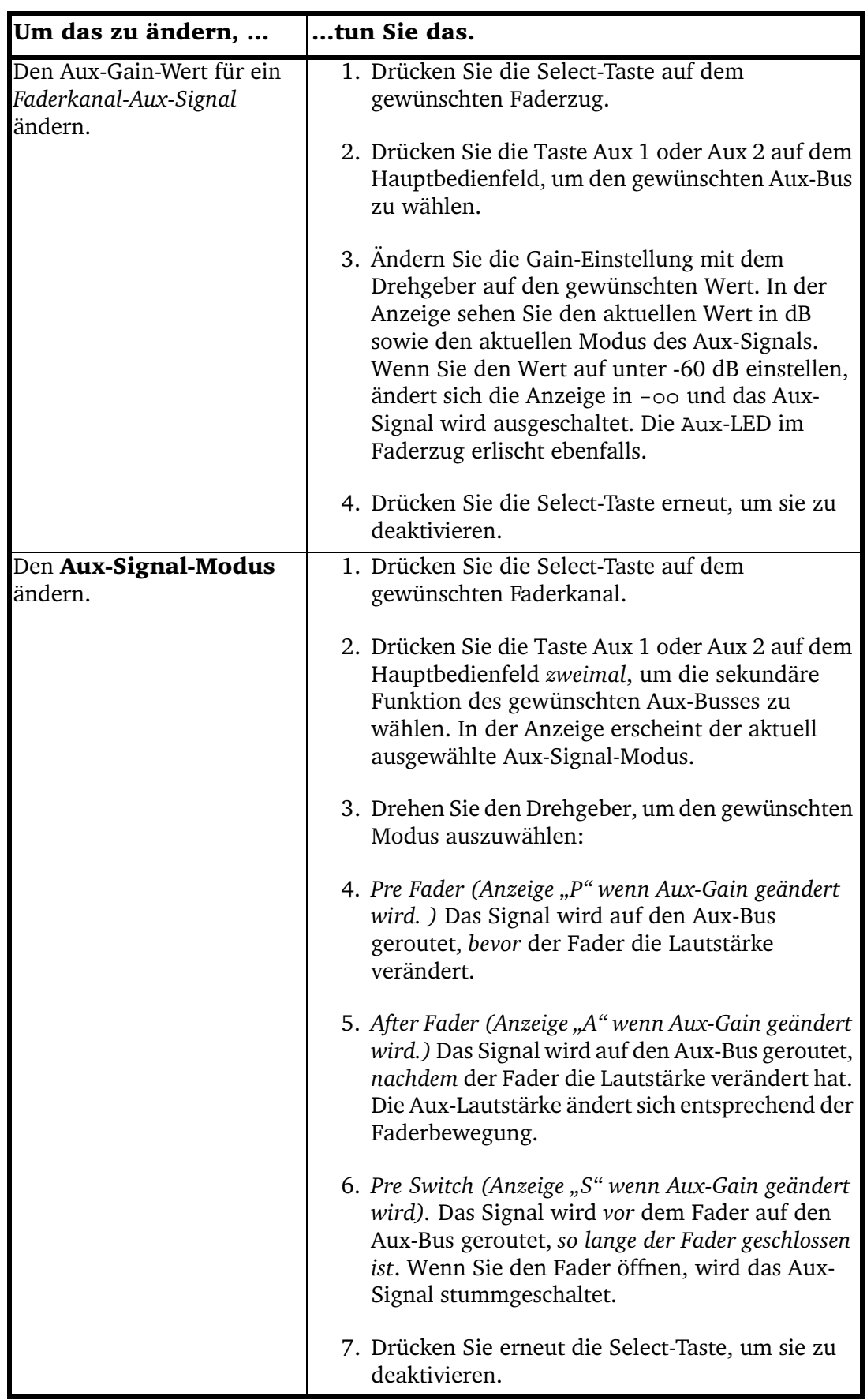

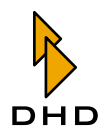

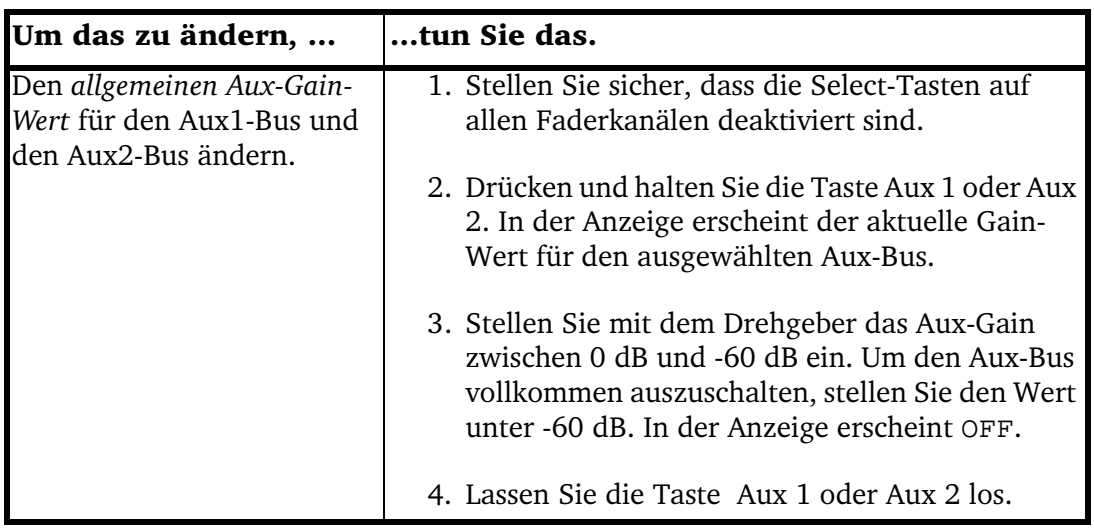

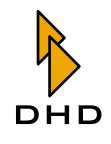

## 2.10 Die Kommandofunktionen benutzen

Sie können bis zu drei Signale definieren, die als Kommandosignale benutzt werden können: Talk 1, Talk 2 und External talkback. Diese Signale werden in verschiedene Signalwege eingespeist, wenn bestimmte Logikbedingungen erfüllt werden. Sie definieren in der RM2200D-Software, welche Kommandoquelle unter welchen Bedingungen in welches Ausgangssignal eingesetzt wird. (Siehe "Talkback" auf Seite 88.)

| $\Box$ $\Box$ $\times$ $\parallel$<br>DHD - RM2200D - C:\Dokumente und Einstellungen\aero\Eigene Dateien\dhd\RM 2200 soft\screenshotconfig.cfg<br>Transfer About<br>File |                |                       |                 |                                |         |                          |                    |  |  |
|----------------------------------------------------------------------------------------------------|----------------|-----------------------|-----------------|--------------------------------|---------|--------------------------|--------------------|--|--|
| Console<br>B.                                                                                                    | Frame I/O<br>峈 | B.<br>Mod options     | B.<br>Func keys | B<br>Talkback                  | Various | 题 Connection             | <b>Q</b> Protocol  |  |  |
| Talkback configuration                                                                                                    |                |                       |                 |                                |         |                          |                    |  |  |
| Talk1 audio source                                                                                                    |                | Talk2 audio source    |                 | External talkback audio source |         | Talkback destinations    |                    |  |  |
| Input MIC1                                                                                                    | …∣             | <br>Input MIC2        |                 | Input Talkback ext.<br>⊶       |         |                          |                    |  |  |
| [None]                                                                                                    | $\cdots$       | GPI 1.1 (Talk Studio) |                 |                                |         | PGM <sub>1</sub>         |                    |  |  |
| [None]                                                                                                    |                | [None]                |                 |                                |         | PGM <sub>2</sub>         |                    |  |  |
| GP <sub>1</sub>                                                                                                    |                | [None]                |                 |                                |         | AUX <sub>1</sub>         |                    |  |  |
| GP <sub>2</sub>                                                                                                    |                | [None]                |                 |                                |         | AUX <sub>2</sub>         |                    |  |  |
| Mone1                                                                                                    | m              | [None]                |                 |                                |         | CF <sub>1</sub>          |                    |  |  |
| [None]                                                                                                    |                | [None]                |                 |                                |         | CF <sub>2</sub>          |                    |  |  |
| [None]                                                                                                    |                | [None]                |                 |                                |         | CF <sub>3</sub>          |                    |  |  |
| [None]                                                                                                    |                | [None]                |                 |                                |         | CF <sub>4</sub>          |                    |  |  |
| [None]                                                                                                    | …              | [None]                |                 | GPI 4.3 (Ext. Talkback)        |         | Mon 1                    | Headphones only    |  |  |
| Talk 1                                                                                                    |                | [None]                |                 | [None]                         |         | Mon 2                    | Headphones only    |  |  |
| Monel                                                                                                    |                | [None]                |                 | [None]                         |         | Mon 3                    |                    |  |  |
| [None]                                                                                                    |                | [None]                |                 | [None]                         |         | Mon 4                    |                    |  |  |
| [None]                                                                                                    |                | [None]                |                 | [None]                         |         | Mon 5                    |                    |  |  |
| DHD                                                                                                    |                |                       |                 |                                |         | $t_{\text{in}}$ Transfer | $\leftarrow$ Close |  |  |

Abbildung I-10: In diesem Dialog können Sie die Kommandofunktionen konfigurieren.

Gehen Sie wie folgt vor, um das Kommandosystem zu konfigurieren:

- 1. Klicken Sie auf den Reiter Talkback im Konfigurations-Dialog der RM2200D-Software.
- 2. Legen Sie in der oberen Zeile der Kommando-"Matrix" die Kommando-Eingangssignale fest. Klicken Sie auf die Buttons ..., um das Fenster Audio Sources zu öffnen und dort die gewünschten Eingänge zu wählen.
- 3. Wählen Sie nun das gewünschte Ausgangssignal, das Sie mit einem bestimmten Kommandosignal versehen wollen. Die verfügbaren Ausgangssignale finden Sie ganz rechts unter Destinations. Stellen Sie den Mauszieger auf den Kreuzungspunkt von Kommandosignal und Ausgangssignal.
- 4. An diesem Kreuzungspunkt finden Sie die Logikquelle, die das Kommandosignal in das Ausgangssignal einspeist, wenn sie aktiv wird. Klicken Sie auf den Button ..., um das Fenster Logic Sources zu öffnen. Wählen Sie daraus die gewünschte Logikquelle aus.
- 5. Wenn Sie die Kommandosignale nur in die Monitorsignale der Kopfhörer einspeisen wollen, kreuzen Sie wahlweise die Checkboxen Headphones only neben Mon1 und Mon2 an.

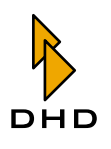

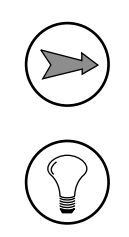

Hinweis: Bitte beachten Sie, dass die externe Kommandoquelle nur in Monitor-Busse eingespeist werden kann, nicht aber in Programm-Busse, Aux-Busse oder Clean-Feed-Signale!

Tipp: Wenn Sie ein externes Intercom-System an das RM2200D anschließen, benutzen Sie dessen Audio-Ausgang als External talkback audio source. Schließen Sie das GPO des Systems an ein GPI des RM2200D an und benutzen Sie das GPI als Logikquelle, um das externe Audio in die Monitor-Busse des RM2200D zu routen.

## 2.11 Clean-Feed-Kanäle verwenden

Mit dem RM2200D können Sie bis zu vier Clean-Feed-Signale definieren. Diese Signale werden immer Eingangssignalen zugeordnet! Alle Clean-Feed-Signale stehen im Fenster Audio Sources sowohl als Stereo- als auch als Monosignale zur Verfügung. Alle diese Optionen konfigurieren Sie mit dem Dialog unter dem Reiter Various im Konfigurationsdialog der RM2200D-Software. (Siehe auch "Various -Pegelmesser und Clean Feeds konfigurieren" auf Seite 89.)

Zusätzlich können Sie statt der "mix-minus"-Signale (N-1-Signale) alternative Rücksignale auswählen, die dann an die Clean-Feed-Ausgänge gesendet werden. Das ist zum Beispiel dann nützlich, wenn Sie ein anderes Signals als die Programmsumme auf eine Telefoneinheit oder eine Übertragungsleitung schicken wollen.

Wenn Sie die Verstärkung des Clean-Feed-Ausgangs ändern oder ihm ein alternatives Signal zuweisen wollen, gehen Sie wie folgt vor:

- 1. Drücken Sie die Select-Taste im Faderzug, der zum Clean Feed gehört.
- 2. Drücken Sie die Taste CF out auf dem Hauptbedienfeld. Wenn diesem Kanal ein Clean Feed zugewiesen ist, erscheint die Ausschrift CFOutGain <Value> in der Anzeige. Ist für diesen Kanal kein Clean Feed defniert, ist dort not available zu lesen.
- 3. Stellen Sie den Gain-Wert für das Clean-Feed-Ausgangssignal zwischen +15 dB und -30 dB ein. Benutzen Sie dazu den Drehgeber, in der Anzeige erscheint der aktuelle Wert.
- 4. Drücken Sie erneut die Taste CF out. Sie können jetzt den Drehgeber verwenden, um ein alternatives Ausgangssignal für den Clean Feed zu wählen. In der Anzeige erscheint die aktuelle Auswahl.

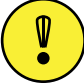

Wichtiger Hinweis: Sie können Eingangssignale nur dann als alternativen Ausgang für Clean Feeds auswählen, wenn Sie sie für diese Funktion konfiguriert haben. Öffnen Sie dazu die RM2200D-Software im Konfigurationsmodus. Klicken Sie auf den Reiter Frame I/O und suchen Sie das gewünschte Eingangssignal aus. Kreuzen Sie die Checkbox Add to selector pool an. (Siehe auch "Frame I/O - Den DSP-Frame konfigurieren" auf Seite 67.)

5. Drücken Sie erneut die Select-Taste, um die Konfiguration abzuschließen...

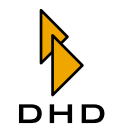

Hier folgt ein Beispiel für eine typische Clean-Feed-Anwendung. Wenn Sie eine Telefoneinheit an das RM2200D anschließen wollen, gehen Sie wie folgt vor:

- 1. Schließen Sie den Ausgang der Telefoneinheit an einen Eingang des RM2200D an. Verbinden Sie den Eingang des Gerätes mit einem Ausgang des RM2200D.
- 2. Starten Sie die RM2200D-Software, verbinden Sie sie mit dem DSP-Frame und starten Sie den Konfigurationsmodus. (Siehe "Die Software im Anzeige-Modus benutzen" auf Seite 51.)
- 3. Weisen Sie dem Eingang und dem Ausgang der Telefoneinheit im Reiter Frame I/O Namen zu. (Siehe auch "Frame I/O - Den DSP-Frame konfigurieren" auf Seite 67.)
- 4. Definieren Sie im Reiter Various ein CleanFeed-Signal für das Eingangssignal der Telefoneinheit. (Siehe auch "Various - Pegelmesser und Clean Feeds konfigurieren" auf Seite 89.)
- 5. Kehren Sie zum Reiter Frame I/O zurück und wählen Sie die Ausgangsbuchse, die an den Eingang der Telefoneinheit angeschlossen wird. Verwenden Sie für das Ausgangsrouting das Clean-Feed-Signal, das Sie eben als Audio-Quelle erstellt haben.
- 6. Jetzt sollte die Telefoneinheit ein korrektes Clean-Feed-Signal vom RM2200D emfangen. Wenn Sie stattdessen ein alternatives Rücksignal senden wollen, achten Sie darauf, dass die Option Allow selector aktiviert ist, wenn Sie den Clean Feed definieren.

## 2.12 Off-Air-Betrieb

Natürlich können Sie das RM2200D für Selbstfahrer-DJ-Sendungen verwenden, bei denen der Moderator den Mixer selbst bedient. In solchen Fällen ist es häufig notwendig, das RM2200D im Off-Air-Modus zu betreiben. Eine typische Situation würde so aussehen: Sie haben eine Audio-Quelle (z.B. Musik) On Air, gleichzeitig wollen Sie jedoch einen Telefonanruf eines Hörers auf ein Aufnahmegerät aufzeichnen.

Dazu müssen Sie die beiden Programmbusse des RM2200D gleichzeitig benutzen: Programmbus 1 erledigt den On-Air-Mix, der auf den Sender geht, Programmbus 2 wird eingesetzt, um die Aufnahme durchzuführen. Er wird auf das Aufnahmesystem geroutet. Sie müssen jedoch sicherstellen, dass die Aufnahme nicht mit dem On-Air-Signal interferiert!. Deshalb können Sie jedes Signal, das für die Off-Air-Aufzeichnung bestimmt ist, nurauf Programmbus 2 legen.

Generell können Sie die Tasten Program 1 und Program 2 in jedem Faderzug frei nutzen, um diesen Kanal auf einen beliebigen Programmbus zu routen. Das bedeutet aber auch, dass ein Faderzug gleichzeitig beiden Bussen zugewiesen werden kann also genau die Situation, die Sie im Off-Air-Betrieb vermeiden wollen. Darum bietet das RM2200D eine besondere Betriebsart. In diesem Modus schalten die beiden Programm-Tasten einander so um, dass bei jedem Tastendruck die Buszuweisung abwechselnd von Programmbus 1 zu Programmbus 2 wechselt. Es ist damit unmöglich, einen Faderzug gleichzeitig beiden Programmbussen zuzuweisen.

Um diesen Modus zu aktivieren, versetzen Sie die RM2200D-Software in den Konfigurationsmodus und klicken Sie auf den Reiter Mod options. Kreuzen Sie die

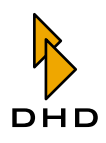

Checkbox Off-Air function (toggle PGM1/2) an. Laden Sie dann die Config in den DSP-Frame, um sie zu aktivieren. (Siehe auch "Mod. Options - Die Moduloptionen konfigurieren" auf Seite 84.)

## 2.13 GPIs und GPOs anschließen

Wenn Sie externe Geräte an das RM2200D anschließen, können Sie mit diesen nicht nur Audio-Signale, sondern auch Steuersignale austauschen. Signale, die von externen Geräten kommen, werden an Steuereingänge oder General Purpose Inputs (kurz GPIs) angeschlossen. Signale, die zu externen Geräten gehen, werden an Steuerausgänge oder General Purpose Outputs (kurz GPOs) angeschlossen.

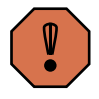

Warnung: Bevor Sie ein externes Signal an das RM2200D anschließen, müssen Sie unbedingt die technischen Spezifikationen in diesem Handbuch gelesen und verstanden haben! (Siehe "Technische Spezifikationen" auf Seite 96.)

Ist das nicht der Fall, kann dies zu Schäden sowohl am RM2200D als auch an angeschlossenen Geräten führen!

Hier folgen zwei typische Beispiele für den Einsatz von GPIOs: Erstens, das Monitorsignal mithilfe eines GPI zu dimmen und zweitens das Rotlicht dann einzuschalten, wenn das RM2200D On Air ist.

Wenn Sie Ihren Monitorpegel durch ein externes Signal dimmen wollen, gehen Sie wie folgt vor:

- 1. Schließen Sie das externe Signal an einen der GPI-Kontakte auf einem Modul des DSP-Frames an. Achten Sie darauf, den technischen Spezifikationen weiter hinten in diesem Handbuch zu entsprechen! (Siehe "Technische Spezifikationen" auf Seite 96.)
- 2. Starten Sie die RM2200D-Software im Konfigurationsmodus. Klicken Sie auf den Reiter Frame I/O. (Siehe "Frame I/O - Den DSP-Frame konfigurieren" auf Seite 67.)
- 3. Suchen Sie sich den Steckverbinder, an den Sie eben das externe Signal angeschlossen haben. Geben Sie dem benutzten GPI einen aussagekräftiges Namen. Wenn nötig, richten Sie den Eingang als invertiert ein. Dadurch können Sie sohl high- als auch low-aktive Signale verwenden.
- 4. Der Eingang ist nun als Logikquelle verfügbar. Um mit ihm das Monitorsignal zu dimmen, klicken Sie auf den Reiter Mod options und wählen Sie ihn als Monitor dim source aus.

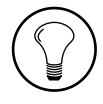

Tipp: Um zu überprüfen, ob ein GPI (oder eine andere Logikquelle korrekt funktioniert, können Sie sie als lamp source einer LED unter den Tasten GP1...GP4 zuweisen. Die LED sollte aufleuchten, wenn die Logikquelle aktiv wird.

Wenn Sie ein Rotlicht einschalten wollen, wenn die Mikrofonkanäle des RM2200D offen sind, können Sie folgendes tun:

1. Schließen Sie die Rotlichtschaltung an einen der GPO-Kontakte im DSP-Frame

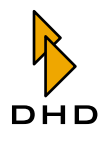

an. Achten Sie darauf, den elektrischen Spezifikationen weiter hinten in diesem Handbuch zu entsprechen! Dies ist besonders dann wichtig, wenn Sie mit dem GPO eine elektrische Last antreiben müssen und nicht nur ein Steuersignal übertragen wollen! (Siehe "Technische Spezifikationen" auf Seite 96.)

- 2. Starten Sie die RM2200D-Software im Konfigurationsmodus. Klicken Sie auf den Reiter Frame I/O. (Siehe "Frame I/O - Den DSP-Frame konfigurieren" auf Seite 67.)
- 3. Suchen Sie den Steckverbinder, an die Sie eben das externe Signal angeschlossen haben, Geben Sie dem benutzten GPO einen aussagekräftigen Namen. Wenn nötig, stellen Sie den Typ des Ausgangssignals entweder auf invertiert, Pulse on oder Pulse off. Die erste Option invertiert den Zustand des Signals, die anderen beiden erzeugen einen Impuls, wenn das Signal entweder aktiv wird ("Pulse on") oder inaktiv wird ("Pulse off"). Wählen Sie die Logikquelle aus, die den GPO antreiben wird. Weisen Sie ihm als Test eine Taste des Hauptbedienfeldes zu.
- 4. Laden Sie die Config. Drücken Sie die Taste, die Sie eben als Logikquelle zugewiesen haben. Das Rotlicht sollte so lange leuchten, wie die Taste gedrückt wird.
- 5. Kehren Sie zur RM2200D-Software zurück. Suchen Sie im Reiter Frame I/O die Mikrofoneingangssigale. Achten Sie darauf, dass für jeden Eingang die Checkbox für die Option On-Air Logic 1 eingeschaltet ist. Dadurch wird die Logikquelle On-Air Logic 1 immer dann aktiv, wenn ein Eingangssignal, bei dem diese Option eingeschaltet ist, auf einem Faderzug liegt und der Fader geöffnet ist.
- 6. Wählen Sie schließlich die Logikquelle On-Air Logic 1, um das GPO für das Rotlicht anzusteuern.
- 7. Laden Sie die neue Config. Wenn Sie jetzt einen Mikrofonfader öffnen, sollte das Rotlicht aufleuchten.

## 2.14 CS Routing verwenden

CS Routing ist eine spezielle Steuermethode, mit der externe Geräte das Routing im RM2200D steuern können. So kann ein externes Gerät steuern, welches interne Audio-Signal des RM2200D auf einen bestimmten Audio-Ausgang geroutet wird. Eine typische Anwendung für CS Routing ist die Verwendung eines DHD Router Control Panel RM420-018 oder eines Yellowtec Intellimix gemeinsam mit einem RM2200D.

CS Routing benutzt die Kanal-Status-Bits des AES/EBU-Streams, um Steuerdaten an das RM2200D zu senden. Im Gegenzug legt das DSP-Frame das angeforderte Audiosignal auf einen vorher festgelegten Ausgang. Alle Signale, die im RM2200D verfügbar sind, können auf den Ausgang geroutet werden, die Einzelheiten dieses Prozesses hängen von der Konfiguration des Router Panel oder des Intellimix ab.

Dies funktioniert jedoch nur, wenn sowohl der Eingang als auch der Ausgang des AES/ EBU-Signals denselben RJ45-Steckverbinder auf einem RM220-111 Digital In/Out/ GPIO-Modul gemeinsam nutzen!

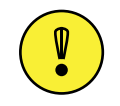

Wichtiger Hinweis: Um das CS Routing zu nutzen, müssen Sie ein RM220-111 Digital In/Out/GPIO-Modul im DSP-Frame konfigurieren. Außerdem wird es

nur in Verbindung mit einem DHD Router Control Panel RM420-018 oder einem Yellowtec Intellimix funktionieren.

Um das CS Routing einzurichten, gehen Sie wie folgt vor:

- 1. Schließen Sie ein DHD Router Control Panel RM420-018 oder das Yellowtec Intellimix an ein RM220-111 Digital In/Out/GPIO-Modul an. Stellen Sie sicher, dass der Steuereingang und der Ausgang, den Sie für das Routing verwenden wollen, dieselbe RJ45-Buchse gemeinsam nutzen! (Siehe auch "RM220-111 Digital In/Out/GPIO-Modul, 8 Kanäle" auf Seite 103.)
- 2. Starten Sie die RM2200D-Software im Konfigurationsmodus, stellen Sie eine Verbindung zum DSP-Frame her. Klicken Sie im Konfigurationsmodus auf den Reiter Frame  $T/O$ .
- 3. Suchen Sie sich das RM220-111 Digital In/Out/GPIO-Modul, an das Sie das Router Panel oder Intellimix angeschlossen haben. Öffnen Sie dessen Konfigurationsdialog, indem Sie darauf doppelt klicken.
- 4. Wählen Sie den digitalen Ausgang, an den das externe Gerät angeschlossen ist. Schalten Sie die Checkbox CS Routing information für diesen Ausgang ein.
- 5. Laden Sie die neue Config-Datei in den DSP-Frame.
- 6. Jetzt kann das Router Panel oder der Intellimix Steuerinformationen senden und dazu den Eingang verwenden, der an den eben konfigurierten Ausgang angeschlossen ist. Der Ausgang wird dann das Audiosignal enthalten, das durch die CS Routing-Befehle ausgewählt wird.

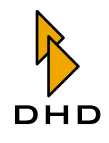

#### 3 Die RM2200D Software installieren

Bevor Sie die RM2200-D-Software benutzen können, müssen Sie sie auf einem PC installieren, der über ein Netzwerk mit dem DSP-Frame verbunden ist. Der PC muss das Betriebssystem Microsoft Windows XP verwenden.

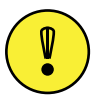

Wichtiger Hinweis: Die RM2200D-Software wurde ausschließlich für Windows XP entwickelt und auch nur auf diesem Betriebssystem getestet! Je nach Konfiguration Ihres PC ist es möglich, dass sie auch auf anderen Versionen von Microsoft Windows läuft. Wenn Sie das jedoch versuchen, geschieht das ausschließlich auf Ihr eigenes Risiko! Der Betrieb der Software auf anderen Windows-Versionen wird von DHD nicht empfohlen!

Um die Software zu installieren, benutzen Sie das Setup-Programm, das auf der CD zum RM2200D mitgeliefert wurde. Wenn Sie die CD in den PC einlegen, startet die Software automatisch. Falls das Setup-Programm nicht automatisch startet, können Sie es auch von Hand öffnen. Öffnen Sie dazu die CD mit dem Windows Explorer und navigieren Sie zum Verzeichnis Setup. Klicken Sie doppelt auf das Programm Setup, dann startet die Software.

Folgen Sie jetzt den Anweisungen auf dem Bildschirm. Das Setup-Programm installiert die notwendigen Dateien auf der Festplatte Ihres PC. Außerdem erzeugt es ein Alias für die RM2200D-Software im Start-Menü von Windows. Während der Installation werden Sie aufgefordert, ein Verzeichnis für die Installation und den Ort des Alias im Start-Menü festzulegen. Wenn Sie keine speziellen Anforderungen haben, akzeptieren Sie einfach die Standard-Einstellungen. Danach können Sie das Start-Menü benutzen, um die RM2200D-Software zu starten. Beim ersten Start der Software müssen Sie eine Verbindung zu einem DSP-Frame herstellen. Verwenden Sie dazu den Reiter Connection im Konfigurationsmodus der Software. Danach versucht die Software bei jedem Neustart selbständig eine Verbindung zum DSP-Frame aufzubauen. (Siehe auch "Connection - Die Identität im Netzwerk konfigurieren" auf Seite 91.)

Normalerweise ist das alles, was Sie wissen müssen, um die Software zu verwenden. Manchmal müssen Sie jedoch durch die Verzeichnisstruktur navigieren, vor allem, wenn Sie mit Config-Dateien arbeiten, Firmware-Updates durchführen oder mit Logfiles umgehen. In diesen Fällen sollten Sie über die folgenden Verzeichnisse im RM2200D-Software-Ordner Bescheid wissen:

- Configurations. Benutzen Sie dieses Verzeichnis, um Konfigurationsdateien der RM2200D-Software zu speichern. Wenn das Verzeichnis vom Installationsprogramm angelegt wurde, enthält es lediglich eine Datei namens DEFAULT. cfg. Diese Datei enthält eine Standardkonfiguration, die Sie als Ausgangspunkt für Ihre eigenen angepassten Konfigurationen verwenden können. (Siehe auch "Über Konfigurationsdaten" auf Seite 59.)
- Firmware. Dieses Verzeichnis enthält die Firmware-Dateien für den DSP-Frame. Nach dem Neuanlegen durch das Installationsprogramm enthält es die Firmware-Version, die mit dem DSP-Frame ausgeliefert wurde. Wenn Sie jedoch eine neue Firmware-Version von der DHD-Website herunterladen, sollten Sie diese hier speichern. Dadurch haben Sie immer die Möglichkeit, zu einer älteren Version der Firmware "zurückzukehren", wenn das nötig ist. (Siehe auch "Die Firmware verwalten" auf Seite 60.)

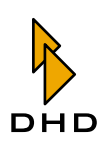

• Logfiles. Dieses Verzeichnis wird von der RM2200D-Software verwendet, um die Logfiles zu speichern, die während des Betriebes geschrieben werden. Sie müssen auf diese Dateien nur dann zugreifen, wenn Sie vom DHD-Support dazu aufgefordert werden. (Siehe auch "Protocol - Den CAN-Bus überwachen und Befehle senden" auf Seite 95.)

Wenn nötig können Sie die RM2200D-Software auch von der Kommandozeile aus starten. Diese Funktion wird vor allem bei angepassten Start-Skripten verwendet, zum Beispiel wenn Sie möchten, dass die RM2200D-Software auf dem PC neben dem Mixer automatisch gestartet wird. Dazu können Sie die folgenden Kommandozeilen-Parameter verwenden:

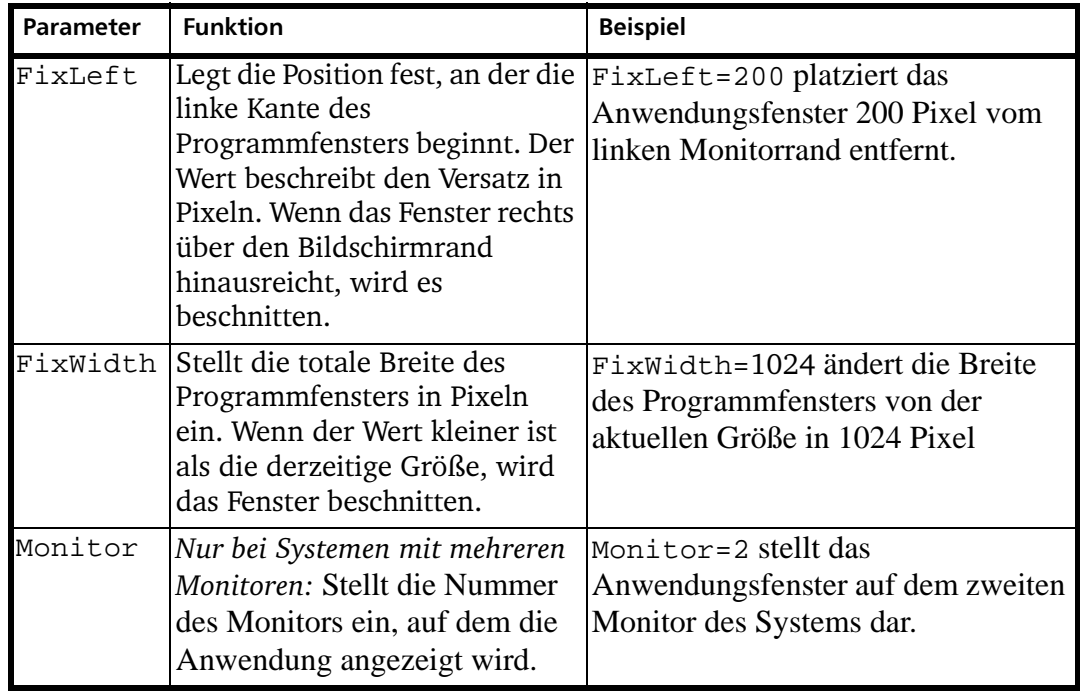

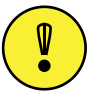

Wichtiger Hinweis: Wenn Sie die RM2200D-Software mit

Kommandozeilenparametern starten, könnte das zuweilen nicht so funktionieren, wie Sie sich das vorstellen. Das ist vor allem dann der Fall, wenn Sie zum ersten Mal angepasste Skripte einsetzen und verschiedene Parameter testen.

Bitte beachten Sie: Wenn Sie falsche Parametern verwenden, können Sie die Software nicht beschädigen. Sie funktioniert lediglich nicht wie erwartet.

Benutzen Sie den Parameter Monitor nur dann, wenn das PC-System tatsächlich über zwei oder mehr Monitore verfügt!

Bitte beachten Sie auch die folgenden Hinweise zur Arbeit mit Kommandozeilenparametern:

- · Sie können alle Parameter gleichzeitig benutzen, wenn das nötig ist.
- Wenn das Anwendungsfenster vom Bildschirm verschwindet, ist es sehr wahrscheinlich, dass Sie die falschen Parameter benutzen. Das Fenster befindet sich in diesem Fall "außerhalb" des Bildschirms und Sie können die Maus nicht mehr damit verwenden. In einem solchen Fall beenden Sie das Programm mit

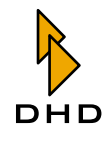

der Tastenkombination Alt+F4 und ändern Sie die Parameter.

- Wenn Sie die Software zur Darstellung auf mehreren Monitoren einrichten, erscheint das Programmfenster zuweilen auf dem falschen Monitor. Ändern Sie in einem solchen Fall den Parameter Monitor auf einen anderen Wert, bis Sie das gewünschte Ergebnis erhalten. Wenn allerdings Ihre Kombination von PC-Hardware, Grafikkarte und Grafiktreiber nicht korrekt mit der RM2200D-Software funktioniert, bitten Sie Ihren DHD-Händler um Hilfe.
- "Klonen" Sie keine Start-Skripte von einem PC-System auf ein anderes, ohne sie umfassend zu testen! Setzen Sie niemals voraus, dass zwei Systeme genau gleich sind. Testen Sie statt dessen jedes Skript, ob es auf dem neu eingerichteten System korrekt arbeitet.

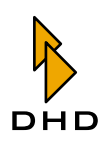

#### <span id="page-56-0"></span>4 Die Software im Anzeige-Modus benutzen

## 4.1 Überblick

Sie können die RM2200D-Software sowohl verwenden, um ein System entsprechend Ihrer Anwendung zu konfigurieren, als auch um seinen Betrieb zu überwachen. Darum verfügt sie über zwei Modi: den Konfigurationsmodus und den Anzeigemodus.

Den Konfigurationsmodus setzen Sie ein, um ein neues RM2200D-System einzurichten oder eine bereits vorhandene Konfiguration zu ändern. (Siehe auch "Konfigurationsreferenz für die RM2200D-Software" auf Seite 58.)

Im Anzeigemodus zeigt die RM2200D-Software zusätzliche Informationen über den aktuellen Zustand des Systems an. Diese Informationen stehen entweder nicht direkt auf der Bedienkonsole zur Verfügung, oder sind auf dem PC-Monitor besser dargestellt. Im normalen Betrieb des RM2200D verwendet die Software für die Statusinformationen die Streifenanzeige. (Siehe "Streifenanzeige" auf Seite 51.)

Die Vollbildanzeige wird nur dann aktiv, wenn Sie einen Faderkanal aktivieren, um dessen Parameter zu ändern. Drücken Sie (Siehe "Die Vollbildanzeige" auf Seite 54.)

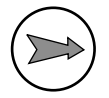

Hinweis: Wenn es einmal eingerichtet ist, können Sie das RM2200D ohne jeglichen PC oder Software verwenden. Wenn Sie jedoch die Funktion des RM2200D genauer überwachen wollen, sollten Sie die RM2200D-Software in der Vollbildanzeige benutzen.

Um die Software nutzen zu können, benötigen Sie einen PC mit Windows XP: Dieser PC muss über ein Netzwerk mit dem RM2200D verbunden sein.

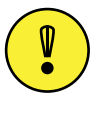

Wichtiger Hinweis: Bevor Sie mit der RM2200D-Software einen DSP-Frame konfigurieren und überwachen können, müssen Sie die Software mit dem DSP-Frame verbinden. Klicken Sie dazu im Konfigurations-Modus auf den Reiter Connection, um eine Verbindung zum RM2200D herzustellen. (Siehe auch "Connection - Die Identität im Netzwerk konfigurieren" auf Seite 91.) Bitte beachten Sie, dass sowohl PC als auch das RM2200D in der Lage sein müssen, UDP-Nachrichten über Port 2201 austauschen zu können. Dies ist bei bestimmten Router- oder Firewall-Einstellungen in einigen Netzwerken nicht möglich. Falls dies der Fall ist, sprechen Sie bitte mit Ihrem Netzwerkadministrator.

## <span id="page-56-1"></span>4.2 Streifenanzeige

Im Normalbetrieb zeigt die RM2200D-Software folgendes Bild am unteren Rand Ihres Monitors an:

| Date<br>Timer | the group group group group.<br>-------------<br>__________<br>Time | . . <b>.</b><br>Set Re:<br>Start Stop | 5040<br>30<br>13 III | 20          | DdB<br>+6         | 30<br>leter : | . .<br>20<br>10<br>. . | mm<br>$0d\theta$<br>+6 s<br>m |            | <b>RM2200D</b>  | $\times$<br>퇸<br>No full screen |
|---------------|---------------------------------------------------------------------|---------------------------------------|----------------------|-------------|-------------------|---------------|------------------------|-------------------------------|------------|-----------------|---------------------------------|
|               |                                                                     |                                       |                      |             | <b>STATISTICS</b> |               |                        | $\sim$                        | <b>DHD</b> | Configure       | <b>U</b> Select                 |
|               |                                                                     |                                       |                      | и           | 6                 |               |                        |                               | 10         | 11              | 12                              |
| <b>MIC</b>    | MIC <sub>2</sub>                                                    | Tel1                                  | Te2                  | <b>ISDN</b> | Cass <sup>1</sup> | Line          | PC                     | PC <sub>2</sub>               | 66<br>◡    | CD <sub>2</sub> | <b>MD</b>                       |
| 00:00         | J1:28.                                                              | 01:28                                 | 00:00.               | 00:00       | 00:00             | 00:00         | 00:00                  | 00:00                         | 11:28      | 01:28           | 00:00                           |

Abbildung I-11: Die Streifenanzeige der RM2200D-Software.

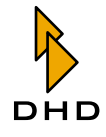

Ganz unten in der Anzeige sehen Sie die Kanal-Statusanzeige für jeden Faderzug der Bedienkonsole. Die Nummer über jeder Anzeige und der Name geben an, welcher Kanal angezeigt wird.

Der Timer unter dem Namen zeigt die abgelaufene Zeit seit dem letzten Faderstart an. Die Kanal-Statusanzeige erscheint in verschiedenen Farben, die unterschiedliche Zustände darstellen. Diese Farben sehen Sie in der nachfolgenden Tabelle beginnend mit der höchsten Priorität:

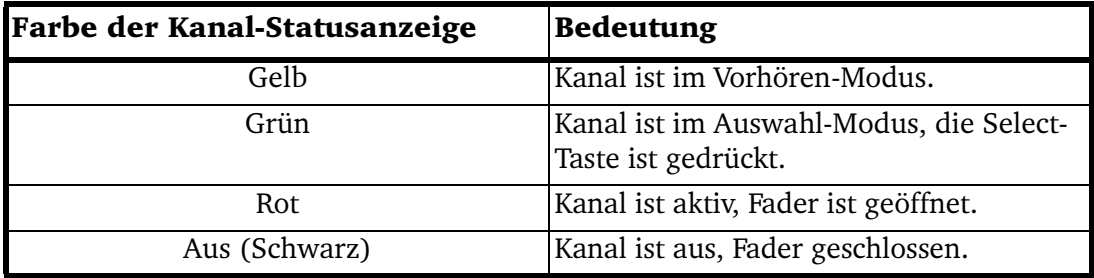

Wenn ein Zustand mit höherer Priorität eintritt, überschreibt er die aktuelle Kanal-Statusanzeige.

In der ersten Zeile werden folgende Informationen angezeigt:

- Date und Time zeigen das aktuelle Datum und die Uhrzeit an. Diese Werte stammen von der PC-Uhr. Es wird empfohlen, diese Uhr mit einer Funkuhr oder einem Time-Server zu synchronisieren.
- Timer ist eine Stoppuhr. Sie kann vorwärts oder rückwärts zählen und wird von Faderstart-Ereignissen gesteuert. Um den Timer zu stellen, klicken Sie auf den Button Set. Die Icons auf den Buttons ändern sich dann in Pfeile, mit denn Sie die gewünschte Count-Down-Zeit einstellen können. Der Count-Down beginnt, wenn Sie auf den Button Start klicken oder einen Fader öffnen. Um den Timer zu stoppen, klicken Sie auf den Button Stop oder schließen Sie den Fader. Um den Timer zurückzusetzen, klicken Sie auf den Button Reset.
- Meter 1 und 2 sind zwei unabhängige Pegelmesser. Sie können Sie benutzen, um die Pegel aller Signale auf dem Audio-Bus des RM2200D anzuzeigen. Zu den Signalen gehören verfügbare Eingangs-, Summen- und Aux-Busse. Um das Eingangssignal zu ändern, klicken Sie auf den Button ... neben dem gewünschten Pegelmesser wählen Sie eine andere Quelle aus dem Audioquellen-Fenster.

IIn der rechten oberen Ecke des Fensters finden Sie weitere Elemente, diese sind von links nach rechts aufgeführt:

- Wenn Sie auf das DHD-Logo klicken, öffnet ihr Webbrowser die Homepage von DHD.
- Der Button Configure schaltet die Software in den Konfigurations-Modus, der Button Select schließt eine Vollbildanzeige, wenn diese geöffnet ist.
- · Die beiden LEDs namens RM2200D Remote Control zeigen den Status der Netzwerkverbindung ähnlich einem Netzwerkadapter oder Switch an: Die linke LED sollte immer leuchten, wenn der Netzwerk-Link aktiv ist, die rechte flackert entsprechend dem Netzwerk-Traffic.
- Die Checkbox No full screen verhindert (wenn sie angekreuzt ist) die Anzeige im Vollbildmodus.
- Die drei kleinen Icons in der rechten oberen Ecke tun folgendes: Das linke minimiert die RM2200D-Software in die Windows-Task-Leiste, die mittlere

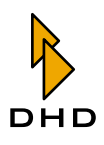

sorgt dafür, dass die Streifenanzeige immer über allen anderen Fenstern liegt, wenn das Nadel-Icon "eingesteckt" ist. Die rechte (das Kreuz) schließt die RM2200D-Software mit einem Bestätigungsdialog.

Die Software wechselt von der Streifenanzeige in die Vollbildanzeige, wenn:

- Sie die Select-Taste eines beliebigen Fader-Kanals auf der Bedienkonsole drücken.
- Sie auf eine der Kanal-Statusanzeigen unten in der Streifenanzeige klicken und so den Kanal von der Software aus auswählen. Auf der Bedienkonsole leuchtet die Select-LED auf den ausgewählten Faderzug auf.

Im Vollbildmodus zeigt die Software die Eigenschaften des aktuell auf der Bedienkonsole ausgewählten Kanals an. Die ausgewählte Kanal-Statusanzeige ändert ihre Farbe in Grün. Wenn Sie eine andere Select-Taste auf der Bedienkonsole drücken oder in der Software auf eine andere Kanal-Statusanzeige klicken, ändert sich die Anzeige entsprechend dem ausgewählten Kanal. Die Vollbildanzeige ändert sich wieder in die Streifenanzeige, wenn:

- Sie die derzeit aktive Select-Taste auf der Bedienkonsole drücken und sie so deaktivieren.
- · Sie erneut auf die derzeit aktive Kanal-Statusanzeige klicken.
- Sie auf den Button Select klicken (oben rechts in der Streifenanzeige). Dadurch wird die derzeit aktive Vollbildanzeige ausgeblendet.

Ist die Checkbox No fullscreen eingeschaltet, öffnet die Software die Vollbildanzeige nicht, auch wenn Sie einen Kanal auswählen.

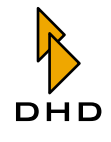

## <span id="page-59-0"></span>4.3 Die Vollbildanzeige

Die RM2200D-Software wechselt zur Vollbildanzeige, sobald Sie eine Select-Taste in einem der Faderzüge auf der Bedienkonsole drücken oder auf eine der Kanal-Statusanzeigen in der RM2200D-Software klicken. In der nachfolgenden Abbildung sehen Sie die Vollbild-Anzeige:

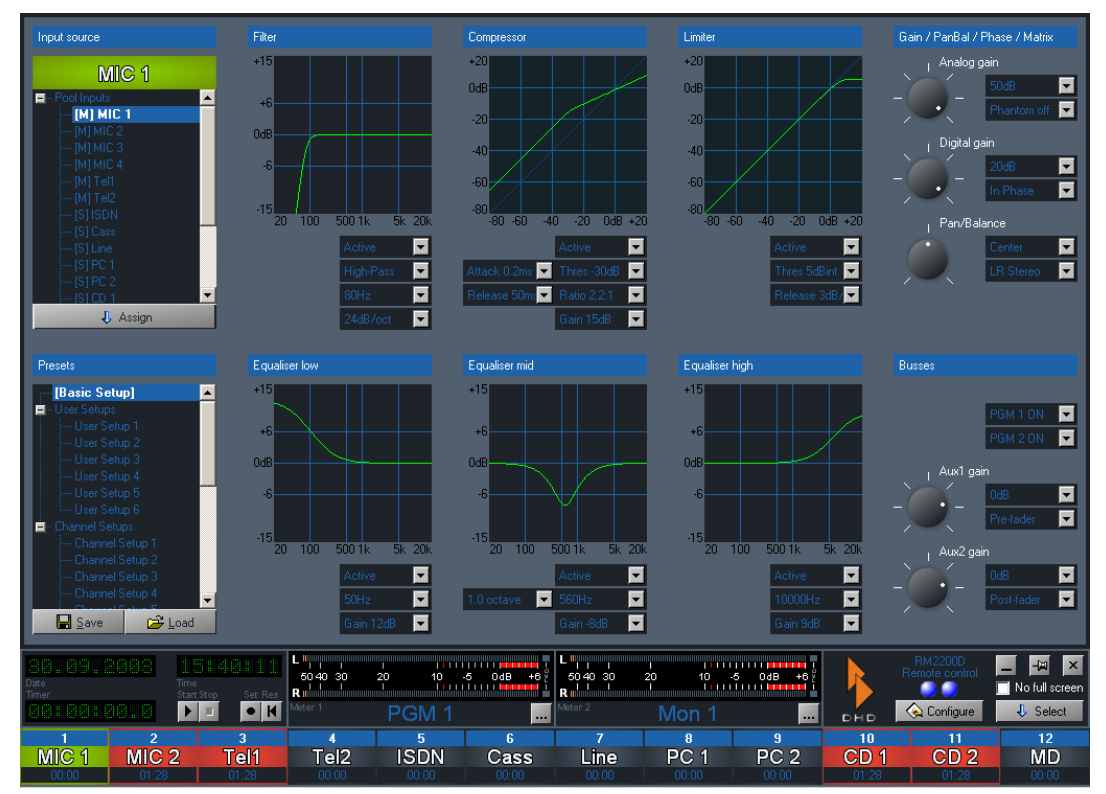

Abbildung I-12: Vollbildanzeige für den Kanal "Mic 1".

Diese funktioniert so: Wenn Sie Einstellungen an der Bedienkonsole ändern, spiegelt die Monitor-Anzeige der RM2200D-Software diese Änderungen in Echtzeit wider. Umgekehrt können Sie die Bedienelemente der Software verwenden, um die Einstellungen des Mixers "live" zu ändern. So arbeiten die Steuerelemente des ausgewählten Kanals auf der Bedienkonsole und der Software parallel.

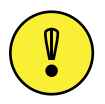

Wichtiger Hinweis: Die Vollbild-Anzeige wird nicht aktiviert, wenn die Checkbox No full screen angekreuzt ist!

Der Status des ausgewählten Kanals wird in verschiedenen Bereichen dargestellt. Wenn Sie einen Wert in diesen Bereichen ändern, werden die neuen Werte "live" an das RM2200D übermittelt. Die folgende Liste gibt Ihnen einen Überblick über die Werte, die Sie in der Vollbildanzeige ändern können:

- Input Source: Hier legen Sie fest, welches Audio-Signal als Eingang für den ausgewählten Faderkanal verwendet wird. Um die aktuelle Auswahl zu ändern, wählen Sie den neuen Eingang in der Signalliste aus und klicken auf den Button Assign. Die Etiketten für den Namen des gewählten Eingangs ändern sich entsprechend. Bitte beachten Sie, dass die Signalliste "[M]" einen Mono-Eingang bezeichnet, "[S]" steht für einen Stereo-Eingang.
- Presets: In diesem Bereich können Sie den aktuellen Zustand des

ausgewählten Kanals in ein Setup speichern. Sie können außerdem ein bereits bestehendes Setup in den ausgewählten Kanal laden. Zum Speichern von Informationen können Sie sowohl Benutzer- als auch Kanal-Setups verwenden. Wählen Sie das gewünschte Setup in der Liste aus und klicken Sie auf den Button Load oder Save. Bitte beachten Sie, dass die Setups im RM2200D gespeichert werden, nicht auf dem PC! (Siehe auch "Mit Setups arbeiten" auf Seite 30.)

· Filter: Hier können Sie die Einstellungen für das variable Hochpass- oder Tiefpass-Filter ändern:

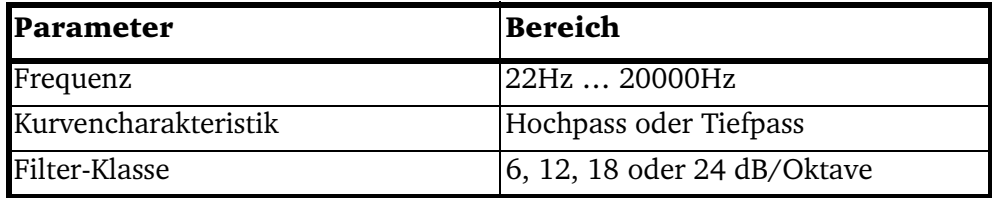

• Compressor: Hier können Sie die Einstellungen für den Kompressor ändern:

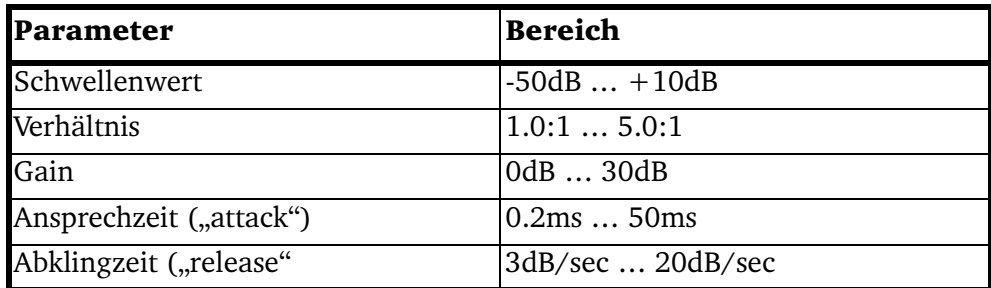

• Limiter: Hier können Sie die Einstellungen für den Limiter ändern:

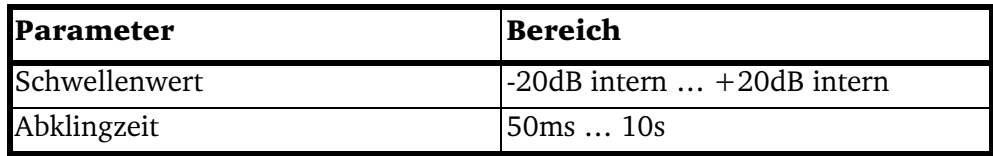

• Gain/PanBal/Phase/Matrix: Hier können Sie die Einstellungen für analoges und digitales Gain vornehmen, die Phantomspannung für Mikrofoneingänge ein- oder ausschalten und die Phasen der Eingangssignale umkehren. Für Mono-Eingänge können Sie das Panorama einstellen, für Stereo-Eingänge die Balance. Für Stereo-Eingänge können Sie festlegen, wie die beiden Eingangskanäle (links und rechts) behandelt werden. Mit den Popup-Menüs und Drehknöpfen können Sie die folgenden Einstellungen ändern. Klicken Sie dazu auf den Knopf und ziehen Sie mit der Maus, um zu drehen:

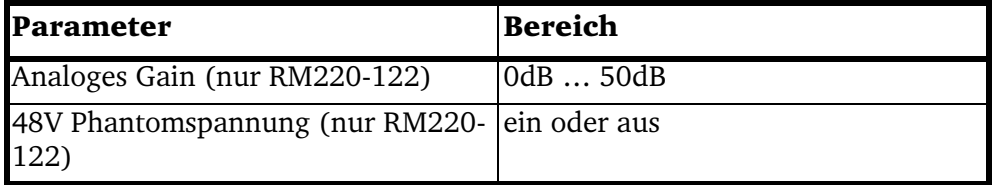

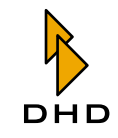

## Kapitel 4: Die Software im Anzeige-Modus benutzen

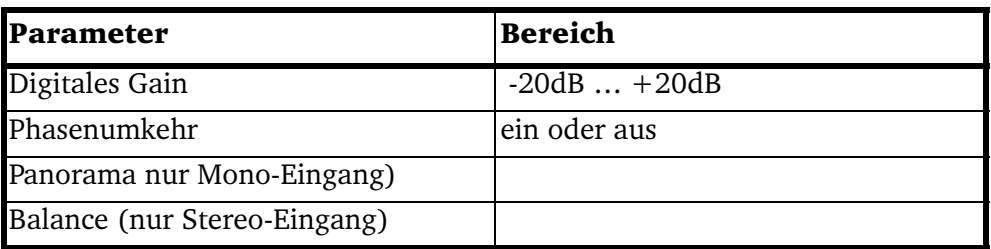

Bei der Arbeit mit Stereo-Eingängen können Sie die folgenden Kanalzuordnungen verwenden:

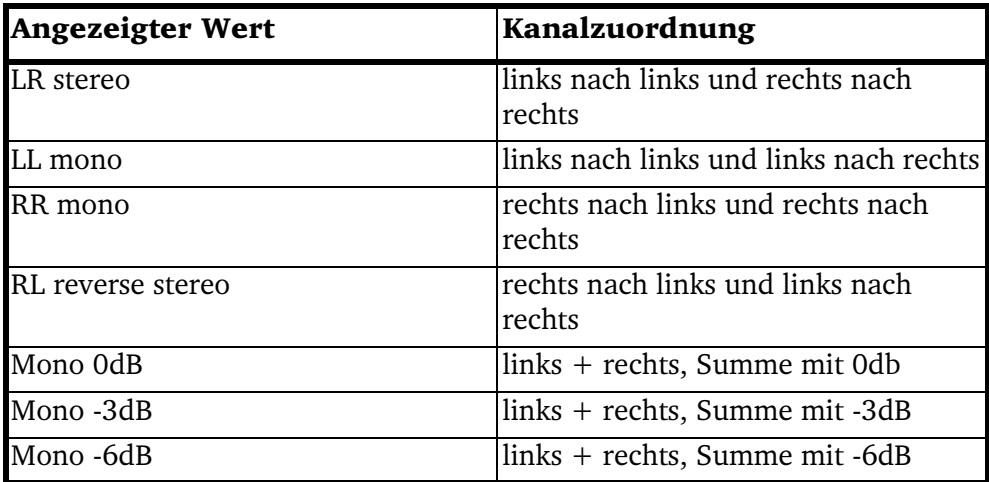

. Equaliser low, Equaliser mid, Equaliser high: Dies sind drei unabhängige Equalizer; Sie können alle drei separat einstellen. Sie können aus drei Charakteristiken wählen: "shelving low", "shelving high" ("Kuhschwanzfilter") und voll parametrisierbares Band ("Glockenfilter"):

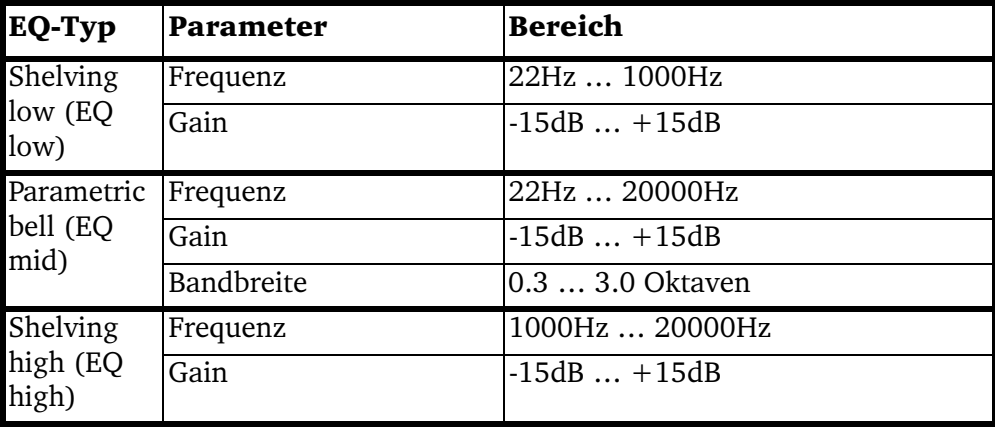

· Busses: In diesem Bereich können Sie das Signal des ausgewählten Kanals entweder Programmbus 1 (PGM 1 ON) oder Programmbus 2 (PGM 2 ON) oder beiden zuweisen. Benutzen Sie für diese Auswahl die beiden oberen Popup-Menüs.

Um die Aux-Einstellungen für die ausgewählten Kanäle zu wählen, stellen Sie das Gain mit den beiden Drehgebern ein. Wählen Sie den Aux-Typ aus dem

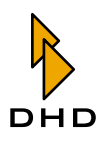

Popup-Menüs daneben:

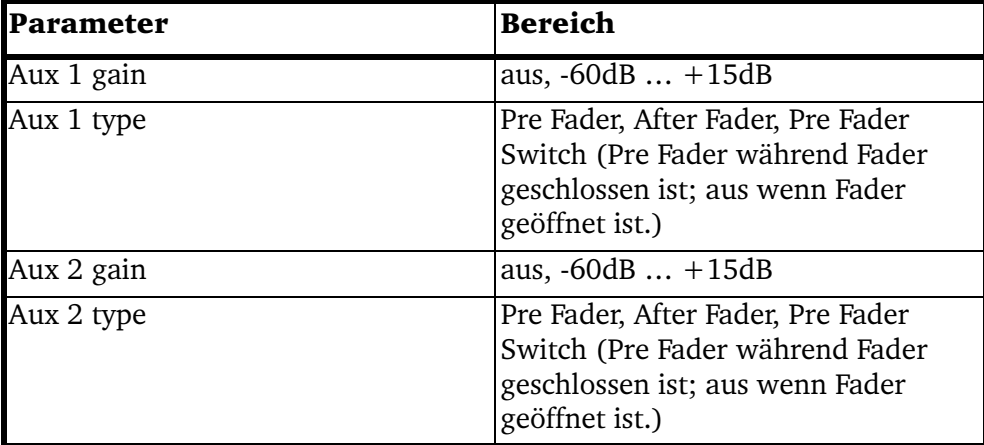

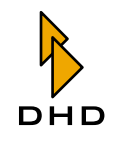

#### <span id="page-63-0"></span>5 Konfigurationsreferenz für die RM2200D-Software

## 5.1 Überblick

Verwenden Sie den Konfigurationsmodus der RM2200D-Software zum Einrichten neuer Systeme oder für Wartungsarbeiten an bereits laufenden Systemen.

Den Konfigurationsmodus können Sie aktivieren, indem Sie auf den Button Configure klicken, der sich unten rechts neben dem orange DHD-Logo befindet. Der Konfigurations-Dialog mit den verschiedenen Optionen erscheint. Sie können diese Dialogbox schließen, indem Sie entweder auf das Schließfeld des Fensters in der rechten oberen Ecke oder auf den Button Close in der rechten unteren Ecke der Dialogbox klicken. (Siehe folgende Abbildung.)

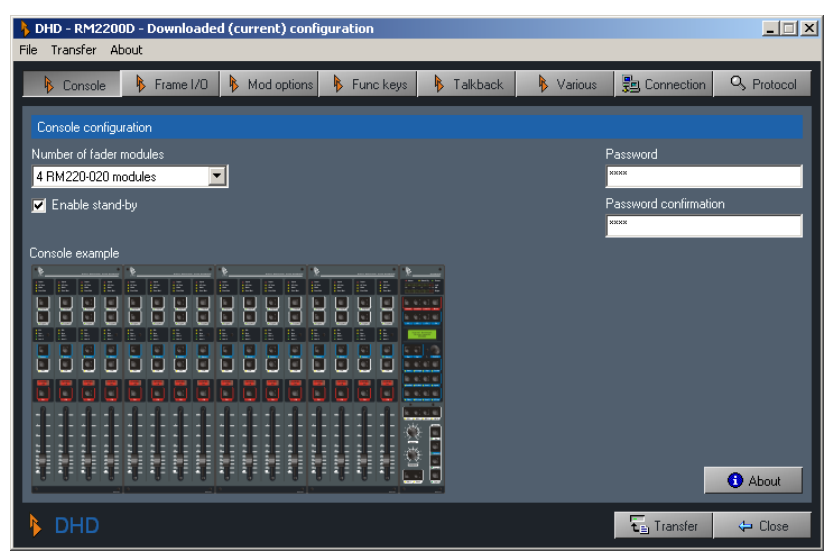

Abbildung I-13: Software im Konfigurationsmodus. Sie sehen den Reiter Console.

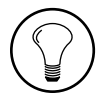

Tipp: Sie können den Zugriff auf den Konfigurationsmodus der RM2200D-Software durch ein Passwort schützen. Dieses Passwort können Sie im Reiter Console im Konfigurationsdialog ändern. Das Standardpasswort beim ersten Start der RM2200D-Software lautet "Default".

Der Konfigurationsdialog enthält mehrere Reiter, die Unterbereiche für verschiedene Optionen öffnen. Dazu gehören:

- · Console. Hier wählen Sie die Anzahl von Modulen für die Bedienkonsole aus. Sie können auch ein Passwort einrichten, um den Zugang zum Konfigurations-Dialog zu schützen. (Siehe "Console - Module wählen" auf Seite 66.)
- Frame I/O. Benutzen Sie diesen Reiter, um die Module für das DSP-Frame auszuwählen und deren Eingenschaften zu bestimmen. (Siehe "Frame I/O - Den DSP-Frame konfigurieren" auf Seite 67.)
- Mod. options. Verwenden Sie die Einstellungen in diesem Reiter, um die Funktionsweise der Fadermodule und des Hauptbedienfeldes auf dem Mixer einzustellen. (Siehe "Mod. Options - Die Moduloptionen konfigurieren" auf Seite 84.)
- Func. keys. Hier legen Sie die Funktionsweise der Tasten auf der Bedienkonsole fest. (Siehe "Func keys - Funktionstasten konfigurieren" auf Seite 87.)
- Talkback. In diesem Reiter konfigurieren Sie das Kommando-System des RM2200D. (Siehe "Talkback" auf Seite 88.)
- · Various. Benutzen Sie diesen Reiter, um die Audio-Quellen für die internen Pegelmesser auf dem Hauptbedienfeld und für die grafischen Pegelmesser in der RM2200D-Software auszuwählen. Sie können hier auch die Clean Feed-Optionen einstellen. (Siehe "Various - Pegelmesser und Clean Feeds konfigurieren" auf Seite 89.)
- · Connection. Diesen Reiter verwenden Sie, um eine Verbindung zu einem RM2200D-System herzustellen. Wenn nötig können Sie hier auch die IP-Adresse des Gerätes ändern. (Siehe "Connection - Die Identität im Netzwerk konfigurieren" auf Seite 91.)
- · Protocol. Benutzen Sie diesen Reiter, um die Aktivitäten auf dem CAN-Bus zu überwachen und einzelne Befehle von der Software zu übertragen. Außerdem können Sie die Funktionsweise des System-Logs von hier aus überwachen. (Siehe "Protocol - Den CAN-Bus überwachen und Befehle senden" auf Seite 95.)

### Die Software mit dem RM2200D verbinden und Datentransfer

Wenn Sie zum ersten Mal eine Verbindung zum RM2200D herstellen, benutzen Sie dazu den Reiter Connection. Danach erhält die Software die Verbindung aufrecht. Auch wenn Sie die Software beenden und später neu starten, behält sie die Informationen und versucht, zum zuletzt bekannten RM2200D eine Verbindung aufzubauen. Sie können den Status der Verbindung mit dem beiden LED-Icons rechts in der Streifen-Anzeige überwachen. (Siehe auch "Connection - Die Identität im Netzwerk konfigurieren" auf Seite 91.)

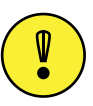

Wichtiger Hinweis: Wenn Sie keine Verbindung zum RM2200D aufbauen können, überprüfen Sie die Kabel und die Netzwerkkonfiguration. Stellen Sie auch sicher, dass gleichzeitig keine andere DHD-Software auf Ihrem Computer läuft. Falls das der Fall ist, könnte es Probleme beim Empfang von Daten vom RM2200D geben.

## <span id="page-64-0"></span>Über Konfigurationsdaten

Die RM2200D-Software benutzt spezielle Datenstrukturen, um Änderungen an der Konfiguration zu speichern. Diese Datenstrkturen werden als Konfiguration-**Datensatz** oder kurz **Config** bezeichnet. Eine Config wird normalerweise im Kommunikations-Controller des RM2200D gespeichert. Mit der RM2200D-Software können Sie diese von dort laden, bearbeiten und Änderungen schließlich wieder an das DSP-Frame übertragen.

Jedes RM2200D wird standardmäßig von DHD mit einer geladenen Config ausgeliefert. Diese Config befindet sich auch auf der CD, die mit dem RM2200D geliefert wird. Sie können sie als Ausgangspunkt für Ihre eigenen Änderungen verwenden.

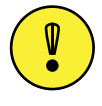

Wichtiger Hinweis: Bitte beachten Sie, dass Sie eine geänderte Config wieder ins RM2200D laden müssen, damit die Änderungen in Kraft treten. Eine "Auto-Update"-Funktion gibt es nicht.

Sie können auch die Befehle im Menü File verwenden, um eine neue Config zu erstellen, um die aktuelle Config auf der Festplatte zu speichern oder um eine

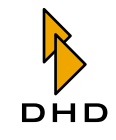

gespeicherte Config zu laden. Sie sollten sich angewöhnen, Backups Ihrer Config-Dateien anzufertigen und ihnen aussagekräftige Namen zu geben.

Um eine Config zu übertragen, klicken Sie entweder auf den Button Transfer unten im Konfigurationsdialog oder verwenden Sie den Befehl Up-/Download configuration aus dem Menü Transfer. Der folgende Dialog erscheint:

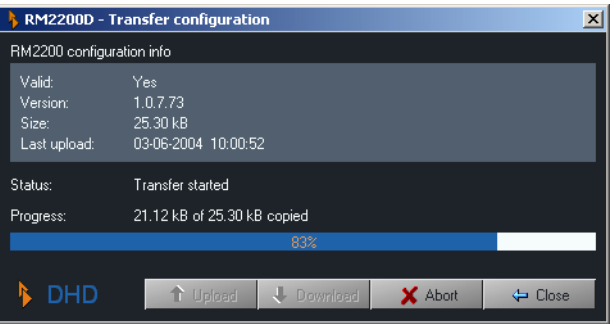

### Abbildung I-14: Dialog zur Übertragung von Konfigurationsdaten. Es findet ein Transfer statt.

In der oberen Hälfte des Dialogs lesen Sie detaillierte Informationen über die aktuelle Config. In der unteren Hälfte können Sie das Hoch- oder Herunterladen starten und den Fortschrift des Datentransfers beobachten. Wenn der Transfer abgeschlossen ist, benutzen Sie den Button Close, um den Dialog zu schließen.

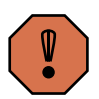

Warnung: Wenn Sie eine neue Config bearbeiten oder eine bereits existierende ändern, müssen Sie sicherstellen, dass die aktuellen Änderungen auf Festplatte gespeichert werden, bevor Sie den Transfer starten. Derzeit führt die Software keine Überprüfung nach ungesicherten Daten durch und unter bestimmten Bedingungen kann sie ungespeicherte Änderungen verwerfen. Dieser Umstand wird in einer zukünftigen Softwareversion behoben.

### <span id="page-65-0"></span>Die Firmware verwalten

Das "Betriebssystem" des RM2200D läuft im Controller-Modul RM220-950. Diese spezielle Software wird als Firmware bezeichnet. Sie bleibt im Flash-Speicher des Controllers, auch wenn das RM2200D ausgeschaltet wird. Normalerweise müssen Sie sich nicht um die Firmware kümmern, sie läuft einfach im Hintergrund. Allerdings kann DHD hin und wieder neue Firmware-Versionen herausbringen. Diese neue Version könnte Fehler beheben oder neue Funktionen implementieren.

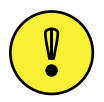

Wichtiger Hinweis: Wenn Ihr RM2200D-System mit einer älteren Firmware-Version gut läuft, ändern Sie diese nicht ohne Not! Aktualisieren Sie die Firmware nur dann, wenn die neue Version Fehler behebt, die Sie betreffen, oder wenn Sie von DHD-Support dazu angehalten werden.

Bedenken Sie auch, dass die Firmwareversion und die Version der RM2200D-Software eng miteinander verbunden sind. Eine bestimmte Firmware-Version benötigt eine bestimmte Software-Version und umgekehrt. Wenn Sie Versionen verwenden, die nicht zueinander passen, kann dies zu Problemen führen! Bevor Sie Ihr System verändern, lesen Sie die Einzelheiten auf der DHD-Website unter:

www.rm2200d.com

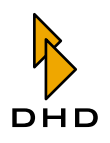

Um die Firmware zu aktualisieren, klicken Sie auf den Reiter Frame I/O und klicken Sie dort auf den Button Firmware. Der folgende Dialog öffnet sich:

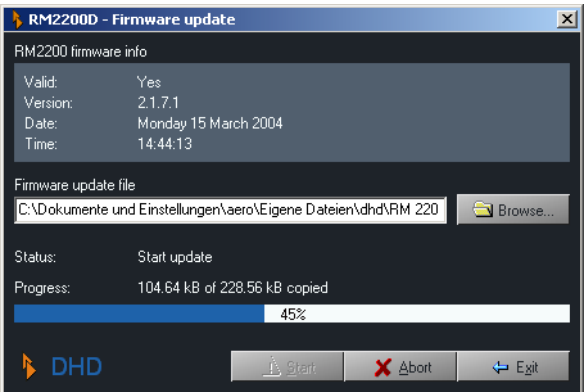

Abbildung I-15: Dialog zum Firmware-Update; der Transfer findet gerade statt.

In der oberen Hälfte des Dialogs lesen Sie genauere Informationen über die Firmware-Version, die derzeit auf dem RM2200D läuft. Um die Firmware zu aktualisieren, klicken Sie auf den Button Browse..., um die Update-Datei zu finden. Klicken Sie dann auf den Button Start, um das Hochladen zu beginnen. Dieser Prozess kann einige Sekunden dauern, der Fortschrittsbalken zeigt den Verlauf an. Wenn das Hochladen erfolgreich abgeschlossen ist, müssen Sie das DSP-Frame zurücksetzen, um die neue Firmware zu aktivieren. Klicken Sie auf den Button Yes, dann erledigt das das DSP-Frame selbst.

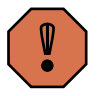

Warnung: Setzen Sie das DSP-Frame nicht zurück, wenn das RM2200D benutzt wird oder gar On-Air ist! Zwar können Sie am System keinen Schaden anrichten, bei einem Reset wird jedoch das Basis-Setup 0 geladen, wie es in der Vollbild-Anzeige festgelegt wurde. Dieses Setup kann sich vom aktuellen Zustand des RM2200D unterscheiden und deshalb das Audiosignal am Ausgang des Systems unvorhersagbar beeinflussen. (Siehe "Die Vollbildanzeige" auf Seite 54.)

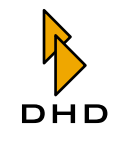

## Audioquellen

Als Audioquellen werden alle Signale bezeichnet, die innerhalb des RM2200D zur Verfügung stehen. Wenn Sie das System konfigurieren, müssen Sie oft an verschiedenen Stellen Audioquellen zuweisen – als Quellen für Ausgangsanschlüsse, als Kommandosignale, als Clean-Feed-Quellen etc. In all diesen Fällen benutzen Sie das Audioquellen-Fenster, um das gewünschte Signal auszuwählen.

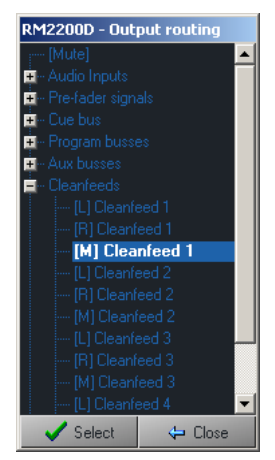

Abbildung I-16: Das Audio-Quellen-Fenster, Bereich "Cleanfeeds" ausfgeklappt.

Das Audioquellen-Fenster ist in verschiedene Bereiche unterteilt. Die Signale haben Namen, diese sind entweder festgelegte (im Fall von Eingangssignalen) oder können im Bereich Frame I/O der RM2200D-Software geändert werden.

Die verfügbaren Audioquellen werden in die folgenden Abschnitte aufgeteilt. Stereo-Signale sind in linken ("L") und rechten Kanal ("R") unterteilt. Mono-Signale – wie Mikrofoneingänge – sind mit "M" gekennzeichnet:

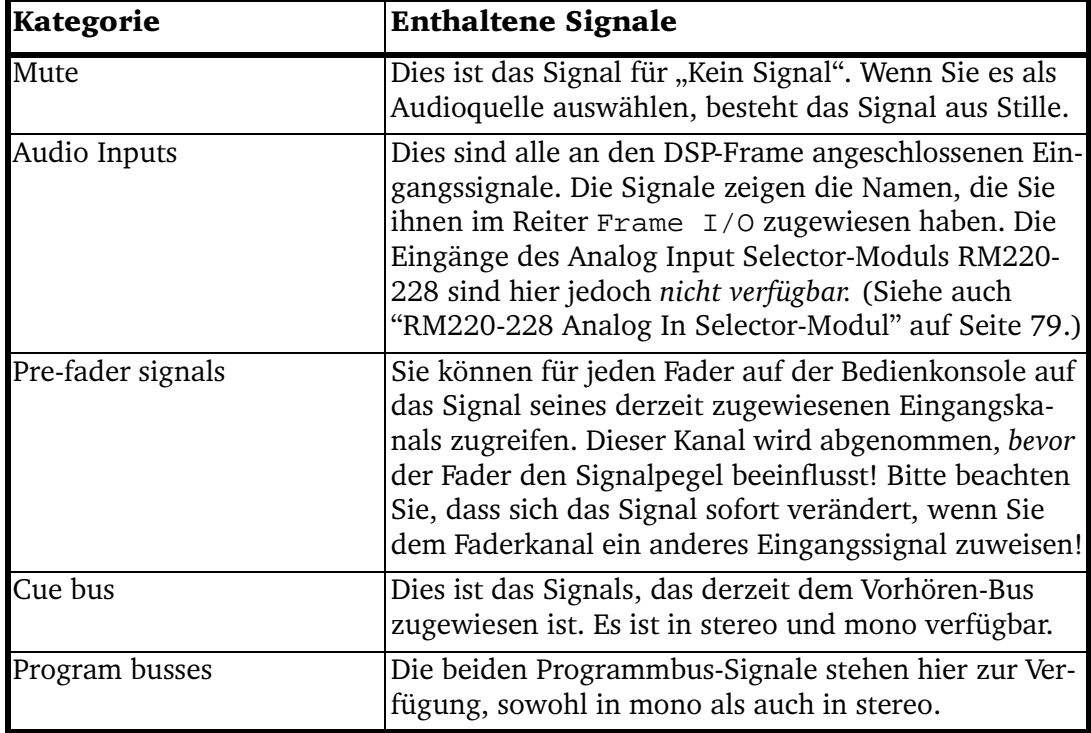

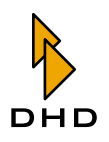

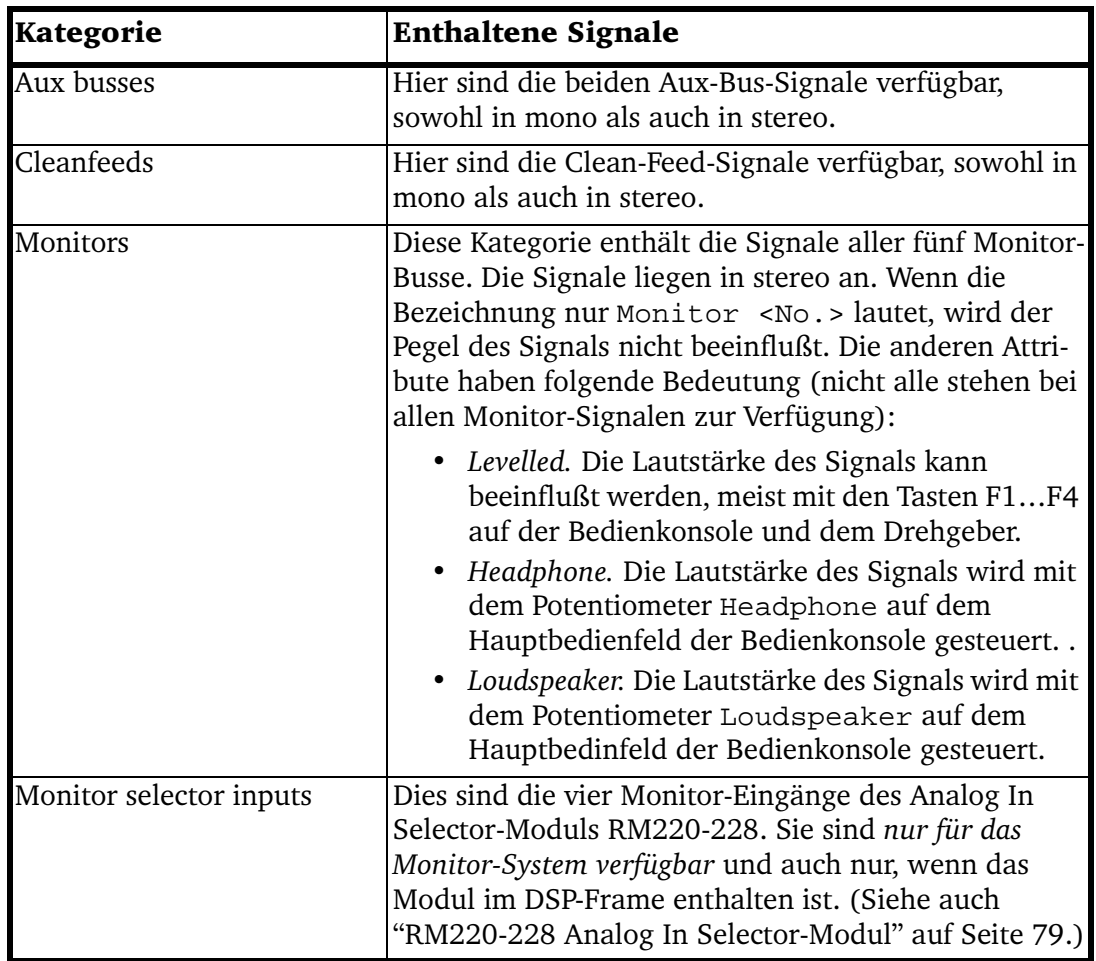

## Logikquellen

Logikquellen steuern viele Funktionen des RM2200D. Eine Logikquelle ist ein Zustand, der entweder aktiv ("true (wahr)") oder inaktiv ("false (unwahr)") ist. Wenn Sie eine Logikquelle einer bestimmten Funktion zuweisen wollen, müssen Sie sie aus dem Logikquellen-Fenster auswählen.

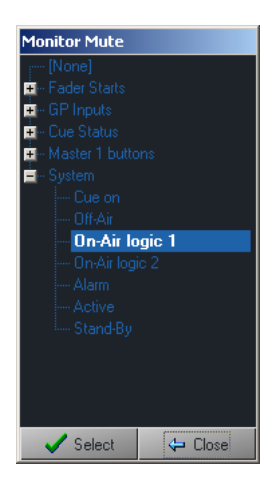

Abbildung I-17: Das Logikquellen-Fenster, der Bereich "System" ist aufgeklappt.

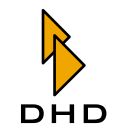

# Kapitel 5: Konfigurationsreferenz für die RM2200D-Software

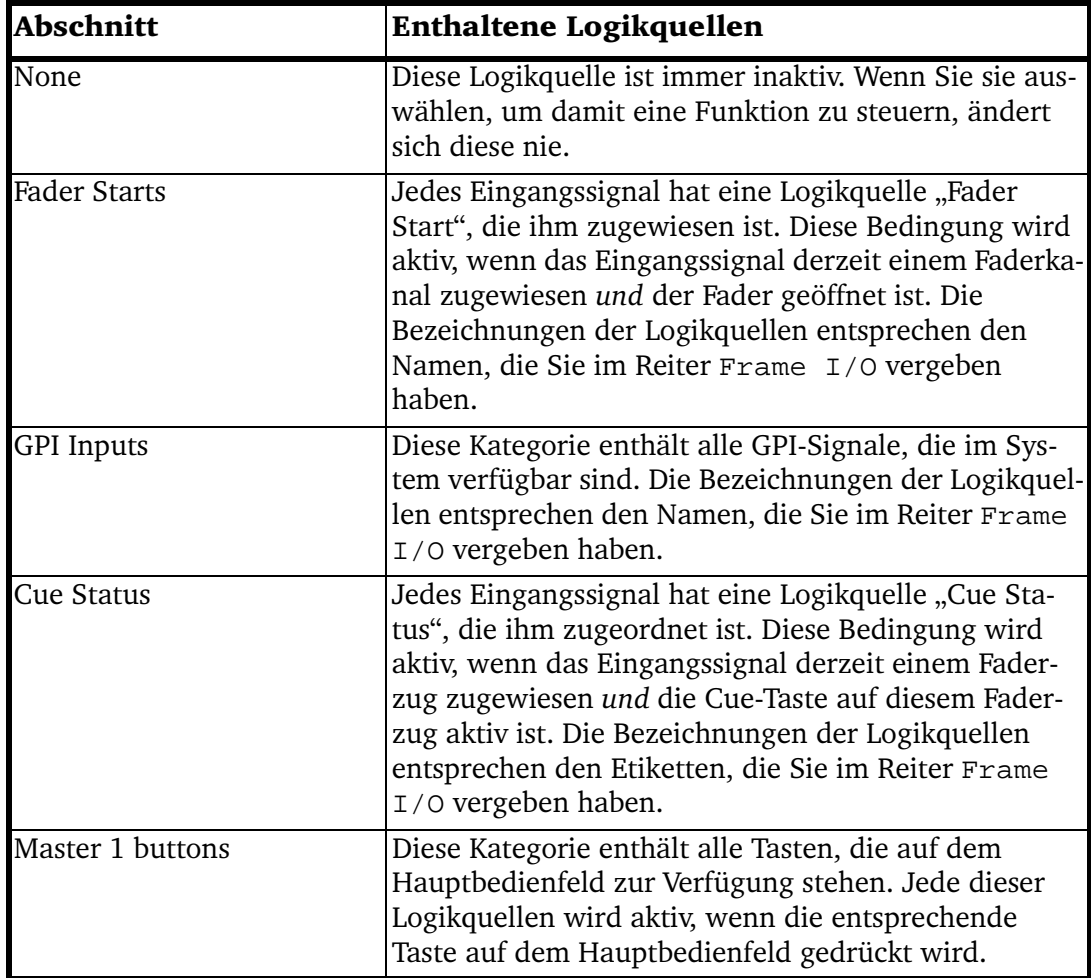

Das Logikquellen-Fenster ist in diese Abschnitte unterteilt:

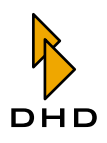

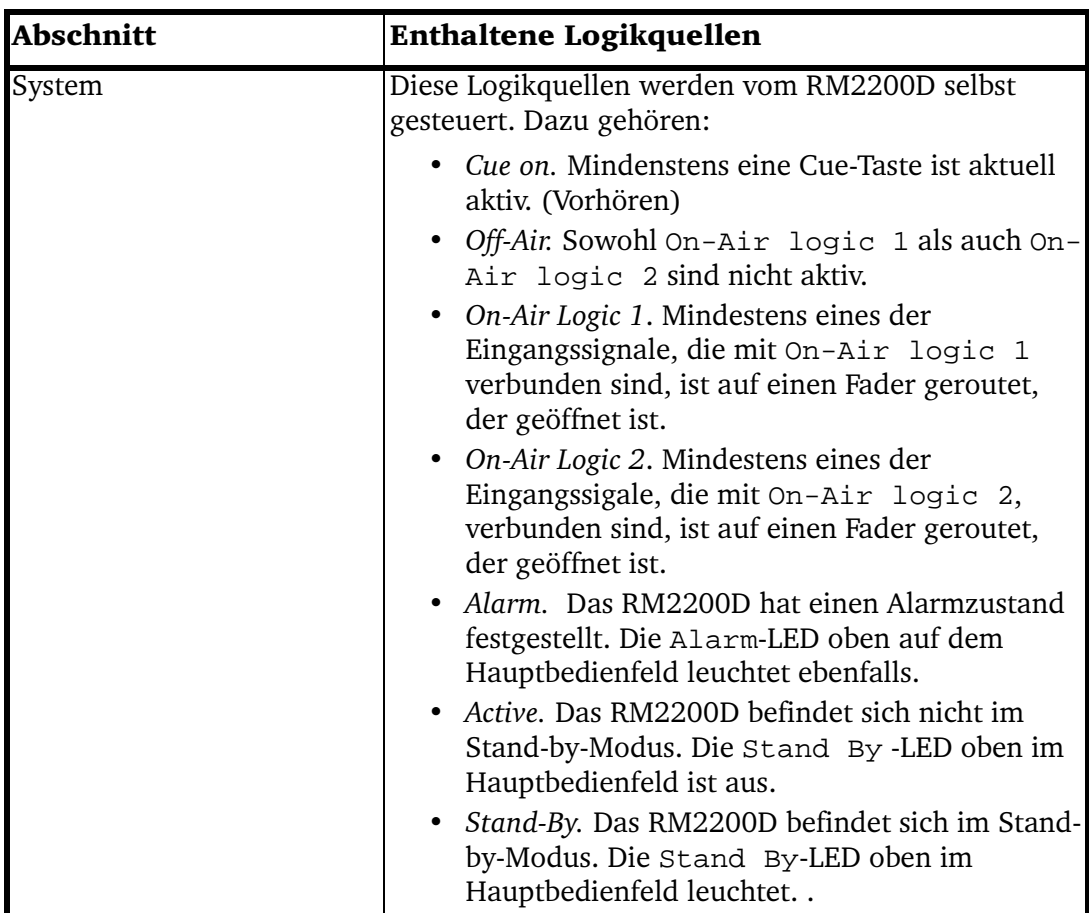

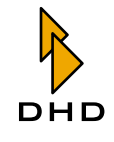

## <span id="page-71-0"></span>5.2 Console - Module wählen

In diesem Bereich legen Sie die Anzahl von Fadermodulen für die bedienkonsole fest. Wählen Sie im Popup-Menü Number of fader modules zwischen einem (4 Fader) und vier Fadermodulen (16 Fader). Die Darstellung der Bedienoberfläche ändert sich im Konfigurationsdialog entsprechend.

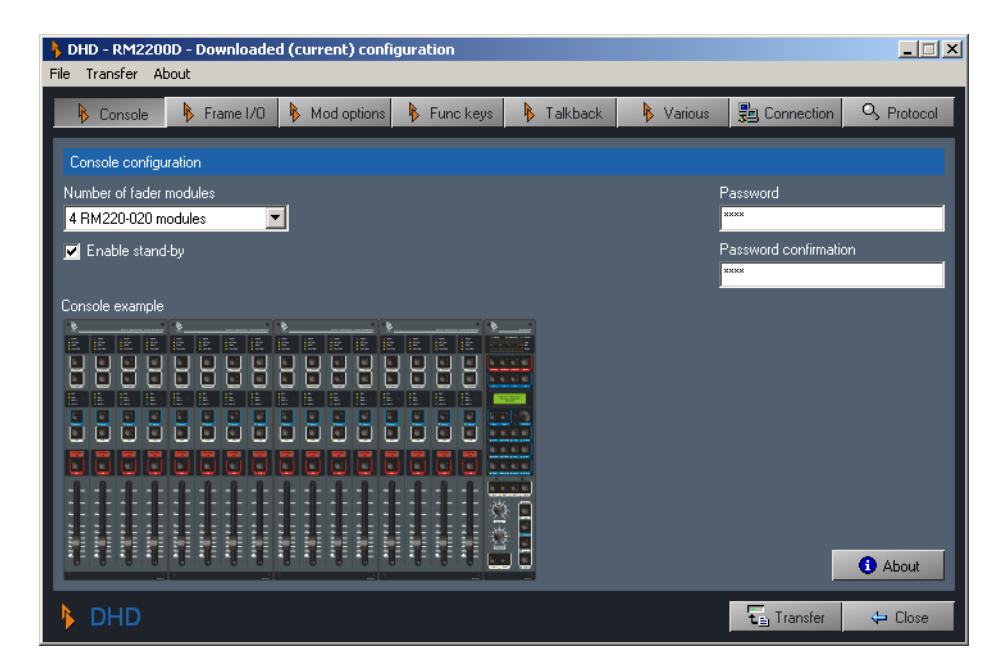

Abbildung I-18: Der Konfigurationsdialog, hier der Reiter Console mit vier Fadermodulen.

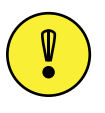

Wichtiger Hinweis: Es ist möglich, mehr Mixer-Module zu konfigurieren, als sich tatsächlich auf der Bedienkosnole befinden. Das richtet keinen Schaden an. aber Sie können von der Bedienkonsole nicht auf die Quellen zugreifen, die dem nicht existierenden Fadermodul zugewiesen wurden.

Wenn Sie die Checkbox Enable stand-by einschalten, können Sie das RM2200D von der Bedienkonsole aus in den Stand-by-Modus versetzen. Um den Stand-by-Modus zu aktivieren, drücken und halten Sie die Tasten "Pgm 1" und "ESC" gleichzeitig für fünf Sekunden. Um das System zu reaktivieren, drücken Sie die Taste "OK" eine Sekunde lang.

Um den Zugriff auf den Konfigurations-Modus der RM2200D-Software zu schützen, können Sie ein Passwort einrichten. Tragen Sie es in das Eingabefeld Password ein; tippen Sie es erneut in das Eingabefeld Password confirmation. Falls diese beiden Passwörter nicht übereinstimmen, wird der Button Close deaktiviert.

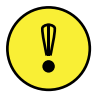

Wichtiger Hinweis: Wenn Sie ein Passwort eingegeben haben, ist der Konfigurations-Modus der Software nicht geschützt, bis Sie die RM2200D-Software beendet und neu gestartet haben. Auch nachdem Sie das Passwort eingegeben haben, um zum Konfigurations-Modus zu gelangen, bleibt dieser ungeschützt, bis Sie das Programm beenden und neu starten.

Wenn Sie ein bereits aktiviertes Passwort löschen wollen, löschen Sie beide Passwort-Eingabefelder.
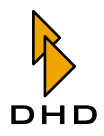

## <span id="page-72-0"></span>5.3 Frame I/O - Den DSP-Frame konfigurieren

In diesem Reiter können Sie die Module im DSP-Frame konfigurieren, die Firmware aktualisieren und den DSP-Frame zurücksetzen.

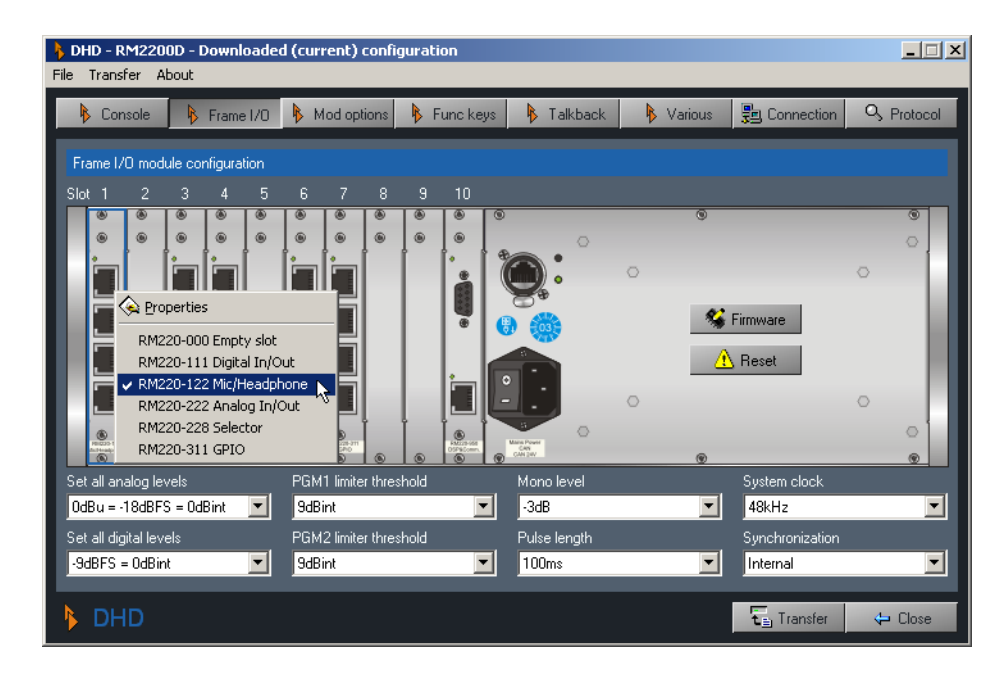

Abbildung I-19: Konfigurationsdialog, hier Frame I/O mit Modulauswahl-Menü

Um einem Steckplatz ein Modul zuzuweisen, klicken Sie mit der rechten Maustaste auf den Steckplatz und wählen Sie das gewünschte Menü aus dem Kontextmenü aus. Um die Einstellungen für ein bestimmtes Modul zu ändern, doppelklicken Sie darauf. Dadurch öffnet sich der entsprechende Konfigurations-Dialog für das gewählte Modul.

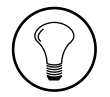

Tipp: Wenn Sie den Mauszeiger über einem Modul im DSP-Frame stehen lassen, wird dessen Nummer als Werkzeug-Tipp angezeigt.

Um die Firmware zu aktualisieren, klicken Sie auf den Button Firmware. Wählen Sie die Datei mit der neuen Firmware aus und laden Sie diese in den DSP-Frame. (Siehe auch "Die Firmware verwalten" auf Seite 60.)

Um den DSP-Frame zurückzusetzen, klicken Sie auf den Button Reset. Ein Bestätigungs-Dialog erscheint. Wenn Sie hier auf Yes klicken, führt der DSP-Frame einen Reset aus.

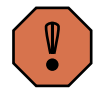

Warnung: Führen Sie kein Reset des DSP-Frame aus, wenn das RM2200D gerade benutzt wird oder sogar On Air ist! Zwar können Sie das System nicht beschädigen, aber bei einem Reset wird das Basis-Setup 0 geladen, wie in der Config festgelegt. Dieses Setup kann sich vom aktuellen Zustand des RM2200D unterscheiden und somit das Audiosignal am Ausgang des Mischpultes unvorhersagbar beeinflussen. (Siehe "Die Vollbildanzeige" auf Seite 54.)

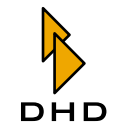

Unter der Abbildung des DSP-Frames finden Sie zwei Zeilen mit Popup-Menüs, mit denen die folgenden Optionen festgelegt werden:

- Set all analog levels. Hier stellen Sie den Wert aller analogen Pegel in Bezug auf den internen Referenzpegel "0 dB" ein.
- Set all digital levels. Hier stellen Sie den Wert aller digitalen Pegel in Bezug auf den internen Referenzpegel "0 dB" ein.
- PGM1 limiter threshold. Stellen Sie den Schwellenwert für den Limiter des "PGM1"-Signals zwischen -20 dBint und +20 dBint ein. Um den Limiter auszuschalten, wählen Sie die Option "Off".
- · PGM2 limiter threshold. Stellen Sie den Schwellenwert für den Limiter des "PGM2"-Signals zwischen -20 dBint und +20 dBint ein. Um den Limiter auszuschalten, wählen Sie die Option "Off".
- · Mono level. Verwenden Sie dieses Popup-Menü, um zu steuern, wie alle internen Monosummen-Funktionen arbeiten. Dies betrifft die Generierung von Mono-Signalen für Monitor- und Mono-Busse. Sie können Werte von 0 dB bis -6 dB in Schritten zu 1 dB wählen.
- · Pulse length. Diese Einstellung steuert die Länge des GPO-Puls-Ausgangs. Die Puls-Länge kann zwischen 50 ms und 500 ms variieren.
- · System clock. Wählen Sie hier die Frequenz des internen Systemtaktes: entweder 44.1 kHz or 48 kHz.
- · Synchronisation. Wählen Sie die die Quelle, auf die sich das RM2200D synchronisieren soll. Wählen Sie Internal für den internen Taktgeber oder einen beliebigen anderen digitalen Eingang als Taktquelle.

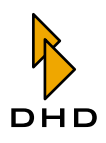

## RM220-111 Digital In/Out/GPIO-Modul

#### **Funktionen**

Digital In/Out/GPIO-Modul, 8 Kanäle (4 stereo), 4 RJ45-Buchsen. Das Modul bietet:

- 4 AES3/EBU/SPDIF-Eingänge.
- 4 AES3/EBU/SPDIF-Ausgänge.
- 4 async. Samplingratenkonverter für die Eingänge.
- 4 GPI-Steuereingänge, TTL.
- 4 GPO-Steuerausgänge, Open Collector.

(Siehe auch "RM220-111 Digital In/Out/GPIO-Modul, 8 Kanäle" auf Seite 103.)

#### Digitale Audio-Eingänge konfigurieren

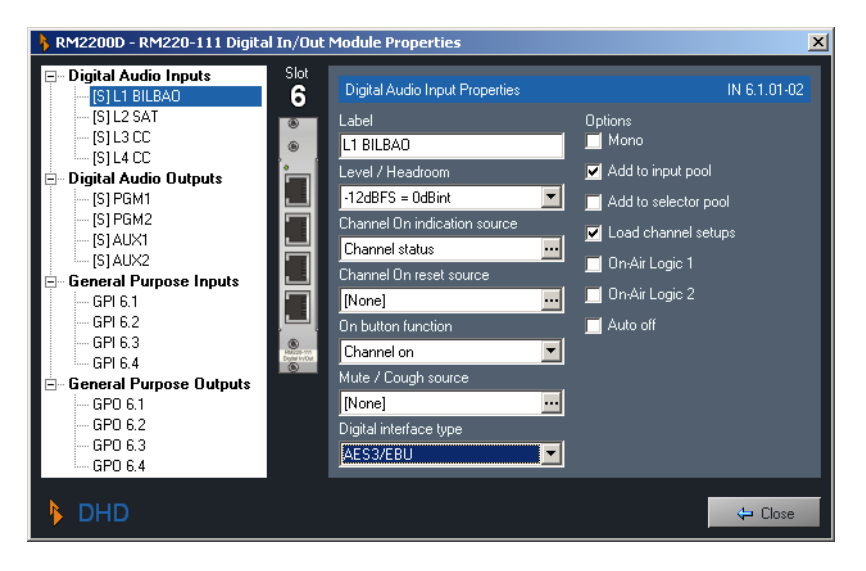

Abbildung I-20: Der Konfigurationsdialog für das Digital In/Out/GPIO -Modul RM220-111.

- Label. Tragen Sie hier einen aussagekräftigen Namen für den Eingang ein. Dieser Name wird in allen Bereichen der Software verwendet, um diesen Eingang zu identifizieren.
- Level/Headroom. Stellen Sie den Headroom für diesen Eingang zwischen -12 dBu und +18 dBu ein. Dieser Wert überschreibt die globale Einstellung im Reiter Console. (Siehe auch "Console - Module wählen" auf Seite 66.)
- Channel On indication source. Stellen Sie hier ein, welche Logikquelle die "Channel On"-Anzeige oberhalb des Faders aufleuchten lässt. Der Standard-Wert ist Channel Status, der den aktuellen Status des Faders anzeigt. Wenn Sie ihn ändern wollen, klicken Sie auf den Button ... und wählen eine andere Logikquelle aus dem Logikquellen-Fenster.
- · Channel On reset source. Wählen Sie hier, welche Logikquelle den Kanal ausschaltet, wenn sie aktiviert wird.

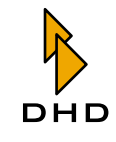

- On button function. Mit dieser Option steuern Sie die Funktion des "ON"-Buttons oberhalb des Faders. Folgende Werte stehen zur Verfügung:
	- 1. Channel on. Audio wird eingeschaltet, wenn sowohl der Button "ON" aktiv als auch der Fader geöffnet sind.
	- 2. On start. Audio wird eingeschaltet, wenn der "ON"-Button aktiviert wird, egal ob der Fader geöffnet ist oder nicht.
	- 3. Fader start on/off. Audio wird eingeschaltet, sobald der Fader geöffnet wird. Der "ON"-Button schaltet nur das Faderstartsignal ein oder .<br>aus.
- · Mute/Cough Source. Legen Sie hier fest, welche Logikquelle den Eingang stummschaltet. Klicken Sie auf den Button ..., um eine andere Logikquelle aus dem Logikquellen-Fenster zu laden.
- · Digital interface type. Stellen Sie diese Option entsprechend dem digitalen Gerät ein, das Sie an diesen Eingang anschließen wollen. Verfügbare Optionen sind AES3/EBU und S/PDIF.
- · Mono. Schalten Sie diese Checkbox ein, wenn Sie Monosignale als Eingang verwenden. Wenn diese Option aktiv ist, enthält die Anzeige der Audio-Eingänge im linken Bereich (Diagramm) zwei Mono-Eingänge anstelle eines Stereo-Eingangs. Mono-Eingänge haben die Bezeichnung "[M]" vor dem Eintrag, Stereo-Eingänge sind mit "[S]" bezeichnet. Aus den beiden Popup-Menüs für das Ausgangs-Routing wird für jeden Kanal eins.
- Add to input pool. Wenn Sie diese Checkbox ankreuzen, steht der Eingang als Fader-Eingang im Input-Pool des RM2200D zur Verfügung. (Siehe auch "Input Pool, Fixed Faders und Selectors" auf Seite 6.)
- · Add to selector pool. Wenn Sie diese Checkbox ankreuze, steht der Eingang als Monitor-Eingang im Selector-Pool zur Verfügung. (Siehe auch "Input Pool, Fixed Faders und Selectors" auf Seite 6.)
- · Load channel setup. Wenn Sie diese Checkbox ankreuze, gestatten Sie dem Anwender, Kanal-Setups in diesem Kanal zu laden. (Siehe auch "Mit Setups arbeiten" auf Seite 30.)
- On-Air Logic 1. Wenn Sie diese Checkbox einschalten, wird beim Öffnen des Faders die Logikquelle On-Air logic 1 aktiviert. Diese können Sie zum Beispiel verwenden, um das Rotlicht in der Regie einzuschalten.
- On-Air Logic 2. Wenn Sie diese Checkbox ankreuzen, wird beim Öffnen des Faders die Logikquelle On-Air logic 2 aktiviert. Sie können dies zum Beispiel benutzen, um im Studio das Rotlicht einzuschalten.
- · Auto off. Wenn Sie diese Checkbox einschalten, wird beim Schließen des Faders der Zustand Channel On ausgeschaltet.

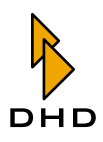

#### Die digitalen Audioausgänge konfigurieren

- Label. Geben Sie dem Eingang hier einen aussagekräftigen Namen. Dieser Name wird in allen Bereichen der Software verwendet, um diesen Eingang zu identifizieren.
- Level/Headroom. Stellen Sie den Headroom für diesen Ausgang zwischen -12 dBu und +18 dBu ein. Dieser Wert überschreibt die globale Einstellung im Reiter Console. (Siehe auch "Console - Module wählen" auf Seite 66.)
- Output routing audio source L. Wählen Sie hier, welches interne Audiosignal auf den linken Kanal dieses Ausgangsports geroutet wird. Um diese Einstellung zu ändern, klicken Sie auf den Button ... und wählen Sie das gewünschte Audiosignal aus dem Audioquellen-Fenster. (Der linke Kanal eines Signals ist mit "[L]" gekennzeichnet, der rechte mit "[R]").
- Output routing audio source R. Wählen Sie hier, welches interne Audiosignal auf den rechten Kanal dieses Ausgangsports geroutet wird. Um diese Einstellung zu ändern, klicken Sie auf den Button ... und wählen Sie das gewünschte Audiosignal aus dem Audioquellen-Fenster.
- Mono. Kreuzen Sie diese Checkbox an, wenn Sie den Ausgang für Monosignale benutzen. Wenn diese Option aktiv ist, enthält die Anzeige des Ausgangs im Baumbereich zwei Monoausgänge anstelle eines Stereo-Ausgangs. Monoausgänge sind mit "[M]" vor dem Eintrag gekennzeichnet, Stereoausgänge mit "[S]". Auch die beiden Popup-Menüs für das Ausgangsrouting jedes Kanals werden jeweils in ein Menü pro Kanal umgewandelt.
- On-Air Logic 1. Wenn Sie diese Checkbox ankreuzen, wird das Ausgangssignal stummgeschaltet, wenn die Logikquelle On-Air logic 1 aktiv wird. Sie können dies zum Beispiel benutzen, um Lautsprecher stummzuschalten, wenn Mikrofone geöffnet sind.
- On-Air Logic 2. Wenn Sie diese Checkbox ankreuzen, wird das Ausgangssignal stummgeschaltet, wenn die Logikquelle On-Air logic 2 aktiv wird. Sie können dies zum Beispiel benutzen, um Lautsprecher stummzuschalten, wenn Mikrofone geöffnet sind.
- CS Routing information. Wenn Sie diese Checkbox ankreuzen, aktivieren Sie für diesen Kanal eine spezielle Funktion namens CS Routing.

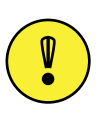

Wichtiger Hinweis: Sie können das CS Routing nur aktivieren, wenn ein korrekt konfiguriertes Router Control Panel RM420-018 oder ein Yellowtec Intellimix an diesen Ausgang angeschlossen ist. Außerdem muss der Eingang, der dem Ausgang zugewiesen ist, an das RM420-018 oder das Intellimix mit derselben RJ45-Buchse auf einem RM220-111 Digital In/Out/GPIO Modul angeschlossen sein.

Diese beiden Geräte können steuern, welche internen Audiosignale des RM2200D auf die Ausgänge des RM2200D geroutet werden, die wiederum an ihre Eingänge angeschlossen sind. Diese benutzen die Channel Status Bits des AES/EBU-Streams, um dem RM2200D auf dem Eingangskanal mitzuteilen, welches Signal auf den Ausgangskanal gelegt werden soll. Um das zu erreichen, werden im AES/EBU-Stream die ASCII-Felder Source und Destination der Channel Status Data benutzt, um die entsprechende Adresse zu übertragen. Bitte beachten Sie, dass CS Routing nur bei AES/EBU-Ein- und Ausgängen funktionieren, die dieselbe RJ 45-Buchse verwenden!

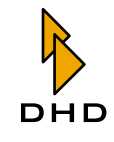

#### **General Purpose Inputs (GPIs) konfigurieren**

- Label. Geben Sie diesem GPI hier einen aussagekräftigen Namen. Dieser wird in allen Bereichen der Software verwendet, um diesen GPI zu identifizieren.
- Level. Wählen Sie die Option Normal aus, um den GPI bei einer positiven Spannung zu aktivieren. Wählen Sie die Option Inverted, um den GPI zu aktivieren, wenn die Eingangsspannung nahe Null ist.

#### General Purpose Outputs (GPOs) konfigurieren

- Label. Geben Sie diesem GPO hier einen aussagekräftigen Namen. Dieser wird in allen Bereichen der Software verwendet, um diesen Eingang zu identifizieren.
- Type. Stellen Sie hier ein, was vom GPO ausgegeben werden soll, wenn er aktiviert wird. Folgende Optionen stehen zur Verfügung:
	- 1. Normal. Der GPO gibt eine positive Spannung aus, wenn er aktiviert wird.
	- 2. Inverted. Die Spannung des GPO ist nahe Null, wenn er aktiviert wird.
	- 3. Pulse on. Der GPO gibt einen Puls ab, wenn er aktiviert wird.
	- 4. Pulse off. Der GPO gibt beim Deaktivieren einen Puls ab. (Siehe auch "Frame I/O - Den DSP-Frame konfigurieren" auf Seite 67.)
- . Output routing logic source. Benutzen Sie diese Einstellung, um dem ausgewählten GPO eine interne Logikquelle zuzuweisen. Klicken Sie auf den Button ..., um eine beliebige Logikquelle aus dem Logikquellen-Fenster auszuwählen

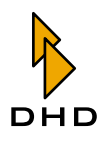

## RM220-122 Mic/Headphone/GPIO-Modul

#### **Funktionen**

Analoges Mikrofon/Kopfhörer/GPIO-Modul, 4 Kanäle (2 Stereo), 4 RJ45-Buchsen. Das Modul enthält:

- 4 Line-Eingänge, symmetrisch, max. Eingangspegel 18 dBu.
- 48 V Phantomspannung, kann für jeden Mikrofoneingang separat geschaltet werden.
- 2 Stereo-Kopfhörerausgänge.
- 2 GPIs, TTL mit internem Pull-Up-Widerstand.
- 2 analoge Steuereingänge (ACI).
- 4 GPOs, Open Collector.

(Siehe auch "RM220-122 Mic/Headphone/GPIO-Modul, 4 Kanäle" auf Seite 105.)

#### Analoge Audioeingänge konfigurieren

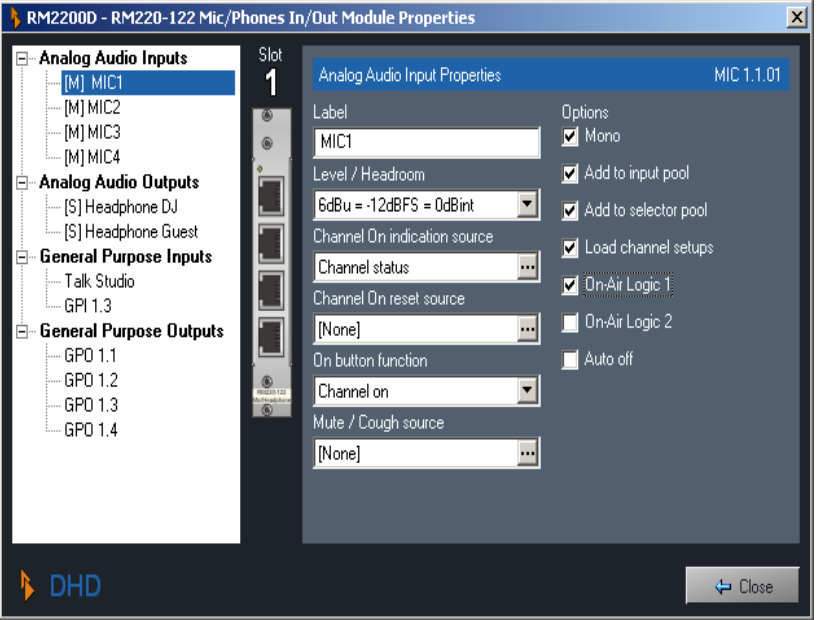

Abbildung I-21: Konfigurationsdialog des Mic/Headphone/GPIO -Moduls RM220-122.

- Label. Geben Sie hier einen aussagekräftigen Namen für den Eingang ein. Dieser wird in allen Bereichen der Software verwendet, um den Eingang zu identifizieren.
- Level/Headroom. Stellen Sie den Headroom für diesen Eingang zwischen -12 dBu und + 18dBu ein. Dieser Wert überschreibt die globale Einstellung im Reiter Console. (Siehe auch "Console - Module wählen" auf Seite 66.)
- Channel On indication source. Wählen Sie hier, welche Logikquelle die Channel On-Anzeige oberhalb des Faders einschaltet. Der Standardwert ist Channel Status, er zeigt den aktuellen Status des Faders an. Wenn Sie die Anzeige ändern wollen, klicken Sie auf den Button ... und wählen Sie eine beliebige andere Logikquelle aus dem Logikquellen-Fenster aus.
- · Channel On reset source. Wählen Sie hier, welche Logikquelle den Kanal ausschaltet, wenn sie aktiviert wird.

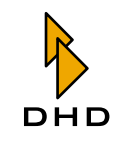

- On button function. Mit dieser Option steuern sie die Funktion des Buttons ON oberhalb des Faders. Die folgenden Werte stehen zur Verfügung:
	- 1. Channel on. Audio wird eingeschaltet, wenn sowohl der Button "ON" aktiv als auch der Fader geöffnet ist.
	- 2. On start. Audio wird eingeschaltet, wenn der Button "ON" aktiviert wird, egal ob der Fader geöffnet ist oder nicht.
	- 3. Fader start on/off. Audio wird eingeschaltet, solbald der Fader geöffnet wird. Der "ON" Button schaltet nur das Faderstart-Signal ein und aus.
- · Mute/Cough Source. Wählen Sie hier, welche Logikquelle den Eingang stummschaltet. Klicken Sie auf den Button ..., um eine beliebige andere Logikquelle aus dem Logikquellen-Fenster zu wählen..
- · Mono. Kreuzen Sie diese Checkbox an, wenn Sie Monosignale als Eingänge verwenden. Wenn diese Option aktiv ist, enthält die Anzeige im linken Baum-Bereich zwei Mono-Eingänge anstelle eines Stereo-Eingangs. Mono-Eingänge sind mit "[M]" vor dem Eintrag gekennzeichnet, Stereo-Eingänge mit "[S]".
- Add to input pool. Wenn Sie diese Checkbox ankreuzen, steht der Eingang als Fadereingang im Input-Pool des RM2200D zur Verfügung. (Siehe auch "Input Pool, Fixed Faders und Selectors" auf Seite 6.)
- Add to selector pool. Wenn Sie diese Checkbox ankreuzen, steht der Eingang als Monitor-Eingang im Selector-Pool zur Verfügung. (Siehe auch "Input Pool, Fixed Faders und Selectors" auf Seite 6.)
- Load channel setup. Wenn Sie diese Checkbox ankreuzen, gestatten Sie dem Nutzer, Kanal-Setups in diesen Kanal zu laden. (Siehe auch "Mit Setups arbeiten" auf Seite 30.)
- On-Air Logic 1. Wenn Sie diese Checkbox ankreuzen, wird beim Öffnen des Faders die Logikquelle On-Air logic 1 aktiviert. Dies können Sie um Beispiel benutzen, um das Rotlicht in der Regie einzuschalten.
- On-Air Logic 2. Wenn Sie diese Checkbox ankreuzen, wird beim Öffnen des Faders die Logikquelle On-Air logic 2 aktiviert. Dies können Sie zum Beispiel benutzen, um das Rotlicht in der Regie einzuschalten.
- Auto off. Wenn Sie diese Checkbox ankreuzen, wird beim Schließen des Faders der Status Channel On ausgeschaltet.

#### Analoge Audioausgänge konfigurieren

- Label. Tragen Sie hier einen aussagekräftigen Namen für den Ausgang ein. Dieser Name wird in allen Bereichen der Software verwendet, um diesen Ausgang zu identifizieren.
- Level/Headroom. Stellen Sie den Headroom für diesen Ausgang zwischen -12 dBu und +18 dBu. Dieser Wert überschreibt die globale Einstellung im Reiter Console, (Siehe auch "Console - Module wählen" auf Seite 66.)
- Output routing audio source L. Wählen Sie hier, welches interne Audiosignal auf den linken Kanal der Ausgangsbuchse geroutet wird. Um diese Einstellung zu ändern, klicken Sie auf den Button ... und wählen Sie das gewünschte Audiosignal aus dem Audioquellen-Fenster. (Signale des linken Kanals sind mit "[L]" gekennzeichnet, Signale des rechten Kanals mit "[R]").
- Output routing audio source R. Wählen Sie hier, welches interne Audiosignal auf den rechten Kanal der Ausgangsbuchse geroutet wird. Um diese Einstellung zu ändern, klicken Sie auf den Button ... und wählen Sie das gewünschte Audiosignal aus dem Audioquellen-Fenster.

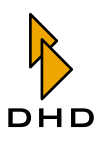

- Mono. Kreuzen Sie diese Checkbox an, wenn Sie diesen Ausgang für Mono-Signale verwenden wollen. Wenn diese Option aktiv ist, enthält die Anzeige des Audioausgangs im linken Baumbereich zwei Mono-Ausgänge anstelle eines Stereo-Ausgangs. Mono-Ausgänge sind mit einem "[M]" vor dem Eintrag gekennzeichnet, Stereo-Ausgänge mit einem "[S]". Außerdem wird für jeden Kanal ein eigenes Menü beim Routing der Ausgänge angezeigt.
- On-Air Logic 1. Wenn Sie diese Checkbox ankreuzen, wird das Ausgangssignal stummgeschaltet, wenn die Logikquelle On-Air logic 1 aktiv wird. Sie können diese Funktion beispielsweise anwenden, um Lautsprecher stummzuschalten, wenn Mikrofone geöffnet sind.
- On-Air Logic 2. Wenn Sie diese Checkbox ankreuzen, wird das Ausgangssignal stummgeschaltet, wenn die Logikquelle On-Air logic 1 aktiv wird. Sie können diese Funktion beispielsweise anwenden, um Lautsprecher stummzuschalten, wenn Mikrofone geöffnet sind.

#### General Purpose Inputs (GPIs) konfigurieren

- Label. Tragen Sie hier einen aussagekräftigen Namen für den GPI ein. Dieser Name wird in allen Bereichen der Software verwendet, um diesen GPI zu identifizieren.
- Level. Wählen Sie die Option Normal, um den GPI mit einer positiven Spannung zu aktivieren. Wählen Sie die Option Inverted, wenn Sie den GPI dann aktivieren wollen, wenn die Eingangsspannung nahe Null ist.

#### General Purpose Outputs (GPOs) konfigurieren

- Label. Tragen Sie hier einen aussagekräftigen Namen für den GPO ein. Dieser Name wird in allen Bereichen der Software verwendet, um den GPO zu identifizieren.
- Type, Stellen Sie ein, was vom GPO ausgegeben werden soll, wenn er aktiviert wird. Folgende Optionen stehen zur Verfügung:
	- 1. Normal. Der GPO gibt eine positive Spannung aus, wenn er aktiviert wird.
	- 2. Inverted. Die Spannung des GPO ist nahe Null, wenn er aktiviert wird.
	- 3. Pulse on. Der GPO gibt einen Puls ab, wenn er aktiviert wird.
	- 4. Pulse off. Der GPO gibt einen Puls ab, wenn er deaktiviert wird.
- . Output routing logic source. Verwenden Sie diese Einstellung, um dem ausgewählten GPO eine interne Logikquelle zuzuweisen. Klicken Sie auf den Button ..., um eine beliebige andere Logikquelle aus dem Logikquellen-Fenster zu wählen.

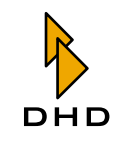

## RM220-222 Analog In/Out/GPIO-Modul

#### **Funktionen**

Analoges In/Out/GPIO-Modul, 4 Kanäle (2 stereo), 4 RJ45-Buchsen. Das Modul enthält:

- 4 Line-Eingänge, symmetrisch, max. Eingangspegel 18 dBu.
- 4 Line-Ausgänge, symmetrisch, max. Ausgangspegel 18 dBu.
- $\bullet$  4 GPIs, TTL.
- 4 GPOs, Open Collector.

(Siehe auch "RM220-222 Analog In/Out/GPIO-Modul, 4 Kanäle" auf Seite 107.)

#### Analoge Audioeingänge konfigurieren

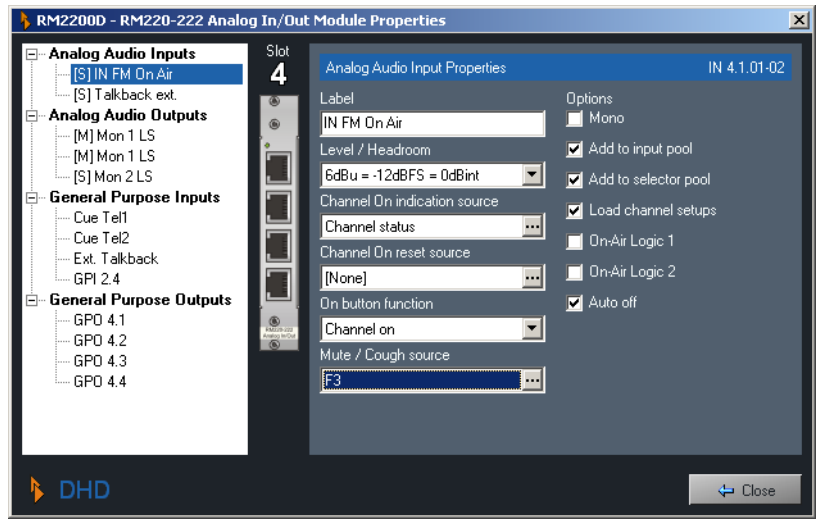

Abbildung I-22: Konfigurationsdialog des RM20-222 Analog In/Out/GPIO-Moduls.

- Label. Geben Sie hier einen aussagekräftigen Namen für den Eingang ein. Dieser wird in allen Bereichen der Software verwendet, um den Eingang zu identifizieren.
- Level/Headroom. Stellen Sie den Headroom für diesen Eingang zwischen -12 dBu und +18 dBu ein. Dieser Wert überschreibt die globale Einstellung im Reiter Console. (Siehe auch "Console - Module wählen" auf Seite 66.)
- Channel On indication source. Wählen Sie hier welche Logikquelle die Anzeige "Channel On" oberhalb des Faders aktiviert. Der Standardwert ist Channel Status, dieser zeigt den aktuellen Status des Faders an. Wenn Sie die Anzeige ändern wollen, klicken Sie auf den Button ... und wählen Sie eine beliebige andere Logikquelle aus dem Logikquellen-Fenster.
- Channel On reset source. Wählen Sie hier, welche Logikquelle den Kanal ausschaltet, wenn sie aktiviert wird.
- On button function. Mit dieser Option steuern Sie die Funktion des Buttons "ON" oberhalb des Faders. Diese Werte stehen zur Verfügung:
	- 1. Channel on, Audio wird eingeschaltet, wenn sowohl der "ON"-Button gedrückt als auch der Fader geöffnet ist.
	- 2. On start. Audio wird eingeschaltet, wenn der Button "ON" aktiviert wird, egal ob der Fader geöffnet ist oder nicht.

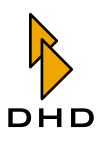

- 3. Fader start on/off. Audio wird eingeschaltet, sobald der Fader geöffnet wird. Der Button "ON" schaltet nur das Faderstart-Signal ein oder aus.
- · Mute/Cough Source. Wählen Sie hier, welche Logikquelle den Eingang stummschaltet. Klicken Sie auf den Button ..., um aus dem Logikquellen-Fenster eine beliebige andere Logikquelle auszuwählen.
- · Mono. Kreuzen Sie diese Checkbox an, wenn Sie Monosignale als Eingänge verwenden. Wenn diese Option aktiv ist, enthält die Anzeige der Audioeingänge im linken Baumbereich zwei Mono-Eingänge anstelle eines Stereo-Eingangs. Mono-Eingänge sind mit einem "[M]" vor dem Eintrag gekennzeichnet, Stereo-Eingänge mit "[S]".
- Add to input pool. Wenn Sie diese Checkbox ankreuzen, ist der Eingang als Fadereingang im Input-Pool des RM2200D verfügbar. (Siehe auch "Input Pool, Fixed Faders und Selectors" auf Seite 6.)
- Add to selector pool. Wenn Sie diese Checkbox ankreuzen, steht der Eingang als Monitor-Eingang im Selector-Pool zur Verfügung. (Siehe auch "Input Pool, Fixed Faders und Selectors" auf Seite 6.)
- Load channel setup. Wenn Sie diese Checkbox ankreuzen, gestatten Sie dem Anwender, Kanal-Setups in diesen Kanal zu laden. (Siehe auch "Mit Setups arbeiten" auf Seite 30.)
- On-Air Logic 1. Wenn Sie diese Checkbox ankreuzen, wird beim Öffnen des Faders die Logikquelle On-Air logic 1 aktiviert. Sie können diese Funktion zum Beispiel benutzen, um das Rotlicht in der Regie einzuschalten.
- On-Air Logic 2. Wenn Sie diese Checkbox ankreuzen, wird beim Öffnen des Faders die Logikquelle On-Air logic 2 aktiviert. Sie können diese Funktion zum Beispiel benutzen, um das Rotlicht in der Regie einzuschalten.
- Auto off. Wenn Sie diese Checkbox ankreuzen, wird beim Schließen des Faders der Status Channel On ausgeschaltet.

## Analoge Audioausgänge konfigurieren

- Label. Tragen Sie hier für den Eingang einen aussagekräftigen Namen ein. Dieser Name wird in allen Bereichen der Software verwendet, um diesen Eingang zu identifizieren.
- Level/Headroom. Stellen Sie den Headroom für diesen Ausgang zwischen -12 dBu und +18 dBu ein. Dieser Wert überschreibt die globale Einstellung im Reiter Console. (Siehe auch "Console - Module wählen" auf Seite 66.)
- Output routing audio source L. Wählen Sie hier, welches interne Audiosignal auf den linken Kanal dieser Ausgangsbuchse geroutet wird. Um diese Einstellung zu ändern, klicken Sie auf den Button ... und wählen Sie das gewünschte Audiosignal aus dem Audioquellen-Fenster. (Die Signale linker Kanäle sind mit "[L]" gekennzeichnet, die der rechten Kanäle mit "[R]").
- · Output routing audio source R. Wählen Sie hier, welches Audiosignal auf den rechten Kanal dieser Ausgangsbuchse geroutet ist. Um die Einstellung zu ändern, klicken Sie auf den Button ... und wählen Sie das Audiosignal aus dem Audioquellen-Fenster.
- · Mono. Schalten Sie diese Checkbox ein, wenn Sie den Ausgang für Mono-Signale verwenden, Wenn diese Option aktiv ist, enthalt die Anzeige des Audioausgangs im linken Baumbereich zwei Mono-Ausgänge anstelle eines Stereo-Ausgangs. Die Mono-Ausgänge haben die Bezeichnung "[M]" vor dem Eintrag, Stereo-Ausgänge die Bezeichnung "[S]". Außerdem wird für jeden Kanal ein eigenes Menü beim Routing der Ausgänge angezeigt.

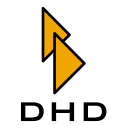

- On-Air Logic 1. Wenn Sie diese Checkbox ankreuzen, wird das Ausgangssignal stummgeschaltet, sobald die Logikquelle On-Air logic 1 aktiv wird. Sie können diese Funktion zum Beispiel benutzen, um Lautsprecher stummzuschalten, sobald die Mikrofone geöffnet werden.
- On-Air Logic 2. Wenn Sie diese Checkbox ankreuzen, wird das Ausgangssignal stummgeschaltet, sobald die Logikquelle On-Air logic 2 aktiv wird. Sie können diese Funktion zum Beispiel benutzen, um Lautsprecher stummzuschalten, sobald die Mikrofone geöffnet werden.

### General Purpose Inputs (GPIs) konfigurieren

- Label. Tragen Sie hier einen aussagekräftigen Namen für den GPI ein. Dieser Name wird in allen Bereichender Software verwendet, um den GPI zu identifizieren.
- Level. Wählen Sie die Option Normal, um den GPI mit einer positiven Spannung zu aktivieren. Wählen Sie die Option Inverted, wenn Sie den GPI dann aktivieren wollen, wenn die Eingangsspannung nahe Null ist.

#### General Purpose Outputs (GPOs) konfigurieren

- Label. Tragen Sie hier einen aussagekräftigen Namen für den GPO ein. Dieser Name wird in allen Bereichen der Software verwendet, um den Ausgang zu identifizieren.
- Type. Wählen Sie die Art des Ausgangssignal, das beim Aktivieren vom GPO abgegeben wird. Diese Optionen stehen zur Verfügung:
	- 1. Normal. Der GPO gibt eine positive Spannung ab, wenn er aktiviert wird.
	- 2. Inverted. Die Spannung des GPO nahe Null, wenn er aktiviert wird.
	- 3. Pulse on. Der GPO gibt einen Puls ab, wenn er aktiviert wird.
	- 4. Pulse off. Der GPO gibt beim Deaktivieren einen Puls ab.
- Output routing logic source. Benutzen Sie diese Einstellung. um dem ausgewählten GPO eine Logikquelle zuzuweisen. Klicken Sie auf den Button ..., um eine beliebige andere Logikquelle aus dem Logikquellen-Fenster zu wählen.

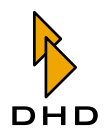

## RM220-228 Analog In Selector-Modul

Dies ist ein spezielles Modul. Es enthält 4 Stereo-Line-Eingänge, die mithilfe des Input-Pools auf die Faderkanäle geroutet werden können. Außerdem enthält es 4 Stereo-Line-Eingänge, die nur zum Abhören verwendet werden können.

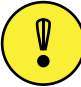

Wichtiger Hinweis: Sowohl die Fader-Eingänge als auch die Monitor-Eingänge funktionieren wie ein "klassischer" A,B,C,D-Eingangsumschalter. Sie können nur einen Eingang gleichzeitig als Eingangssignal für einen Faderzug benutzen. Ebenso können Sie nur einen Monitoreingang als Quelle für das Abhör-System des RM2200D benutzen. Die Monitoreingänge können Sie nicht als Signalquellen für Faderkanäle verwenden!

Bitte beachten Sie auch, dass Sie nur ein Modul RM420-228 in einem RM2200D einsetzen können. Dadurch erhalten Sie einen Selektor auf einem Faderzug und einen Umschalter für das Abhören!

Bitte beachten Sie diese Einschränkungen beim Planen Ihres Studios!

(Siehe auch "RM220-228 Analog In Selector-Modul (Stereo)" auf Seite 110.) Das Modul enthält:

- 1 Stereo-Eingangsumschalter mit A,B,C,D Stereo-Eingängen, um Signale auf Faderkanäle zu routen.
- 1 Stereo-Eingangsumschalter mit A,B,C,D Stereo-Eingängen, um Signale ins Monitor-System zu routen.
- · 16 Line-Eingänge, symmetrisch, max. Eingangspegel 18 dBu.
- $\cdot$  4 RJ45-Buchsen.

#### Analoge Audioeingänge konfigurieren

- Label. Tragen Sie hier einen aussagekräftigen Namen für den Eingang ein. Dieser Name wird in allen Bereichen der Software verwendet, um diesen Eingang zu identifizieren.
- Level/Headroom. Stellen Sie den Headroom für diesen Eingang zwischen -12 dBu und +18 dBu ein. Dieser Wert überschreibt die globale Einstellung im Reiter Console.
- Channel On indication source. Wählen Sie hier welche Logikquelle die "Channel On"-Anzeige oberhalb des Faders aufleuchten lässt. Der Standardwert ist Channel Status, er zeitg den aktuellen Status des Faders an. Wenn Sie die Anzeige ändern wollen, klicken Sie auf den Button ... und wählen Sie eine beliebige andere Logikquelle aus dem Logikquellen-Fenster.
- · Channel On reset source. Wählen Sie hier, welche Logikquelle den Kanal ausschaltet, wenn sie aktiviert wird.
- On button function. Mit dieser Option steuern Sie die Funktion des Buttons "ON" oberhalb des Faders. Folgende Werte stehen zur Verfügung:
	- 1. Channel on. Audio wird eingeschaltet, wenn sowohl der Button "ON" aktiv als auch der Fader geöffnet ist.
	- 2. On start. Audio wird eingeschaltet, wenn der Button "ON" aktiviert wird, egal ob der Fader geöffnet oder geschlossen ist.
	- 3. Fader start on/off. Audio wird eingeschaltet, sobald der Fader geöffnet wird. Der Button "ON" schaltet nur das Faderstart-Signal ein und aus.

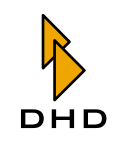

- · Mute/Cough Source. Wählen Sie hier, welche Logikquelle den Eingang stummschaltet. Klicken Sie auf den Button ..., um eine beliebige andere Quelle aus dem Logikquellen-Fenster zu wählen.
- Mono. Kreuzen Sie diese Checkbox an, wenn Sie ein Monosignal als Eingang verwenden. Bitte beachten Sie, dass der linke Kanal als Eingang verwendet wird, der rechte Kanal wird nicht verwendet. Wenn diese Option aktiv ist, enthält die Anzeige der Audioeingänge im linken Baumbereich einen Mono-Eingang anstelle eines Stereo-Eingangs. Mono-Eingänge sind mit einem "[M]" vor dem Eintrag gekennzeichnet, Stereo-Eingänge mit einem "[S]".
- Add to input pool. Wenn Sie diese Checkbox ankreuzen, steht der Eingang als Fadereingang im Input-Pool des RM2200D zur Verfügung. (Siehe auch "Input Pool, Fixed Faders und Selectors" auf Seite 6.)
- Load channel setup. Wenn Sie diese Checkbox ankreuzen, gestatten Sie dem Nutzer, Kanal-Setups in diesen Kanal zu laden. (Siehe auch "Mit Setups arbeiten" auf Seite 30.)
- On-Air Logic 1. Wenn Sie diese Checkbox ankreuzen, wird beim Öffnen des Faders die Logikquelle On-Air logic 1 aktiviert. Diese können Sie zum Beispiel verwenden, um das Rotlicht in der Regie einzuschalten.
- On-Air Logic 2. Wenn Sie diese Checkbox ankreuzen, wird beim Öffnen des Faders die Logikquelle On-Air logic 2 aktiviert. Diese können Sie zum Beispiel verwenden, um das Rotlicht in der Regie einzuschalten.
- Auto off. Wenn Sie diese Checkbox ankreuzen, wird der Status Channel On beim Schließen des Faders ausgeschaltet.

#### Die Eigenschaften der Monitor-Eingänge (Monitor Input Properties) konfigurieren

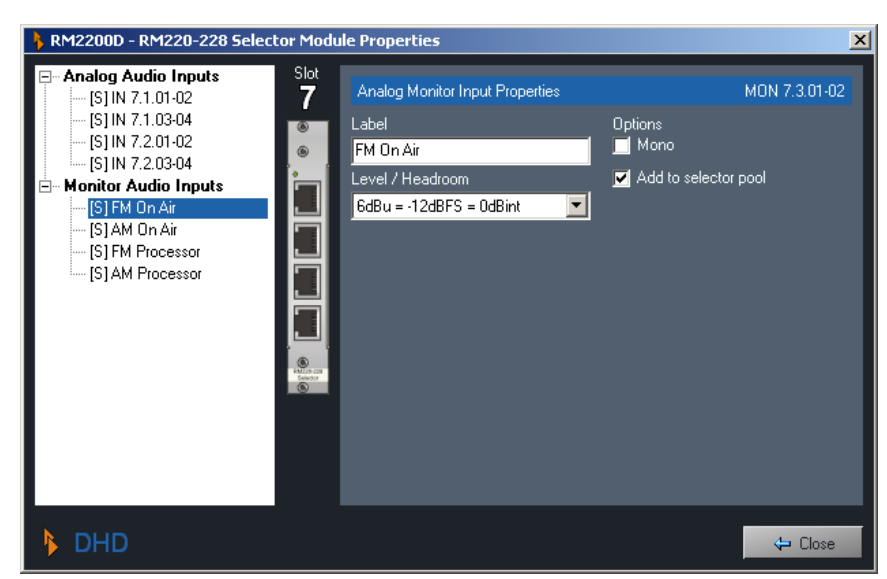

Abbildung I-23: Der Konfigurationsdialog des Analog In Selector-Moduls RM220-228.

- Label. Geben Sie hier einen aussagekräftigen Namen für den Eingang ein. Dieser wird in allen Bereichen der Software verwendet, um den Eingang zu identifizieren.
- Level/Headroom. Stellen Sie den Headroom für diesen Eingang zwischen -12 dBu und +18 dBu ein. Dieser Wert überschreibt die globale Einstellung im Reiter Console. (Siehe auch "Console - Module wählen" auf Seite 66.)

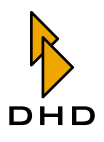

- Mono. Kreuzen Sie diese Checkbox an, wenn Sie ein Mono-Signal als Eingang verwenden. Bitte beachten Sie, dass der linke Kanal als Eingang verwendet wird, der rechte wird nicht verwendet. Wenn diese Option aktiv ist, enthält die Anzeige der Audioeingänge im linken Baumbereich einen Mono-Eingang anstelle eines Stereo-Eingangs. Mono-Eingänge sind mit einem "[M]" vor dem Eintrag gekennzeichnet, Stereo-Eingänge mit einem "[S]".
- Add to selector pool. Wenn Sie diese Checkbox einschalten, steht der Eingang als Monitor-Eingang im Selector-Pool zur Verfügung. (Siehe auch "Input Pool, Fixed Faders und Selectors" auf Seite 6.)

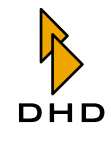

# RM220-311 GPIO-Modul

Dieses Modul gestattet Ihnen, zusätzliche GPIO-Ports an Ihr RM2200D-System anzuschließen. Das ist notwendig, wenn Ihre Anwendung des RM2200D mehr GPIOs benötigt, als auf den Audio-Modulen zur Verfügung stehen. Außerdem können die Steuerausgänge (GPOs) auf den Modulen höhere Lasten ansteuern als die Ausgänge auf den Audio-Modulen. Das Modul enthält:

- 4 GPIs, isoliert mit Opto-Koppler, schaltbar mit Pull-up-Widerstand.
- 12 GPOs, isoliert, elektro-mechanische Relais, max. Strom 1A, max. Spannung 30V.

RM2200D - RM220-311 GPIO Module Properties **General Purnose Inputs** General Purpose Output Properties GPO 91 9  $GF(9.1)$ GPL9.2 Label GPI 9.3 Red Light 1 .GPL9.4 Type General Purpose Outputs Normal  $\overline{\mathbf{v}}$ **Bed Light** Red Light 2 Output routing logic sor GPO 9.3 Dn-Air logic 1 П  $-6P0.94$ GPO 95 GPD 9.6  $-$ GPO 9.7 GPO 9.8 GPO 9.9  $-$ GPO 9.10 GPD 9.11  $-$ GPO 9.12 DHD  $\leftarrow$  Close

(Siehe auch "RM220-311 GPIO-Modul" auf Seite 112.)

Abbildung I-24: Konfigurationsdialog für das GPIO-Modul RM220-311.

#### **General Purpose Inputs (GPIs) konfigurieren**

- Label. Tragen Sie hier einen aussagekräftigen Namen für den GPI ein. Dieser Name wird in allen Bereichen der Software verwendet, um diesen GPI zu identifizieren.
- Level. Wählen Sie die Option Normal, um den GPI mit einer positiven Spannung zu aktivieren. Wählen Sie die Option Inverted, wenn Sie den GPI aktivieren wollen, wenn die Eingangsspannung nahe Null ist.
- Pull-up. Die GPI-Ports können einen Pull-up-Widerstand verwenden. Wählen Sie die Option On, um diesen Widerstand zu benutzen. Sie benötigen diese Option, wenn Sie nur einen Schalter ohne zusätzliche Spannungsquelle an diesen GPI anschließen wollen. Wählen Sie die Option Off, um den Widerstand zu deaktivieren.

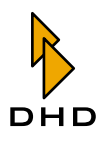

#### General Purpose Outputs (GPOs) konfigurieren

- Label. Tragen Sie hier einen aussagekräftigen Namen für den GPO ein. Dieser Name wird in allen Bereichen der Software verwendet, um den Ausgang zu identifizieren.
- Type. Wählen Sie, welche Art Ausgangssignal der GPO abgibt, wenn er aktiviert wird. Folgende Optionen stehen zur Verfügung:
	- 1. Normal. Der GPO gibt eine positive Spannung ab, wenn er aktiviert wird.
	- 2. Inverted. Die Spannung des GPO ist nahe Null, wenn er aktiviert wird.
	- 3. Pulse on. Der GPO gibt einen Puls ab, wenn er aktiviert wird.
	- 4. Pulse off. Der GPO gibt einen Puls ab, wenn er deaktiviert wird.
- Output routing logic source. Benutzen Sie diese Einstellung, um dem gewählten GPO eine interne Logikquelle zuzuweisen. Klicken Sie auf den Button ..., um eine leliebige Logikquelle aus dem Logikquellen-Fenster zu wählen.

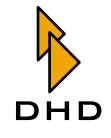

# 5.4 Mod. Options - Die Moduloptionen konfigurieren

Benutzen Sie diesen Reiter im Konfigurationsfenster, um einzustellen, wie die Module auf der Bedienkonsole funktionieren.

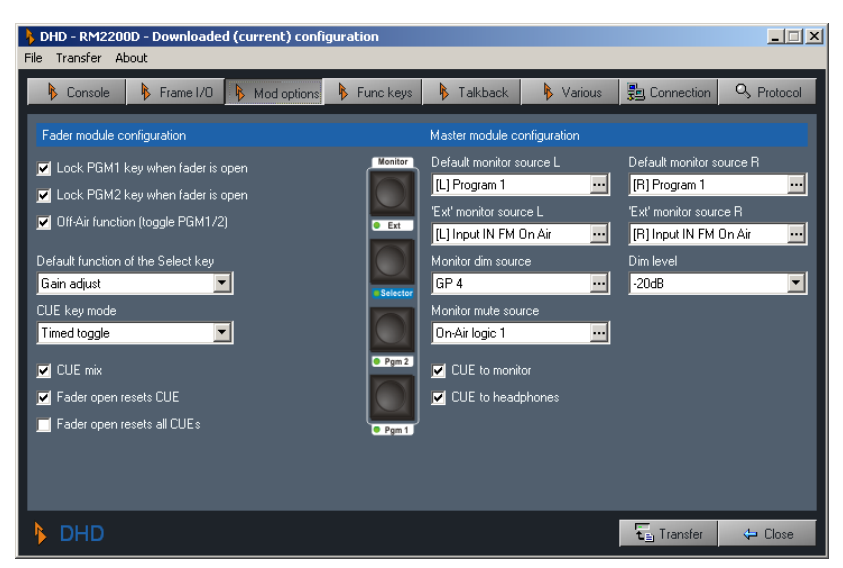

Abbildung I-25: Konfigurationsdialog für die Moduloptionen.

## **Fader Module Configuration**

Diese Option betreffen die Funktionen aller Fader auf der Bedienkonsole.

- Lock PGM 1 key when fader is open. Wenn Sie diese Checkbox ankreuzen, können Sie das Routing der Faderzüge nicht mithilfe der PGM 1-Taste vom "PGM 1"-Bus entfernen, so lange der Fader geöffnet ist. Sie sollten diese Option aktivieren, wenn PGM 1 der On-Air-Summenbus ist.
- Lock PGM 2 key when fader is open. Wenn Sie diese Checkbox ankreuzen, können Sie das das Routing der Faderzüge nicht mithilfe der PGM 2-Taste vom "PGM 2"-Bus entfernen, so lange der Fader geöffnet ist.
- Off Air function (toggle PGM 1/2). Wenn Sie diese Checkbox ankreuzen, schalten die beiden Routing-Tasten PGM 1 und PGM 2 einander um. Wenn Sie eine von ihnen drücken, wird die andere deaktiviert. Dies ist für Off-Air-Aufzeichnungen sinnvoll. (Siehe auch "Off-Air-Betrieb" auf Seite 44.)
- Default function of the Select key. Benutzen Sie dieses Popup-Menü, um auszuwählen, welche Funktion aktiv ist, wenn die Select-Taste in einem Faderzug gedrückt wird. Sie können zwischen Gain adjust und Input selection wählen.
- CUE key mode, benutzen Sie diese Option, um das Verhalten der CUE-Tasten einzustellen. Folgende Optionen stehen zur Verfügung:
	- 1. Toggle. Die Taste rastet ein, wenn sie gedrückt wird. Sie bleibt so, bis sie erneut gedrückt wird.
	- 2. Timed Toggle. Die Taste rastet ein, wenn sie kurz gedrückt wird. Wenn sie länger gedrückt wird, bleibt sie so lange aktiv, bis man sie wieder loslässt.
	- 3. Momentary. Die Taste bleibt aktiv, bis sie losgelassen wird.

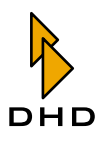

- CUE mix. Wenn Sie diese Checkbox ankreuzen, können Sie mehrere Kanäle gleichzeitig vorhören. Alle CUE/PFL-Signale werden auf dem CUE-Bus gemischt. Wenn Sie diese Option ausschalten, können Sie nur einen Faderkanal gleichzeitig vorhören. Wenn Sie dabei eine weitere CUE-Taste drücken, löst diese die derzeit aktive ab.
- Fader open resets CUE. Wenn Sie die Checkbox ankreuzen, wird die nur die CUE-Taste desselben Faders beim Öffnen des Faders deaktiviert.
- Fader open resets all CUEs. Wenn Sie diese Checkbox einschalten, werden beim Öffnen eines beliebigen Faders alle derzeit aktiven CUE-Tasten deaktiviert.

## **Master Module Configuration**

In diesem Bereich des Dialogs können Sie allgemeine Einstellungen für Monitor- und Vorhör-Funktionen ("CUE") vornehmen.

- Default monitor source L. Benutzen Sie diese Option, um das Standard-Monitor-Signal (linker Kanal) zu wählen. Dieses Signal wird auf den Monitor geroutet, wenn das RM2200D zurückgesetzt wurde oder keine andere Monitor-Quelle aktiv ist. Wenn Sie eine der vier Monitor-Tasten auf dem Hauptbedienfeld drücken, wählen Sie den Eingang und die entsprechende Tasten-LED leuchtet auf. Wenn Sie sie erneut drücken, erlischt die LED und das Standard-Monitor-Signal ist wieder hörbar. Drücken Sie den Button ..., um das Audio-Quellen-Fenster zu öffnen, aus dem Sie ein anderes Audio-Signal wählen können.
- Default monitor source R. Mit dieser Option wählen Sie das Standard-Monitor-Signal (rechter Kanal). Drücken Sie den Button ..., um das Audio-Quellen-Fenster zu öffnen, aus dem Sie ein anderes Audio-Signal wählen können.
- 'Ext' monitor source L. Benutzen Sie disee Option, um ein verfügbares Signal (linker Kanal) auf dem Audio-Bus der Ext-Monitor-Taste auf der Bedienkonsole zuzuweisen. Wenn Sie diese Taste drücken, wird das Signal auf den Monitor geroutet. Drücken Sie den Button ..., um das Audio-Quellen-Fenster zu öffnen, aus dem Sie ein anderes Audio-Signal wählen können.
- 'Ext' monitor source R. Benutzen Sie diese Option, um ein verfügbares Signal (rechter Kanal) auf dem Audio-Bus der Ext-Monitor-Taste auf der Bedienkonsole zuzuweisen. Drücken Sie den Button ..., um das Audio-Quellen-Fenster zu öffnen, aus dem Sie ein anderes Audio-Signal wählen können.
- Monitor dim source. Mit dieser Option wählen Sie, welche Logikquelle verwendet wird, um das Monitor-Signal zu dämpfen. Sie könnten dies zum Beispiel benutzen, um die Monitor-Dimmung mithilfe eines GPI von einem externen Interkom-System zu steuern.
- · Dim level. Benutzen Sie dieses Popup-Menü, um die Dämpfung des Monitorsignals einzustellen. Sie können den Pegel zwischen 0 dB and -30 dB einstellen.
- · Monitor mute source. Benutzen Sie diese Option, um zu wählen, welche Logikquelle zur Stummschaltung des Monitor-Signals verwendet wird.
- CUE to monitor. Wenn Sie diese Checkbox ankreuzen, wird der CUE/PFL-Bus auf die Monitor-1-Lautsprecher geroutet, wenn mindestens eine CUE-Taste aktiv ist.
- CUE to headphones. Wenn Sie diese Checkbox einschalten, wird der CUE/ PFL-Bus auf die Monitor-1-Kopfhörer geroutet, wenn mindestens eine CUE-

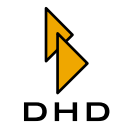

Taste aktiv ist.

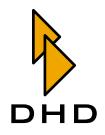

# 5.5 Func keys - Funktionstasten konfigurieren

Benutzen Sie diesen Bereich im Konfigurationsfenster, um die Funktionstasten F1 bis F4, die frei belegbaren Tasten GP1 bis GP4 und die Tasten Talk1 und Talk2 auf dem Hauptbedienfeld zu konfigurieren.

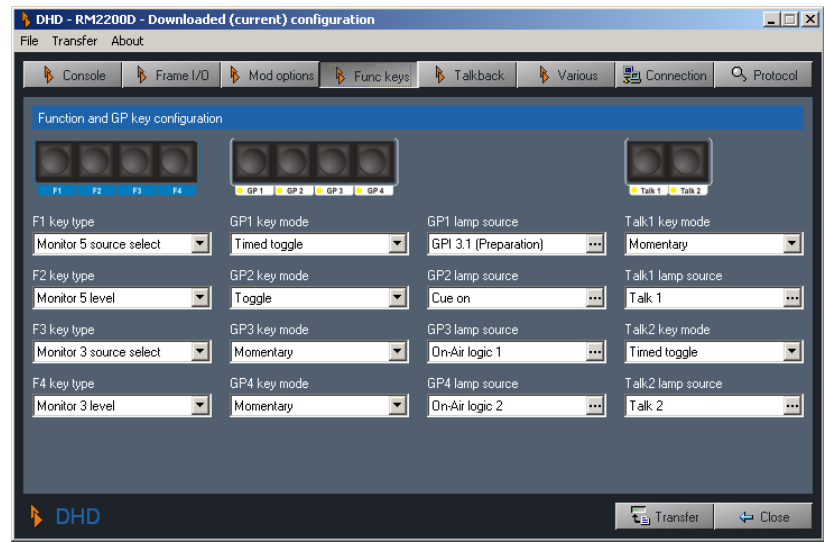

Abbildung I-26: Konfigurationsdialog für die Funktionstasten.

## **Funktionstasten F1 ... F4**

Mit diesen Tasten können Sie sowohl das Eingangssignal als auch den Eingangspegel für jeden der fünf Monitor-Busse einstellen. Um mit einer Funktionstaste das Eingangssignal zu ändern, wählen Sie die Option Monitor <No.> source select aus dem Popup-Menü. (<No.> bezeichnet hier die Nummer die Monitor-Busses.) Um den Pegel eines Monitor-Signals zu ändern, weisen Sie der Funktionstasten die Funktion Monitor <No.> level zu.

Nachdem Sie die Config hochgeladen haben, müssen Sie nur noch die gewünschte Taste auf der Bedienkonsole drücken. Die LCD-Anzeige zeigt dann die gewählte Funktion und den aktuellen Wert an. Sie können jetzt mit dem Drehregler den gewünschten Eingang aussuchen oder den Monitor-Pegel ändern. Wenn Sie damit fertig sind, drücken Sie die Funktionstaste erneut, um den Arbeitsgang zu beenden.

## Frei belegbare Tasten GP1 ... GP4 und Tasten Talk 1, Talk 2

Diese Tasten erzeugen Ereignisse für die Logikquellen GP1...GP4. Diese Logikquellen werden wahr, wenn die entsprechende Taste gedrückt wird. Außerdem besitzt jede Taste eine Lamp source (Leuchtquelle). Das ist eine Logikquelle, die die LED unterhalb der Taste ein- und ausschaltet. Die folgenden Optionen können Sie für jede Taste definieren:

- Key mode. Benutzen Sie dieses Popup-Menü, um das Verhalten der Taste einzustellen. Folgende Optionen stehen zur Verfügung:
	- 1. Toggle. Die Taste rastet ein, wenn sie gedrückt wird. Das bleibt so, bis sie erneut gedrückt wird.
	- 2. Timed Toggle. Die Taste rastet ein, wenn sie kurz gedrückt wird. Drückt man sie erneut, kommt sie wieder frei. Wenn die Taste länger gedrückt wird, bleibt sie nur so lange aktiv, wie man sie gedrückt hält.
	- 3. Momentary. Die Taste bleib so lange aktiv, wie sie gedrückt wird.

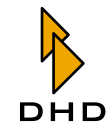

• Lamp source. Benutzen Sie den Button ..., um die verfügbare Logikquelle aus dem Logikquellen-Fenster auszuwählen. Wenn diese Logikquelle aktiv wird, leuchtet die LED auf.

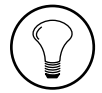

Tipp: Benutzen Sie die Funktion Lamp Source, um zu überprüfen, ob die Logiksignale korrekt funktionieren. Das ist besonders dann hilfreich, wenn Sie mit GPOs Verbindungen zu externen Geräten herstellen müssen und bei dem GPO-Ports Kommunikationsprobleme auftreten. Wählen Sie einfach die fragliche Logikquelle als Lamp Source und überprüfen Sie, ob sie funktioniert.

#### Tasten Talk 1 und Talk 2

Diese beiden Tasten funktionieren genau wie die GP-Tasten, außer dass sie sich unten auf der Bedienkonsole befinden. Die Konfigurationsoptionen sind identisch.

## 5.6 Talkback

Das RM2200D besitzt eine Kommando-Matrix, die Sie in diesem Reiter konfigurieren können. Sie funktioniert so:

| DHD - RM2200D - C:\Dokumente und Einstellungen\aero\Eigene Dateien\dhd\RM 2200 soft\screenshotconfig.cfg $\Box$ $\Box$<br>Transfer About<br>File |                                                                                                    |                                |                                                                                                    |
|----------------------------------------------------------------------------------------------------|----------------------------------------------------------------------------------------------------|--------------------------------|----------------------------------------------------------------------------------------------------|
| Console<br>Frame I/O<br>R.                                                                                                    | B.<br>Mod options<br>B.<br>Func keys                                                                                    | Various<br>B<br>Talkback       | 문 Connection<br>Q Protocol                                                                                         |
| Talkback configuration                                                                                                    |                                                                                                    |                                |                                                                                                    |
| Talk1 audio source                                                                                                    | Talk2 audio source                                                                                                    | External talkback audio source | Talkback destinations                                                                                              |
| Input MIC1<br>┄║                                                                                                    | $\overline{\phantom{a}}$<br>Input MIC2                                                                                  | Input Talkback ext.<br>…       |                                                                                                    |
| [None]<br>ш,<br>ш,<br>[None]<br>GP <sub>1</sub><br><br>GP <sub>2</sub><br><br><br>[None]<br><br>[None]                                           | GPI 1.1 (Talk Studio)<br>$\overline{\phantom{a}}$<br><br>[None]<br><br>[None]<br><br>[None]<br><br>[None]<br><br>[None] |                                | PGM <sub>1</sub><br>PGM <sub>2</sub><br>AUX <sub>1</sub><br>AUX <sub>2</sub><br>CF <sub>1</sub><br>CF <sub>2</sub> |
| <br>[None]<br>[None]<br>                                                                                                    | <br>[None]<br><b>[None]</b><br>                                                                                         |                                | CF <sub>3</sub><br>CF4                                                                                             |
| [None]<br>$\cdot$                                                                                                    | <br>[None]                                                                                                    | GPI 4.3 (Ext. Talkback)<br>н.  | Headphones only<br>Mon 1                                                                                           |
| Talk 1<br>                                                                                                    | [None]<br>                                                                                                    | [None]<br>                     | Headphones only<br>Mon 2                                                                                           |
| <br>[None]                                                                                                    | <br>[None]                                                                                                    | [None]<br>                     | Mon 3                                                                                                    |
| [None]<br>                                                                                                    | <br>[None]                                                                                                    | [None]<br>⊷                    | Mon 4                                                                                                    |
| <br>[None]                                                                                                    | <br>[None]                                                                                                    | ⊶ <br>[None]                   | Mon 5                                                                                                    |
| <b>DHD</b>                                                                                                    |                                                                                                    |                                | t <sub>i</sub> Transfer<br>$\leftarrow$ Close                                                                      |

Abbildung I-27: Konfigurationsdialog für die Kommando-Matrix.

In der oberen Zeile des Dialogs finden Sie drei Audioquellen: Talk1 audio source. Talk2 audio source und External talkback source. Mit den ...-Buttons können Sie das Audioquellen-Fenster öffnen und alle verfügbaren Audiosignale als Eingang wählen.

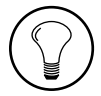

Tipp: Verwenden Sie die Audioquelle External talkback source, wenn Sie das RM2200D an ein externes Interkom-System anschließen. Wie Sie in der Abbildung sehen können, kann diese Audioquelle nur in Monitor-Busse einsprechen.

Unter der ersten Zeile finden Sie die Logikbedingungen. Sie funktionieren wie eine Kreuzschiene: wenn ein Zustand auf einem Schaltpunkt wahr wird, wird das Audiosignal aus der ersten Zeile auf das Talkback-Ziel rechts geroutet. Sie müssen nur die korrekte Logikquelle für den gewünschten Kommando-Pfad wählen.

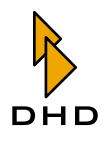

Für die Ziele Monitor 1 und Monitor 2 können Sie festlegen, dass das Logiksignal nur auf die zugewiesenen Kopfhörer geroutet wird. Aktivieren Sie dazu die Checkboxen Headphones only.

#### 5.7 rious - Pegelmesser und Clean Feeds konfigurieren

Benutzen Sie diesen Reiter, um das Clean-Feed-System und sowohl die internen (in der Bedienkonsole) als auch die externen (in der RM2200D-Software auf einem PC) Pegelmesser zu konfigurieren.

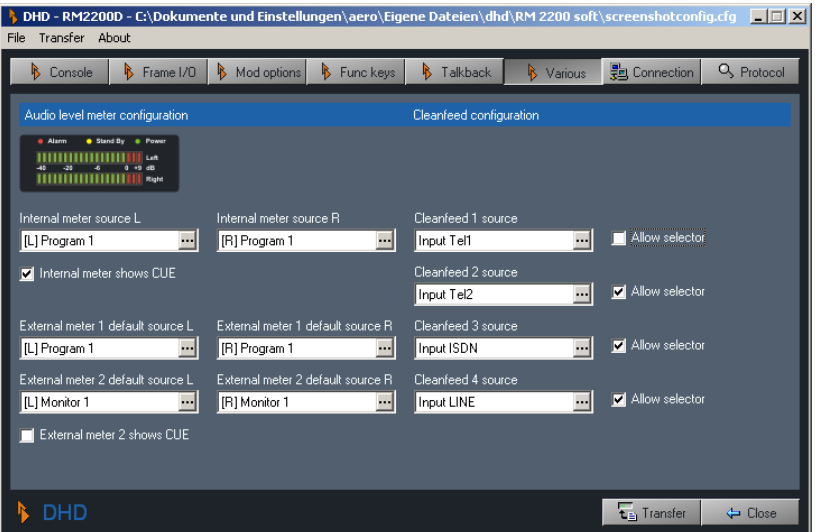

Abbildung I–28: Konfigurationsdialog für die Pegelmesser und die Konfiguration von Clean Feeds.

## Audio Level Meter Configuration (Konfiguration der Audiopegel)

- · Internal meter source L. Wählen Sie die Audioquelle (linker Kanal) für die interne LED-Pegelanzeige im Hauptbedienfeld. Klicken Sie auf den Button ..., um ein Signal aus dem Audioquellen-Fenster zu wählen. (Normalerweise würden Sie hier den On-Air-Summenbus wählen.)
- · Internal meter source R. Wählen Sie die Audioquelle (rechter Kanal) für die interne LED-Pegelanzeige im Hauptbedienfeld. Klicken Sie auf den Button ..., um ein Signal aus dem Audioquellen-Fenster zu wählen. (Normalerweise würden Sie hier den On-Air-Summenbus wählen.)
- · External meter default source 1. Wählen Sie die Audioquelle (Stereo) für den externen Pegelmesser in der RM2200D-Software. Klicken Sie auf den Button ..., um ein Signal aus dem Audioquellen-Fenster zu wählen.
- · External meter default source 2. Wählen Sie die Audioquelle (Stereo) für den externen Pegelmesser in der RM2200D-Software. Klicken Sie auf den Button ..., um ein Signal aus dem Audioquellen-Fenster zu wählen.

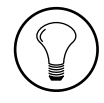

Tipp: Wenn die Software im Anzeigemodus läuft, können Sie den Eingang eines externen Pegelmessers jederzeit ändern, indem Sie auf den Button... neben der Anzeige klicken. Das Audioquellen-Fenster öffnet sich, und Sie können ein anderes Signal auswählen.

• External meter 2 shows CUE. Kreuzen Sie diese Checkbox an, wenn Sie den Vorhör-Bus ("CUE") auf dem externen Pegelmesser anzeigen wollen. Das

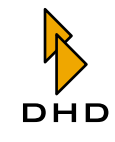

ist nur dann der Fall, wenn mindestens eine CUE-Taste in einem der Faderzüge aktiv ist.

#### **Cleanfeed configuration**

Bitte beachten Sie, dass die Clean Feeds im RM2200D immer mit den Eingangssignalen verbunden sind! Sie können hier bis zu vier Clean-Feed-Signale definieren. Dies sind intern generierte Stereo-Busse, sie stehen auch als Mono-Signale im Ausgangs-Routing zur Verfügung. Sie müssen über das Audio-Quellen-Fenster darauf zugreifen.

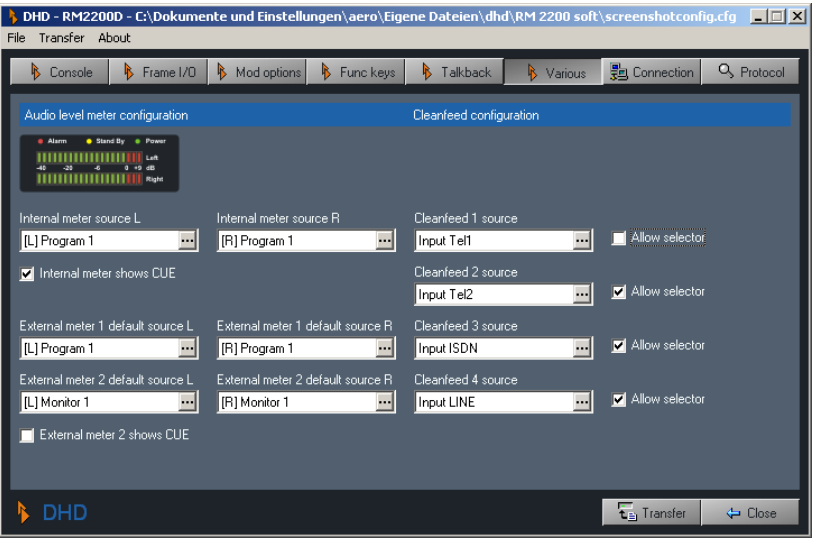

Abbildung I-29: Konfigurationsdialog für die Pegelmesser und Clean-Feed-Konfiguration.

Benutzen Sie die vier Popup-Menüs Cleanfeed <No.> source, um den Clean Feeds Eingangssignale zuzuweisen. Wenn nötig können Sie jedem Clean Feed ein alternatives Rücksignal zuweisen. Um diese Funktion zu aktivieren, schalten Sie die Checkbox Allow selector rechts neben dem Clean-Feed-Popup-Menüein. Wenn Sie das Clean-Feed-Signal von der Konsole aus ändern wollen, um zum Beispiel ein alternatives Signal zu einem Codec oder einer Telefoineinheit zurückzuführen, gehen Sie wie folgt vor:

- 1. Drücken Sie die Select-Taste in dem Faderzug, der zum Clean Feed gehört.
- 2. Drücken Sie die Taste CF out auf dem Hauptbedienfeld. Sie können jetzt den Gain-Wert für das Clean-Feed-Ausgangssignal einstellen. Benutzen Sie dazu den Drehgeber, im Display erscheint der aktuelle Wert.
- 3. Drücken Sie erneut die Select-Taste. Sie können jetzt mit dem Drehgeber ein alternatives Ausgangssignal für den Clean Feed einstellen. In der Anzeige sehen Sie die aktuelle Einstellung.
- 4. Drücken Sie die Select-Taste ein drittes Mal, um die Konfiguration zu beenden.

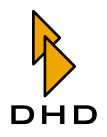

## 5.8 Connection - Die Identität im Netzwerk konfigurieren

Mit diesem Reiter können Sie die Verbindung von der RM2200D-Software zu einem DSP-Frame aufbauen und dessen IP-Adresse wenn nötig ändern. Bitte lesen Sie den folgenden Abschnitt genau und aufmerksam, besonders wenn Sie Fehler in einer Netzwerkverbindung zu einem RM2200D suchen! (Siehe Abbildung I-31.)

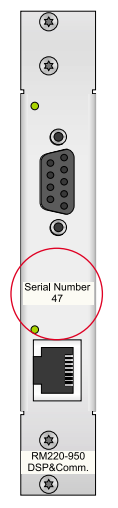

Abbildung I-30: Seriennummer auf dem DSP and Communication Controller RM220-950.

Jedes RM2200D besitzt eine eindeutige Seriennummer. Diese ist auf die Abdeckung des DSP and Communications Controllers RM220-950 aufgedruckt. Sie erkennen das Modul an seinen beiden Buchsen – einer 9-Pin-Sub-D- und einer RJ45-Buchse. Die Seriennummer repräsentiert die letzten 3 Bytes der Ethernet-MAC-Adresse des Controllers. Diese drei Bytes sind für die Benutzung von DHD reserviert und für jedes DSP-Frame eindeutig. Bevor Sie versuchen, eine Verbindung zu einem RM2200D aufzubauchen, müssen Sie die Seriennummer in das Feld Serial number eintragen. Wenn Sie die Nummer ändern, sehen Sie, wie sich das Etikett MAC address neben diesem Feld entsprechend ändert.

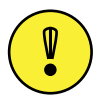

Wichtiger Hinweis: Achten Sie darauf, die Seriennummer korrekt einzugeben! Wenn Sie dabei einen Fehler machen, werden alle Versuche fehlschlagen, eine Verbindung zu dem DSP-Frame aufzubauen!

Es gibt es zwei Möglichkeiten, Ihren PC mit dem RM2200D-DSP-Frame zu verbinden - über ein serielles Kabel oder per Ethernet und TCP/IP. Normalerweise sollten Sie das RM2200D per Ethernet-Verbindung anschließen, manchmal müssen Sie jedoch auf ein serielles Kabel zurückgreifen.

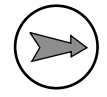

Hinweis: Es wird empfohlen, die serielle Verbindung zum DSP-Frame nur dann zu benutzen, wenn die Ethernet-Verbindung nicht funktioniert. Eine serielle Verbindung ist deutlich langsamer als Ethernet, außerdem müssen Sie den PC direkt neben dem DSP-Frame platzieren. Falls jedoch kein Ethernet verfügbar ist oder Sie einen Laptop-PC an das DSP-Frame anschließen müssen, kann es praktischer sein, eine serielle Verbindung zu benutzen. Wenn die IP-Adresse falsch eingestellt ist, kann eine serielle Verbindung die einzige Möglichkeit sein, dieses Problem zu beheben.

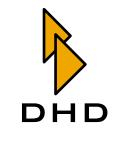

#### Eine Verbindung über die serielle Schnittstelle herstellen

Gehen Sie wie folgt vor, um über die serielle Schnittstelle eine Verbindung zum DSP-Frame herzustellen:

1. Verbinden Sie den PC und das DSP-Frame mit einem seriellen Kabel. Achten Sie darauf, die richtige serielle Schnittstelle des PC zu verwenden. Stellen Sie außerdem sicher, dass diese Schnittstelle von keinem anderen Programm benutzt wird.

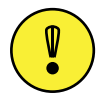

Wichtiger Hinweis: Achten Sie darauf, dass das serielle Kabel nicht länger als fünf Meter ist. Längere Kabel können bei bestimmten Funktionen Probleme hereiten

- 2. Wählen Sie den Eintrag Serial via RS232 aus dem Popup-Menü Connection type.
- 3. Wählen Sie aus dem Popup-Menü Serial port die serielle Schnittstelle, die Sie auf Ihrem PC benutzen.
- 4. Klicken Sie auf den Button Connect. Wenn die Verbindung erfolgreich war, sollte der Button Transfer unten rechts im Konfigurationsidalog aktiviert sein.
- 5. Klicken Sie jetzt auf den Button Transfer. Der Transfer-Dialog öffnet sich. Laden Sie sich aktuelle Konfiguration herunter. Nach einigen Sekunden sollten die Kanalstatus-Indikatoren den nunmehr aktuellen Zustand des RM2200D anzeigen. Auch die Software-Pegelmesser sollten funktionieren, wenn ein Signal auf ihren Eingängen anliegt.

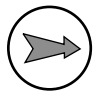

Hinweis: Wenn Sie Probleme haben, Verbindung zur seriellen Schnittstelle herzustellen, untersuchen Sie folgendes:

- Benutzen Sie die korrekte Seriennummer des DSP-Frames?
- Benutzen Sie die korrekte serielle Schnittstelle auf Ihrem Computer?
- Wird die serielle Schnittstelle auch wirklich von keinem anderen Programm benutzt?
- Wenn noch immer keine Verbindung zum DSP-Frame möglich ist, überprüfen Sie die Kabel und beenden Sie die RM2200D-Software. Schalten Sie danach den DSP-Frame aus, warten Sie einige Sekunden, und schalten Sie ihn wieder ein. Starten Sie die RM2200D-Software und probieren Sie es erneut.

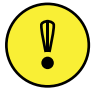

Wichtiger Hinweis: Wenn nötig, können Sie USB-RS232-Konverter als serielle Schnittstelle verwenden. Aufgrund der großen Gerätevielfalt kann DHD jedoch keine bestimmten Geräte empfehlen. Es ist möglich, dass solche Konverter überhaupt nicht funktionieren oder nicht die erwartete Leistung bringen. Wenn Ihr PC nicht mit einer seriellen Schnittstelle ausgerüstet ist (z.B. Laptops), sollten Sie eine Einsteckkarte mit einer seriellen Schnittstelle einem USB-Adapter vorziehen.

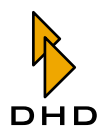

#### Eine Verbindung über TCP/IP herstellen

Der DSP-Frame hat seine eigene IP-Adresse. Mithilfe dieser Adresse kommuniziert die RM2200D-Software mit der Firmware im DSP-Frame, die Daten werden per TCP/IP-Protkoll übertragen. Normalerweise ermittelt die RM2200D-Software automatisch die IP-Adresse des DSP-Frame, wenn Sie die korrekte Seriennummer für diesen eingetragen haben.

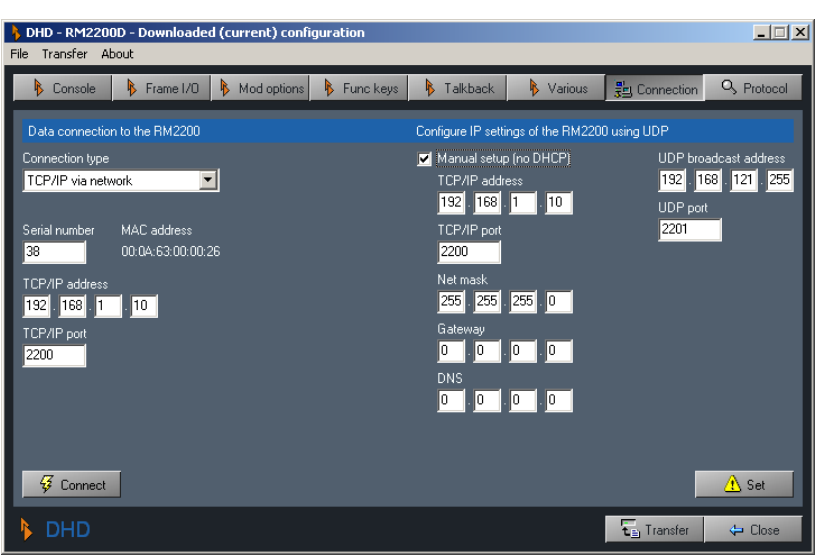

<span id="page-98-0"></span>Abbildung I-31: Konfigurationsdialog für die Netzwerkidentität des RM2200D.

Wichtiger Hinweis: Damit die automatische Adresserkennung funktioniert, müssen UDP-Pakete frei zwischen dem PC mit der RM2200D-Software und dem DSP-Frame übertragen werden können. Wenn das nicht möglich ist, können Probleme bei der Verbindung zum DSP-Frame auftreten, vor allem wenn dieser DHCP benutzt, um seine IP-Adresse zu bekommen. Wenn Sie ein solches Problem vermuten, sprechen Sie bitte mit Ihren Netzwerkadministrator.

Wenn Sie die korrekte Seriennummer eingegeben haben und die UDP-Adresserkennung funktioniert, müssen Sie nur noch auf den Connect-Button klicken, um eine Verbindung zum DSP-Frame herzustellen. Wenn die Verbindung hergestellt wurde, sollten die Kanalstatus-Indikatoren nach einigen Sekunden den aktuellen Status des RM2200D anzeigen. Außerdem sollte der Transfer-Button unten rechts im Konfigurationsdialog aktiviert sein.

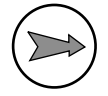

Hinweis: Wenn Sie die RM2200D-Software beenden, während eine Verbindung zum DSP-Frame aktiv ist, versucht sie beim Neustart erneut eine Verbindung herzustellen. Falls dies fehlschlägt, benutzen Sie den Reiter Connection, um manuell eine Verbindung zum DSP-Frame aufzubauen.

#### Die IP-Adresse des DSP-Frame ändern

Normalerweise bekommt die Firmware des DSP-Frame ihre IP-Adresse von einem DHCP-Server im Netzwerk, wenn ein solcher verfügbar ist.

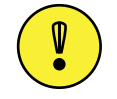

Wichtiger Hinweis: Stellen Sie sicher, dass der DSP-Frame an das Ethernet angeschlosse ist, bevor Sie ihn einschalten. Wenn Sie das Ethernet-Kabel erst nach dem Einschalten anschließen, kann sich die Firmware nicht mit dem

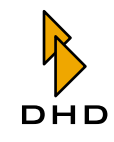

DHCP-Server in Verbindung setzen und eine gültige IP-Adresse erhalten. IndiesemFall sind Sie vielleicht nicht in der Lage, von der RM2200D-Software eine Verbindung zum DSP-Frame aufzubauen.

Wenn ein DHCP-Server verfügbar ist, achten Sie darauf, dass das Ethernet-Kabel korrekt angeschlossen ist und die Link-LED neben der RJ45-Buchse leuchtet. Schalten Sie jetzt das DSP-Frame aus, warten Sie einige Sekunden, schalten Sie ihn dann wieder ein. Die Firmware sollte jetzt eine gültige IP-Adresse vom DHCP-Server erhalten.

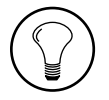

Tipp: Wenn die Firmware des DSP-Frame nach einem DHCP-Server sucht, aber keinen finden kann, kann es sein, dass sie eine falsche IP-Adresse benutzt. Deshalb ist von der RM2200D-Software keine Verbindung zu ihr möglich. Das kann auch vorkommen, wenn Sie ein RM2200D von einem Netzwerksegment in ein anderes umsetzen. In diesem Fällen müssen Sie die IP-Adresse von hand ändern, entweder über eine serielle Verbindung oder über die nachfolgend beschriebene UDP-Methode. Wenn Sie nicht wissen, welche Werte Sie eingeben sollen, fragen Sie Ihren Netzwerkadministrator.

Um die IP-Adresse des DSP-Frames zu ändern, gehen Sie wie folgt vor:

- 1. Gehen Sie sicher, dass Sie die richtige Seriennummer für den DSP-Frame eingegeben haben.
- 2. Wählen Sie die gewünschte Art der Verbindung aus dem Popup-Menü Connection Type.

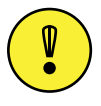

Wichtiger Hinweis: Wenn Sie die Option TCP/IP via network benutzen, stellen Sie sicher, dass keine Router oder Firewalls die UDP-Übertragung zwischen der RM2200D-Software und dem DSP-Frame blockieren!

- 3. Schalten Sie die Checkbox Manual setup (no DHCP) ein. Darunter werden die Eingabefelder für die TCP/IP-Parameter angezeigt.
- 4. Geben Sie die neue IP-Adresse für den DSP-Frame ein, ändern Sie die Subnet-Maske entsprechend. Der Wert für den TCP/IP port muss 2200 sein. Ändern Sie auf keinen Fall die Werte für Gateway und DNS!
- 5. Wenn Sie eine Ethernet-Verbindung benutzen, setzen Sie das Feld UDP broadcast address auf den korrekten Wert. Normalerweise ist das die Subnet-Maske mit dem Wert "255" am Ende. (Wenn Ihr Netzwerk zum Beispiel "192.168.3.x" ist, lautet die UDP-Broadcastadresse "192.168.3.255".)
- 6. Stellen Sie sicher, dass der Wert für UDP broadcast port auf "2201" gestellt ist.
- 7. Wenn alle Werte korrekt eingegeben sind, klicken Sie auf den Button Set. Wenn die IP-Adresse des DSP-Frames erfolgreich geändert wurde, zeigt das Feld TCP/ IP address den neuen Wert nach einigen Sekunden an.

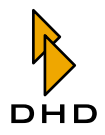

## 5.9 Protocol - Den CAN-Bus überwachen und Befehle senden

Benutzen Sie diesen Reiter, um die Befehle auf dem CAN-Bus zu überwachen, CAN-Bus-Befehle manuell zu senden und zu ändern, welche Informationen in die Log-Dateien geschrieben werden sollen.

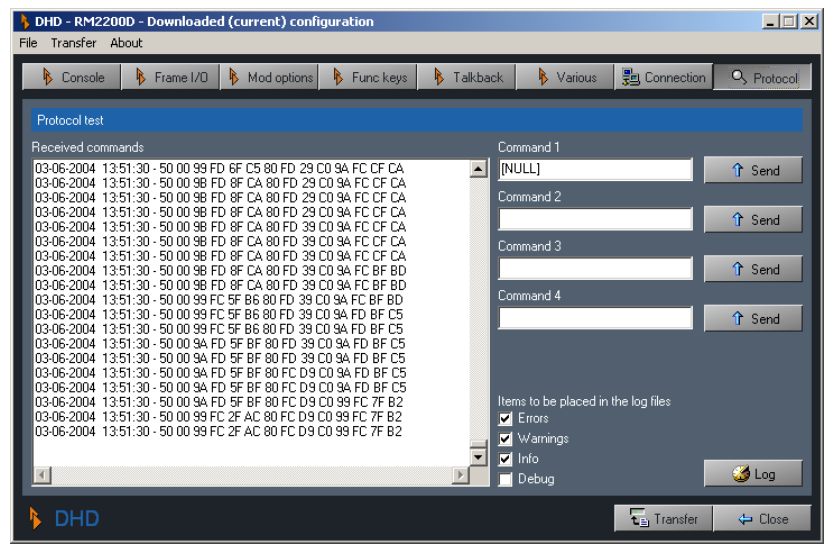

Abbildung I-32: Konfigurationsdialog "Protocol" zum Überwachen des CAN-Bus.

Im Bereich Received commands können Sie die Befehle beobachten, die an den CAN-Bus übertragen werden. Sie können die vier Bereiche namens Command benutzen, um Befehle direkt auf den CAN-Bus zu senden.

Die vier Checkboxen unter der Bezeichnung Items to be placed in the log files steuern, welche Informationen in die Log-Dateien der RM2200D-Software geschrieben werden. Diese Log-Dateien befinden sich im Unterordner Logfiles des Ordners Rm2200d.

Wenn Sie auf den Button Log klicken, öffnet sich ein Logging-Fenster für die aktuelle Session.

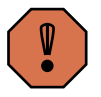

Warnung: Seien Sie vorsichtig, wenn Sie diesen Konfigurationsbereich benutzen. Zwar kann beim Beobachten der Befehle auf dem CAN-Bus nichts schiefgehen, aber bei den anderen Optionen können Sie Schaden anrichten. Wenn Sie die Logging-Optionen deaktivieren, wird die Fehlersuche komplizierter. Wenn Sie die falschen Befehle auf den CAN-Bus schicken. können Sie den korrekten Betrieb des RM2200D stören. Benutzen Sie diese Funktion nur dann, wenn Sie von einem authorisierten Händler oder DHD-Support-Personal dazu aufgefordert werden!

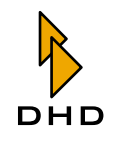

#### Technische Spezifikationen 6

Dieses Kapitel enthält detaillierte technische Informationen über die DSP-Frame-Module.

# 6.1 Allgemeine Betriebsbedingungen

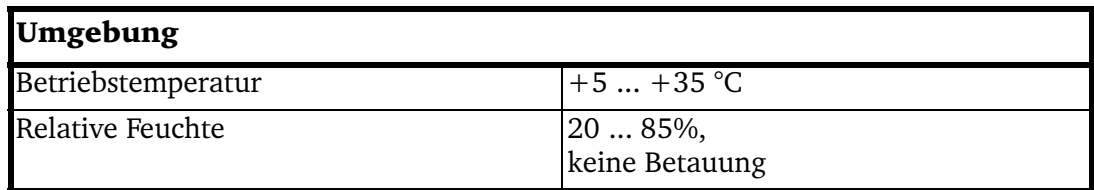

# 6.2 RM220-111 Digital In/Out/GPIO-Modul, 8 Kanäle

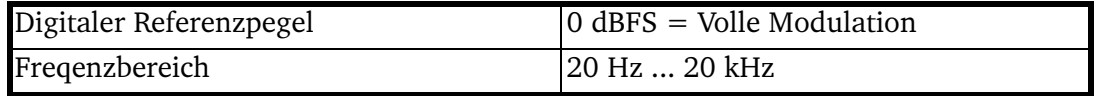

# Digitale Eingänge

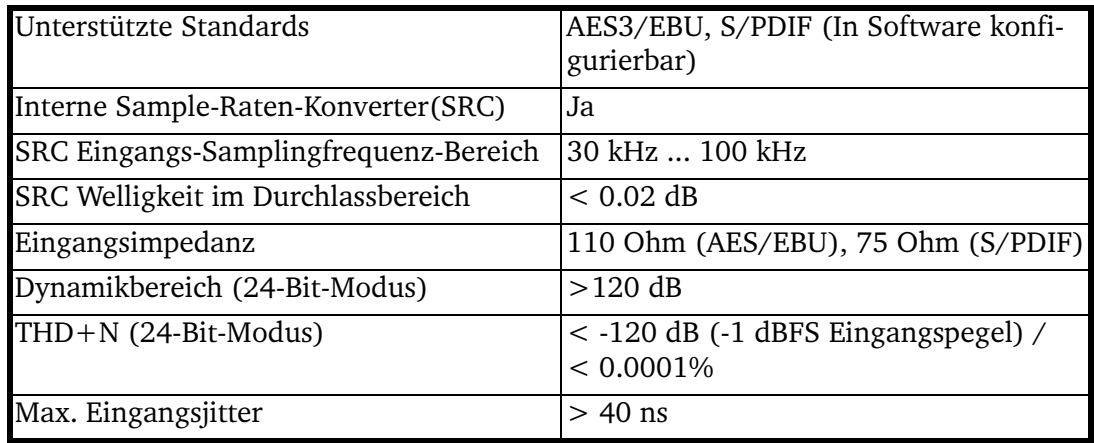

# Digitale Ausgänge

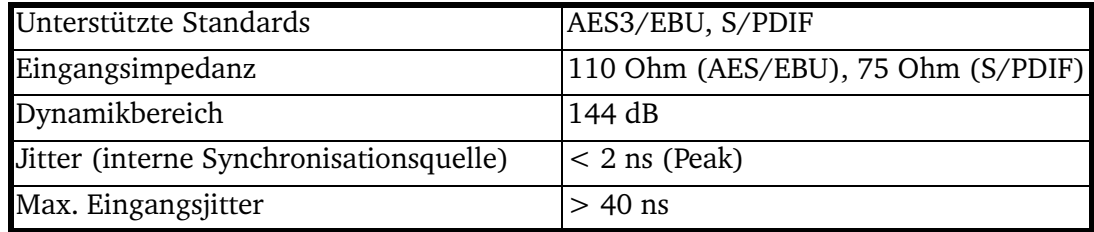

# General Purpose Inputs / Outputs (GPI/GPO)

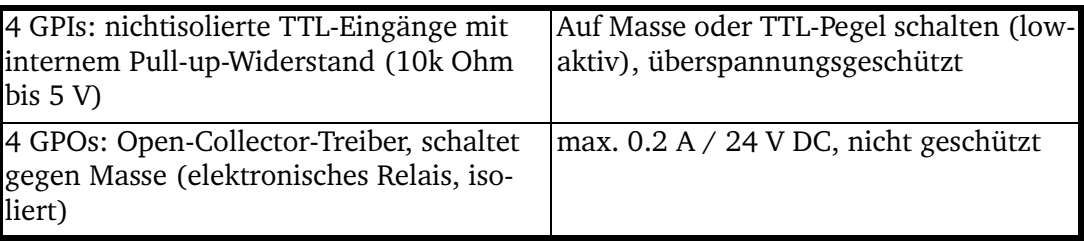

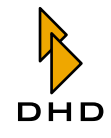

# 6.3 RM220-122 Mic/Headphone/GPIO-Modul, 4 Kanäle

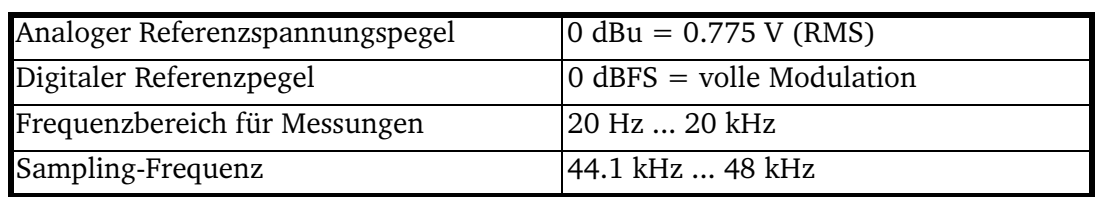

### A/D-Konverter

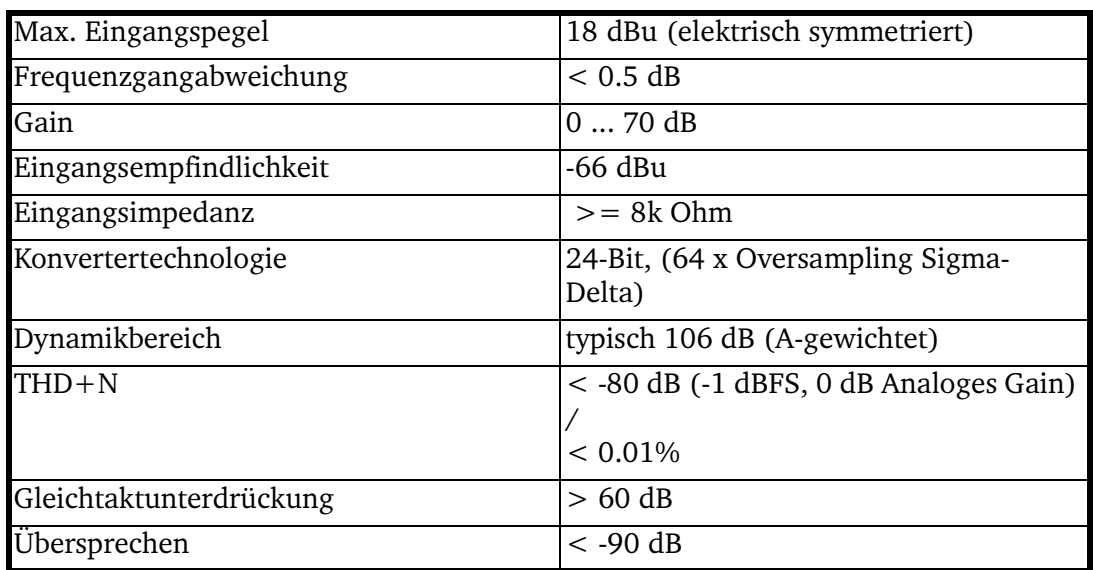

# D/A-Konverter

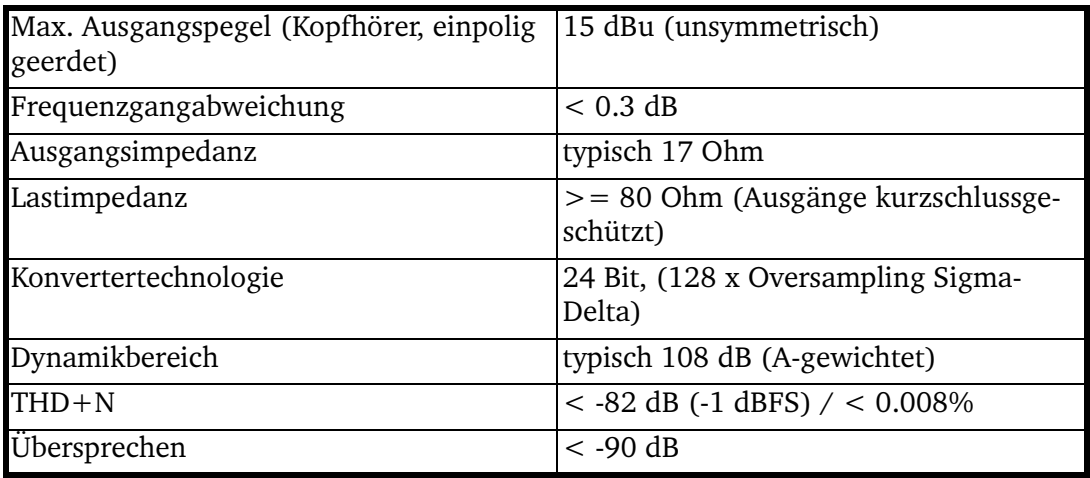

# **General Purpose Inputs / Outputs (GPI/GPO)**

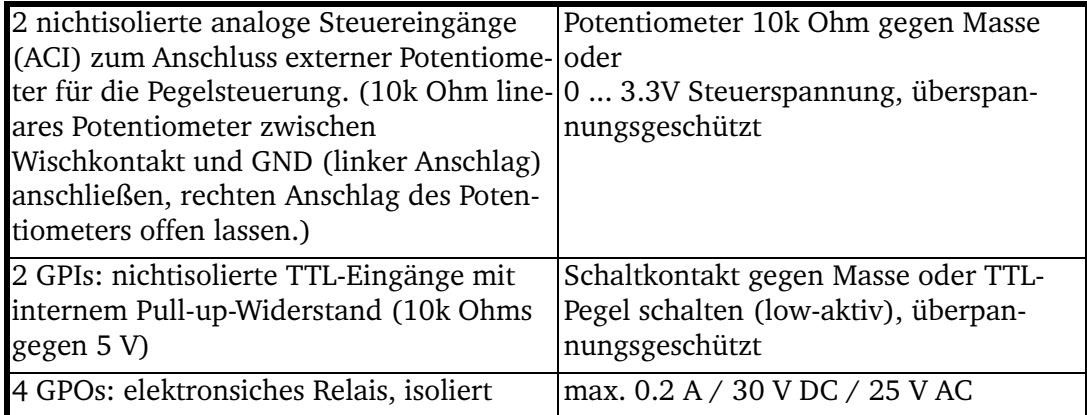

# 6.4 RM220-222 Analog In/Out/GPIO-Modul, 4 Kanäle

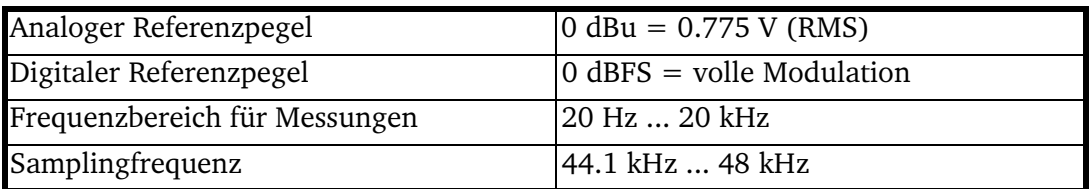

## A/D-Konverter

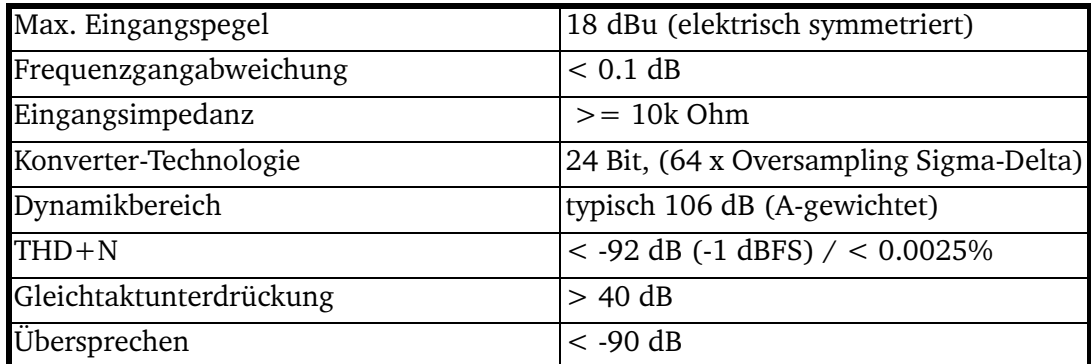

## D/A-Konverter

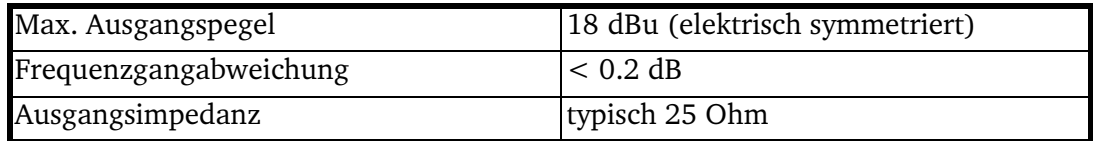

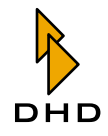

# Kapitel 6: Technische Spezifikationen

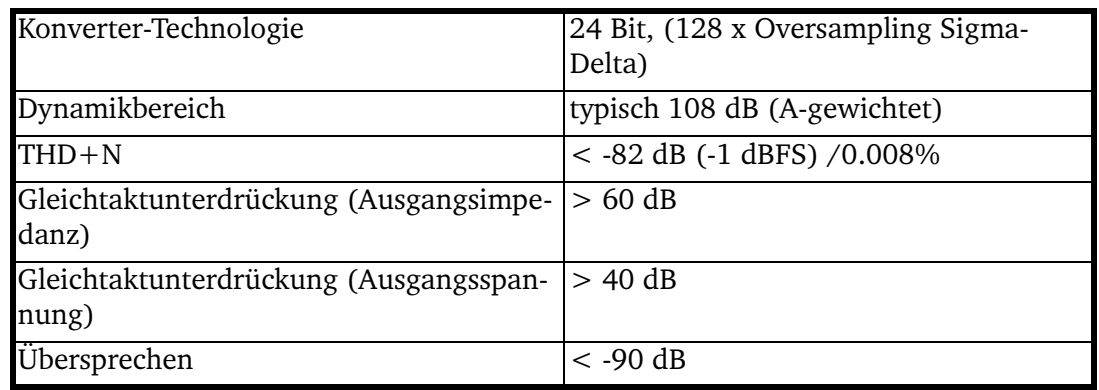

# General Purpose Inputs / Outputs (GPI/GPO)

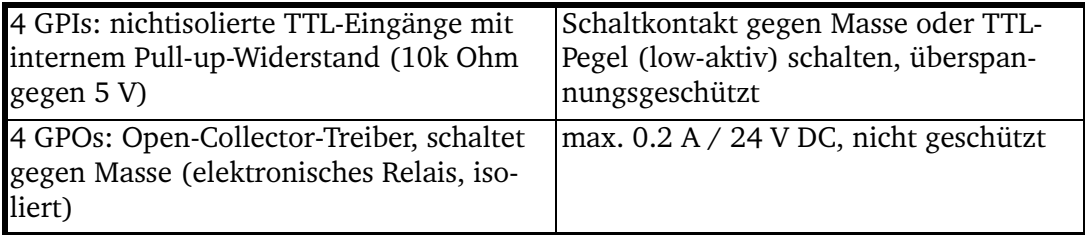

#### Steckerbelegungen und Schaltbilder  $\overline{\mathbf{z}}$

Dieses Kapitel enthält alle Referenzinformationen, die Sie benötigen, um das RM2200D zu installieren und zu betreiben.

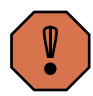

Warnung: Bitte stellen Sie sicher, dass Sie alle Informationen in diesem Kapitel gelesen und verstanden haben, bevor Sie das RM2200D installieren. Wenn das nicht der Fall ist, kann das zu Schäden am RM2200D und an den damit verbundenen Geräten führen!

### 7.1 RM220-061 DSP Frame 3U/19"

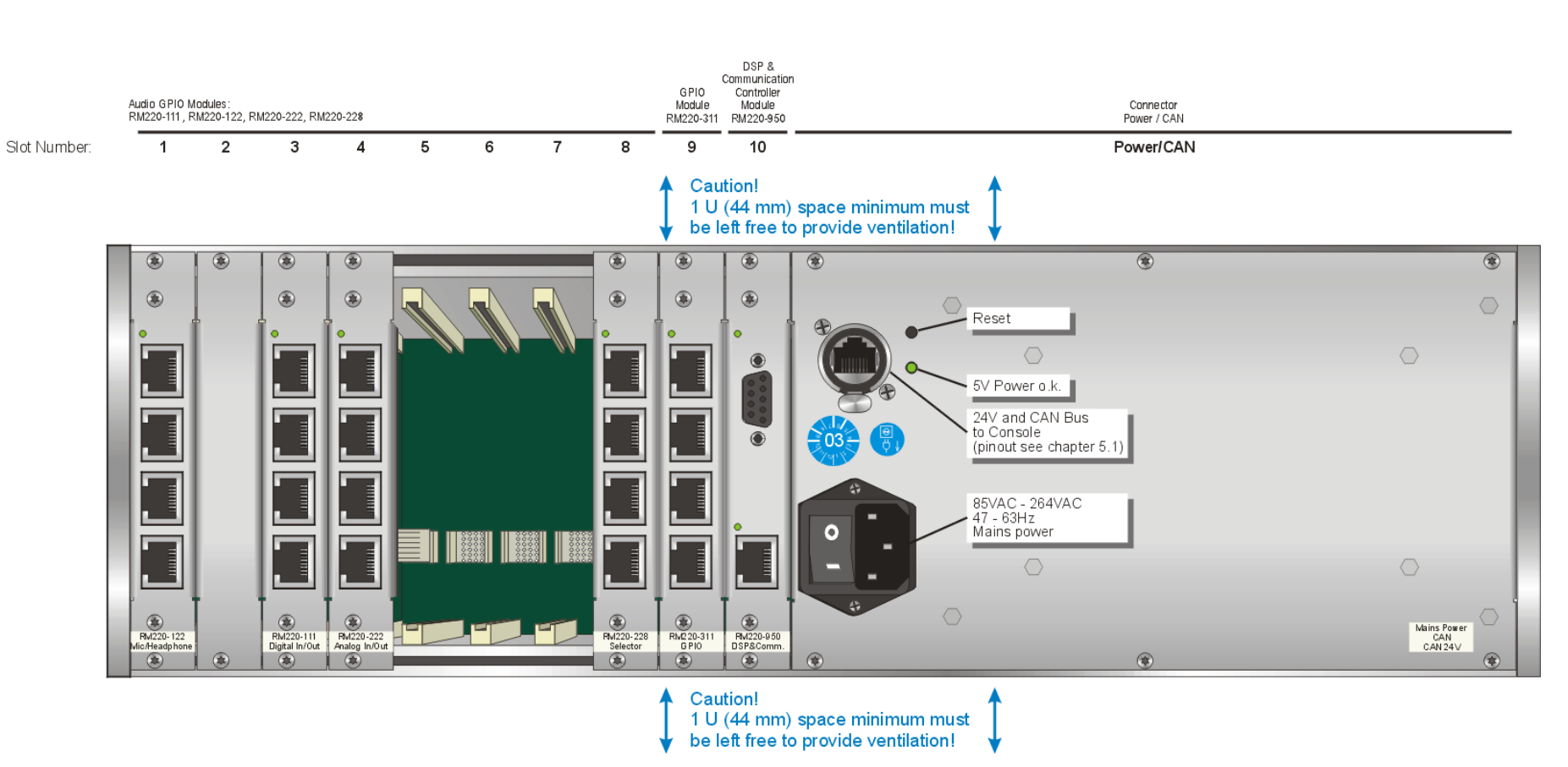

Abbildung I-33: RM220-061 DSP Frame 3U/19". Bitte lassen Sie zur Belüftung beim Einbau 1 HE Platz über und unter dem Gerät!

 $\overline{\phantom{a}}$ 

Kapitel 7: Steckerbelegungen und Schaltbilder
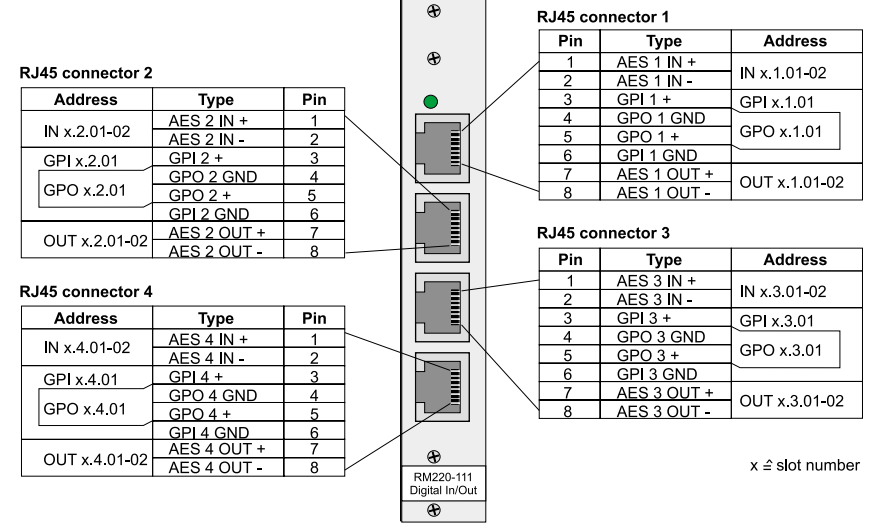

#### 7.2 RM220-111 Digital In/Out/GPIO-Modul, 8 Kanäle

Abbildung I-34: RM220-111 Digital In/Out/GPIO-Modul, Steckerbelegung.

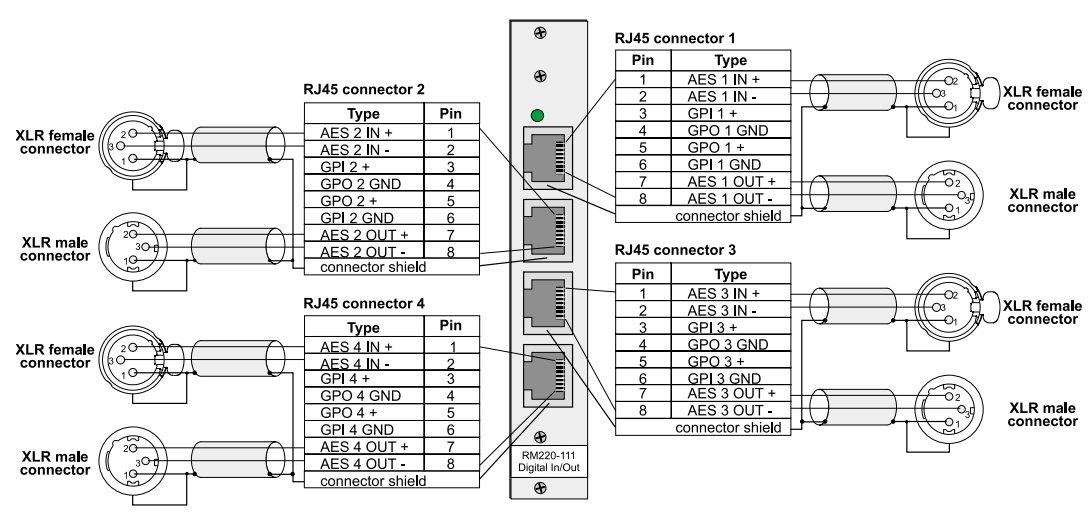

Abbildung I-35: RM220-111 Digital In/Out/GPIO-Modul, Schaltbild, Beispiel 1.

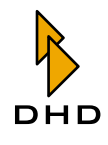

#### Kapitel 7: Steckerbelegungen und Schaltbilder

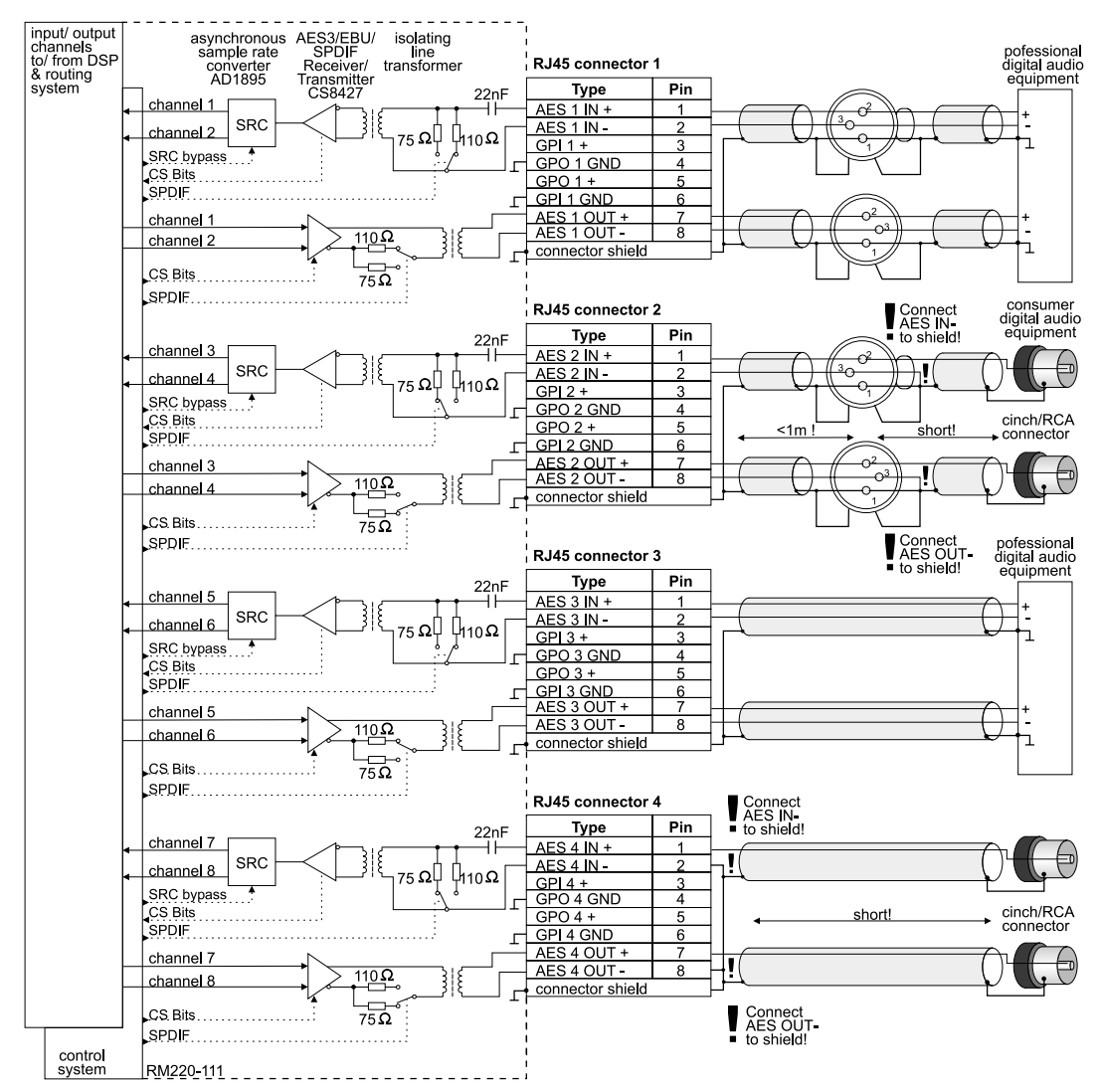

Abbildung I-36: RM220-111 Digital In/Out/GPIO-Modul, Schaltbild, Beispiel 2.

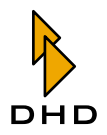

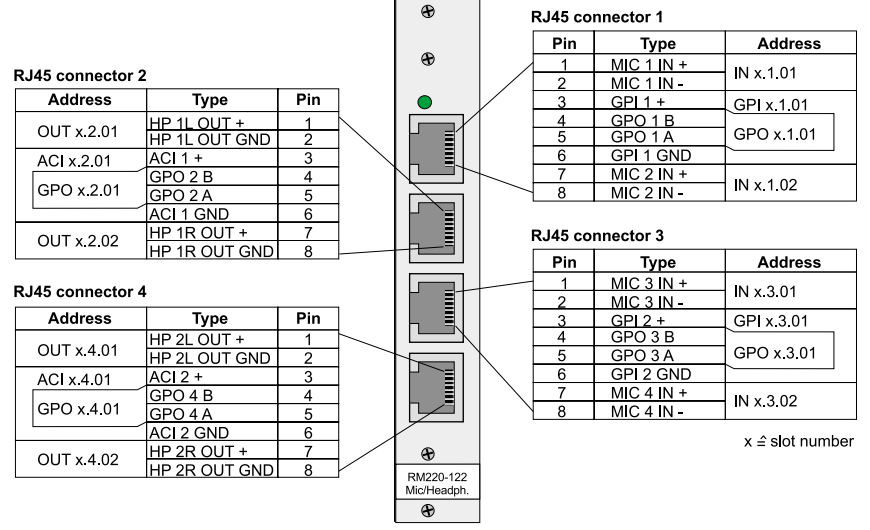

#### 7.3 RM220-122 Mic/Headphone/GPIO-Modul, 4 Kanäle

Abbildung I-37: RM220-122 Mic/Headphone/GPIO-Modul, Steckerbelegung.

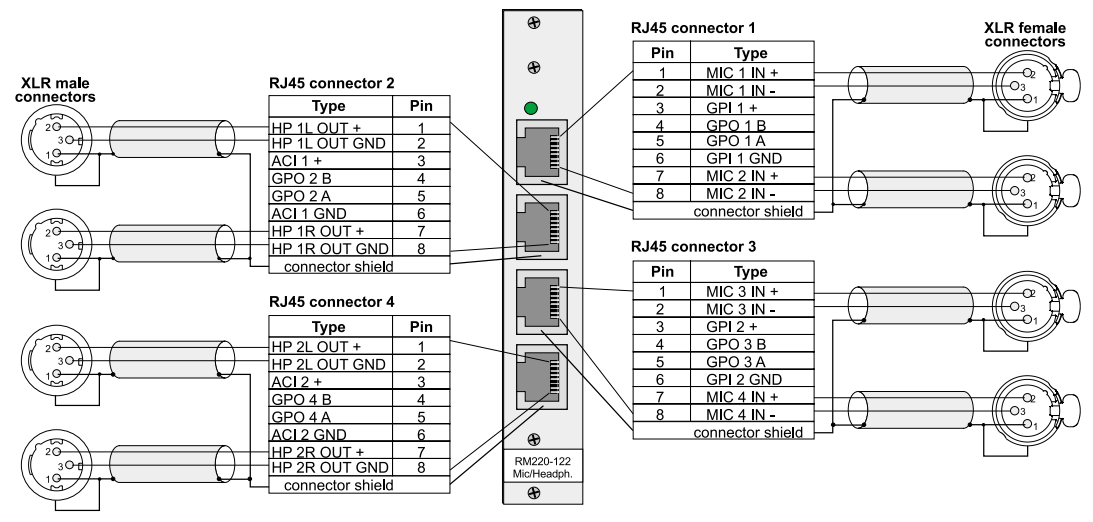

Abbildung I-38: RM220-122 Mic/Headphone/GPIO-Modul, Schaltbild, Beispiel 1.

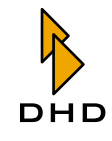

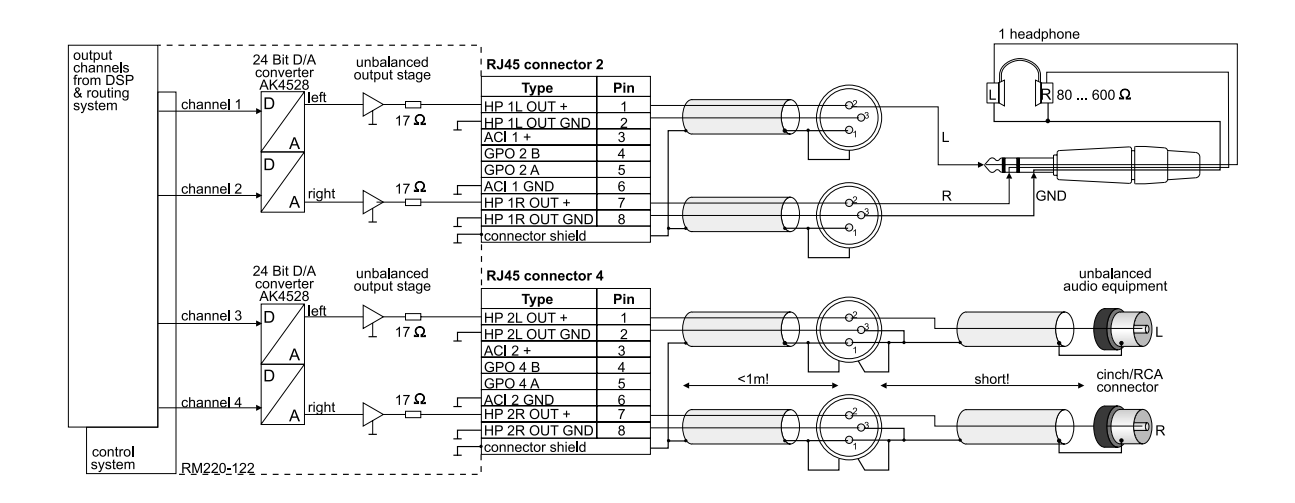

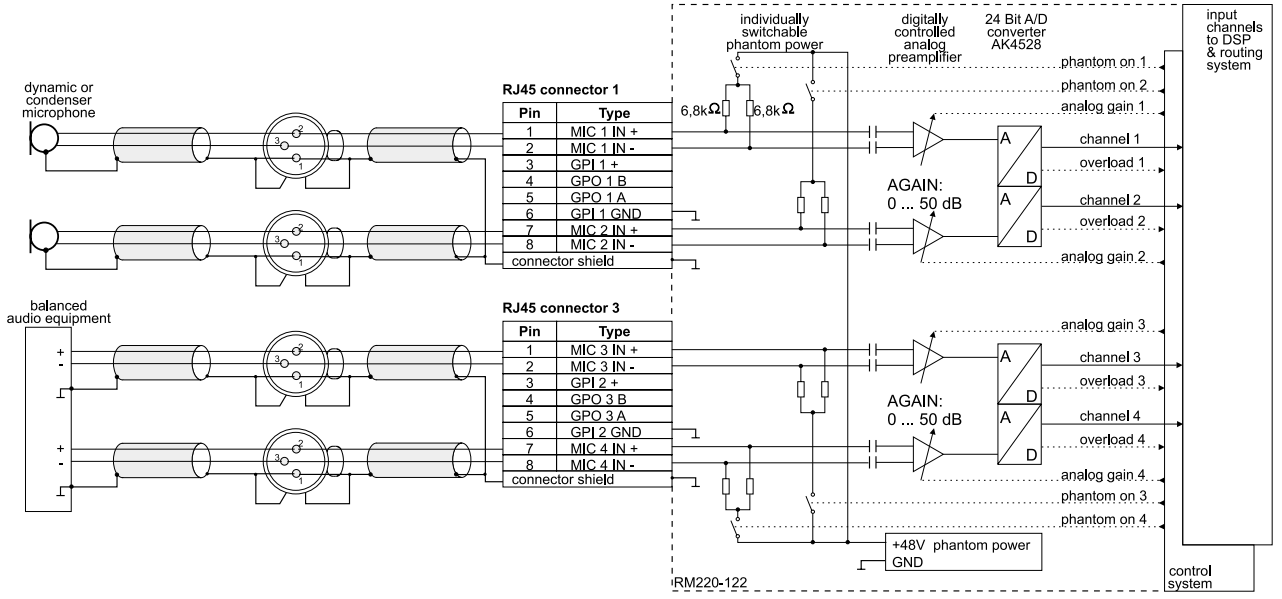

Abbildung I-39: RM220-122 Mic/Headphone/GPIO-Modul, Schaltbild, Beispiel 2.

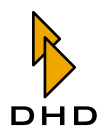

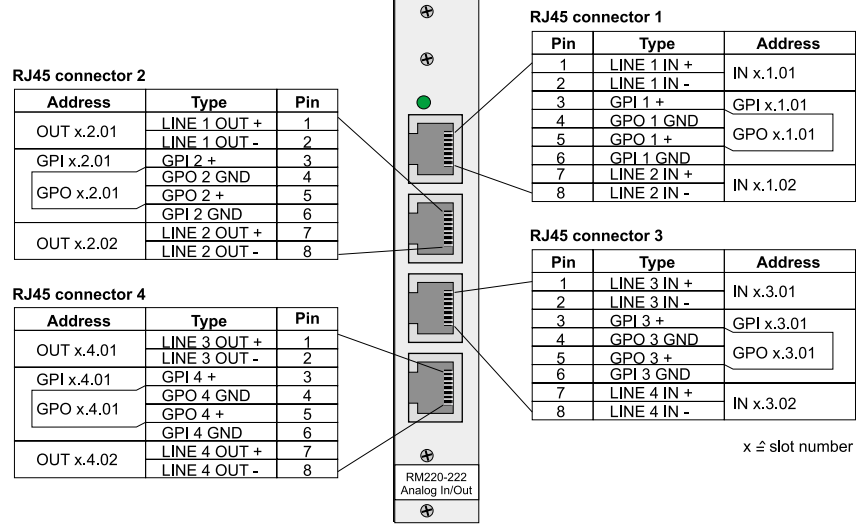

#### 7.4 RM220-222 Analog In/Out/GPIO-Modul, 4 Kanäle

Abbildung I-40: RM220-222 Analog In/Out/GPIO-Modul, Steckerbelegung.

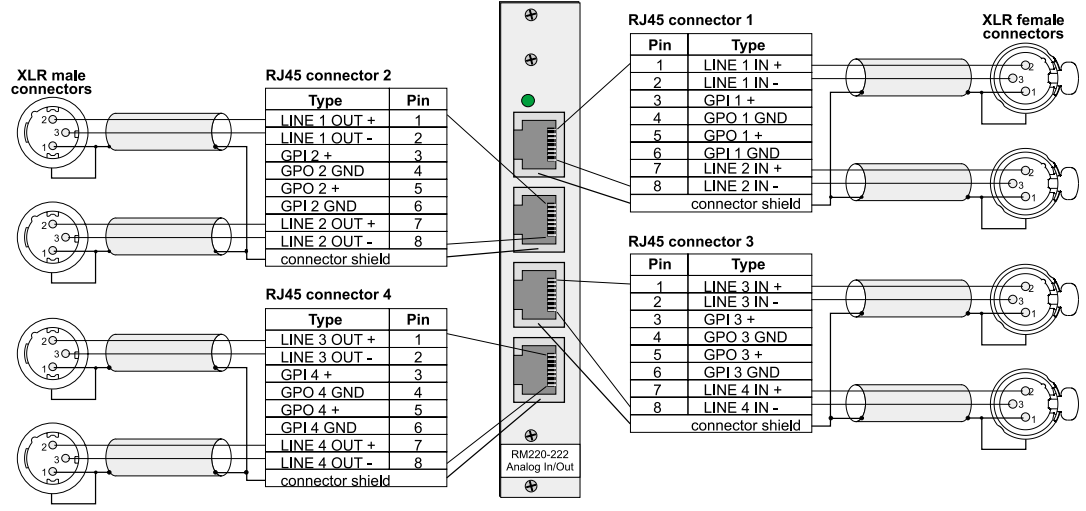

Abbildung I-41: RM220-222 Analog In/Out/GPIO-Modul, Schaltbild, Beispiel 1.

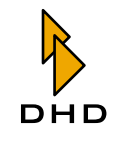

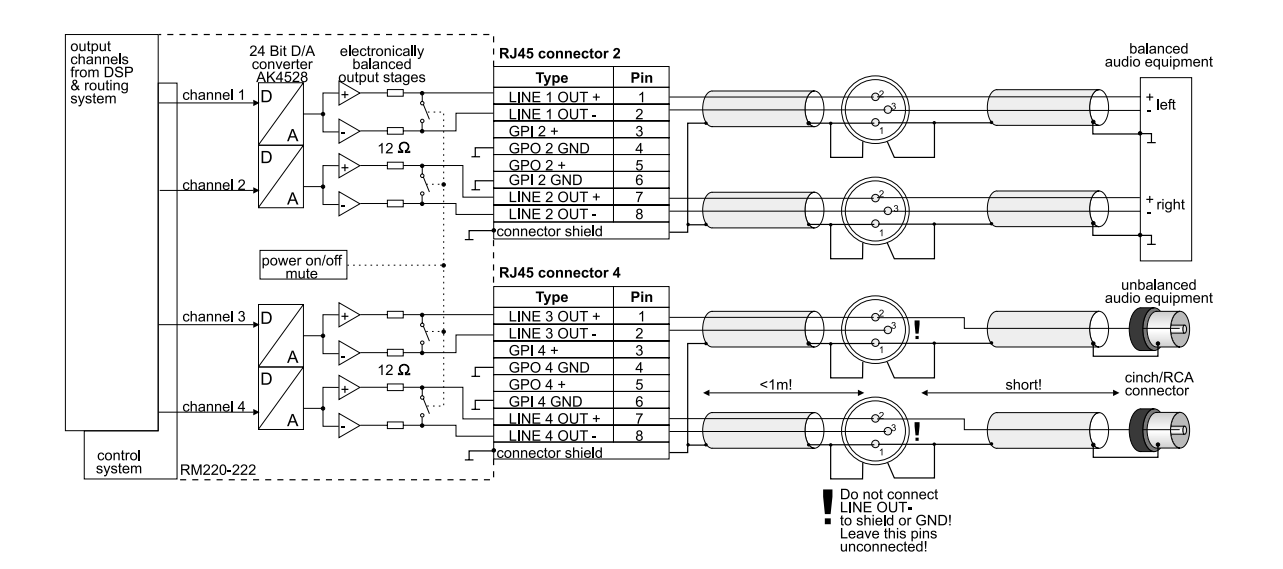

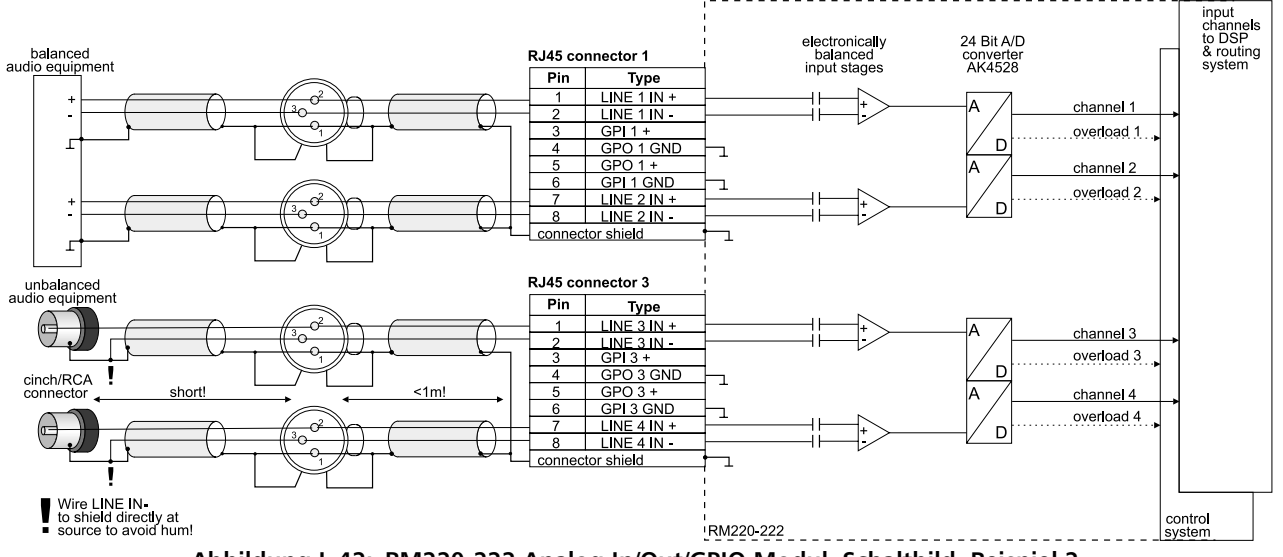

Abbildung I-42: RM220-222 Analog In/Out/GPIO-Modul, Schaltbild, Beispiel 2.

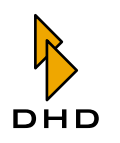

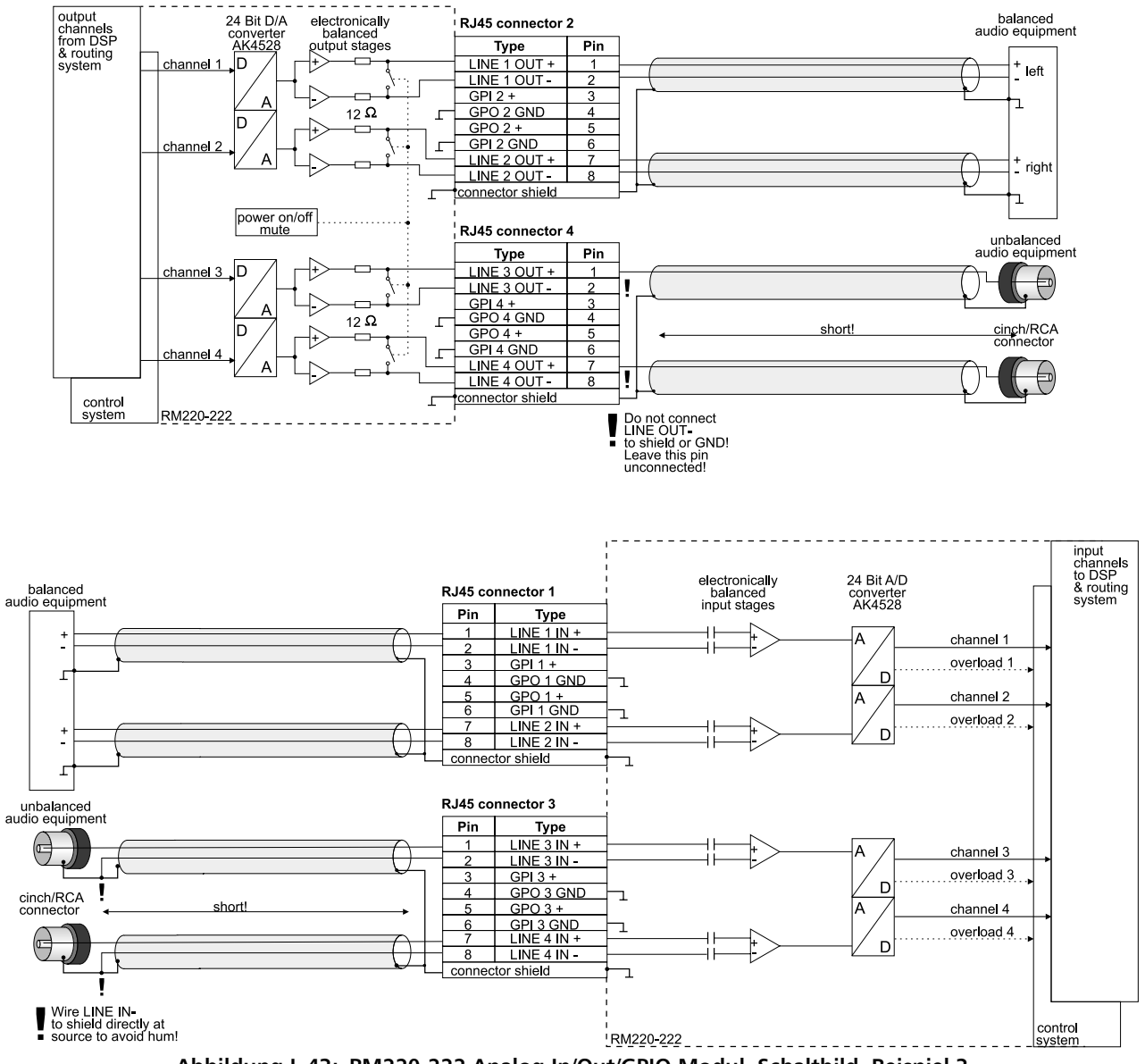

Abbildung I-43: RM220-222 Analog In/Out/GPIO-Modul, Schaltbild, Beispiel 3.

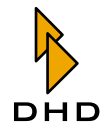

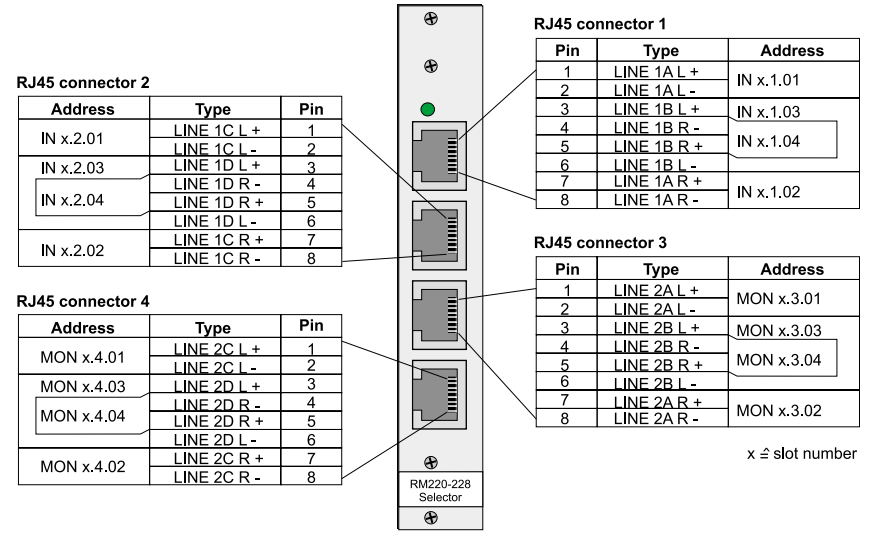

#### 7.5 RM220-228 Analog In Selector-Modul (Stereo)

Abbildung I-44: RM220-228 Analog In Selector-Modul, Steckerbelegung.

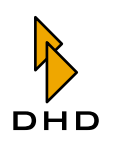

### Kapitel 7: Steckerbelegungen und Schaltbilder

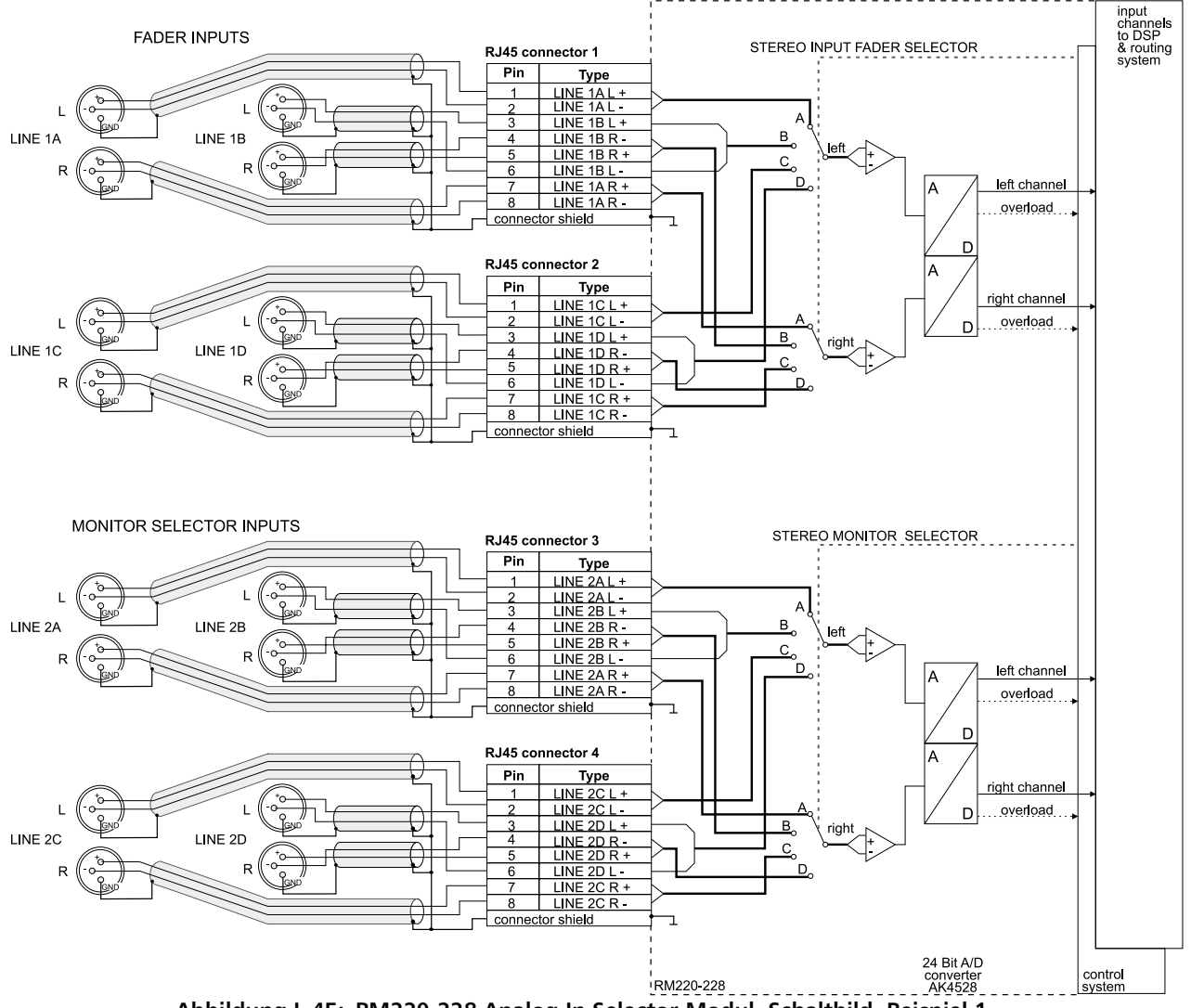

Important Note: Only one module RM220-228 is usable in the RM2200D with one selector on one fader and one selector in the monitoring section!

Abbildung I-45: RM220-228 Analog In Selector-Modul, Schaltbild, Beispiel 1.

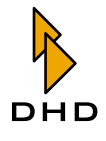

#### 7.6 RM220-311 GPIO-Modul

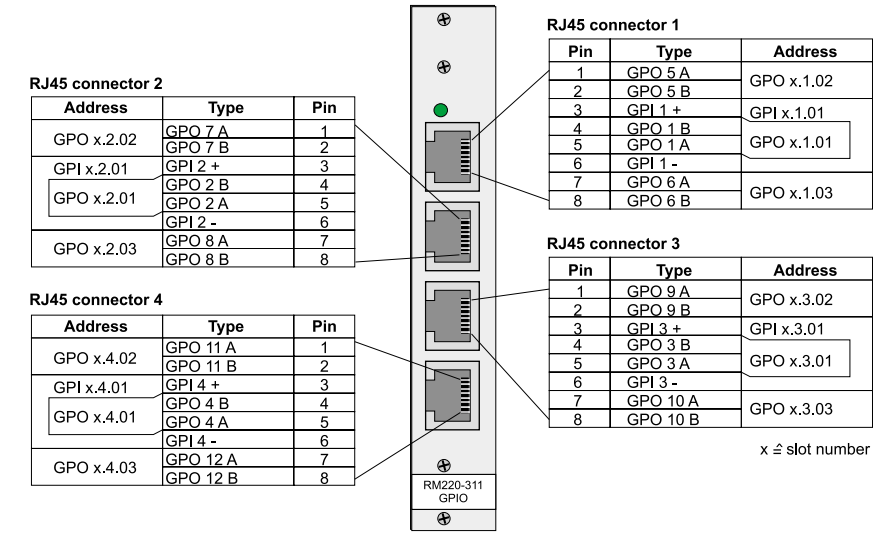

Abbildung I-46: RM220-311 GPIO-Modul Steckerbelegung.

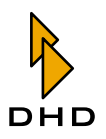

#### 7.7 Steckerbelegung für Netzwerkkabel

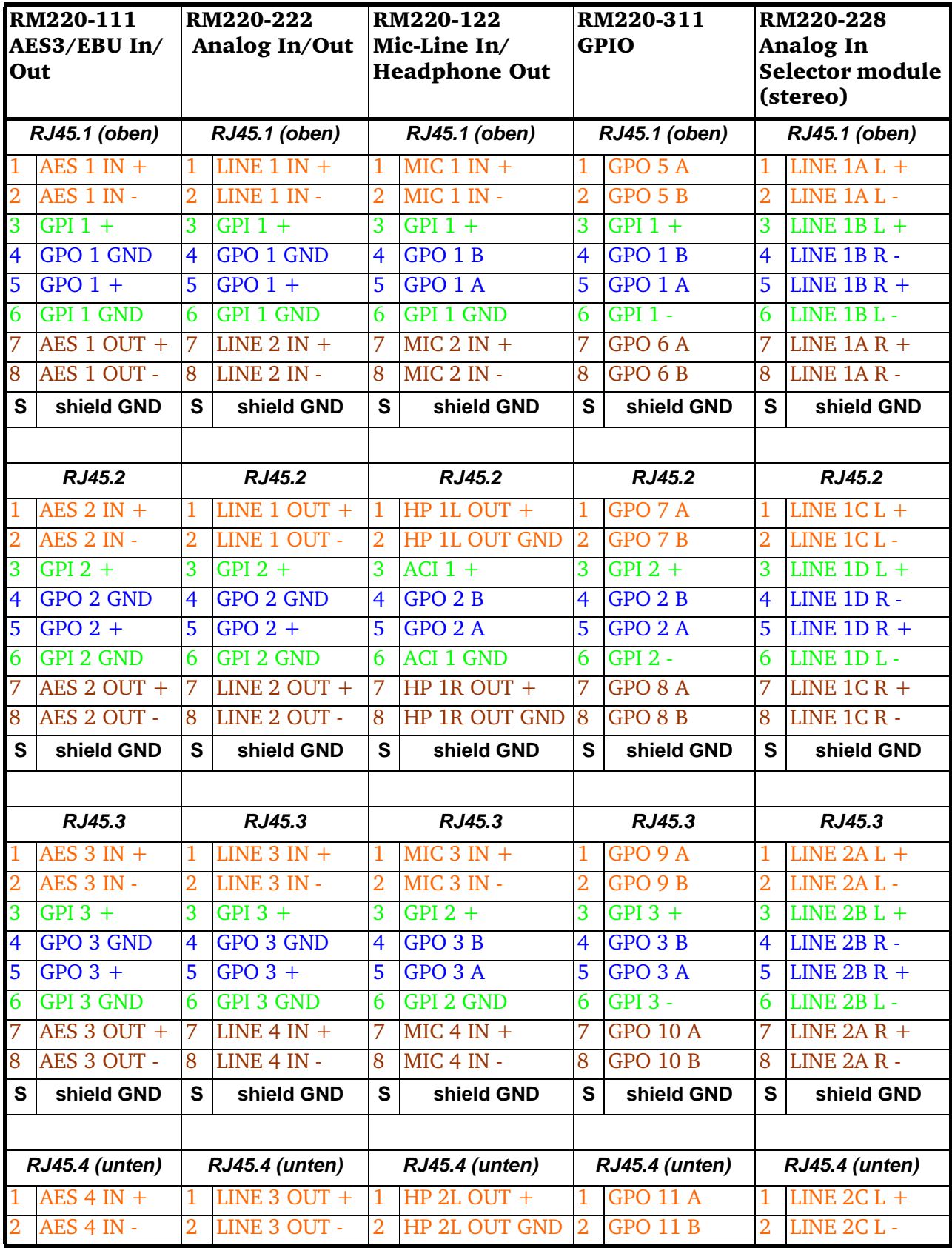

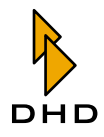

#### Kapitel 7: Steckerbelegungen und Schaltbilder

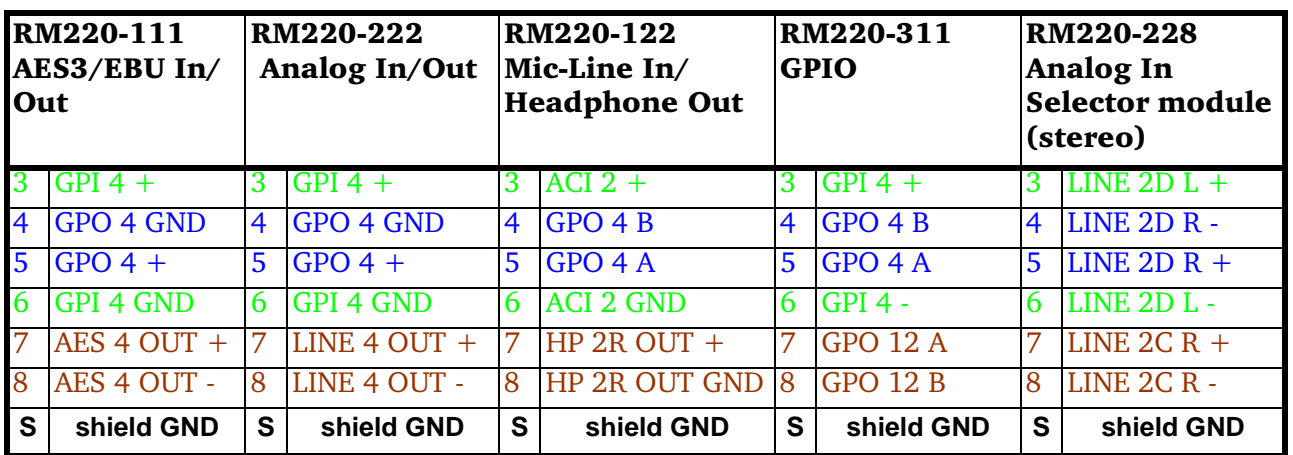

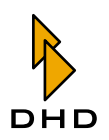

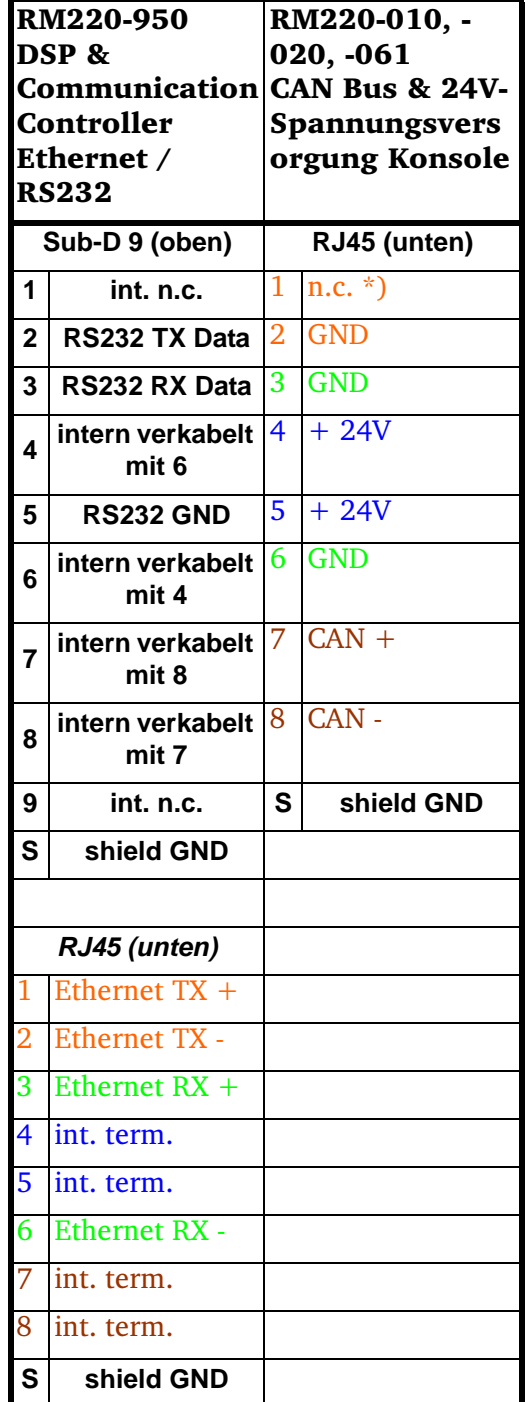

 $*$ ) nicht angeschlossen, +24V bs Dezember 2003

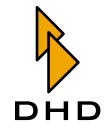

#### 7.8 Standardfarben für Netzwerkkabel

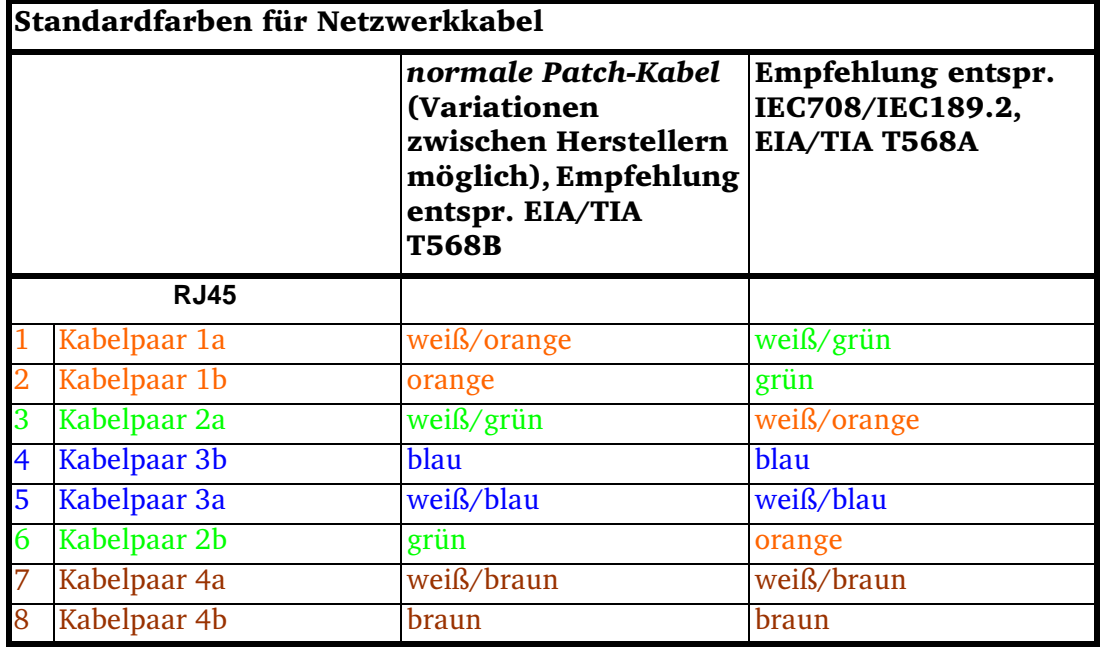

Network cable standard colours

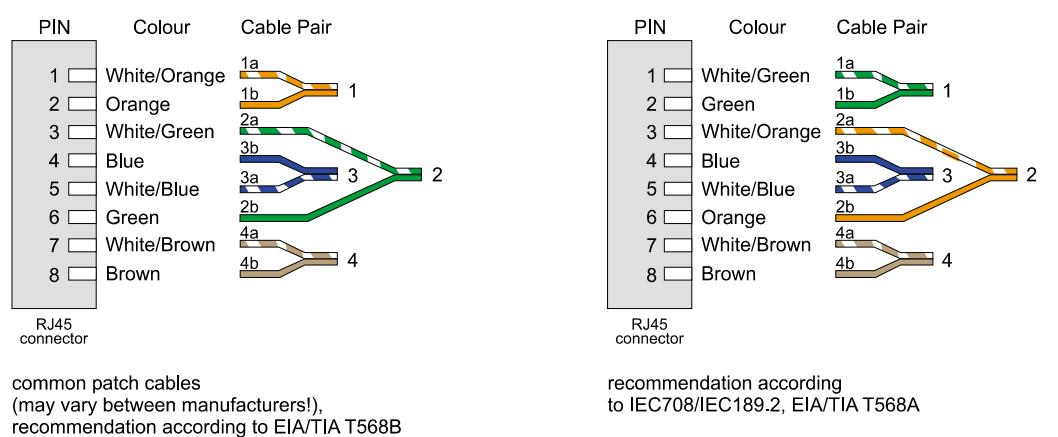

Abbildung I-47: Standardfarben für Netzwerkkabel für RJ45-Stecker.

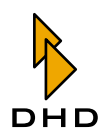

#### **GPIs (General Purpose Inputs) verwenden** 8

#### RM220-111 Digital In/Out/GPIO-Modul, 8 Kanäle  $8.1$

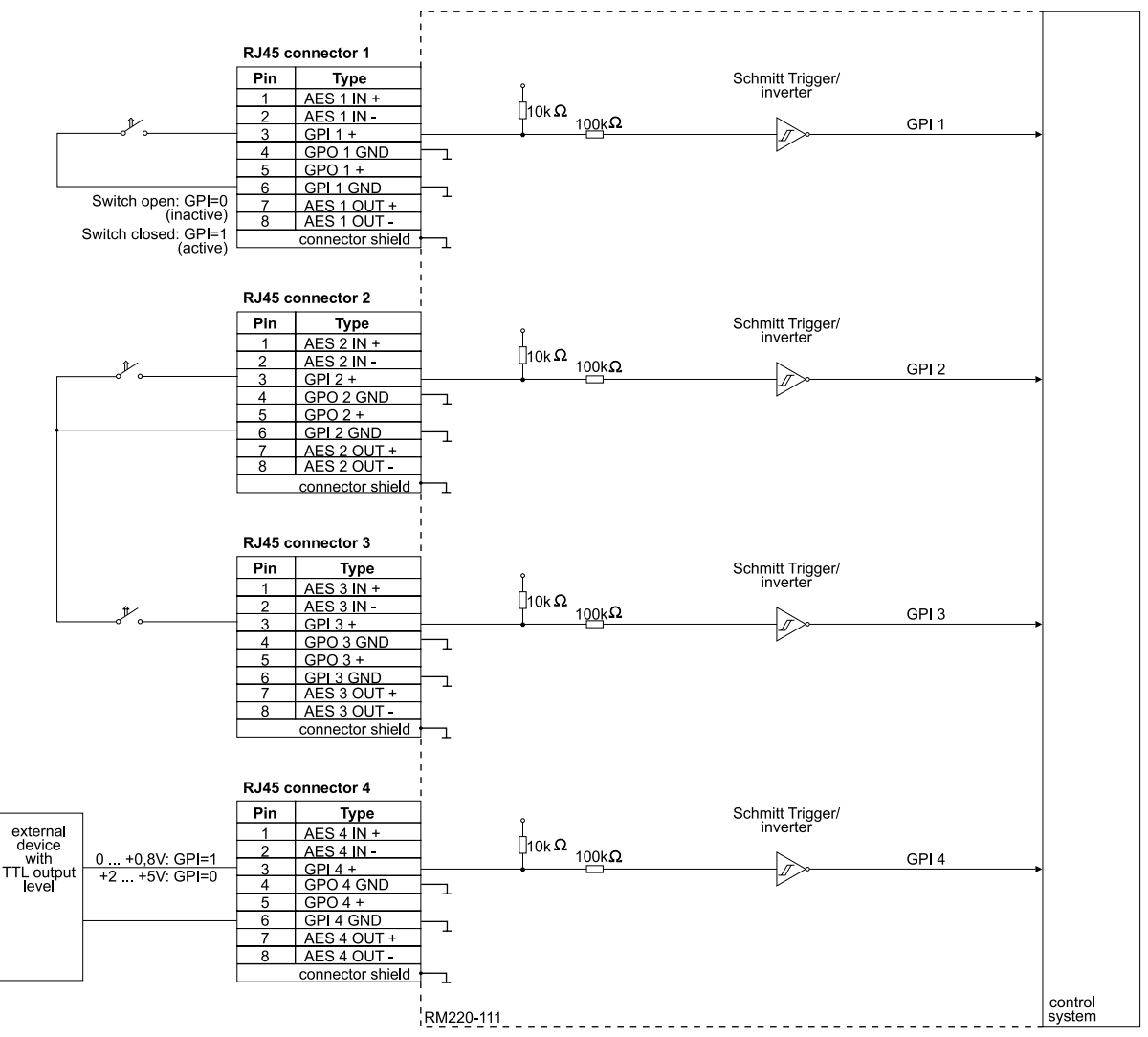

Abbildung I-48: RM220-111 Digital In/Out/GPIO-Modul - GPIs verwenden. Schaltbild, Beispiel 1.

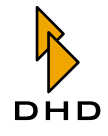

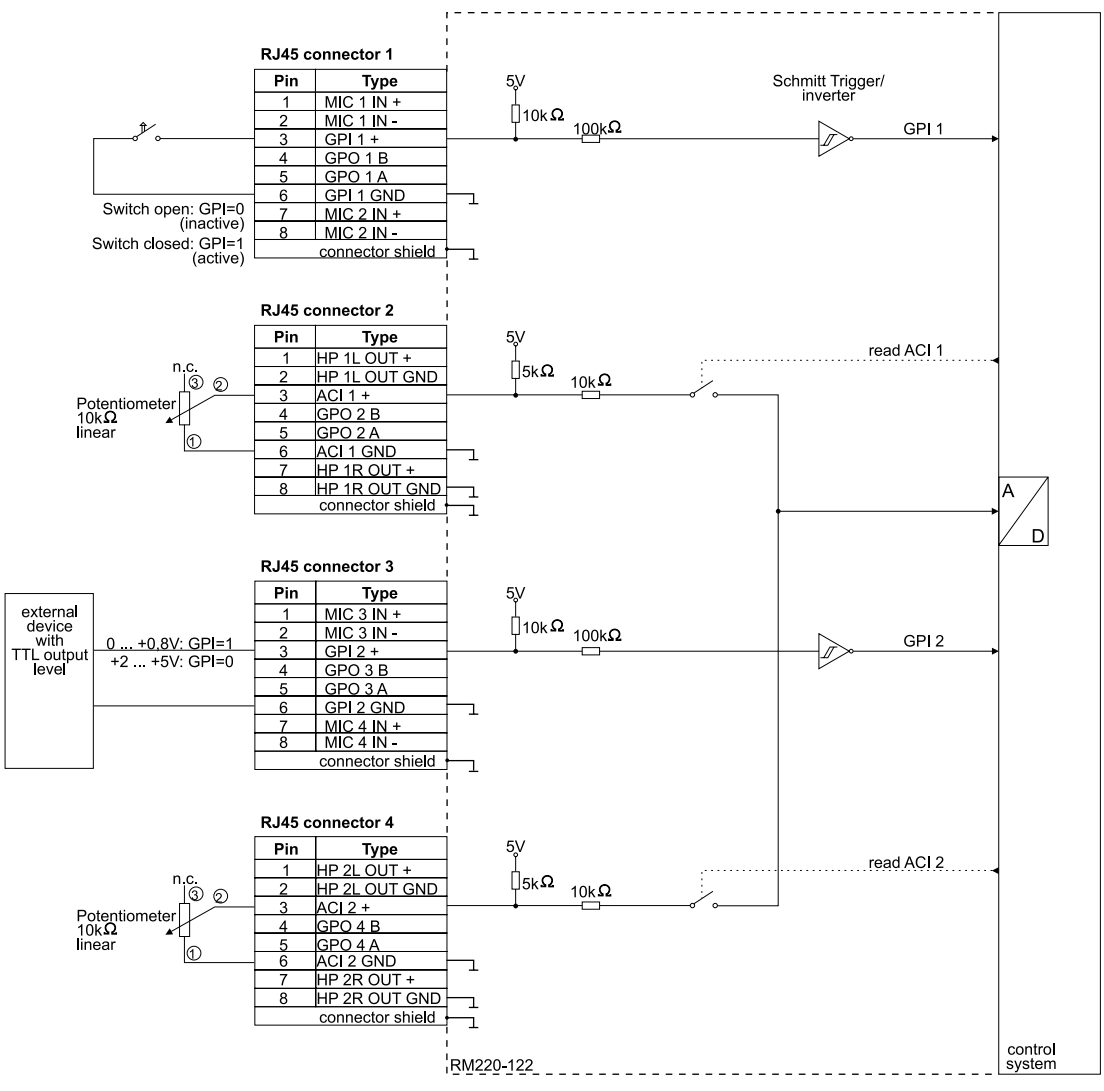

#### 8.2 RM220-122 Mic/Headphone/GPIO-Modul, 4 Kanäle

Abbildung I-49: RM220-122 Mic/Headphone/GPIO-Modul. GPIs verwenden, Schaltbild, Beispiel  $\mathbf{1}$ .

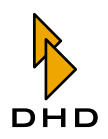

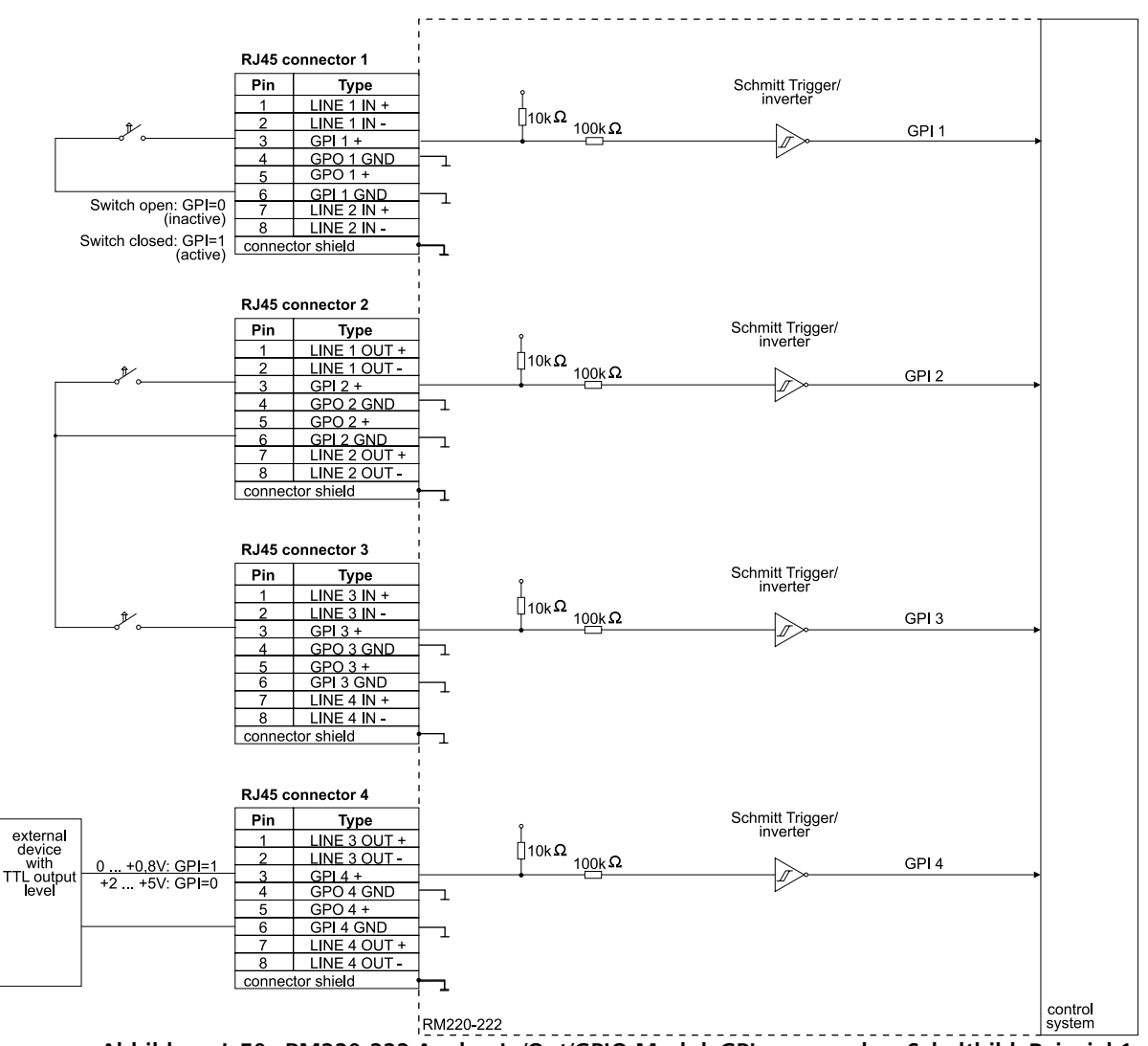

#### RM220-222 Analog In/Out/GPIO-Modul, 4 Kanäle 8.3

Abbildung I-50: RM220-222 Analog In/Out/GPIO-Modul. GPIs verwenden, Schaltbild, Beispiel 1.

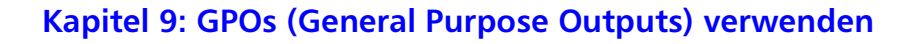

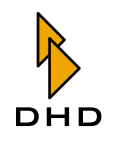

**GPOs (General Purpose Outputs) verwenden** 9

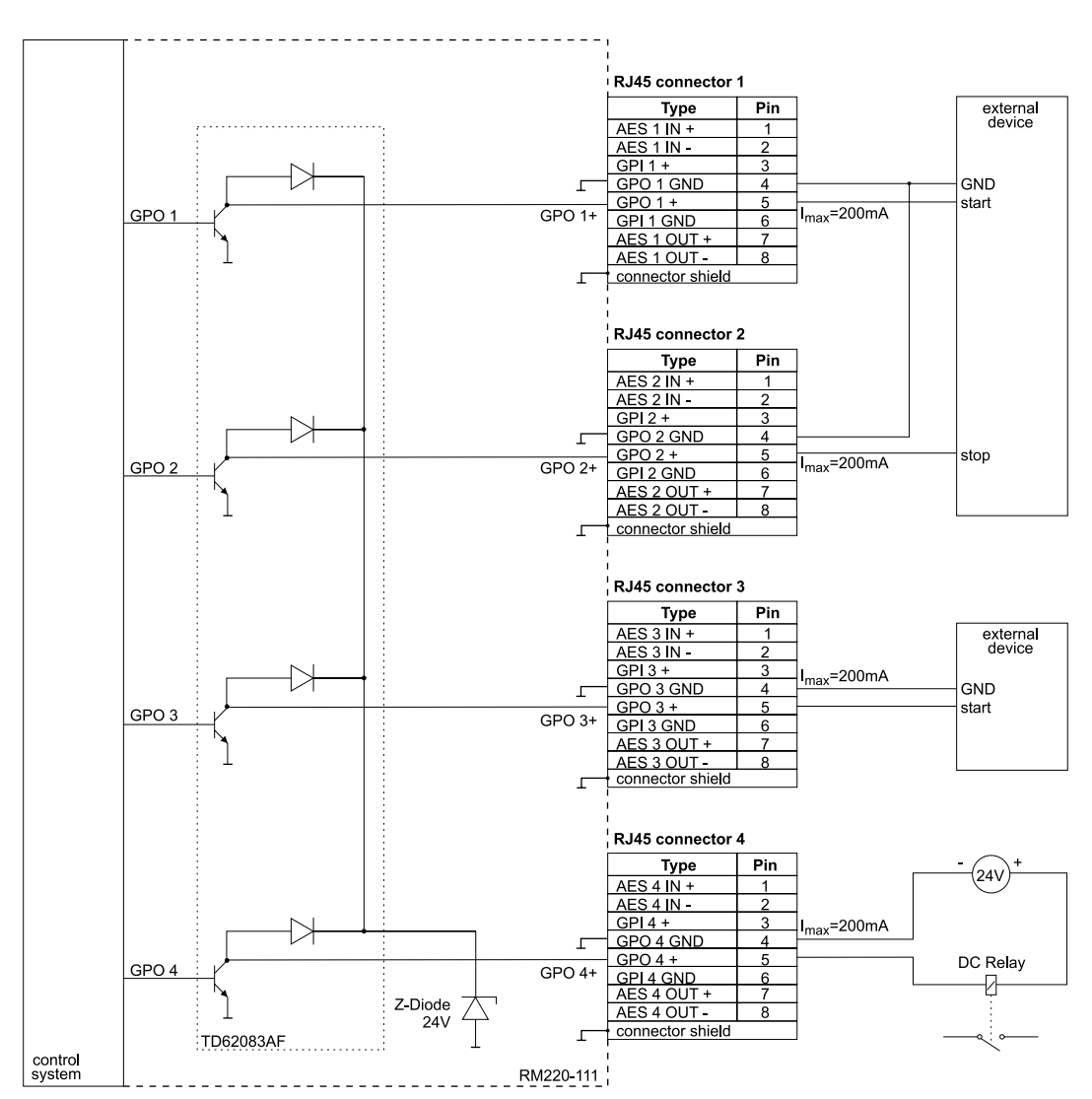

#### 9.1 RM220-111 Digital In/Out/GPIO-Modul, 8 Kanäle

Abbildung I-51: RM220-111 Digital In/Out/GPIO-Modul. GPOs verwenden, Schaltbild, Beispiel 1.

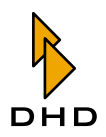

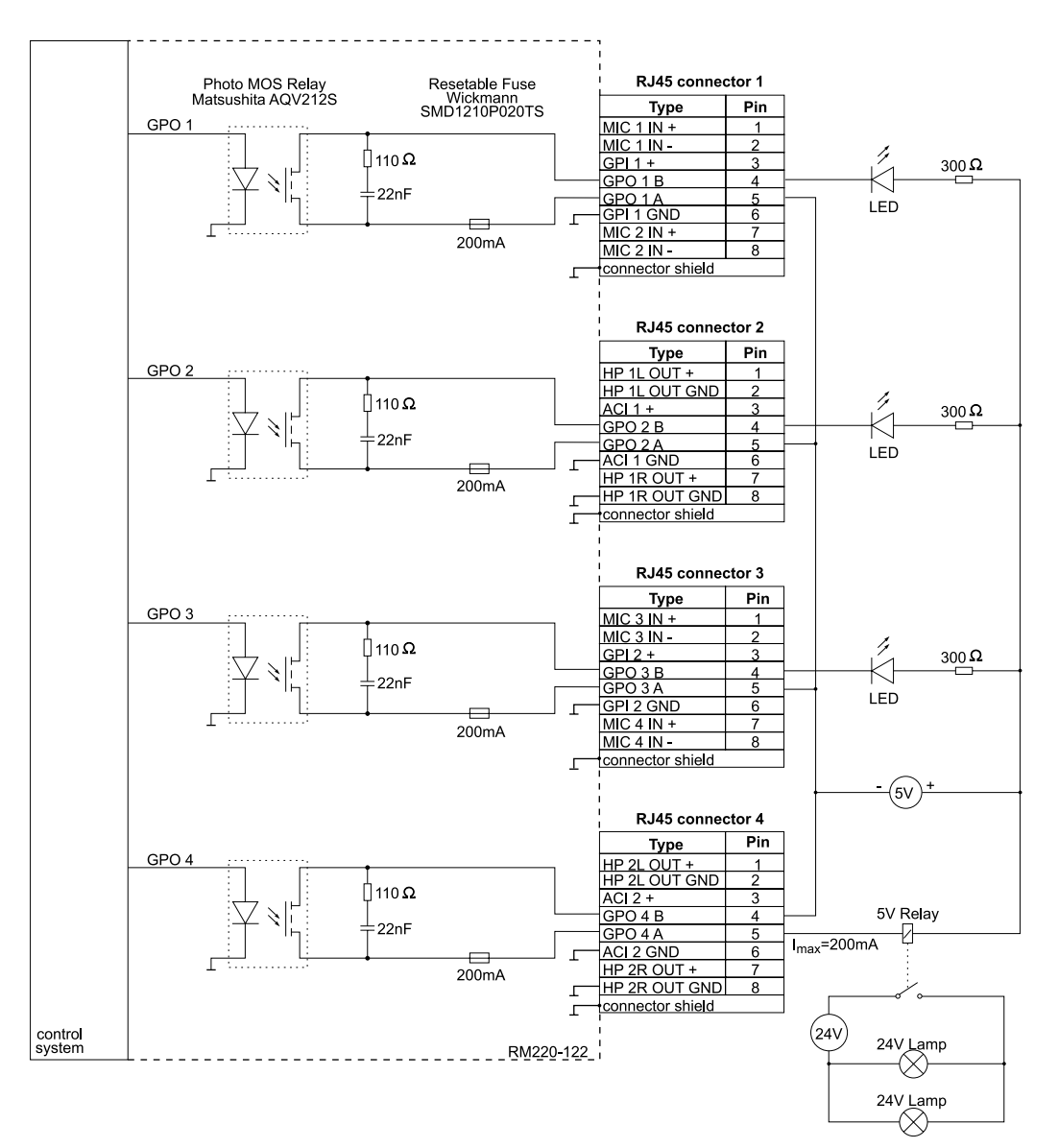

#### 9.2 RM220-122 Mic/Headphone/GPIO-Modul, 4 Kanäle

Abbildung I-52: RM220-122 Mic/Headphone/GPIO-Modul. GPOs verwenden, Schaltbild, Beispiel  $1<sub>1</sub>$ 

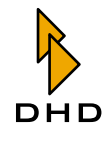

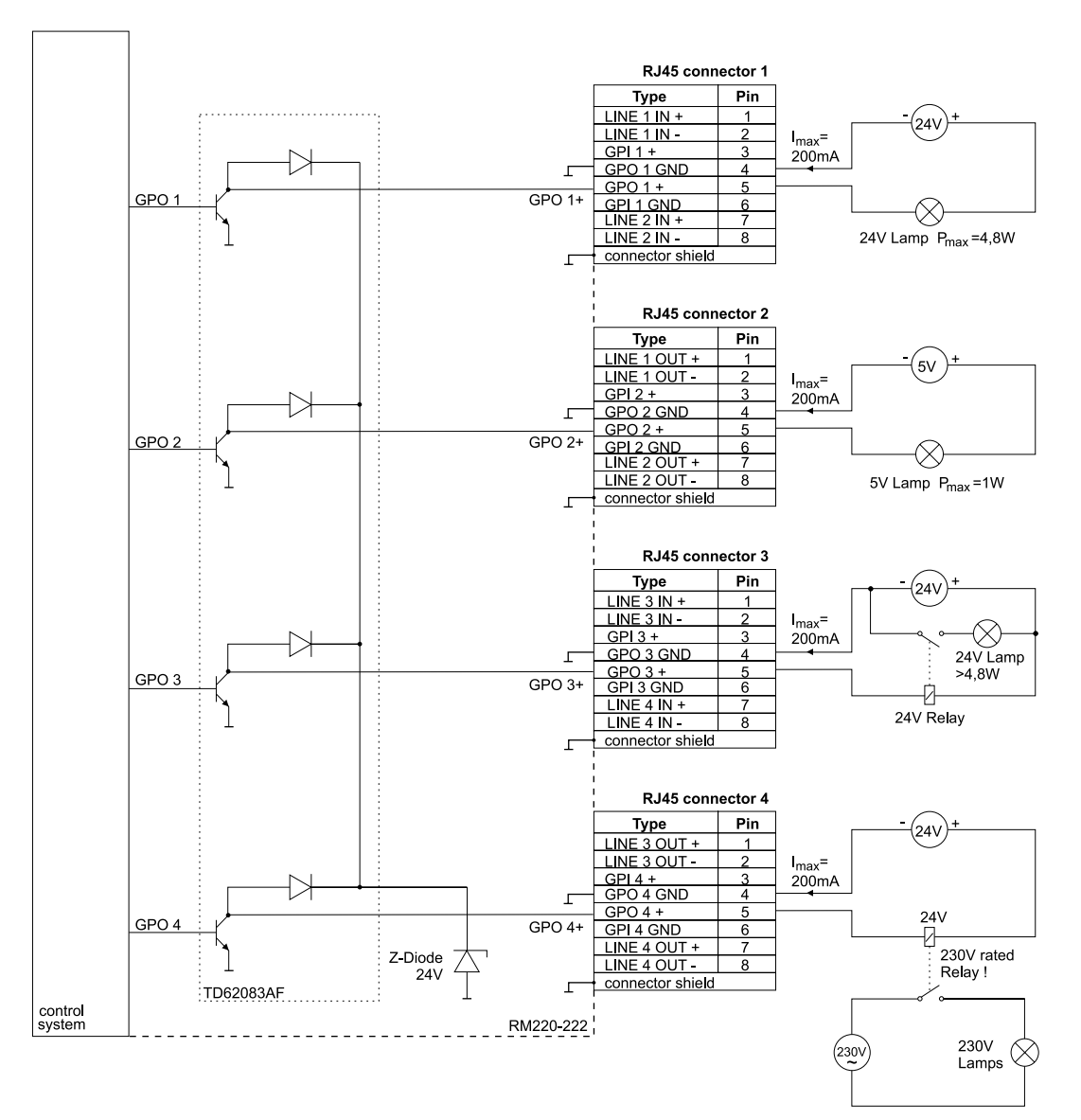

#### 9.3 RM220-222 Analog In/Out/GPIO-Modul, 4 Kanäle

Abbildung I-53: RM220-222 Analog In/Out/GPIO-Modul. GPOs verwenden, Schaltbild, Beispiel 1.

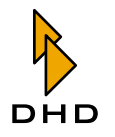

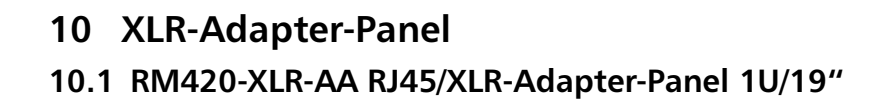

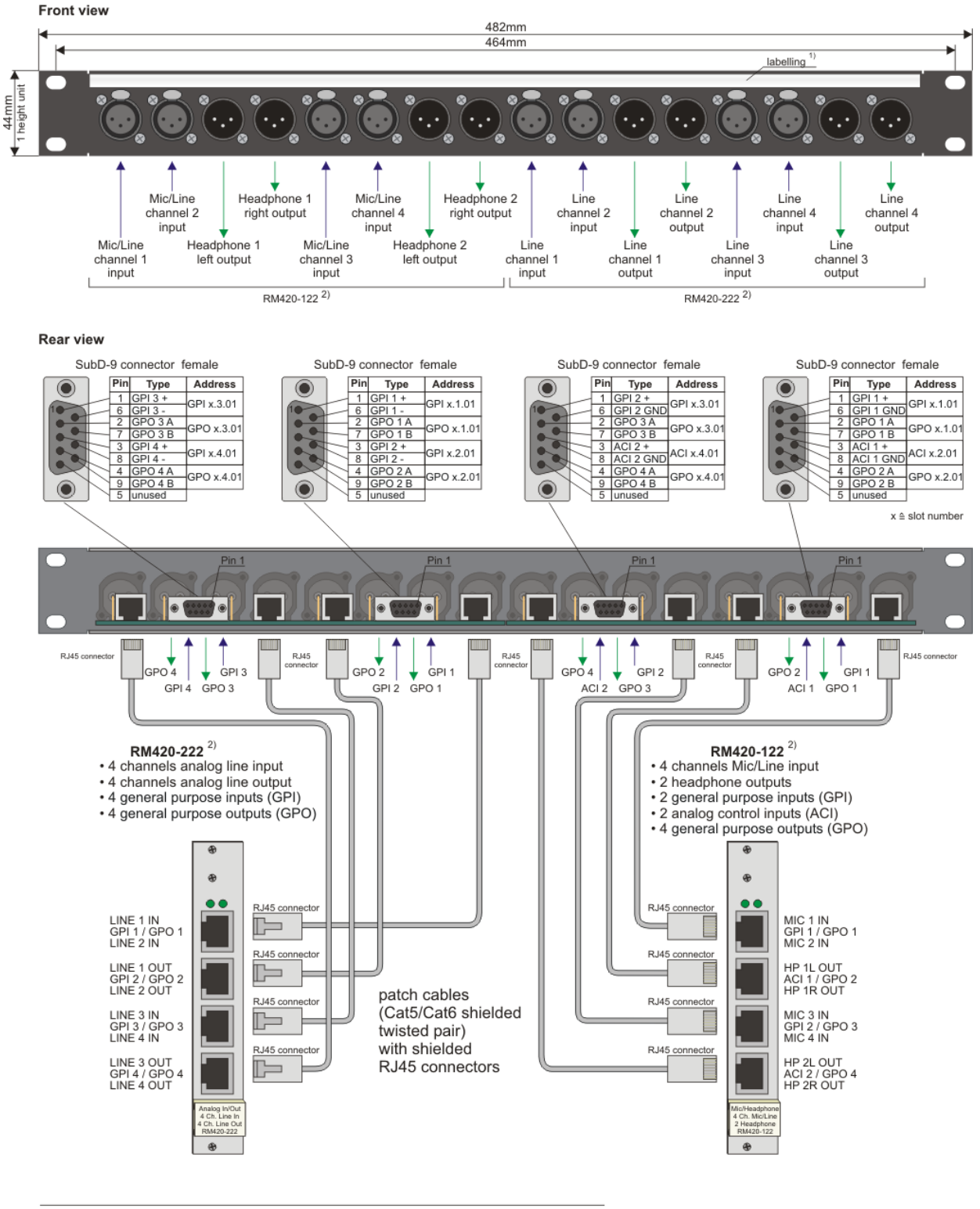

 $\frac{1}{2}$ replaceable strip of paper underneath plastic cover

- RM420-XLR-AA can be used with<br>• 2 RM420-222/ RM220-222/ RM220-223 or<br>• 2 RM420-222/ RM220-222/ RM220-223 or
- 
- 1 RM420-222/ RM220-222/ RM220-223 and 1 RM420-122/ RM220-122

Abbildung I-54: RM420-XLR-AA RJ45/XLR-Adapter-Panel.

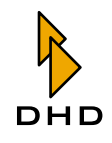

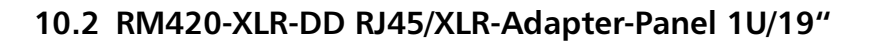

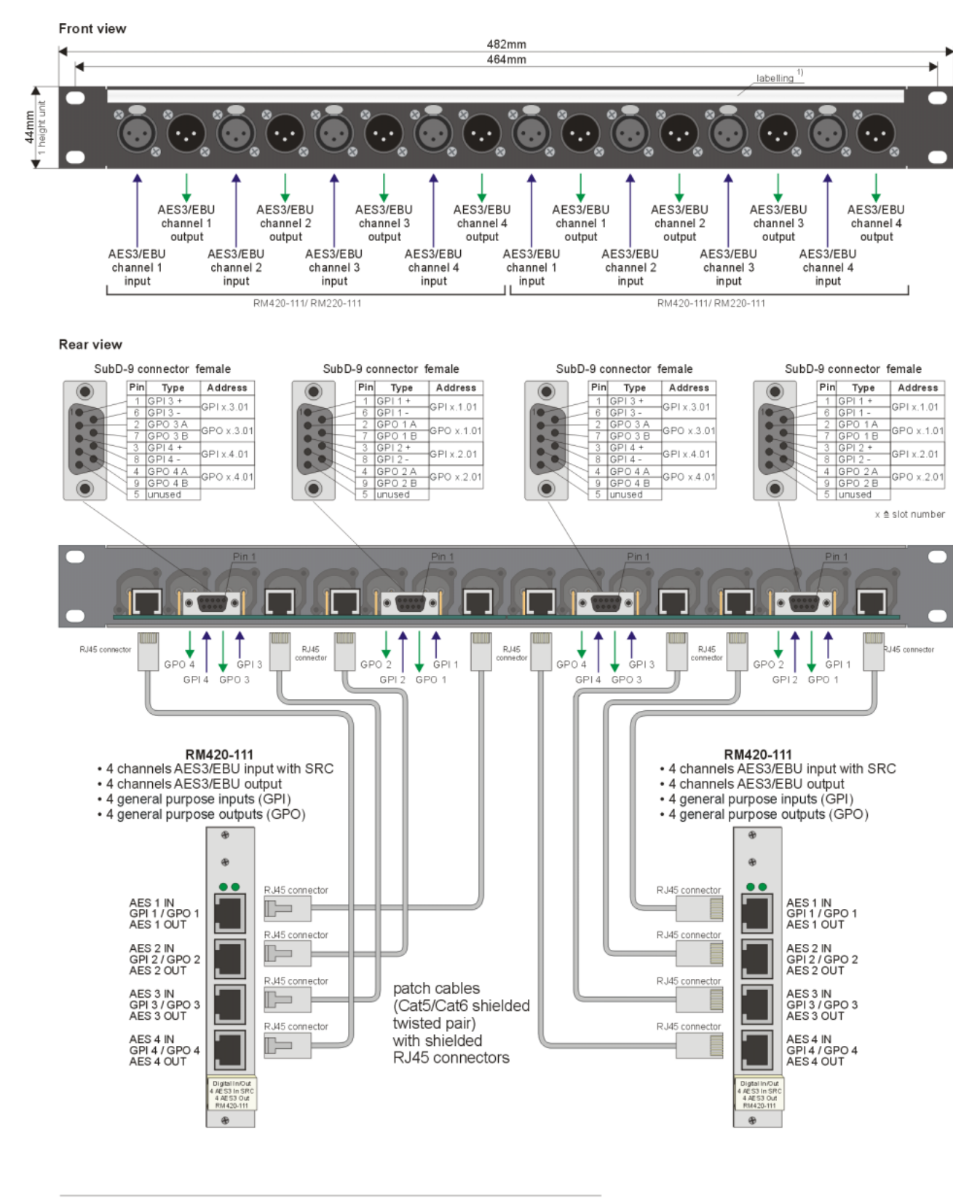

1) replaceable strip of paper underneath plastic cover Abbildung I-55: RM420-XLR-DD RJ45/XLR-Adapter-Panel.

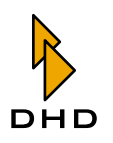

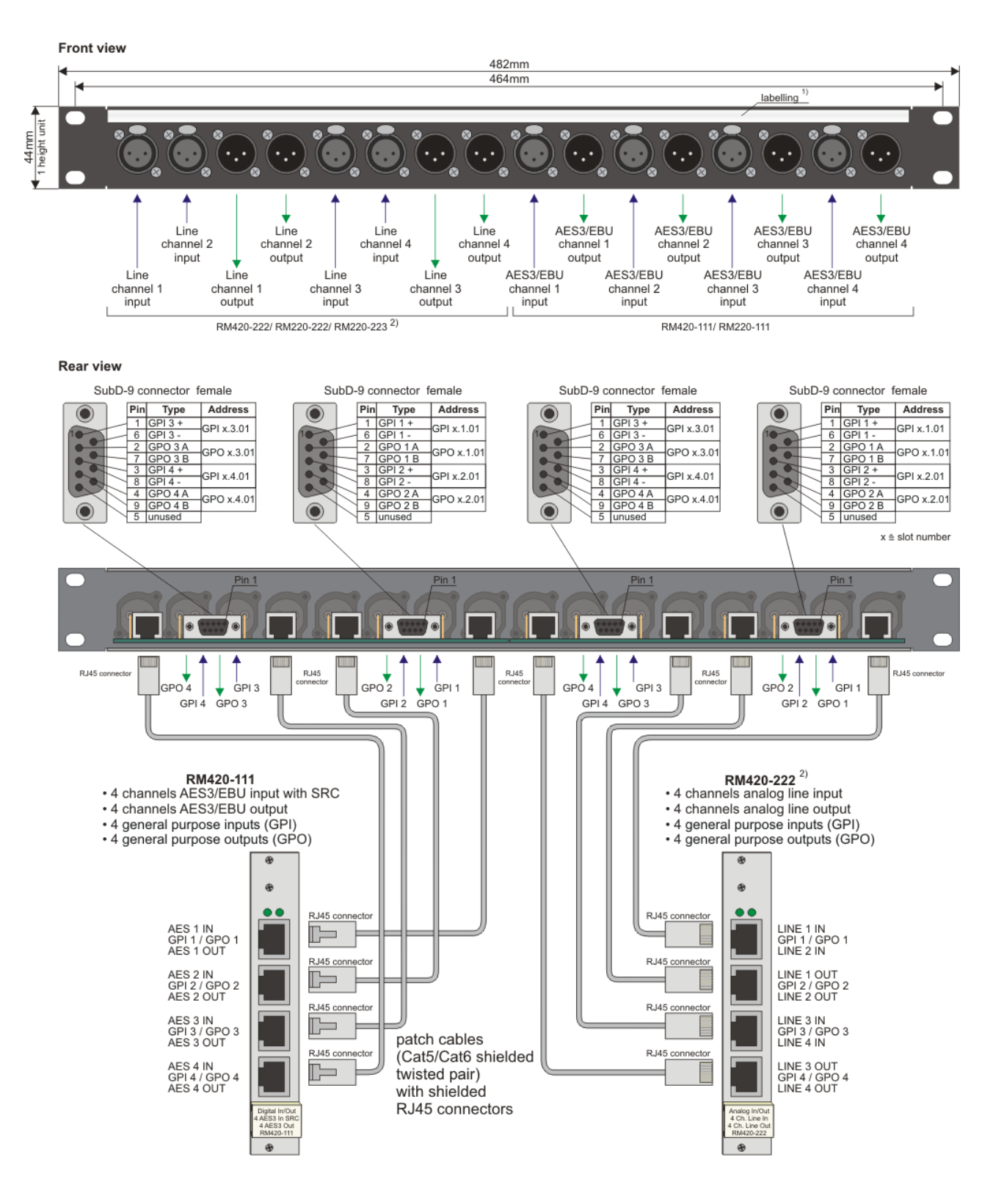

#### 10.3 RM420-XLR-AD RJ45/XLR-Adapter-Panel 1U/19"

 $1)$ replaceable strip of paper underneath plastic cover

or RM420-122/ RM220-122 (wiring see RM420-XLR-AA)  $2)$ 

Abbildung I-56: RM420-XLR-AD RJ45/XLR-Adapter-Panel.

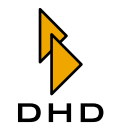

#### Jumper-Einstellungen für Fader-Adressen  $11$

#### CAN Bus Ribbon Cable CAN Bus Ribbon Cable from/ to other Control Panels from/ to other Control Panels  $Y<sub>1</sub>$  $\mathbf{y}_1$ **Fader Panel Address Jumper Settings Fader Panel Address Jumper Settings**  $K4^{\circ}$   $\overline{\overset{\circ}{\underset{\text{0.000}}{\text{0.000}}}$   $\overset{0}{\underset{1}{\text{0}}}$   $K4$ : Address  $X4^{\circ}$ Fader Panel Address 1 (Fader 1-4) Fader Panel Address 2 (Fader 5-8) Ribbon Cable to Faders 3.4 Ribbon Cable to Faders 1.2 Ribbon Cable to Faders 3.4 Ribbon Cable to Faders 1.2  $T$ <br> $X2$ ∵ ű  $\frac{-}{x^2}$  $x_3$  $x_3$ CAN Bus Ribbon Cable CAN Bus Ribbon Cable from/ to other Control Panels from/ to other Control Panels **Fader Panel Address Jumper Settings Fader Panel Address Jumper Settings**  $\frac{1}{4^{\circ}} \frac{1}{\circ} \frac{1}{\circ} \frac{1}{\circ} \frac{1}{\circ}$  X4: Address  $\frac{1}{2000000}$  $\left.\begin{array}{c} 0 \\ 1 \end{array}\right|_{\chi_4\chi_5\mathrm{Address}}$ Fader Panel Address 3 (Fader 9-12) Fader Panel Address 4 (Fader 13-16) Ribbon Cable to Faders 3, 4 Ribbon Cable to Faders 3, 4 Ribbon Cable to Faders 1, 2 Ribbon Cable to Faders 1, 2  $\frac{1}{1}$   $\frac{1}{2}$  $\begin{array}{|c|c|c|c|c|} \hline & x_3 & \hline \end{array}$  $x<sub>2</sub>$  $X2$

## 11.1 RM220-020 Fader Module (ohne LED Displays)

Abbildung I-57: Fadermodule, Einstellungen für Adress-Jumper (Ansicht von unten).

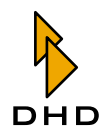

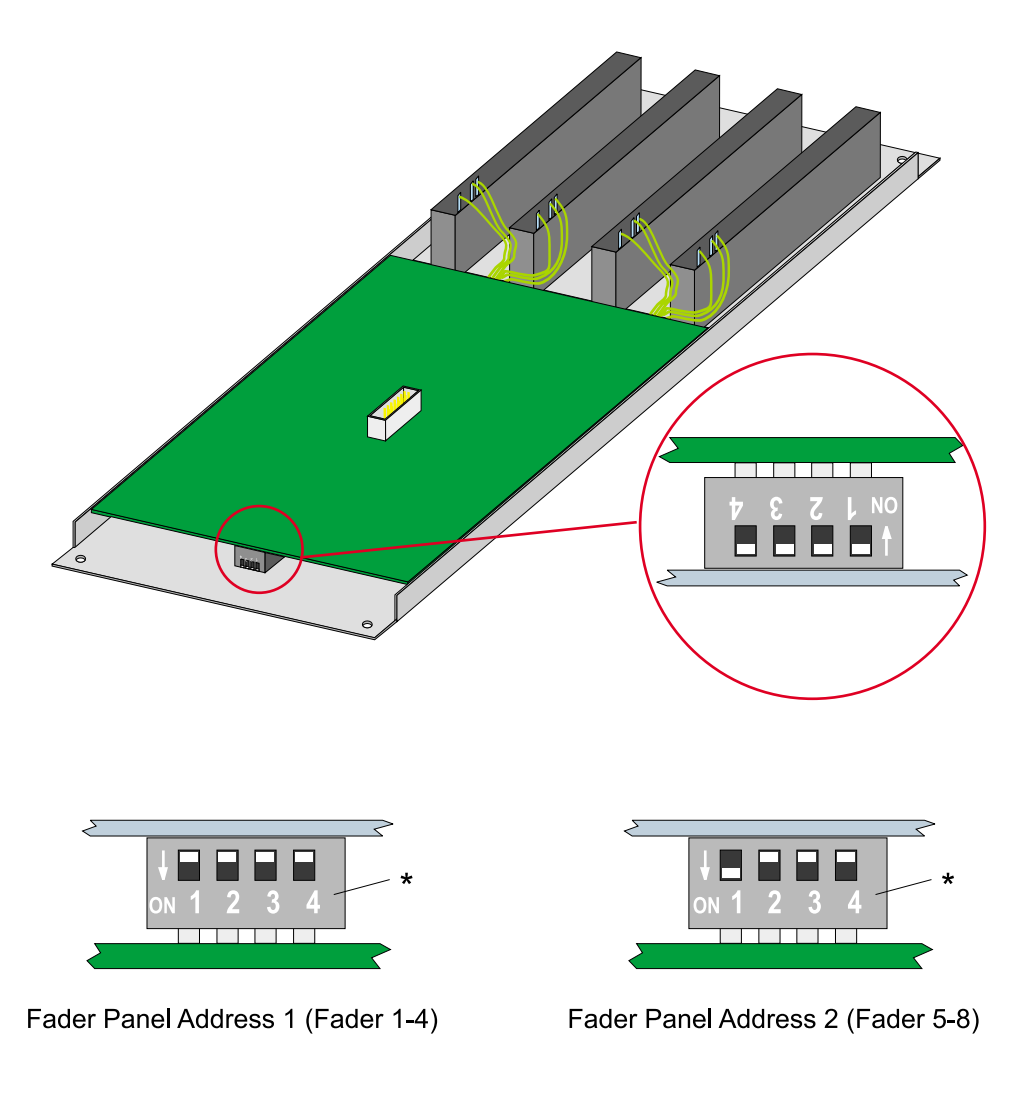

#### 11.2 RM220-020D Fader Module mit LED Displays

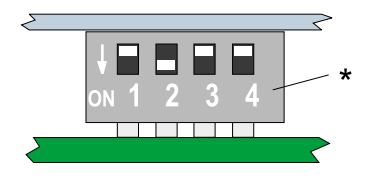

<span id="page-132-0"></span>Fader Panel Address 3 (Fader 9-12)

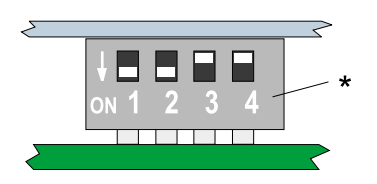

Fader Panel Address 4 (Fader 13-16)

\*) Switch 3 and 4 unused, does not matter! Abbildung I-58: Fadermodule, Einstellungen für Adress-Jumper (Ansicht von unten).

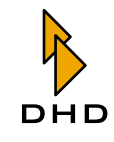

# DHD

## *Index*

#### **A**

Abhören [das Selectormodul RM220-228 80](#page-85-0) [die Tasten F1…F4 benutzen, um Signale zu wäh](#page-39-0)len und Pegel zu kontrollieren 34 [die Tasten F1…F4 konfigurieren 87](#page-92-0) [Funktionstasten für Auswahl der Quellen und](#page-25-0)  Pegeleinstellung. 20 [Lautstärke dämpfen 85](#page-90-0) [Monitorbus 1 benutzen 33](#page-38-0) [Monitorbusse 2…5 benutzen 34](#page-39-0) [Standard-Monitor-Quelle 85](#page-90-1) [Standard-Monitor-Quelle \(default monitor](#page-33-0)  source) 28 [Taste für externes Signal 28](#page-33-1) [Taste für Selector 28](#page-33-2) [Tasten für Programm1 und Programm2 28](#page-33-3) [Überblick 33](#page-38-1) [und Kommando 88](#page-93-0)  $ACI$  5 [After Fader Aux 39](#page-44-0) Alarm [LED auf dem Hauptbedienfeld 19](#page-24-0) [Systemzustand 65](#page-70-0) [Analoge Steuereingänge, für Kopfhörer 5](#page-10-0) Anordnung [Fadermodule 15](#page-20-0) [Hauptbedienfeld 18](#page-23-0) [Anzeige des Eingangssignals, im Faderzug 17](#page-22-0) [Anzeigemodus, der RM2200D-Software 3,](#page-8-0) [29](#page-34-0) [Streifenanzeige 51](#page-56-0) [Vollbildanzeige 54](#page-59-0) [Audio Engine 4](#page-9-0) [Audioquellen 7,](#page-12-0) [62](#page-67-0) [Audioquellen-Fenster 62](#page-67-0) [Audioverarbeitung 4](#page-9-0) [Struktur 8](#page-13-0) Aux

[einstellen von Bedienkonsole 25](#page-30-0) [Einstellungen von der RM2200D-Software](#page-61-0)  kontrollieren 56 [LED im Faderzug 16](#page-21-0) [Tasten auf Hauptbedienfeld 25](#page-30-0) [Überblick 39](#page-44-0) [Aux Gain 39](#page-44-0) [Aux-Modus, erläutert 39](#page-44-0)

#### **B**

[Basic Setup 30,](#page-35-0) [31](#page-36-0) [Bedienkonsole 2,](#page-7-0) [4](#page-9-0)

## **C**

[CAN Bus 2,](#page-7-0) [95](#page-100-0) [CF Out, Taste auf Hauptbedienfeld 26](#page-31-0) [CHANNEL ON, Lampe im Faderzug 16](#page-21-1) [Channel Setup 30,](#page-35-0) [32](#page-37-0) [Clean Feed 6](#page-11-0) [alternatives Rücksignal auswählen 26](#page-31-0) [an der Bedienkonsole einstellen 26](#page-31-0) [Beispiel 44](#page-49-0) [in der RM2200D-Software konfigurieren 90](#page-95-0) [LED im Faderzug 16](#page-21-2) [Überblick 43](#page-48-0) [Verstärkung \(Gain\) einstellen 43](#page-48-0) [Config-Datei 6,](#page-11-1) [59](#page-64-0) [Console, Konfigurationsdialog 66](#page-71-0) [Control Engine 4](#page-9-0) [CS Routing 71](#page-76-0) [Überblick 46](#page-51-0) [Cue-Taste 16](#page-21-3)

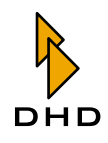

#### **D**

[Default, Taste auf dem Hauptbedienfeld 19](#page-24-1) [Drehgeber 18,](#page-23-0) [21](#page-26-0) [DSP-Frame 4](#page-9-0) [Einbau ins Rack 102](#page-107-0) [Einführung 2](#page-7-0) [IP-Adresse ändern 93](#page-98-0) [Module konfigurieren 67](#page-72-0) [Reset auslösen 67](#page-72-1) [und serielle Verbindung 92](#page-97-0) [und Seriennummer 91](#page-96-0) [und TCP/IP 93](#page-98-1) [vom PC aus verbinden zu 91](#page-96-0) Dynamikbearbeitung [ein- und ausschalten 17](#page-22-1) [einstellen 24](#page-29-0) [LED im Faderzug 16](#page-21-4) [Taste auf Hauptbedienfeld 24](#page-29-0) [von der RM2200D-Software kontrollieren 55](#page-60-0)

#### **E**

Eingangssignal auswählen [Audiosignale auswählen 26](#page-31-1) [LED im Faderzug 16](#page-21-5) [Überblick 35](#page-40-0) [von der RM2200D-Software 54](#page-59-1) [Eingangssignal bearbeiten 36](#page-41-0) [von der RM2200D-Software kontrollieren 55](#page-60-1) [Eingangssignal, Anzeige im Faderzug 17](#page-22-0) EQ (Equaliser) [ein- und ausschalten 17](#page-22-1) [einstellen 23](#page-28-0) [LED im Faderzug 16](#page-21-6) [Taste auf Hauptbedienfeld 23](#page-28-0) [von der RM2200D-Software kontrollieren 56](#page-61-1) [Esc, Taste auf Hauptbedienfeld 21](#page-26-1) [Ethernet 91](#page-96-0) [Ext, Abhörtaste auf Hauptbedienfeld 28](#page-33-1) [Externe Potentiometer anschließen 5](#page-10-0)

#### **F**

Faderstart [als Logikquelle 64](#page-69-0) [Fct Sel, Taste auf Hauptbedienfeld 25](#page-30-1) Filter [ein- und ausschalten 17](#page-22-1) [von der RM2200D-Software kontrollieren 55](#page-60-1) [Filter, Taste auf Hauptbedienfeld 22](#page-27-0) [Firmware verwalten 60](#page-65-0) [Fixed Fader 6](#page-11-2) [an der Bedienkonsole einstellen 26](#page-31-1) [Frame I/O, Konfigurationsdialog 67](#page-72-0) [Func keys, Konfigurationsdialog 87](#page-92-0) [Funktionsprinzip 4 bis](#page-9-0) [7](#page-12-1)

[Anordnung der Bedienelemente 15](#page-20-0) [Anzahl der Module auswählen 66](#page-71-0)

[konfigurieren 84](#page-89-0)

#### **G**

Gain [für Aux-Signale 39](#page-44-0) [für Clean-Feed-Signale 43](#page-48-0) [LED im Faderzug 16](#page-21-7) [Taste auf Hauptbedienfeld 21](#page-26-2) [von der RM2200D-Software kontrollieren 55](#page-60-2) [GP1…GP4, Tasten auf Hauptbedienfeld 28](#page-33-4) [GPIOs 5](#page-10-1) [Beispiel 45](#page-50-0) [GPI als Logikquelle 64](#page-69-1) [GPIO Modul RM220-311 82](#page-87-0) [Pulslänge für GPOs einstellen 68](#page-73-0) [Überblick 45](#page-50-1)

#### **H**

Hauptbedienfeld [Anordnung 18](#page-23-0) [Funktionstasten definieren 87](#page-92-0) [Konfiguration 85](#page-90-1) [Tasten als Logikquelle 64](#page-69-2) [Haupteigenschaften 2](#page-7-1) [Hochpass, Filter 22](#page-27-0)

[F1…F4, Tasten auf Hauptbedienfeld 20](#page-25-0) Fadermodule

#### **I**

[Input Pool 6](#page-11-2) [Input, Taste auf Hauptbedienfeld 26](#page-31-1) [Intellimix, verbinden 46](#page-51-0) [IP-Adresse, für DSP-Frame ändern 93](#page-98-0)

#### **K**

Kommando [Überblick 42](#page-47-0) [Kommando, Konfigurationsdialog 88](#page-93-0) [Kommando, Tasten auf Hauptbedienfeld 28](#page-33-5) Kompressor [an der Bedienkonsole einstellen 24](#page-29-0) [von der RM2200D-Software kontrollieren 55](#page-60-0) [Konfigurationsdaten 6,](#page-11-1) [59](#page-64-0) Konfigurationsmodus [Connection \(Dialog\) 91](#page-96-0) [Console \(Dialog\) 66](#page-71-0) [Frame I/O \(Dialog\) 67](#page-72-0) [Func keys \(Dialog\) 87](#page-92-0) [mit Passwort schützen 58,](#page-63-0) [66](#page-71-0) [Mod. Options \(Dialog\) 84](#page-89-0) [Protocol \(Dialog\) 95](#page-100-0) [Talkback \(Dialog\) 88](#page-93-0) [Überblick 58](#page-63-1) [Various \(Dialog\) 89](#page-94-0) [Konfigurationsmodus, der RM2200D-Software 3](#page-8-0)

#### **L**

[LCD-Anzeige 18](#page-23-0) LED [Alarm \(Hauptbedienfeld\) 19](#page-24-0) [Aux1/Aux2 \(Faderzug\) 16](#page-21-0) [CF out \(Faderzug\) 16](#page-21-2) [Channel On \(Faderzug\) 16](#page-21-1) [Cue \(Faderzug\) 16](#page-21-3) [Dyn \(Faderzug\) 16](#page-21-4) [Eingang \(Faderzug\) 16](#page-21-5) [EQ \(Faderzug\) 16](#page-21-6) [Gain \(Faderzug\) 16](#page-21-7) [ON \(Faderzug\) 17](#page-22-2) [Pan/Bal \(Faderzug\) 16](#page-21-8) [Power \(Hauptbedienfeld\) 19](#page-24-2)

[Program1/Program 2 \(Faderzug\) 16](#page-21-9) [Select \(Faderzug\) 16](#page-21-10) [Stand By \(Hauptbedienfeld\) 19](#page-24-3) Limiter [an der Bedienkonsole einstellen 24](#page-29-0) [Schwellwerte für Programmsignale setzen 68](#page-73-1) [von der RM2200D-Software kontrollieren 55](#page-60-0) [Load Ch, Taste auf dem Hauptbedienfeld 20](#page-25-1) [Load Set, Taste auf Hauptbedienfeld 19](#page-24-4) Logikquelle [Alarmzustand 65](#page-70-0) [Faderstart 64](#page-69-0) [GP1…GP4 28](#page-33-4) [GPI 64](#page-69-1) [Lampenansteuerung \(lamp source\) 87](#page-92-1) [On-Air logic 65](#page-70-0) [Systemzustände 65](#page-70-0) [Talk1/2 28](#page-33-5) [Tasten auf dem Hauptbedienfeld 18](#page-23-1) [Tasten auf Hauptbedienfeld als Logikquelle 64](#page-69-2) [und GPIOs 45](#page-50-1) [und Kommando 42,](#page-47-0) [88](#page-93-0) [Vorhörstatus \(CUE\) 64](#page-69-3) [Logikquellen 7,](#page-12-0) [63](#page-68-0) [Logikquellen-Fenster 63](#page-68-0)

#### **M**

[Mehrere Monitore, die RM2200D-Software betrei](#page-54-0)ben mit 49 [Mikrofon/Kopfhörermodule RM220-122 73](#page-78-0) [Mod. Options, Konfigurationsdialog 84](#page-89-0) [Modulliste 9](#page-14-0) [Monosummierung 22](#page-27-1) [von der RM2200D-Software kontrollieren 55](#page-60-2)

#### **N**

[Netzwerk, DSP-Frame verbinden mit 91](#page-96-0) [Netzwerkverbindung, Konfigurationsdialog 91](#page-96-0)

#### **O**

[Off-Air-Betrieb 84](#page-89-0)

[Überblick 44](#page-49-1) [OK, Taste auf Hauptbedienfeld 21](#page-26-3) [ON, Lampe und Taste im Faderzug 17](#page-22-2)

#### **P**

Pan/Bal [LED im Faderzug 16](#page-21-8) [Taste auf Hauptbedienfeld 22](#page-27-1) [von der RM2200D-Software kontrollieren 55](#page-60-2) [Passwort, für Konfigurationsmodus 58](#page-63-0) [Passwortschutz, für Konfigurationsmodus 66](#page-71-0) Pegel [Referenzpegel setzen 68](#page-73-1) Pegelmesser [auf dem Hauptbedienfeld 19](#page-24-5) [auf dem PC monitor 29](#page-34-0) [benutzen 32](#page-37-1) [konfigurieren 89](#page-94-0) [Pgm1/Pgm2, Abhörtasten auf Hauptbedienfeld 28](#page-33-3) [Phantomspeisung 21,](#page-26-4) [55,](#page-60-2) [73](#page-78-0) [Phasenumkehr 21](#page-26-2) [von der RM2200D-Software kontrollieren 55](#page-60-2) [pic\\_rm220-020d\\_jumpersetting 127](#page-132-0) [Power, LED auf dem Hauptbedienfeld 19](#page-24-2) [Pre Fader Aux 39](#page-44-0) [Pre Fader Switched Aux 39](#page-44-0) Programmbus zuweisen [von der Bedienkonsole. 38](#page-43-0) [von der RM2200D-Software 56](#page-61-0) Programmbus-Zuweisung [und Off-Air-Betrieb 44](#page-49-1) [Protocol, Konfigurationsdialog 95](#page-100-0) [Pulslänge, für GPOs einstellen 68](#page-73-0)

#### **R**

[Rackeinbau, für DSP-Frame 102](#page-107-0) [Reset, für DSP-Frame auslösen 67](#page-72-1) RM2200D-Software [Anzeigemodus 29](#page-34-0) [Installation und Systemanforderungen 48](#page-53-0) [Kommandozeilenparameter 49](#page-54-0) [Konfigurationsmodus 58](#page-63-1) [mehrere Monitore 49](#page-54-0) [Router Panel, verbinden 46](#page-51-0) [Rücksignal, alternatives für Clean Feed 26](#page-31-0)

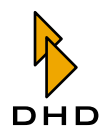

#### **S**

[Save, Taste auf Hauptbedienfeld 20](#page-25-2) [Select, Taste im Faderzug 16](#page-21-10) [Selector modul, RM2220-228 79](#page-84-0) [Selector Pool 6](#page-11-2) [Selector, Abhörtaste auf Hauptbedienfeld 28](#page-33-2) [Selectoren, für Audiosignale 6](#page-11-2) [Serielle Verbindung 92](#page-97-0) [Probleme mit USB-Seriell-Konvertern 92](#page-97-1) [Seriennummer, des DSP-Frame 91](#page-96-0) Setups [auf Tastendruck speichern 20](#page-25-2) [Basic Setup 0 laden 19](#page-24-1) [Kanal-Setup mit Taste laden 20](#page-25-1) [Überblick 30](#page-35-0) [User Setup mit Taste laden 19](#page-24-4) [von der Bedienkonsole aus verwalten 31](#page-36-1) [von der RM2200D-Software aus laden und](#page-59-2)  speichern 54 Stand By Mode [aktivieren 66](#page-71-0) [LED auf dem Hauptbedienfeld 19](#page-24-3) [Stereo, Kanäle vertauschen. 22](#page-27-1) [Steuereinheit 4](#page-9-0) [Streifenanzeige 51](#page-56-0) [Synchronisation, einstellen 68](#page-73-2) [Systemuhr einstellen 68](#page-73-3) [Systemzustände, verfügbare Logikquellen 65](#page-70-0)

## **T**

[Talk1/2, Tasten auf Hauptbedienfeld 28](#page-33-5) [Talkback, Tasten auf Hauptbedienfeld 28](#page-33-5) [Tasten, auf Fadermodulen 15](#page-20-0) Tastenfunktion [Aux 1/2 \(Hauptbedienfeld\) 25](#page-30-0) [CF Out \(Hauptbedienfeld\) 26](#page-31-0) [Cue \(Vorhören\) 16](#page-21-3) [Default \(Hauptbedienfeld\) 19](#page-24-1) [Dyn \(Hauptbedienfeld\) 24](#page-29-0) [EQ \(Hauptbedienfeld\) 23](#page-28-0) [Esc \(Hauptbedienfeld\) 21](#page-26-1) [Ext \(Hauptbedienfeld\) 28](#page-33-1) [F1…F4 \(Hauptbedienfeld\) 20](#page-25-0) [Fct Sel \(Hauptbedienfeld\) 25](#page-30-1) [Filter \(Hauptbedienfeld\) 22](#page-27-0) [Funktionstasten konfigurieren 87](#page-92-0) [Gain \(Hauptbedienfeld\) 21](#page-26-2)

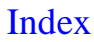

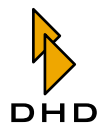

[GP1…GP4 \(Hauptbedienfeld\) 28](#page-33-4) [Input \(Hauptbedienfeld\) 26](#page-31-1) [Load Ch \(Hauptbedienfeld\) 20](#page-25-1) [Load Set \(Hauptbedienfeld\) 19](#page-24-4) [OK \(Hauptbedienfeld\) 21](#page-26-3) [ON \(Faderzug\) 17](#page-22-2) [Pan/Bal \(Hauptbedienfeld\) 22](#page-27-1) [Pgm1/Pgm2 \(Hauptbedienfeld\) 28](#page-33-3) [Programmbusse zuweisen 16](#page-21-9) [Save \(Hauptbedienfeld\) 20](#page-25-2) [Select 16,](#page-21-10) [18](#page-23-0) [Selector \(Hauptbedienfeld\) 28](#page-33-2) [Talk1/2 \(Hauptbedienfeld\) 28](#page-33-5) [TCP/IP 91,](#page-96-0) [93](#page-98-1) [Telefonhybrid, anschließen 44](#page-49-0) [Tiefpass, Filter 22](#page-27-0)

#### **U**

[Überblick 2 bis](#page-7-1) [9](#page-14-1) [Haupteigenschaften 2](#page-7-1) [Umgekehrte Funktionsauswahl \(Reverse Function](#page-22-1)  Select) 17 [USB-Seriell-Konverter 92](#page-97-1) [User Setup 30,](#page-35-0) [31](#page-36-2)

#### **V**

[Various, Konfigurationsdialog 89](#page-94-0) [Verbinden, PC und RM2200D 59](#page-64-1) [Vollbildanzeige 54](#page-59-0) Vorhören (CUE) [Betriebsart festlegen 84](#page-89-0) [Taste 16](#page-21-3) [Vorhören auf Monitor und Kopfhörern 85](#page-90-2) [Vorhörstatus als Logikquelle 64](#page-69-3)

Index

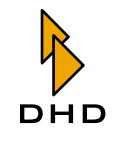

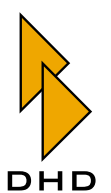

DHD Deubner Hoffmann Digital GmbH Haferkornstrasse 5 04129 Leipzig — Deutschland —

Telefon: +49 341 5897020 Fax: +49 341 5897022

Online-Handbücher, Support und Neuigkeiten finden Sie im Internet unter:

www.dhd-audio.com